# **CA ARCserve® Central Host-Based VM Backup**

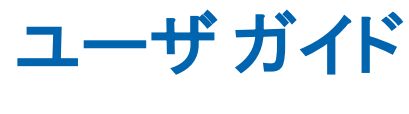

**r16**

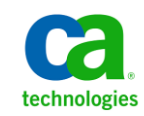

このドキュメント(組み込みヘルプ システムおよび電子的に配布される資料を含む、以下「本ドキュメント」)は、 お客様への情報提供のみを目的としたもので、日本 CA 株式会社(以下「CA」)により随時、変更または撤回される ことがあります。

CA の事前の書面による承諾を受けずに本ドキュメントの全部または一部を複写、譲渡、開示、変更、複本することは できません。 本ドキュメントは、CA が知的財産権を有する機密情報です。ユーザは本ドキュメントを開示したり、 (i)本ドキュメントが関係する CA ソフトウェアの使用について CA とユーザとの間で別途締結される契約または (ii) CA とユーザとの間で別途締結される機密保持契約により許可された目的以外に、本ドキュメントを使用することはで きません。

上記にかかわらず、本ドキュメントで言及されている CA ソフトウェア製品のライセンスを受けたユーザは、社内で ユーザおよび従業員が使用する場合に限り、当該ソフトウェアに関連する本ドキュメントのコピーを妥当な部数だけ 作成できます。ただし CA のすべての著作権表示およびその説明を当該複製に添付することを条件とします。

本ドキュメントを印刷するまたはコピーを作成する上記の権利は、当該ソフトウェアのライセンスが完全に有効と なっている期間内に限定されます。いかなる理由であれ、上記のライセンスが終了した場合には、お客様は本ドキュ メントの全部または一部と、それらを複製したコピーのすべてを破棄したことを、CA に文書で証明する責任を負いま す。

準拠法により認められる限り、CA は本ドキュメントを現状有姿のまま提供し、商品性、特定の使用目的に対する適合 性、他者の権利に対して侵害のないことについて、黙示の保証も含めいかなる保証もしません。 また、本ドキュメン トの使用に起因して、逸失利益、投資損失、業務の中断、営業権の喪失、情報の喪失等、いかなる損害(直接損害か 間接損害かを問いません)が発生しても、CA はお客様または第三者に対し責任を負いません。CA がかかる損害の発 生の可能性について事前に明示に通告されていた場合も同様とします。

本ドキュメントで参照されているすべてのソフトウェア製品の使用には、該当するライセンス契約が適用され、当該 ライセンス契約はこの通知の条件によっていかなる変更も行われません。

本ドキュメントの制作者は CA です。

「制限された権利」のもとでの提供:アメリカ合衆国政府が使用、複製、開示する場合は、FAR Sections 12.212、52.227-14 及び 52.227-19(c)(1)及び(2)、ならびに DFARS Section252.227-7014(b)(3) または、これらの後継の条項に規定される該当 する制限に従うものとします。

Copyright © 2012 CA. All rights reserved. 本書に記載された全ての製品名、サービス名、商号およびロゴは各社のそれぞ れの商標またはサービスマークです。

## **CA Technologies** 製品リファレンス

このマニュアルが参照している CA Technologies の製品は以下のとおりで す。

- CA ARCserve<sup>®</sup> Backup
- CA ARCserve<sup>®</sup> D2D
- CA ARCserve<sup>®</sup> Replication/High Availability
- CA ARCserve® Central Host-Based VM Backup
- CA ARCserve® Central Protection Manager
- CA ARCserve<sup>®</sup> Central Reporting
- CA ARCserve® Central Virtual Standby

## **CA** への連絡先

テクニカル サポートの詳細については、弊社テクニカル サポートの Web サイト (http://www.ca.com/jp/support/ [\(http://www.ca.com/jp/support/\)](http://www.ca.com/jp/support/))を ご覧ください。

#### **CA ARCserve Central Applications** のサポート リンク

CA サポート オンラインでは、技術的な問題を解決するのに役立つ豊富な リソースのセットが提供され、重要な製品情報にも容易にアクセスできま す。 CA サポート を使用して、信頼できるアドバイスをいつでも簡単に利 用できます。以下のリンクを使用すると、さまざまな CA サポート サイト にアクセスできます。

■ サポートの紹介 -- 以下のリンクでは、契約条件、請求、サービスレベ ル目標(SLO)、サービス時間など、メンテナンス プログラムおよび サポート サービスに関する情報が提供されます。

http://www.ca.com/jp/support/ [\(http://www.ca.com/jp/support/\)](http://www.ca.com/jp/support/)

■ サポートへの登録 -- 以下は、CA サポート オンライン登録フォームへ のリンクです。製品サポートを有効にするために使用します。

http://www.casupport.jp/support/supportonline/ [\(http://www.casupport.jp/support/supportonline/\)](http://www.casupport.jp/support/supportonline/)

■ テクニカル サポートへのアクセス -- 以下は、CA ARCserve Central Applications のワン ストップ サポート ページへのリンクです。

http://www.casupport.jp/resources/storagesupp [\(http://www.casupport.jp/resources/storagesupp/\)](http://www.casupport.jp/resources/storagesupp/)/

## マニュアルの変更点

このドキュメントには、製品およびドキュメント自体の利便性と理解の向 上に役立つことを目的として、ユーザのフィードバック、拡張機能、修正、 その他小規模な変更が含まれています。

本マニュアルでは、GA リリース以降に以下の点を更新しています。

#### **Update 7**

- 「バックアップ [ポリシーの作成](#page-86-0) (P.87)」が更新されました。 このト ピックには、新しい保存設定機能が含まれています。この機能では、 保持する復旧ポイントの数または保持する復旧セットの数に基づいて 保存ポリシーを設定できます。
- 「バックアップ [ポリシーの編集またはコピー](#page-90-0) (P.91)」が更新されまし た。 このトピックには、新しい保存設定機能が含まれています。この 機能では、保持する復旧ポイントの数または保持する復旧セットの数 に基づいて保存ポリシーを設定できます。
- 「マージ ジョブ [オプション](#page-59-0) (P. 60)」が追加されました。 このトピッ クには、[ノード]画面上の 2 つの新しいオプション、[\[マージ](#page-59-0) ジョ [ブの一時停止](#page-59-0) (P.60)]および [マージ[ジョブの再開](#page-60-0) (P.61)]が含ま れています。これらのトピックでは、特定のノード用のマージ ジョブ を一時停止または再開する方法について説明しています。
- 「増分バックアップ [ジョブが検証バックアップ](#page-164-0) ジョブとして処理さ [れる](#page-164-0) (P. 165)」が更新されました。このトピックでは、VMware ナレッ ジ ベース記事に説明されている手順に基づいて、検証バックアップ ジョブとして実行される増分バックアップ ジョブを修正する方法に ついて説明します。
- [「仮想マシンの復旧で指定とは異なる転送モードが使用される](#page-175-0) (P. 176)」が追加されました。このトラブルシューティング トピックでは、 レジストリ キーでの指定とは異なる転送モードが使用される場合の 仮想マシン復旧の動作を指定します。

#### **Update 6**

- 「[CA ARCserve Central Protection Manager](#page-33-0) サーバを設定する方法 (P. 34)」が追加されました。 この環境設定では、CA ARCserve Central Host-Based VM Backup の現在の設定を CA ARCserve Central Protection Manager サーバ設定に変更できます。 設定を指定すると、Host-Based VM Backup 検出ノード用電子メール アラート情報を CA ARCserve Central Reporting から表示できます。
- 「ディスカバリ [スケジュールの設定](#page-35-0) (P.36)」が更新されました。 こ のトピックには、ノードディスカバリのスケジュール設定時に表示さ れる vCenter/ESX ホスト リストが含まれるようになりました。
- [「電子メールとアラートの設定の指定](#page-35-0) (P.36)」が更新されました。ト ピックのタイトルを変更し、検出されたノード用のアラートを含める ように更新しました。 保存した設定を削除できる、新しい [削除] ボ タンがこの画面に追加されました。保存した設定を削除すると、電子 メール アラート メッセージを受信しなくなります。
- 「[CA ARCserve Central Host-Based VM Backup](#page-48-0) 用のノード タスクを管理 [する方法](#page-48-0) (P.49) | が更新されました。「ノードリスト]に、削除済 み、および、サーバから検出できない、利用不可能なノードが表示さ れるようになりました。[ノード リスト]の[ポリシー]列に、ポリ シーの展開ステータスが表示されるようになりました。
- [「ノードの更新](#page-57-0) (P. 58)」が更新されました。このトピックでは、既存 の認証情報の使用または新しい認証情報の指定により、複数ノードを 同時に更新する方法が説明されています。ノードを選択して、サーバ に管理させることができます。
- 「ノード[グループの追加](#page-62-0) (P.63)」が更新されました。 このトピック では「未割り当て」ノード グループが、「ポリシーがないノード」に、 「グループ化解除済み」ノード グループが「グループがないノード」 にそれぞれ置き換えられました。
- [「今すぐバックアップを実行](#page-73-0) (P. 74)」が更新されました。このトピッ クでは、キュー内に待機中の別のバックアップ ジョブがあるときにサ ブミットしたバックアップ ジョブの優先度レベルについて説明して います。
- 「使用済みブロック [データのみを含むフル](#page-82-0) ディスク バックアップの [実行](#page-82-0) (P. 83)」が追加されました。 このトピックでは、フル ディスク バックアップ ジョブをサブミットした後に使用済みブロック データ を取得する方法について説明します。
- 「バックアップ [ポリシーの作成](#page-86-0) (P.87) | が更新されました。 このト ピックには、失敗および成功したカタログ ジョブの電子メール アラー トが含まれるようになりました。 このトピックにはまた、ジョブ キュー内で待機しているバックアップ ジョブ、スキップされるバック アップ ジョブ、および別のジョブに置き換えられるバックアップ ジョ ブの電子メール アラートも含まれています。
- [「バックアップの転送モードの定義](#page-102-0) (P.103)」が追加されました。 CA ARCserve Central Host-Based VM Backup で、Host-Based VM Backup を使 用して実行する D2D バックアップ ジョブの転送モードを定義できる ようになりました。
- [「変更ブロックのトラッキング](#page-159-0) バックアップに失敗する (P. 160)」が 更新されました。バックアップ ジョブが失敗したときの、変更ブロッ クトラッキング (CBT) のリセットに関する説明を削除しました。 CA ARCserve Central Host-Based VM Backup は、仮想マシン上で 自動的に CBT を有効化できます。

#### **Update 5**

- ノード[グループの追加](#page-62-0) (P.63)。 このトピックが更新され、「グルー プ名]および [ノード名] のフィルタが含められました。
- バックアップ [ポリシーのノードの割り当てと割り当て解除](#page-93-0) (P.94)。 このトピックが更新され、「グループ名」および [ノード名] のフィ ルタが含められました。

#### **Update 4**

- CA ARCserve Central Host-Based VM Backup のサイレント インストール。 サブトピック「サイレント インストール用製品コード」を削除し、こ こに含めました。
- CA ARCserve Central Host-Based VM Backup のサイレント アンインス トール。 サブトピック「サイレント アンインストール用製品コード」 を削除し、ここに含めました。
- [CA ARCserve Central Host-Based VM Backup](#page-46-0) ホーム画面の使用方法 (P. 47)。 ナビゲーション バーから「リストア]を削除しました。
- 「[CA ARCserve Central Host-Based VM Backup](#page-48-0) 用のノード タスクの管理 (P. 49)」を追加しました。ノード管理について、シナリオ ベースのコ ンテンツと図を作成しました。
- 「[CA ARCserve Central Host-Based VM Backup](#page-61-0) 用のノード グループ タス [クの管理](#page-61-0) (P. 62)」を追加しました。 ノード グループ管理について、 シナリオ ベースのコンテンツと図を作成しました。
- [「仮想マシン環境のバックアップ](#page-67-0) (P. 68)」を追加しました。ユーザ環 境内のすべての仮想マシンのバックアップに関して、シナリオ ベース のコンテンツと図を作成しました。
- 「バックアップ [ジョブのプレフライト](#page-68-0)チェックの実行 (P.69)」を追 加しました。 このトピックでは、 [プレフライト チェック] (PFC) のサブミット方法について説明します。
- 「プレフライト [チェック項目のソリューション](#page-70-0) (P.71) | を追加しまし た。 このトピックでは、PFC の実行時に受信可能なエラーおよび警告 メッセージ、およびそれらを解決するソリューションについて説明し ます。
- [「今すぐバックアップを実行](#page-73-0) (P.74)」を追加しました。 タイトルを 「バックアップ ジョブのサブミット」から「今すぐバックアップを実 行」に変更しました。
- 「ジョブ [ステータス情報の表示](#page-82-0) (P.83)」が追加されました。 このト ピックでは、進行中のバックアップ ジョブについてリアルタイム情報 を表示する方法について説明します。
- [Host-Based VM Backup](#page-83-0) モニタリング タスク (P.84)。 CA ARCserve Central Host-Based VM Backup アプリケーションの更新済み画面をエ ミュレートするために、このトピックを更新しました。
- 「[CA ARCserve Central Host-Based VM Backup](#page-85-0) 用ポリシーの管理方法 (P. 86)」を追加しました。 バックアップ ポリシーの作成、編集、割り当 て、割り当て解除に関して、シナリオ ベースのコンテンツと図を作成 しました。
- [仮想マシンのリストアおよび復旧](#page-104-0) (P.105)。画面上の [リストア] ボ タンの新しい場所に関して、リストア関連のすべてのトピックを修正 しました。

## 目次

## 第1章: CA ARCserve Central Host-Based VM Backup の概要

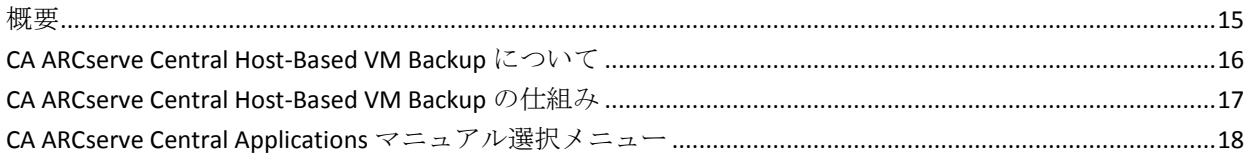

## 第2章: CA ARCserve Central Host-Based VM Backup のインストールおよ び設定

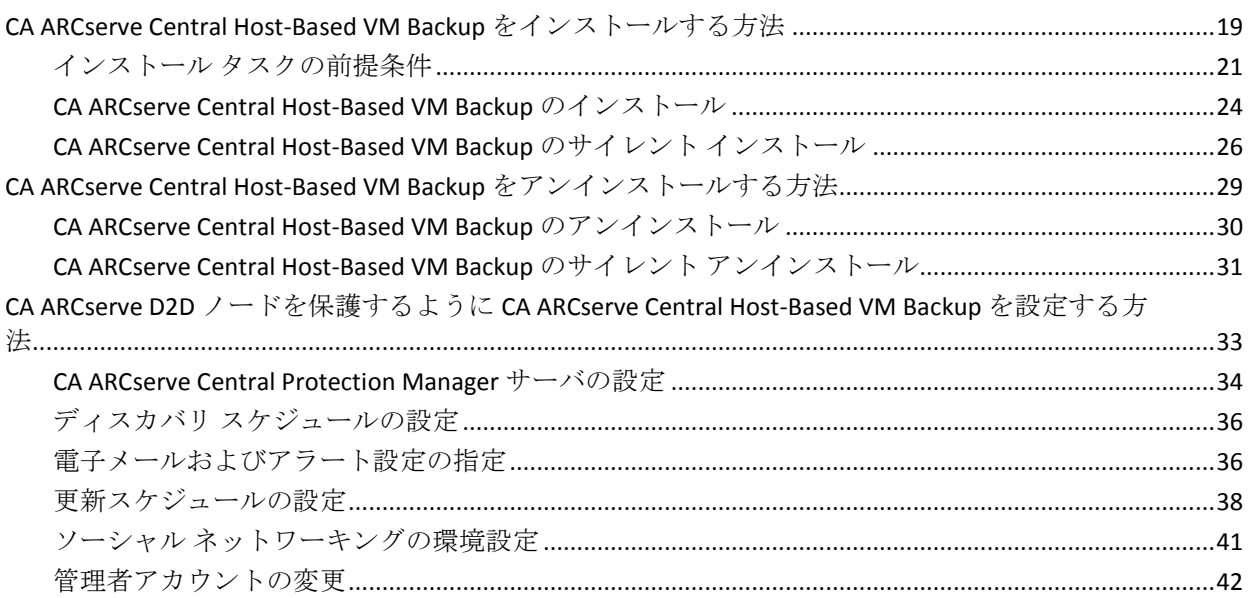

## 第3章: CA ARCserve Central Host-Based VM Backup の使用

45

15

19

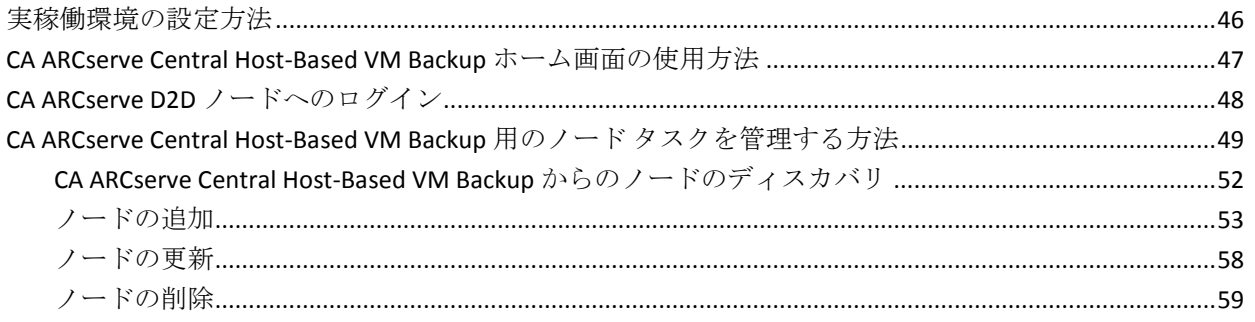

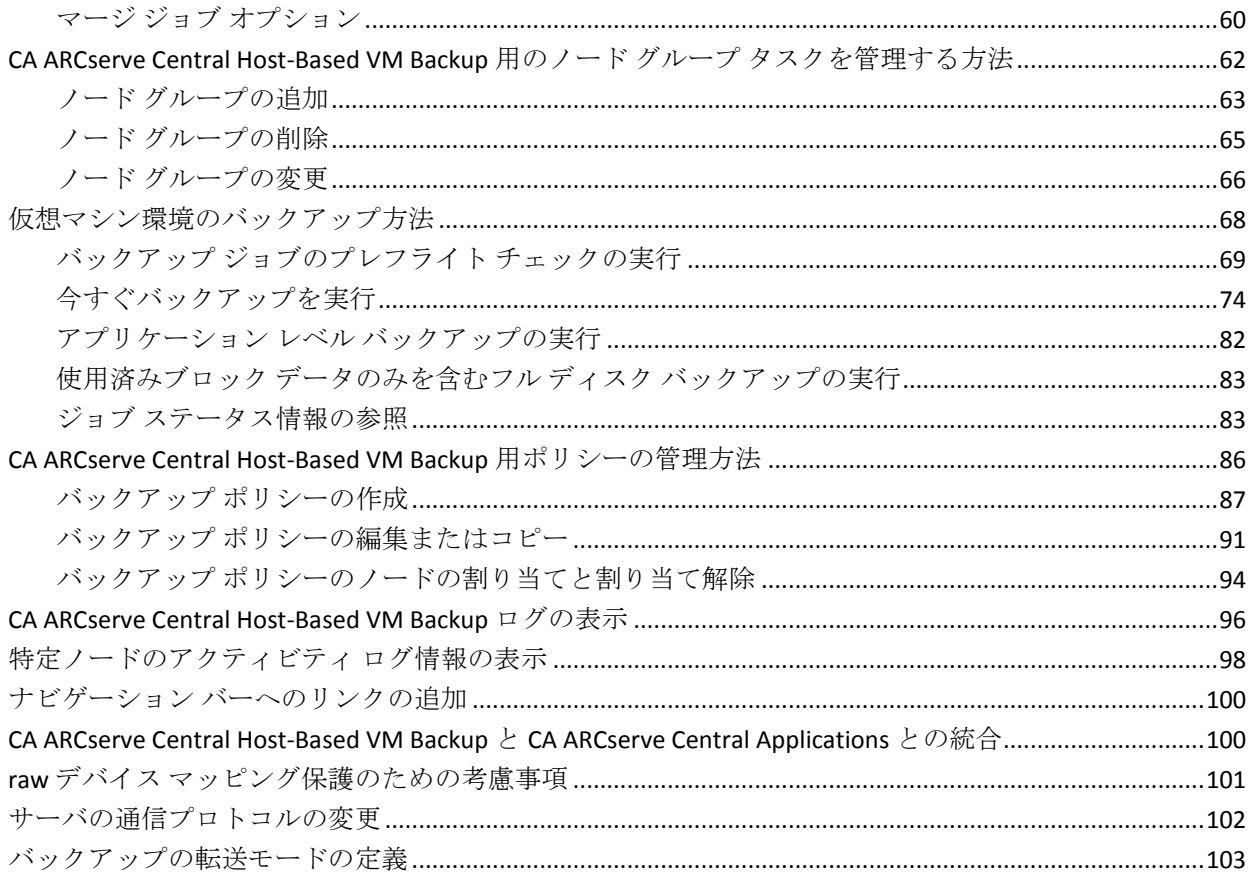

## 第4章:仮想マシンのリストアおよび復旧

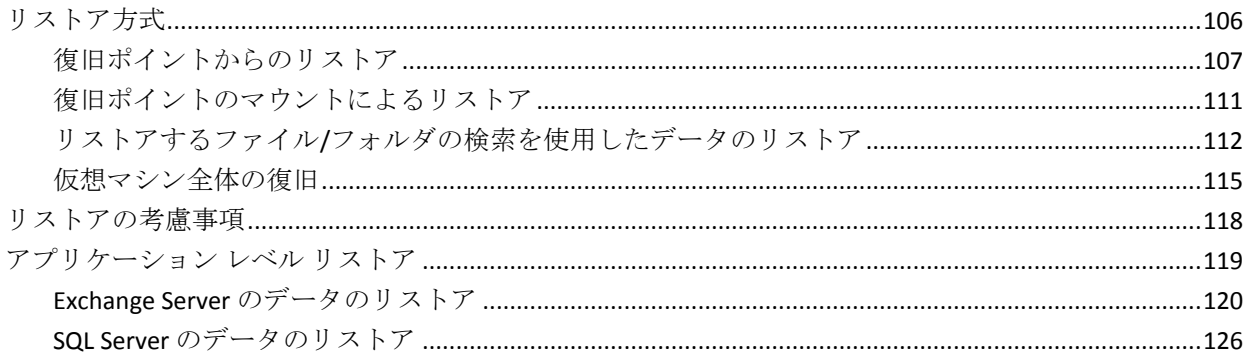

#### 第5章: CA ARCserve Central Host-Based VM Backup のトラブルシューティ ング 131

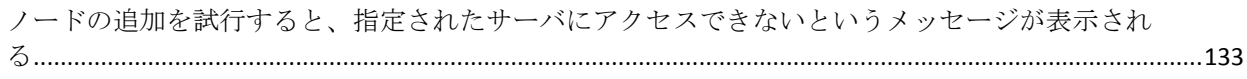

### 105

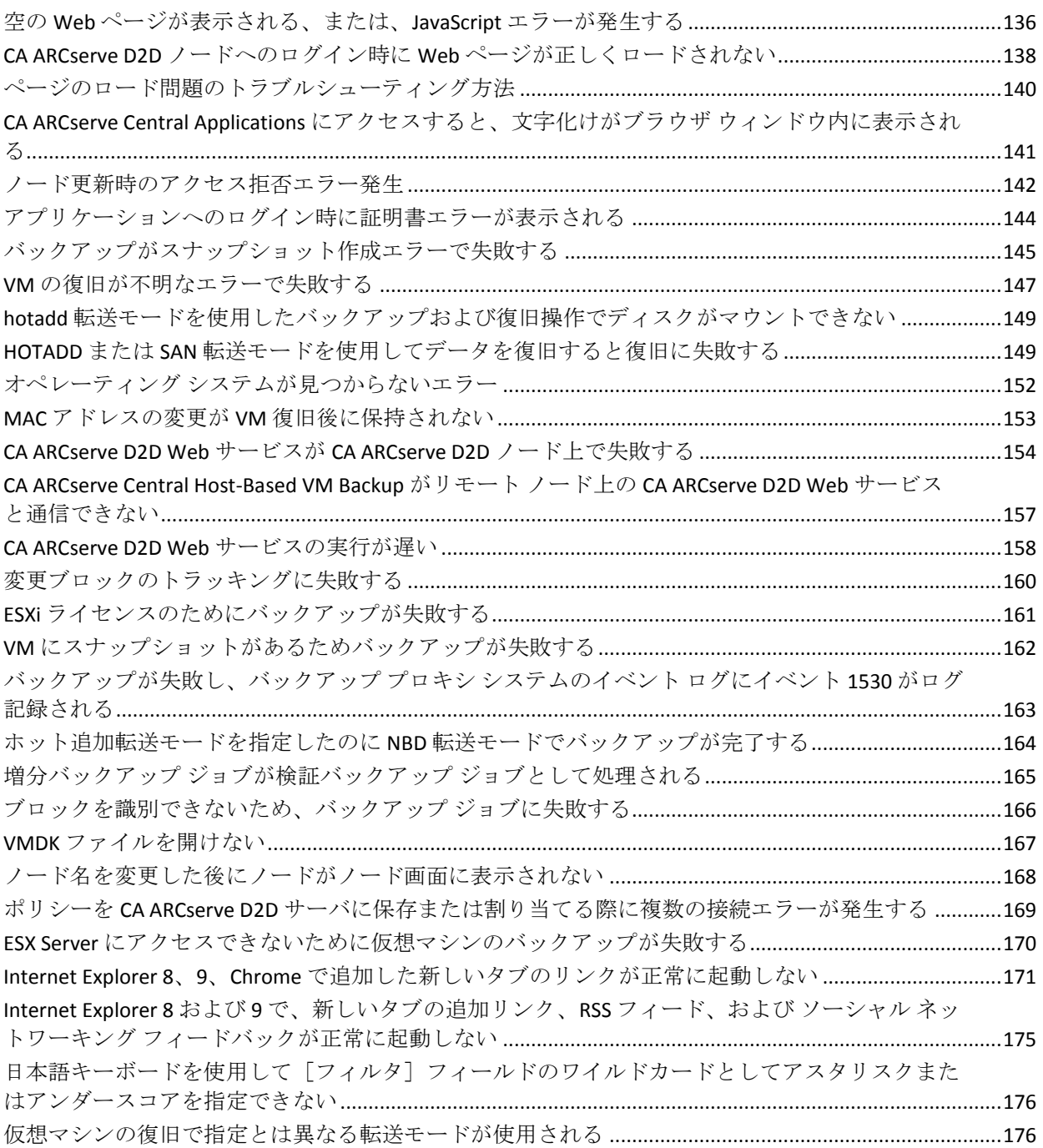

## 第 **6** 章: [ベストプラクティスの適用](#page-178-0) **179**

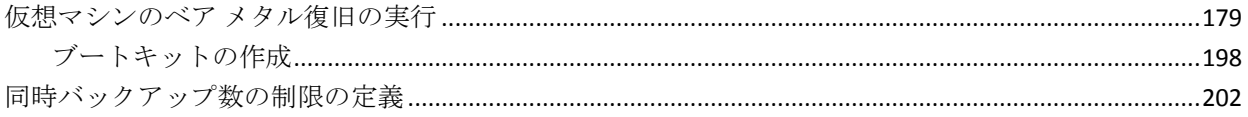

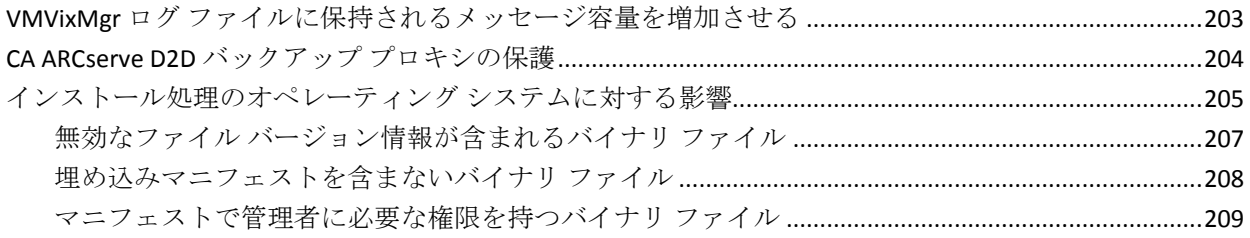

## 付録 A: CA ARCserve D2D の操作手順

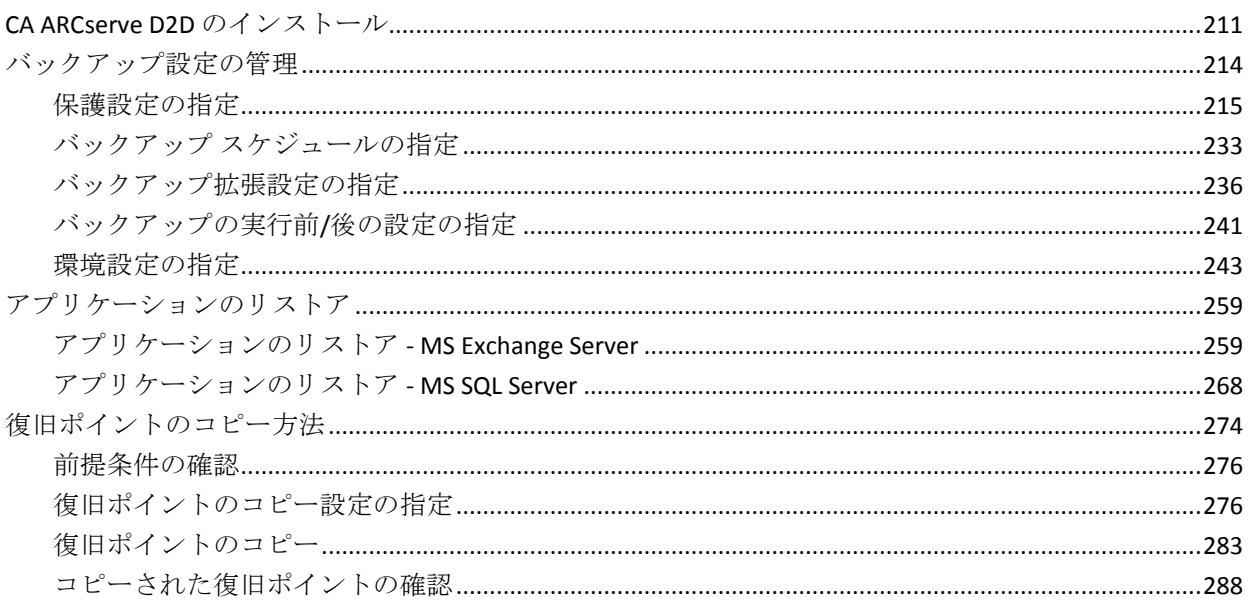

## 第7章:用語集

## 291

211

## 索引

293

## <span id="page-14-2"></span>第 **1** 章: **CA ARCserve Central Host-Based VM Backup** の概要

<span id="page-14-0"></span>このセクションには、以下のトピックが含まれています。

[概要](#page-14-2) (P. 15)

[CA ARCserve Central Host-Based VM Backup](#page-15-1) について (P. 16) [CA ARCserve Central Host-Based VM Backup](#page-16-1) の仕組み (P. 17) [CA ARCserve Central Applications](#page-17-1) マニュアル選択メニュー (P. 18)

<span id="page-14-1"></span>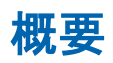

CA ARCserve Central Applications は、コア データ保護および管理テクノロジ と、併せて動作するターゲット アプリケーションのエコシステムとを組 み合わせて、グローバル環境全体におけるデータの社内外での保護、コ ピー、移動、および変換を容易にします。

CA ARCserve Central Applications は使い易く、管理およびインストールも簡 単に行うことができます。組織は、組織の情報に対する制御を自動化し、 データのアクセス、可用性、セキュリティに関して、全体的なビジネス価 値に基づいて適切な意思決定を下すことができます。

## <span id="page-15-1"></span><span id="page-15-0"></span>**CA ARCserve Central Host-Based VM Backup** について

CA ARCserve Central Applications の 1 つが CA ARCserve Central Host-Based VM Backup アプリケーションです。このアプリケーションは、軽量のバッ クアップ ソリューションである CA ARCserve D2D と共に動作して、個別の 仮想マシンにソフトウェアまたはエージェントをインストールする必要 なしに、複数の仮想マシンを保護することができます。 この機能によっ て、同一の物理サーバ上で複数のバックアップ処理を実行する際の悪影響 を最小限にし、仮想マシンのバックアップからファイル レベル、アプリ ケーション レベルの復旧あるいはベア メタル復旧 (BMR) を実行するこ とができます。

CA ARCserve Central Host-Based VM Backup はスケーラビリティに優れ、必 要に応じて仮想マシンを追加できます。そのために追加のライセンスを購 入したり、環境内のすべての仮想マシンにソフトウェアをインストールし たりする必要はありません。

## <span id="page-16-1"></span><span id="page-16-0"></span>**CA ARCserve Central Host-Based VM Backup** の仕組み

CA ARCserve Central Host-Based VM Backup では、プロキシにインストール された CA ARCserve D2D の 1 つのインスタンスを使用して、単一パスで ESX または vCenter Server 上で実行される仮想マシンを保護することがで きます。 まず最初に以下のチェックリストを使用します。

- 1. 環境内でバックアップ プロキシとして動作する 1 台のマシン(物理ま たは仮想)に CA ARCserve D2D をインストールします。 インストール 手順については、「CA ARCserve D2D ユーザ ガイド」の「[CA ARCserve](#page-210-2)  D2D [のインストール](#page-210-2) (P. 211)」を参照してください。 プロキシが正し く設定されていることを確認します。
- 2. 管理するノードを追加します。 ESX Server を指定すると、アプリケー ションは、そこで実行中の仮想マシンで要件を満たすものを検出しま す。
- 3. バックアップ ポリシーを作成します。 各ポリシーについて、CA ARCserve D2D をインストールするバックアップ プロキシを指定しま す。
- 4. バックアップ ポリシーを各 VM に割り当てて、バックアップ プロキシ 上で実行される CA ARCserve D2D のシングル インスタンスですべての VM を保護できるようにします。
- 5. ノード グループを作成し、仮想マシン環境を管理しやすくします。た とえば、部門やインストールされたアプリケーションなどによって ノードをグループ化し、設定されたポリシーを割り当てて、特定の部 門に関連するノードまたは特定のアプリケーションを実行するノード が保護されるようにします。

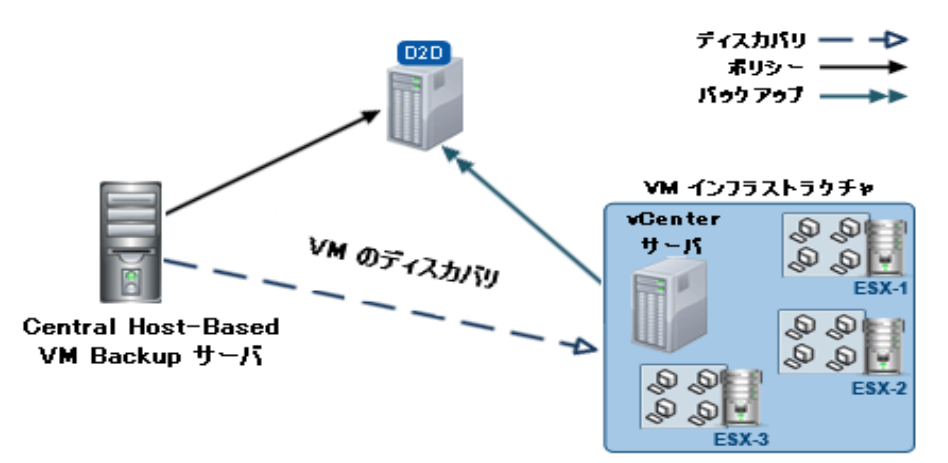

## <span id="page-17-1"></span><span id="page-17-0"></span>**CA ARCserve Central Applications** マニュアル選択メニュー

CA ARCserve Central Applications ヘルプ システムに含まれているトピック は、PDF 形式の「ユーザ ガイド」でも提供されています。 このガイドお よびヘルプ システムの最新の PDF バージョンは CA ARCserve Central Applications マニュアル選択メニュー [\(https://support.ca.com/cadocs/0/CA%20ARCserve%20Central%20Applications](https://support.ca.com/cadocs/0/CA%20ARCserve%20Central%20Applications%20Enterprise%20Support%2016%200-ENU/Bookshelf.html) [%20Enterprise%20Support%2016%200-ENU/Bookshelf.html\)](https://support.ca.com/cadocs/0/CA%20ARCserve%20Central%20Applications%20Enterprise%20Support%2016%200-ENU/Bookshelf.html)からアクセスで きます。

CA ARCserve Central Applications リリース ノートには、この製品をインス トールする前に理解しておく必要があるさまざまな情報が含まれていま す。たとえば、システム要件、オペレーティング システムのサポート、 アプリケーション回復サポートなどがあります。 さらに、CA ARCserve Central Applications を使用する前に確認する必要がある既知の問題のリス トが含まれています。リリースノートの最新バージョンは CA ARCserve Central Applications マニュアル選択メニュー [\(https://support.ca.com/cadocs/0/CA%20ARCserve%20Central%20Applications](https://support.ca.com/cadocs/0/CA%20ARCserve%20Central%20Applications%20Enterprise%20Support%2016%200-ENU/Bookshelf.html) [%20Enterprise%20Support%2016%200-ENU/Bookshelf.html\)](https://support.ca.com/cadocs/0/CA%20ARCserve%20Central%20Applications%20Enterprise%20Support%2016%200-ENU/Bookshelf.html)から入手できま

す。

## <span id="page-18-2"></span>第 **2** 章: **CA ARCserve Central Host-Based VM Backup** のインストールおよび設定

<span id="page-18-0"></span>このセクションには、以下のトピックが含まれています。

[CA ARCserve Central Host-Based VM Backup](#page-18-2) をインストールする方法 (P. 19) [CA ARCserve Central Host-Based VM Backup](#page-28-1) をアンインストールする方法 (P. 29) CA ARCserve D2D ノードを保護するように [CA ARCserve Central Host-Based](#page-32-1)  VM Backup [を設定する方法](#page-32-1) (P. 33)

## <span id="page-18-1"></span>**CA ARCserve Central Host-Based VM Backup** をインストールす る方法

このシナリオでは、以下の方法を使用したストレージ マネージャによる CA ARCserve Central Host-Based VM Backup のインストールについて説明し ます。

- 標準インストール -- この方法は、アプリケーションのインストールに インストール ウィザードを使用します。
- サイレント インストール -- この方法は、Windows コマンド ラインを使 用して無人インストールを実行します。

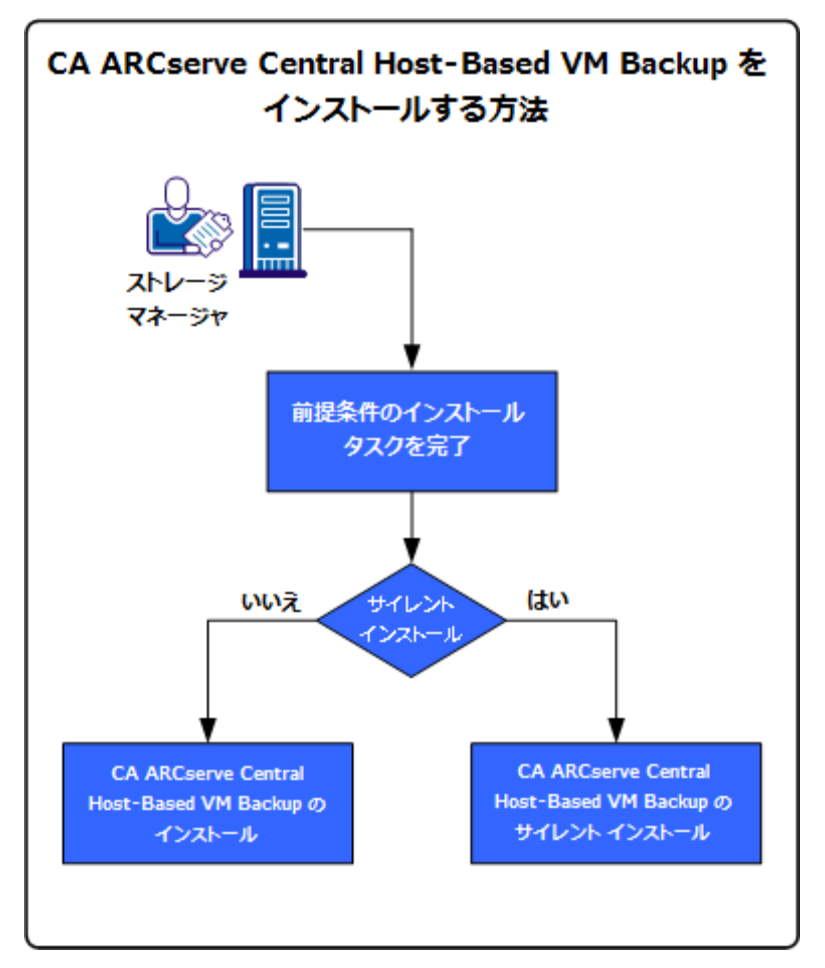

以下の図は、アプリケーションをインストールする方法を示しています。

以下の表は、CA ARCserve Central Host-Based VM Backup をインストールす るタスクが説明されているトピックを示しています。

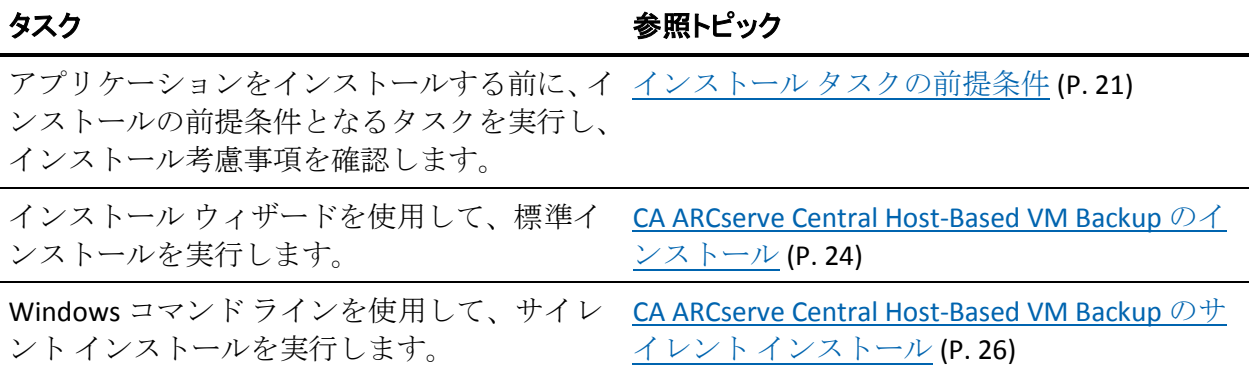

アプリケーションのインストール後の Windows OS コンポーネントの更新 については、「CA ARCserve Central Host-Based VM Backup ユーザ ガイド」 の「ベスト プラクティスの適用」セクションを参照してください。

### <span id="page-20-1"></span><span id="page-20-0"></span>インストール タスクの前提条件

アプリケーションをインストールする前に、以下の前提条件タスクを完了 し、インストール考慮事項を確認してください。

#### 前提条件タスク

- 「リリース ノート」を確認します。 「リリース ノート」には、シス テム要件の説明、サポートされるオペレーティング システム、および アプリケーションのこのリリースで存在する既存の問題のリストが含 まれます。
- お使いのシステムがアプリケーションをインストールするためのハー ドウェア要件とソフトウェア要件を満たしていることを確認します。
- 変更されたブロック トラッキングを有効にでき、保護している仮想マ シン上で有効になっていることを確認します。

注: 変更されたブロック トラッキングの詳細については、VMware Web サイト上の以下の Knowledge Base ドキュメントを参照してください。

http://kb.vmware.com/kb/1020128 [\(http://kb.vmware.com/kb/1020128\)](http://kb.vmware.com/kb/1020128)

- 使用している Windows アカウントが、CA ARCserve Central Host-Based VM Backup をインストールするコンピュータに対して、管理者権限ま たはソフトウェアをインストールするのに必要な管理者相当権限を 持っていることを確認します。
- vCenter Server または ESX Server アカウントが VMware および Windows の管理者権限を持っていることを確認します。 VDDK の処理が正常に 完了するように、vCenter Server システムまたは ESX Server システムで アカウントに Global License の役割を割り当てます。
- アプリケーションをインストールするコンピュータのユーザ名および パスワードを所有していることを確認します。
- 実稼働環境内の仮想マシンを保護するバックアップ プロキシ システ ム上に CA ARCserve D2D がインストールされていることを確認します。
- VM バックアップからの詳細リストア機能を使用する場合は、以下の 項目を確認します。
	- 管理者権限を持った任意のユーザからの管理者認証情報が、仮想 マシン ゲスト オペレーティング システムにログインするために 提供されています。
	- ユーザ アカウント制御(UAC)が無効になっています。

#### インストールに関する考慮事項

CA ARCserve Central Host-Based VM Backup をインストールする前に、以下 の考慮事項を確認します。

■ CA ARCserve Central Applications インストール パッケージは、CA ARCserve Central Applications Server という名前のモジュールをインス トールします。 CA ARCserve Central Applications Server は、すべての CA ARCserve Central Applications に共通のモジュールです。 このモジュー ルには、CA ARCserve Central Applications が互いに通信するために使用 される Web サービス、バイナリ、および環境設定が含まれています。

CA ARCserve Central Applications をインストールすると、インストール パッケージは製品コンポーネントをインストールする前に CA ARCserve Central Applications Server モジュールをインストールします。 CA ARCserve Central Applications にパッチを適用する必要が生じた場合、 パッチは製品コンポーネントを更新する前にモジュールを更新します。

- CA ARCserve Central Applications のインストール後、ファイルレベル バックアップ サポート用に、VMware VIX API バージョン 1.10.1 以降を バックアップ プロキシ システム上にダウンロードしインストールし ます。
- CA ARCserve Central Host-Based VM Backup のインストール後、同じコン ピュータ上に VMware VIX API バージョン 1.10.1 以降をダウンロードし インストールします。これは、後でプレフライト チェックに使用され ます。
- CA ARCserve D2D は、VMware Virtual Disk Development Kit (VDDK)を CA ARCserve D2D をインストールするすべてのコンピュータにインストー ルします。バックアップ プロキシ システムに VDDK をダウンロードし てインストールする必要はありません。

VDDK の新しいバージョンを使用する場合は、VDDK をダウンロードお よびインストールし、HKEY LOCAL MACHINE¥SOFTWARE¥CA¥CA ARCSERVE D2D にある VDDKDirectory レジストリの値を、新しいバー ジョンの VDDK がインストールされているフォルダに変更します。

VDDK のデフォルトの場所は以下のとおりです。

#### – **X64** オペレーティング システム

c:¥Program Files (x86)¥VMware¥VMware Virtual Disk Development Kit

注: VDDK64.zip ファイルを VDDK インストール ディレクトリから VDDK64 フォルダに解凍します。

例:c:¥Program Files (x86)¥VMware¥VMware Virtual Disk Development Kit¥VDDK64

– **X86** オペレーティング システム

c:¥Program Files¥VMware¥VMware Virtual Disk Development Kit

- 特定のリストア処理を実行するには、CA ARCserve D2D のローカルイ ンストールが必要となります。詳細については、[「リストアに関する](#page-117-1) [考慮事項](#page-117-1) (P. 118)」を参照してください。CA ARCserve D2D のライセン スは CA ARCserve Central Host-Based VM Backup に含まれています。 製 品インストール ファイルを取得するには、CA サポート サイトにアク セスします。
- raw デバイス マッピングに対して仮想互換性はサポートされています が、物理互換性はサポートされていません。

### <span id="page-23-1"></span><span id="page-23-0"></span>**CA ARCserve Central Host-Based VM Backup** のインストール

インストール ウィザードを使用すると、示される手順に従って CA ARCserve Central Applications をインストールすることができます。

注: アプリケーションをインストールする前に、「リリース ノート」を参 照し、「必須タスク」に説明されているタスクがすべて完了していること を確認してください。

#### **CA ARCserve Central Host-Based VM Backup** をインストールする方法

1. アプリケーションをインストールするコンピュータに CA ARCserve Central Applications インストール パッケージをダウンロードし、次に、 セットアップ ファイルをダブルクリックします。

インストール パッケージにより、そのコンテンツがコンピュータへ展 開されます。次に、「前提条件コンポーネント]ダイアログ ボックス が表示されます。

2. [前提条件コンポーネント]ダイアログ ボックスで[インストール] をクリックします。

注: [前提条件コンポーネント]ダイアログ ボックスは、必要な前提 条件コンポーネントがコンピュータにインストールされていることを 検出できなかった場合にのみ表示されます。

セットアップで前提条件コンポーネントをインストールした後、[使 用許諾契約]ダイアログ ボックスが表示されます。

3. [使用許諾契約]ダイアログ ボックスで必要なオプションを入力して、 [次へ]をクリックします。

[環境設定]ダイアログ ボックスが表示されます。

- 4. [環境設定]ダイアログ ボックスで、以下を入力します。
	- コンポーネント -- インストールするアプリケーションを指定しま す。

注: スイート インストール パッケージを使用してこのアプリケー ションをインストールしている場合、複数のアプリケーションを インストールできます。

■ 場所 -- デフォルトのインストール場所を使用するか、あるいは「参 照] をクリックして別のインストール場所を指定します。 デフォ ルトの場所は以下のとおりです。

C:¥Program Files¥CA¥ARCserve Central Applications

- ディスク情報 -- ハード ドライブに、アプリケーションをインス トールするために十分なディスク空き容量があることを確認しま す。
- Windows 管理者の名前 -- 以下の構文を使用して、Windows 管理者 アカウントのユーザ名を指定します。

<ドメイン名>¥<ユーザ名>

- パスワード -- ユーザ アカウントのパスワードを指定します。
- ポート番号の選択 -- Web ベースのユーザ インターフェースとの通 信に使用するポート番号を指定します。 ベスト プラクティスとし て、デフォルト ポート番号を使用することをお勧めします。 デ フォルト ポート番号は以下のとおりです。

8015

注: 別のポート番号を指定する場合、利用可能なポート番号は 1024 ~ 65535 です。 別のポート番号を指定する前に、指定する ポート番号が未使用で利用可能であることを確認してください。 セットアップでは、利用可能でないポートを使用して、アプリケー ションをインストールすることはできません。

■ Web 通信に https を使用する -- データ転送に HTTPS 通信を使用す るように指定します。 このオプションは、デフォルトでは選択さ れていません。

注: 安全な HTTPS 通信は、HTTP 通信より高いレベルのセキュリ ティを提供します。ネットワーク内で機密情報を転送する場合は、 HTTPS 通信プロトコルが推奨されます。

<span id="page-25-1"></span>■ **Windows** ファイアウォールの例外として **CA ARCserve Central Applications** サービス**/**プログラムを登録することを許可する -- こ のオプションの横のチェック ボックスが選択されていることを確 認します。 CA ARCserve Central Applications の設定や管理をリモー ト コンピュータから実行する場合、ファイアウォールの例外に登 録する必要があります。

注: ローカル ユーザの場合、ファイアウォールの例外に登録する 必要はありません。

「次へ」をクリックします。

インストール プロセスの完了後、[インストール レポート]が開きま す。

5. 「インストール レポート]ダイアログ ボックスにはインストール サ マリが表示されます。アプリケーションの更新をすぐに確認する場合 は、[更新の確認]をクリックし、次に[完了]をクリックします。

アプリケーションがインストールされます。

#### <span id="page-25-0"></span>**CA ARCserve Central Host-Based VM Backup** のサイレント インストール

CA ARCserve Central Applications では、CA ARCserve Central Host-Based VM Backup のサイレント インストールを実行できます。 サイレント インス トールでは、ユーザによる操作が不要になります。以下の手順は、Windows コマンド ラインを使用してアプリケーションをインストールする方法を 説明しています。

#### **CA ARCserve Central Host-Based VM Backup** をサイレント インストールする方 法

- 1. サイレント インストール処理を開始するコンピュータ上で Windows コマンド ラインを開きます。
- 2. CA ARCserve Central Applications の自己解凍インストール パッケージを 対象のコンピュータにダウンロードします。

以下のコマンド ライン構文を使用して、サイレント インストール処理 を開始します。

"CA ARCserve Central Applications Setup.exe" /s /v"/q -Path:<INSTALLDIR> -Port:<PORT> -U:<UserName> -P:<Password> -Products:<ProductList>"

```
使用法:
```

```
s
```
実行ファイル パッケージをサイレント モードで実行します。

**v**

追加のコマンド ライン オプションを指定します。

#### **q**

アプリケーションをサイレント モードでインストールします。

#### **-Path:<INSTALLDIR>**

(オプション)インストール パスを指定します。

#### 例:

-Path:¥"C:¥Program Files¥CA¥ARCserve Central Applications¥"

注: INSTALLDIR の値にスペースが含まれる場合は、パスを円記号と 引用符で囲みます。 また、パスの末尾を円記号にすることはでき ません。

#### **-Port:<PORT>**

(オプション)通信用のポート番号を指定します。

#### 例:

-Port:8015

#### **-U:<UserName>**

アプリケーションのインストールおよび起動に使用するユーザ名 を指定します。

注: このユーザは、管理者アカウントか、または管理者権限のある アカウントである必要があります。

#### **-P:<Password>**

ユーザのパスワードを指定します。

#### **-Products:<ProductList>**

(オプション) CA ARCserve Central Applications のサイレント イン ストールを指定します。 この引数に値を指定しない場合、サイレ ント インストール処理は CA ARCserve Central Applications のすべて のコンポーネントをインストールします。

#### **CA ARCserve Central Host-Based VM Backup**

VSPHEREX64

#### **CA ARCserve Central Protection Manager**

CMX64

#### **CA ARCserve Central Reporting**

REPORTINGX64

#### **CA ARCserve Central Virtual Standby**

VCMX64

#### **CA ARCserve Central Applications** すべて

ALL

注: 以下の例は、それぞれ1つ、2つ、3つ、またはすべての CA ARCserve Central Applications をサイレント インストールするため に必要な構文です。

-Products:CMX64 -Products:CMX64,VCMX64 -Products:CMX64,VCMX64,REPORTINGX64 -Products:ALL

アプリケーションがサイレント インストールされます。

## <span id="page-28-1"></span><span id="page-28-0"></span>**CA ARCserve Central Host-Based VM Backup** をアンインストー ルする方法

CA ARCserve Central Host-Based VM Backup は以下の方法を使用してアンイ ンストールできます。

- 標準アンインストール -- この方法は、Windows コントロール パネルを 使用してアプリケーションをアンインストールします。
- サイレント アンインストール -- この方法は、Windows コマンド ライン を使用して無人アンインストールを実行します。

以下の図は、アプリケーションをアンインストールする方法を示していま す。

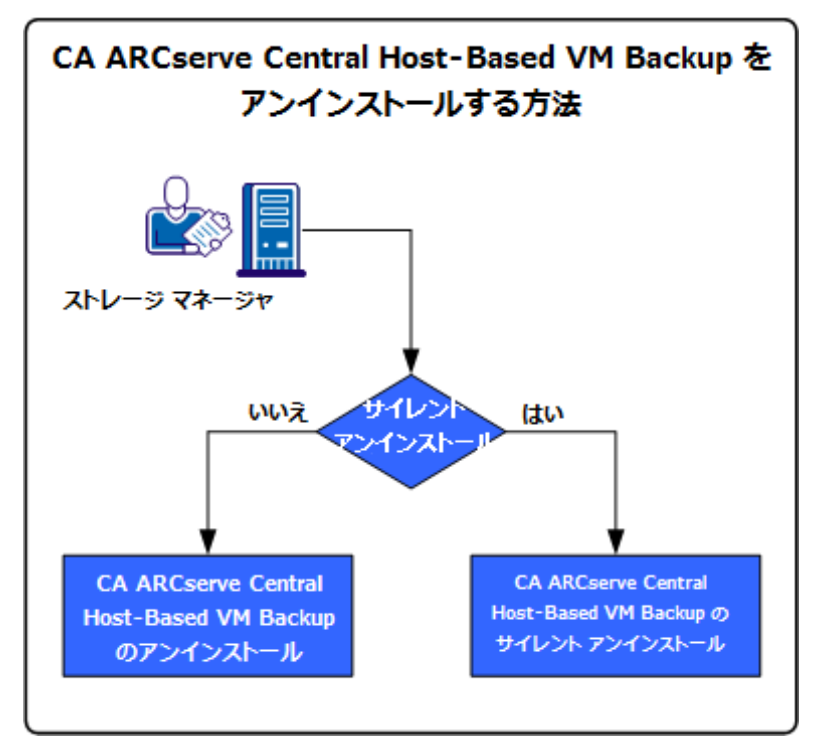

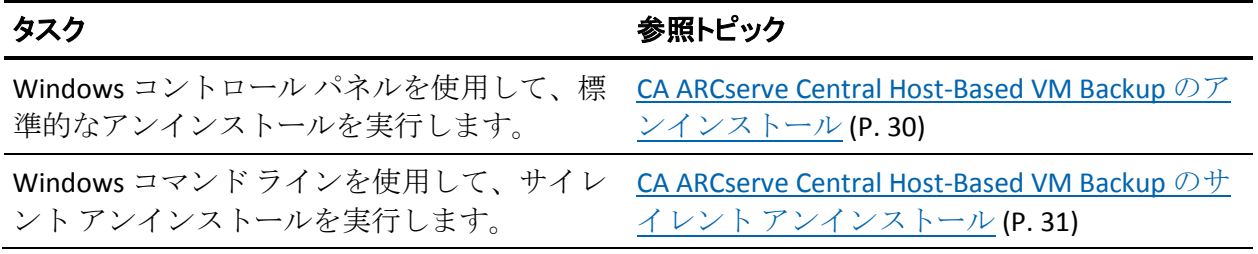

アプリケーションのアンインストール後の Windows OS コンポーネントの 更新については、「CA ARCserve Central Host-Based VM Backup ユーザ ガイ ド」の「ベスト プラクティスの適用」セクションを参照してください。

#### <span id="page-29-1"></span><span id="page-29-0"></span>**CA ARCserve Central Host-Based VM Backup** のアンインストール

Windows コントロール パネルの [プログラムと機能]を使用してアプリ ケーションをアンインストールできます。

#### **CA ARCserve Central Host-Based VM Backup** をアンインストールする方法

1. Windows の「スタート]メニューから、「スタート]をクリックして 「コントロール パネル]をクリックします。

Windows の「コントロール パネル]が開きます。

2. Windows の「コントロール パネル]から、「表示]の横のドロップダ ウン リストをクリックし、次に[大きいアイコン]または[小さいア イコン]をクリックします。

Windows の[コントロール パネル]アプリケーションのアイコンがグ リッド レイアウトで表示されます。

- 3. [プログラムと機能]をクリックします。 [プログラムのアンインストールまたは変更]ウィンドウが表示され ます。
- 4. アンインストールするアプリケーションを検索してクリックします。 アプリケーションを右クリックし、コンテキスト メニューから[アン インストール]を選択します。

画面の指示に従い、アプリケーションをアンインストールします。

アプリケーションがアンインストールされます。

## <span id="page-30-1"></span><span id="page-30-0"></span>**CA ARCserve Central Host-Based VM Backup** のサイレント アンインストール

CA ARCserve Central Applications では、CA ARCserve Central Host-Based VM Backup のサイレント アンインストールを実行できます。サイレント アン インストールでは、ユーザによる操作が不要になります。以下の手順は、 Windows コマンド ラインを使用してアプリケーションをアンインストー ルする方法を説明しています。

#### **CA ARCserve Central Host-Based VM Backup** をサイレント アンインストールする 方法

1. アプリケーションをアンインストールするコンピュータにログインし ます。

注: 管理者アカウント、または管理者権限のあるアカウントを使用し てログインする必要があります。

2. Windows コマンド ラインを開き、以下のコマンドを実行してサイレン ト アンインストール処理を開始します。

<INSTALLDIR>%¥Setup¥uninstall.exe /q /p <ProductCode>

または

<INSTALLDIR>%¥Setup¥uninstall.exe /q /ALL

例:以下の構文で、CA ARCserve Central Host-Based VM Backup のサイレ ント アンインストールを実行できます。

"%ProgramFiles%¥CA¥ARCserve Central Applications¥Setup¥uninstall.exe" /q /p {CAED49D3-0D3C-4C59-9D99-33AFAF0C7126}

#### 使用法**:**

#### **<INSTALLDIR>**

アプリケーションがインストールされているディレクトリを指定 します。

注: コンピュータのオペレーティング システムのアーキテクチャ に対応する構文を実行してください。

#### **<ProductCode>**

サイレント アンインストールするアプリケーションを指定します。

注: サイレント アンインストールでは、1 つ以上の CA ARCserve Central Applications をアンインストールできます。 CA ARCserve Central Applications のサイレント アンインストールを行うには、以 下の製品コードを使用します。

#### **CA ARCserve Central Host-Based VM Backup**

{CAED49D3-0D3C-4C59-9D99-33AFAF0C7126}

#### **CA ARCserve Central Protection Manager**

{CAED05FE-D895-4FD5-B964-001928BD2D62}

#### **CA ARCserve Central Reporting**

{CAED8DA9-D9A8-4F63-8689-B34DEEEEC542}

#### **CA ARCserve Central Virtual Standby**

{CAED4835-964B-484B-A395-E2DF12E6F73D}

アプリケーションがサイレント アンインストールされます。

## <span id="page-32-1"></span><span id="page-32-0"></span>**CA ARCserve D2D** ノードを保護するように **CA ARCserve Central Host-Based VM Backup** を設定する方法

電子メール アラートおよびスケジュールの環境設定、および CA ARCserve Central Host-Based VM Backup インストールの更新方法を指定できます。

ユーザが環境設定を指定する前に、バックアップ ジョブを実行するサー バに CA ARCserve D2D をインストールする必要があります。このピア(す なわちプロキシサーバ)は、必要に応じて、単一または複数のコンピュー タである場合があります。 手順については、「CA ARCserve D2D ユーザ ガ イド」の「[CA ARCserve D2D](#page-210-2) のインストール (P. 211)」を参照してください。

同じあるいは別のコンピュータに CA ARCserve Central Host-Based VM Backup をインストールできます。 インストール手順は、ウィザードで簡 単に行うことができます。 詳細については、「CA ARCserve Central Host-Based VM Backup のインストール」を参照してください。

以下の図は、アプリケーションに設定できる環境設定のタイプを示してい ます。

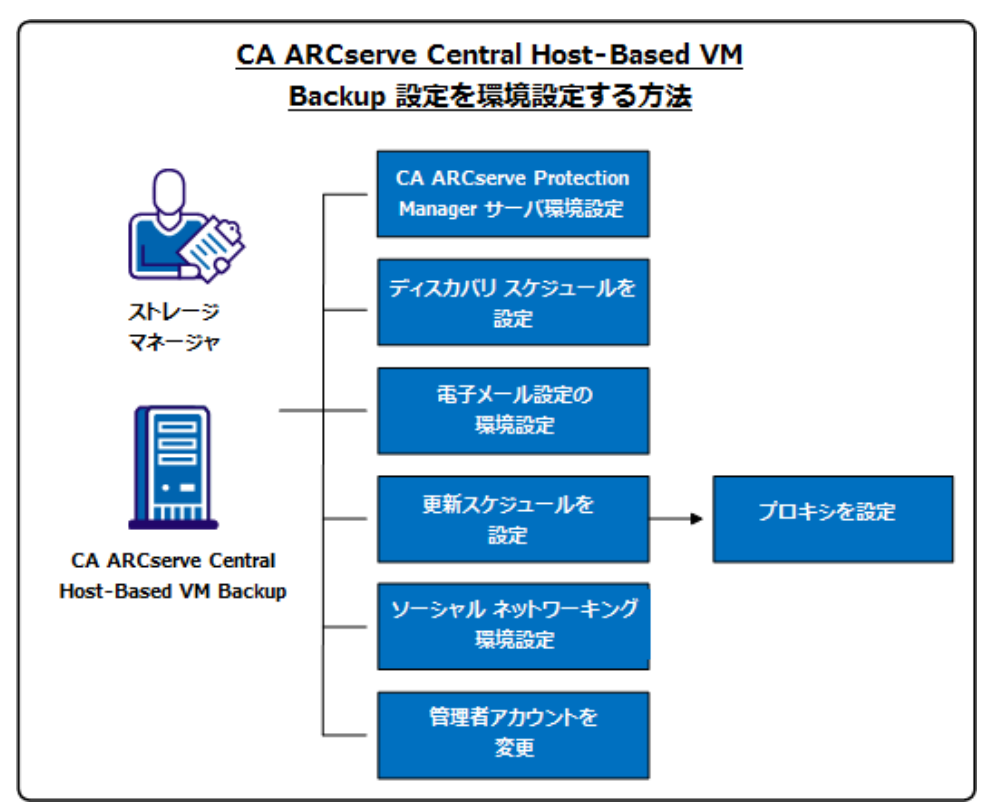

<span id="page-33-0"></span>このシナリオでは、以下のトピックについて説明します。

- [CA ARCserve Central Protection Manager](#page-33-0) サーバの設定 (P. 34)
- ディスカバリ[スケジュールの設定](#page-35-0) (P.36)
- [電子メール設定の環境設定](#page-35-0) (P.36)
- [更新スケジュールの設定](#page-37-1) (P.38)
	- [プロキシ設定の環境設定](#page-38-0) (P. 39)
- ソーシャル [ネットワーキングの環境設定](#page-40-1) (P.41)
- [管理者アカウントの変更](#page-41-1) (P.42)

#### <span id="page-33-1"></span>**CA ARCserve Central Protection Manager** サーバの設定

CA ARCserve Central Protection Manager サーバの設定では、CA ARCserve Central Host-Based VM Backup の現在の設定を CA ARCserve Central Protection Manager サーバ設定に変更することができます。 設定を指定す ると、Host-Based VM Backup 検出ノード用電子メール アラート情報を CA ARCserve Central Reporting から表示できます。

#### 次の手順に従ってください:

1. CA ARCserve Central Host-Based VM Backup サーバにログインし、ナビ ゲーション バーの[環境設定]をクリックします。

[環境設定]画面が表示されます。

- 2. [環境設定]パネルから、[CA ARCserve Central Protection Manager 環 境設定]をクリックします。
- 3. 以下のフィールドに入力します。

#### ■ **CA ARCserve Central Protection Manager** サーバ

注: CA ARCserve Central Protection Manager および CA ARCserve Central Host-Based VM Backup がインストールされている場合、以下 のフィールドにはデフォルトでローカルの CA ARCserve Central Protection Manager サーバが設定されます。 CA ARCserve Central Protection Manager がインストールされていない場合、フィールド は空白のままになり、手動での設定が必要です。 CA ARCserve Central Reporting から検出されたノードのアラート情報を表示でき ます。

- マシン名 -- CA ARCserve Central Protection Manager がインス トールされているコンピュータのホスト名。
- ユーザ名 -- CA ARCserve Central Protection Manager アプリケー ションがインストールされているコンピュータにログインす るために必要なユーザ名。
- **パスワード -- ユー**ザのパスワード。
- ポート -- CA ARCserve Central Protection Manager Web サービス と通信するために使用するポート番号。
- **HTTPS** -- このオプションは、CA ARCserve Central Protection Manager サーバで設定されている接続に基づいて、オンまたは オフになります。
- ポートとプロトコルの自動検出 -- Protection Manager データベー スの CA ARCserve Central Protection Manager ポートおよびプロトコ ルを取得し、前述のフィールドにロードします。

注: CA ARCserve Central Protection Manager サーバのリモート レジ ストリ アクセスが許可される場合のみ、このオプションは有効で す。

リモート レジストリが許可されているかどうか確認するには、以 下の手順に従います。

1. CA ARCserve Central Protection Manager がインストールされ ている CA ARCserve Central Protection Manager サーバに移動し ます。

2. services.msc に移動し、「Remote Registry」サービスが開始さ れていることを確認します。

- 3. 「自動」に設定します。
- テスト -- CA ARCserve Central Protection Manager 用のアクセス情報 が正しいことを確認します。
- 4. [保存]をクリックします。

## <span id="page-35-1"></span><span id="page-35-0"></span>ディスカバリ スケジュールの設定

ノードに対してディスカバリのスケジュールを設定し、予定された時間に 繰り返されるようにすることができます。 デフォルトでは、ディスカバ リの環境設定は無効になっています。 この環境設定を有効にするには、 「有効]オプションをクリックし、ディスカバリが開始される時刻と繰り 返しの方法を指定します。 ディスカバリ スケジュールの設定には以下の パラメータを指定できます。

- 指定の日数ごと -- 指定された日数ごとにこの方法を繰り返します。 (デフォルト)
- 指定の曜日ごと -- 指定した1つまたは複数の曜日にこの方法を繰り返 します。 月曜日、火曜日、水曜日、木曜日、および金曜日がデフォル トの曜日です。
- 月の指定の日付ごと -- その月の指定された日付にこの方法を繰り返し ます。 1 は月の指定の日付のデフォルト オプションです。

ノード ディスカバリのスケジュールをセットアップする際、 [vCenter/ESX ホストリスト]が表示されます。

### <span id="page-35-2"></span>電子メールおよびアラート設定の指定

アプリケーションで使用するために電子メールとアラート設定を指定し、 指定条件でアラートを自動送信することができます。

#### 次の手順に従ってください:

1. アプリケーションにログインします。

ホーム画面上のナビゲーション バーから[環境設定]をクリックして、 [環境設定]画面を開きます。

2. [環境設定]パネルから、[電子メールとアラートの環境設定]をク リックし、[電子メールとアラートの環境設定]オプションを開きま す。
- 3. 以下のフィールドに入力します。
	- サービス -- 雷子メール サービスの種類をドロップダウンから指定 します。([Google メール]、[Yahoo メール]、[Live メール]、 [その他])
	- メールサーバ -- CA ARCserve Central Applications 電子メールの送信 に使用される SMTP サーバのホスト名を指定します。
	- 認証が必要 -- 指定したメール サーバで認証が必要な場合は、この オプションを選択します。アカウント名とパスワードは必須です。
	- 件名 -- デフォルトの雷子メールの件名を指定します。
	- 送信者 -- 電子メールが送信される電子メール アドレスを指定しま す。
	- 受信者 -- 電子メールの送信先アドレスを指定します。複数の場合 はセミコロン(;)で区切ります。
	- SSL を使用 -- 指定したメール サーバでセキュアな接続 (SSL) が必 要な場合、このオプションを選択します、
	- **STARTTLS** の送信 -- 指定したメール サーバで STARTTLS コマンドが 必要な場合は、このオプションを選択します。
	- HTML 形式を使用 -- HTML 形式で電子メール メッセージを送信し ます。 (デフォルトで選択されています)
	- プロキシ設定を有効にする -- プロキシ サーバがある場合は、この オプションを選択してプロキシ サーバ設定を指定します。
- 4. [テスト電子メール]をクリックして、メールの環境設定が正しいこ とを確認します。
- 5. (オプション) [電子メール アラートの送信]セクションから、 [検 出されたノード]をクリックし、新しいノードが検出された場合にア プリケーションに電子メール アラートを送信させることができます。
- 6. [保存]をクリックします。
	- 注: [リセット]をクリックすると、保存済みの値に戻ります。 [削 除]をクリックすると、保存した設定が削除されます。 雷子メールと アラートの設定を削除すると、電子メール アラート メッセージを受信 しなくなります。

電子メール環境設定が適用されます。

# 更新スケジュールの設定

CA サーバまたはローカルのソフトウェア ステージング サーバから自動 的に製品の更新をダウンロードするスケジュールを設定できます。

#### 次の手順に従ってください:

- 1. アプリケーションにログインします。
- 2. ナビゲーション バーの「環境設定]をクリックして、「環境設定]画 面を開きます。
- 3. 「環境設定]パネルから、「更新環境設定]をクリックします。 更新の環境設定オプションが表示されます。
- 4. ダウンロード サーバを選択します。
	- CA サーバ-- [プロキシ設定] をクリックして以下のオプションを 設定します。
		- ブラウザのプロキシ設定を使用する -- ブラウザのプロキシ設 定に提供された認証情報を使用します。 注:「ブラウザのプロキシ設定を使用する]オプションは、 Internet Explorer と Chrome に影響します。
		- プロキシ設定の環境設定 -- プロキシ サーバの IP アドレスまた はホスト名、およびポート番号を指定します。指定したサーバ で認証が必要な場合、[プロキシ サーバには認証が必要です] オプションをクリックし、認証情報を指定します。

[OK]をクリックして、更新環境設定に戻ります。

■ ステージング サーバ -- このオプションを選択する場合は、「サー バの追加]をクリックして、ステージング サーバをリストに追加 します。ホスト名とポート番号を入力して、[OK]をクリックし ます。

複数のステージング サーバを指定した場合、アプリケーションで はリストの最初のサーバを使用しようとします。 接続に成功した 場合、リスト内の残りのサーバはステージングに使用されません。

5. (オプション) [接続テスト]をクリックして、サーバ接続を確認し、 テストが完了するまで待機します。

- 6. (オプション) [更新の自動確認]をクリックし、スケジュールを指 定します。 日単位または週単位でスケジュールを指定できます。
- [保存]をクリックして更新環境設定を適用します。

#### プロキシ設定の環境設定

CA ARCserve Central Applications では、ダウンロード可能な更新を確認する ために CA サポートとの通信に使用するプロキシ サーバを指定できます。 この機能を有効にするには、CA ARCserve Central Applications サーバに代 わって通信するプロキシ サーバを指定します。

#### 次の手順に従ってください:

1. アプリケーションにログインし、ナビゲーション バーの [環境設定] をクリックします。

環境設定オプションが表示されます。

- 2. [更新環境設定]をクリックします。 更新の環境設定オプションが表示されます。
- 3. [プロキシ設定]をクリックします。 [プロキシ設定]ダイアログ ボックスが表示されます。
- 4. 以下のいずれかのオプションをクリックします。
	- ブラウザのプロキシ設定を使用する -- 更新情報を取得するための CA Technologies サーバとの通信で、ブラウザに適用されているのと 同じプロキシ設定を検出して使用します。

注: この動作は Internet Explorer および Chrome ブラウザにのみ適 用されます。

■ プロキシを設定する -- 更新をチェックするための CA サポートと の通信で、アプリケーションが使用する代替サーバを定義します。 代替サーバ(プロキシ)を使用すると、セキュリティの強化、パ フォーマンスの向上、管理制御などに役立ちます。

以下のフィールドに入力します。

- プロキシサーバ-- プロキシサーバのホスト名またはIP アドレ スを指定します。
- ポート -- CA サポート Web サイトと通信するためにプロキシ サーバが使用するポート番号を指定します。
- (オプション) プロキシ サーバには認証が必要です -- プロキ シ サーバ用のログイン認証情報が CA ARCserve Central Applications サーバ用の認証情報と同じでない場合は、[プロキ シ サーバには認証が必要です] チェック ボックスをオンにし、 プロキシ サーバへのログインに必要とされるユーザ名および パスワードを指定します。

注: ユーザ名を指定する際は、「<ドメイン名>/<ユーザ名>」の 形式を使用してください。

[OK]をクリックします。

プロキシ設定が指定されました。

注: CA ARCserve Central Host-Based VM Backup がノードにポリシーを展開 でき CA ARCserve D2D ノードを保護できるようにするには、Host-Based VM Backup サーバおよびプロキシ サーバがそれらのホスト名を使用して、互 いに通信できることを確認します。 以下の操作を行ってください。

- 1. CA ARCserve Central Host-Based VM Backup サーバから、サーバのホスト 名を使用してプロキシ サーバに ping を実行します。
- 2. プロキシ サーバから、サーバのホスト名を使用して CA ARCserve Central Host-Based VM Backup サーバに ping を実行します。

# ソーシャル ネットワーキングの環境設定

CA ARCserve Central Applications では、各アプリケーションを管理するのに 役立つソーシャル ネットワーキング ツールを管理することができます。 ニュース フィードの生成、よく使用されるソーシャル ネットワーキング Web サイトへのリンク指定、ビデオ ソース Web サイトの選択を行うこと ができます。

#### 次の手順に従ってください:

1. アプリケーションにログインします。

ホーム画面上のナビゲーション バーから[環境設定]をクリックして、 [環境設定]画面を開きます。

2. 「環境設定]パネルから [プリファレンス環境設定]をクリックし、 [環境設定] オプションを開きます。

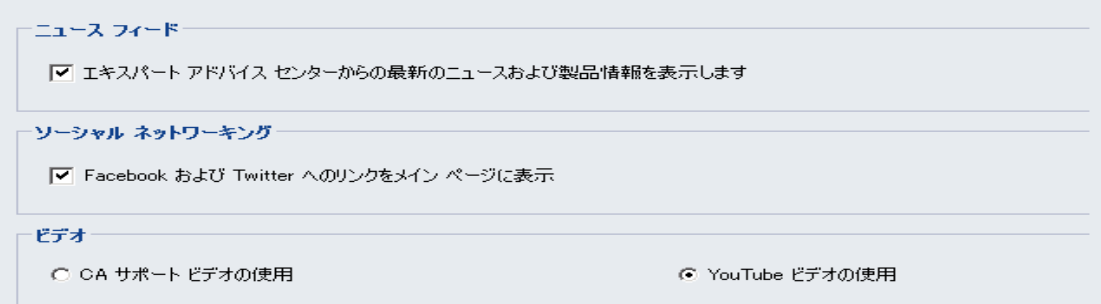

- 3. 必要なオプションを指定します。
	- ニュースフィード -- アプリケーションに、CA ARCserve Central Applications および CA ARCserve D2D に関連するニュースおよび製 品情報に対する RSS フィードを表示させます ( [エキスパート ア ドバイス センター]から)。 このフィードはホーム画面に表示さ れます。
	- ソーシャル ネットワーキング -- アプリケーションのホーム画面に、 ツイッターおよび Facebook へのアイコンを表示させ、CA ARCserve Central Applications および CA ARCserve D2D に関連するソーシャル ネットワーキング Web サイトにアクセスできるようにします。
	- ビデオ -- CA ARCserve Central Applications および CA ARCserve D2D 製品を表示するためにビデオの種類を選択します。 (デフォルト のビデオは「YouTube ビデオの使用]です。)

[保存] をクリックします。

[ソーシャル ネットワーキング] オプションが適用されます。

4. ナビゲーション バーから「ホーム]をクリックします。

ホーム画面が表示されます。

5. ブラウザ画面を更新します。 「ソーシャル ネットワーキング〕オプションが適用されます。

### 管理者アカウントの変更

CA ARCserve Central Applications では、アプリケーションをインストールし た後、管理者アカウントのユーザ名、パスワード、またはその両方を変更 できます。 この管理者アカウントは、ログイン画面で、デフォルトの表 示ユーザ名としてのみ使用されます。

注: 指定するユーザ名は、Windows 管理者アカウントか、Windows 管理者 権限のあるアカウントである必要があります。

#### 次の手順に従ってください:

- 1. アプリケーションにログインし、ナビゲーション バーの[環境設定] をクリックします。 環境設定オプションが表示されます。
- 2. 「管理者アカウント]をクリックします
- 3. 管理者アカウント設定が表示されます。
- 4. 必要に応じて、以下のフィールドを更新します。
	- ユーザ名
	- パスワード

[保存] をクリックします。

管理者アカウントが変更されます。

# 第 **3** 章: **CA ARCserve Central Host-Based VM Backup** の使用

このセクションには、以下のトピックが含まれています。 [実稼働環境の設定方法](#page-45-0) (P. 46) [CA ARCserve Central Host-Based VM Backup](#page-46-0) ホーム画面の使用方法 (P. 47) CA ARCserve D2D [ノードへのログイン](#page-47-0) (P. 48) [CA ARCserve Central Host-Based VM Backup](#page-48-0) 用のノード タスクを管理する方 [法](#page-48-0) (P. 49) [CA ARCserve Central Host-Based VM Backup](#page-61-0) 用のノード グループ タスクを管 [理する方法](#page-61-0) (P. 62) [仮想マシン環境のバックアップ方法](#page-67-0) (P. 68) [CA ARCserve Central Host-Based VM Backup](#page-85-0) 用ポリシーの管理方法 (P. 86) [CA ARCserve Central Host-Based VM Backup](#page-95-0) ログの表示 (P. 96) [特定ノードのアクティビティ](#page-97-0) ログ情報の表示 (P. 98) ナビゲーション [バーへのリンクの追加](#page-99-0) (P. 100) [CA ARCserve Central Host-Based VM Backup](#page-99-0) と CA ARCserve Central [Applications](#page-99-0) との統合 (P. 100) raw デバイス [マッピング保護のための考慮事項](#page-100-0) (P. 101) [サーバの通信プロトコルの変更](#page-101-0) (P. 102) [バックアップの転送モードの定義](#page-102-0) (P. 103)

# <span id="page-45-0"></span>実稼働環境の設定方法

仮想マシン環境を保護するには、以下に示すいくつかの基本アクティビ ティが必要です。

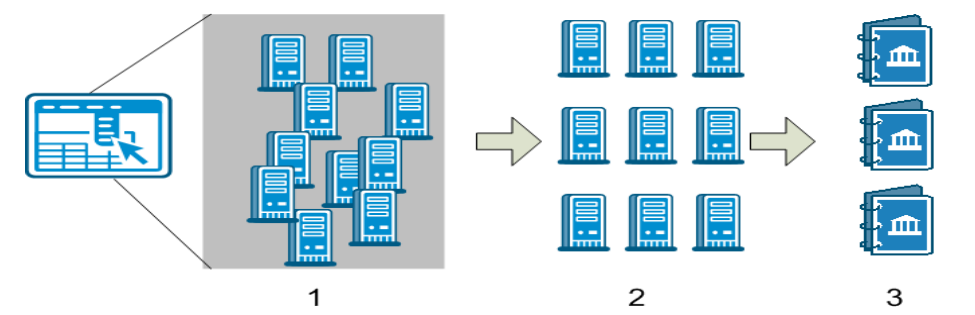

- 1. CA ARCserve Central Host-Based VM Backup にノードを追加します。 ESX Server または vCenter Server によってホストされるすべての仮想マシ ンをインポートできます。
- 2. ノードをグループ化して、管理が容易になるようにします。たとえば、 部門別またはインストールされたアプリケーション別などでノードを グループ化できます。
- 3. バックアップ ポリシーを作成してノードに割り当てます。 すべての ノードは、設定したポリシーに基づいてバックアップされます。

# <span id="page-46-0"></span>**CA ARCserve Central Host-Based VM Backup** ホーム画面の使 用方法

CA ARCserve Central Host-Based VM Backup を起動すると、Web ブラウザで ホーム画面が開きます。ホーム画面から、以下のタスクを実行できます。

- 左側ナビゲーション:
	- ノード -- 「ノード]画面では、ノードグループ、インストール済 みのアプリケーション、および割り当てられた vSphere ポリシーに 基づいて仮想マシン環境を表示できます。
	- ポリシー -- [vSphere ポリシー]画面では、環境内のすべてのノー ドに対してバックアップ ポリシーの作成、編集、および割り当て を行うことができます。
	- 環境設定 -- 「環境設定]画面では、電子メール アラートおよび自 動更新スケジュールを指定できます。
	- ログの表示 --[ログの表示]画面では、特定の問題(情報、エラー、 警告など)を検索できます。
	- 新しいタブの追加 -- モニタする任意の Web サイトの名前および URL を手動で追加できます。
	- **CA** サポート -- さまざまなサポート サイトおよび Facebook や Twitter などのソーシャル ネットワーキング サイトへのアクセス を提供します。

# <span id="page-47-0"></span>**CA ARCserve D2D** ノードへのログイン

Host-Based VM Backup ホーム画面から、CA ARCserve D2D ノードにログイン できます。

#### **CA ARCserve D2D** ノードにログインする方法

- 1. アプリケーションを開いて、ナビゲーション バーの[ノード]をクリッ クします。
	- [ノード]画面が表示されます。
- 2. グループリストから「すべてのノード」をクリックするか、またはロ グインする CA ARCserve D2D ノードが含まれるグループをクリックし ます。

ノード リストに、指定したグループと関連付けられているノードがす べて表示されます。

3. ログインするノードを探してクリックし、ポップアップ メニューから [D2D にログイン]をクリックします。

CA ARCserve D2D の CA ARCserve Central Host-Based VM Backup バージョ ンが開きます。

注: 新しいブラウザ ウィンドウが表示されない場合は、ブラウザの ポップ アップ オプションですべてのポップ アップ、あるいはこの Web サイトのポップ アップのみ許可されていることを確認します。

CA ARCserve D2D ノードにログインしました。

注: 初めて CA ARCserve D2D ノードにログインする場合、警告メッセージ を表示する HTML ページが開く場合があります。これは、Internet Explorer を使用する場合に発生する可能性があります。 この動作を修正するには、 Internet Explorer を閉じて手順 3 を繰り返します。その後、CA ARCserve D2D ノードに正常にログインできるようになります。

# <span id="page-48-0"></span>**CA ARCserve Central Host-Based VM Backup** 用のノード タスク を管理する方法

このシナリオでは、ストレージ マネージャがどのようにノードを管理で きるかについて説明します。 たとえば、ノードの追加やディスカバリの 実行、ノードのノードグループへの追加、および「ノード]画面からの ノードの更新または削除を行います。

以下の表では、[ノード]画面に表示される項目について説明します。

| 列名                | 説明                                                                                                    |
|-------------------|----------------------------------------------------------------------------------------------------|
| ノード名              | ノードの名前を表示します。                                                                                                    |
|                   | 注:リスト表示されるノードの中には、選択できないものが含まれて<br>いる場合があります。それは、サーバによって検出できないノード<br>であるためです。 たとえば、そのノードがサーバから削除されてい<br>る場合などが考えられます。 |
| ポリシー              | ポリシーおよびポリシー展開ステータスの名前を表示します。                                                                                          |
| 仮想マシン名            | 仮想マシンの名前を表示します。                                                                                                    |
| vCenter/ESX       | サーバの詳細を表示します。これは、仮想マシンの検出に役立ちま<br>す。                                                                                  |
| <u>ジョブ</u> (P.83) | バックアップジョブのステータスを表示し、詳細については、ユー<br>ザを [バックアップステータスモニタ (P.84)] にリンクします。                                                 |
| ステータス             | ノードのステータスを表示します。                                                                                                    |
|                   | ■ 3 = エラー/失敗                                                                                                    |
|                   | $\bigoplus$ = 警告                                                                                                    |
|                   | ■ 3 = 成功                                                                                                    |
|                   | アイコンにマウスを合わせると、「ノードステータスサマリ]ポッ<br>プアップテーブルが表示されます。ここに、以下のカテゴリの結果<br>が表示されます。                                          |
|                   | 前回のバックアップ - バックアップの種類、日時、およびステー<br>タスを表示します。                                                                          |
|                   | 復旧ポイント-モニタされているサーバの復旧ポイントの数を表<br>$\blacksquare$<br>示します                                                               |
|                   | バックアップ先の容量 - バックアップ先で利用可能な空き容量を<br>表示します。                                                                             |

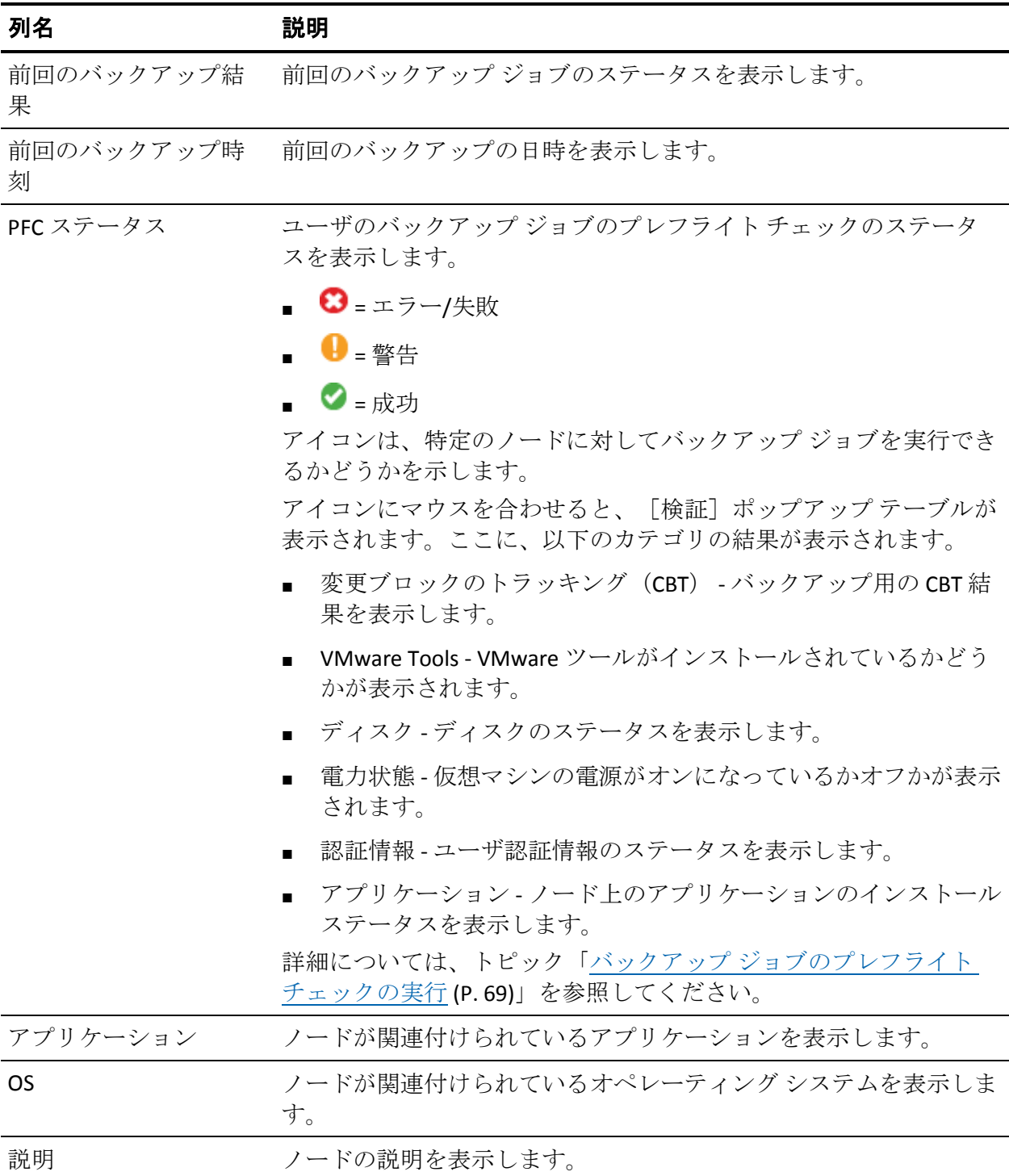

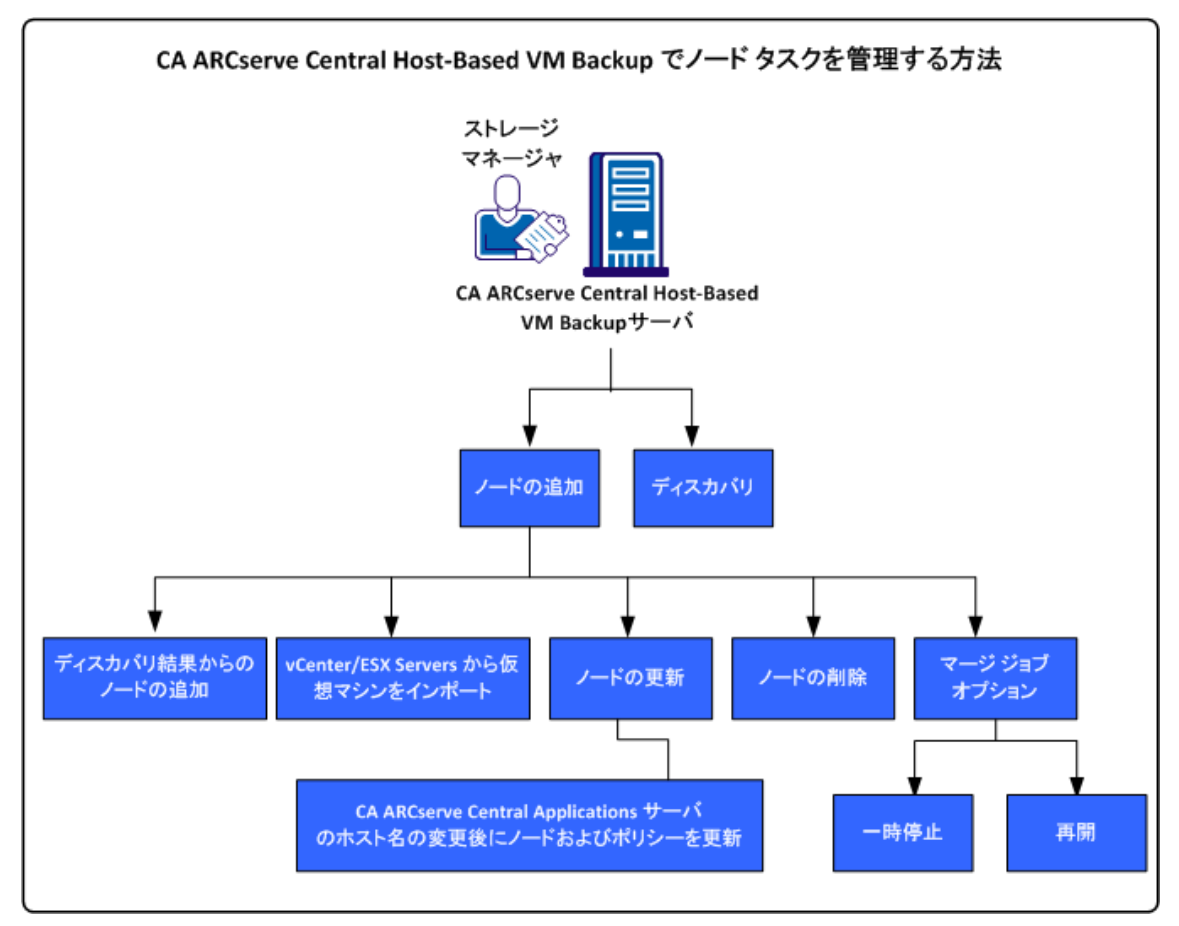

以下の図は、ノード上で実行できるタスクを示しています。

このシナリオでは、ノードの追加または更新時に使用可能なオプションに ついて説明します。

- [ディスカバリ](#page-51-0) (P.52)
- [ノードの追加](#page-52-0) (P.53)
	- オート [ディスカバリの結果からのノードの自動追加](#page-53-0) (P. 54)
	- vCenter/ESX Server [からの仮想マシンのインポート](#page-55-0)(P.56)
- [ノードの更新](#page-57-0) (P.58)
	- CA ARCserve Central Applications [サーバのホスト名変更後のノード](#page-58-0) [およびポリシーの更新](#page-58-0) (P. 59)
- [ノードの削除](#page-58-0) (P.59)
- マージ ジョブ [オプション](#page-59-0) (P. 60)
	- [ノード上のマージ](#page-59-0) ジョブの一時停止 (P. 60)

– [ノード上のマージ](#page-60-0) ジョブの再開 (P. 61)

#### <span id="page-51-0"></span>**CA ARCserve Central Host-Based VM Backup** からのノードのディスカバリ

CA ARCserve Central Host-Based VM Backup では、vCenter Server および ESX Server システムをユーザの環境に追加して、ノードの自動ディスカバリを 実行できます。 これらのサーバを追加することで、アプリケーションは ホストする仮想マシンを自動的に検出できます。

重要:ノードのディスカバリ プロセスでは、vCenter Server または ESX Server システムのホスト名または IP アドレスを指定する必要があります。 この情報によって、ディスカバリ プロセスは vCenter Server および ESX Server システムに接続されている仮想マシンを検出できます。 vCenter Server または ESX Server システムのホスト名または IP アドレスの変更が 必要であることが分かったら、このトピックの手順を繰り返し、バック アップ ポリシーを再度展開して、更新されたホスト名または IP アドレス で設定された新規バックアップを作成します。

#### 次の手順に従ってください:

- 1. アプリケーションにログインし、ナビゲーション バー上の[ノード] をクリックして、[ノード]画面を開きます。
- 2. ツールバー上の [ディスカバリ] をクリックして、 [vCenter/ESX サー バによるノードのディスカバリ]ダイアログ ボックスを開きます。
- 3. [vCenter/ESX サーバによるノードのディスカバリ]ダイアログ ボック スで、以下のフィールドに入力します。
	- vCenter/ESX ホスト
	- ユーザ名

注: 指定するアカウントは、ESX Server または vCenter Server システ ムの管理者権限を持つアカウントである必要があります。

- パスワード
- ポート

[追加]をクリックします。

注: この手順を繰り返して、vCenter/ESX Server システムを追加します。

4. 「ディスカバリ]をクリックして、ディスカバリ処理を開始します。 [ディスカバリ モニタ]が開き、ディスカバリの進捗状況が示されま す。

<span id="page-52-0"></span>5. ディスカバリ処理が完了すると、次の確認メッセージが表示されます。 オート ディスカバリの結果からのノードの追加を続行してもよろし いですか?

[はい]をクリックすると、[ディスカバリの結果からのノードの追 加]画面が表示されます。追加するハイパーバイザがある場合は、[い いえ]をクリックします。

注: ノードを自動検出し [ノード名] リストに追加する場合の詳細に ついては、トピック「ディスカバリ スケジュールの設定」を参照して ください。

- 6. [検出されたノード]リストで、追加するノードをクリックし右方向 矢印をクリックします。 ノードは「保護するノード]リストに追加さ れます。
- 7. [次へ]をクリックして、[ノード認証情報]画面を開きます。
- 8. 追加する各ノードのユーザ名およびパスワードを指定するか、または 適切なグローバル認証情報を指定します。

[完了]ボタンをクリックします。

選択したノードが、選択したノード グループの[ノード画面]の[ノー ド名]リストに追加されます。

- 9. (オプション)「更新]をクリックします。 追加したサーバが「ノー ド]画面上の[グループ]リストに表示されます。
- 10. (オプション)「ディスカバリ]をクリックし、サーバがすべて追加 されるまで、前の手順を繰り返します。

### ノードの追加

環境が拡大するのに伴い、[ノード]画面でノードを追加し、ノードをグ ループに割り当ててアプリケーション内で管理されるようにすることが できます。 アプリケーションは、以下の条件を満たす場合のみ仮想マシ ンを追加します。

- ゲスト OS が Windows
- VMware ハードウェア バージョンが 7 以上

<span id="page-53-0"></span>以下プロセスを使用して、ノードを追加できます。

■ [ディスカバリの結果からのノードの追加](#page-53-0) (P.54) -- ディスカバリを使 用すると、ESX/vCenter Server の詳細の入力、各サーバ上で実行される 仮想マシンの検出、検出されたノードの管理および保護可能なアプリ ケーションへの手動または自動追加を実行できます。

ディスカバリ リストに追加されたサーバは、[環境設定]画面で指定 したスケジュールに基づいてスキャンされます。これは、サーバがリ ストから削除されるまで続きます。サーバ詳細を繰り返し入力する必 要はありません。ディスカバリ リストには、前回のスキャン以降サー バに追加された新しい仮想マシンのみが表示されます。 アプリケー ションですでに管理されている VM は表示されません。 また、次回の スケジュール スキャンを待たずに、ディスカバリを実行することもで きます。

■ v Center/ESX [からの仮想マシンのインポート](#page-55-0) (P.56)

このオプションは手動のプロセスです。このプロセスでは、プロセス を起動するたびに ESX または vCenter サーバ詳細を指定する必要があ ります。サーバ詳細を繰り返し入力する手間を省くには、ディスカバ リ リストにサーバを追加します。 このオプションでは、指定された サーバ上で検出された仮想マシンがすべてリスト表示されます。これ には、すでにアプリケーションで管理されている仮想マシンも含まれ ます。

#### ディスカバリの結果からのノードの追加

このオプションを使用すると、「ディスカバリ環境設定]パネルで指定し た設定に基づいて自動検出されたノードを選択できます。

#### 次の手順に従ってください:

- 1. アプリケーションにログインします。 ナビゲーション バーの [ノード]をクリックして [ノード]画面を開 きます。
- 2. 「ノード]カテゴリから、「追加]をクリックし、コンテキストメ ニューの[ディスカバリ結果からのノードの追加]をクリックします。

[ディスカバリ結果からのノードの追加]画面が開き、検出されたノー ドのリストが表示されます。

3. [検出されたノード]リストから、追加するノードを選択し、矢印を クリックして[保護するノード]リストに追加します。終了したら[次 へ]をクリックします。

注: ノード名またはドメインでリストをフィルタし、リストを最小化 することができます。

- 4. (オプション)1 つ以上のノードを選択して[選択したノードを非表 示にする]をクリックし、バックアップ対象外のノードを非表示にし ます。
- 5. (オプション)[非表示のノードを表示]オプションをオンにすると、 非表示になっていたノードが[検出された]ノードリストに戻ります。 ノードを再度非表示にするには、このオプションをオフにします。
- 6. [ノード認証情報]画面で、追加するノードのユーザ名およびパスワー ドを指定します。グローバル認証情報を指定するか、または選択した ノードに認証情報を適用できます。
- 7. 「完了]ボタンをクリックします。

ノードが追加されます。

#### <span id="page-55-0"></span>v**Center/ESX** からの仮想マシンのインポート

[vCenter/ESX から仮想マシンをインポート]オプションを使用して、ノー ドを追加することもできます。このタスクでは、アプリケーションによっ て指定されたホスト上で実行されている仮想マシンがすべてディスカバ リされますが、定期的な自動的なスキャンは実行されません。 仮想マシ ンを後で追加した場合は、この手順を繰り返します。そうしないと、新し い仮想マシンは認識されません。

このオプションとディスカバリ オプションの以下の相違点について考慮 する必要があります。

- このオプションを起動するたびに、ESX/vCenter Server 詳細を指定する 必要があります。
- 指定したサーバをディスカバリ リストに追加するオプションを使用 すると、認証情報を毎回入力する必要がなくなります。
- このオプションを使用するたびに、利用可能な仮想マシンがすべてリ スト表示されます。アプリケーションによって管理される仮想マシン もリスト表示されます。

#### 次の手順に従ってください:

- 1. アプリケーションにログインします。
	- ナビゲーション バー上の [ノード]をクリックして、 [ノード] 画面 を開きます。
- 2. ツールバー上で [追加] をクリックし、ポップアップ メニュー上の [vCenter/ESX から仮想マシンをインポート]をクリックします。

「ノードのディスカバリ]ダイアログ ボックスが表示されます。

- 3. 「ノードのディスカバリ]ダイアログ ボックスで、以下のフィールド に入力します。
	- vCenter/ESX ホスト

注: お使いの環境で VMware Distributed Resource Scheduler (DRS) を実行している場合、vCenter Server システムのホスト名を指定す ることをお勧めします。 この方法により、お使いの環境で実行さ れている仮想マシンを CA ARCserve Central Host-Based VM Backup が検出し、DRS が有効な仮想マシンのバックアップを正常に完了す ることができます。Distributed Resource Scheduling の詳細について は、VMware の Web サイトを参照してください。

- ユーザ名
- パスワード
- ポート
- プロトコル

[接続] をクリックし、スキャンが完了するまで待ちます。

- 4. (オプション)オプション[オート ディスカバリ リストに vCenter/ESX サーバを自動的に追加します]オプションを有効にします。
- 5. 「次へ]をクリックして、「ノード認証情報]ダイアログ ボックスを 開きます。
- 6. [ノード認証情報]画面で、検出されたすべての仮想マシンのグロー バル ユーザ名およびパスワードを指定し、「選択対象に適用]オプ ションをクリックします。 あるいは、1 つの VM をクリックして、特 定の認証情報を入力します。
- 7. 「完了]ボタンをクリックします。

選択した仮想マシンは、指定したノード グループに追加されます。

注: CA ARCserve Central Host-Based VM Backup は、電源が投入されていない 状態の仮想マシンおよび VMware Tools がインストールされていない仮想 マシンのホスト名を検出できません。このような場合、ノードをインポー トすると、[ノード]画面の[ホスト名]フィールドには「不明」と表示 されます。 さらに、([ノード]画面の)ノード名フィルタは、「不明」 が付されているノードをフィルタできません。

### <span id="page-57-0"></span>ノードの更新

CA ARCserve Central Host-Based VM Backup では、以前に追加されたノード に関する情報を更新することができます。

#### 次の手順に従ってください:

1. アプリケーションにログインします。

ホーム画面上のナビゲーション バーで[ノード]を選択します。

[ノード]画面が表示されます。

- 2. グループ バーから、「すべてのノード]グループをクリックするか、 あるいは更新するノードが含まれるグループ名をクリックします。 グループに関連付けられたノードが、ノード リストに表示されます。
- 3. 更新するノードをクリックし、右クリックしてポップアップ メニュー から「ノードの更新]をクリックします。

[ノードの更新]ダイアログ ボックスが開きます。

注: ノード グループ内のノードをすべて更新するには[ノード グルー プ]名を右クリックし、ポップアップ メニューから[ノードの更新] をクリックします。

4. 必要に応じてノードの詳細を更新します。

注: ノード リストで複数のノードを更新するには、ノードを選択し、 右クリックしてポップアップ メニューから「ノードの更新]をクリッ クします。ユーザ名とパスワードはすべての選択したノードに対して 同じです。 デフォルトでは、[新しい認証情報を指定]オプションお よび[管理対象ノード]チェック ボックスがオンになっています。選 択したノードに新しいユーザ名とパスワードを指定することができま す。また、このサーバにノードを管理させることができます。さらに、 [既存の認証情報を使用]を選択し、現在のユーザ名とパスワードを 適用することができます。 フィールドは無効になります。

5. [OK]をクリックします。

[ノードの更新]ダイアログ ボックスが閉じ、ノードが更新されます

#### <span id="page-58-0"></span>**CA ARCserve Central Applications** サーバのホスト名変更後のノードおよびポリシーの更新

CA ARCserve Central Host-Based VM Backup サーバのホスト名を変更した後 で、ノードおよびノードに適用されているポリシーを更新します。 これ らのタスクは、サーバとサーバが保護しているノードとの関係を保持する ために実行します。 以下の表では考えられるシナリオと各シナリオの対 処法について説明します。

# シナリオ おおおおおおおおおおお おんな 対処法

CA ARCserve Central Host-Based VM Backup サー 特に対処は必要ありません。 バのホスト名が変更された後で、ノードが追加 された。

ノードを追加した後で CA ARCserve Central Host-Based VM Backup サーバのホスト名を変更 <u>[ドの更新](#page-57-0)</u> (P. 58)」を参照してください。 した。ポリシーはノードに適用されていない。 ノードを更新します。詳細については、[「ノー](#page-57-0)

ノードを追加した後で CA ARCserve Central Host-Based VM Backup サーバのホスト名を変更 「仮想マシンへのポリシーの割り当て」を参照 した。ポリシーはノードに適用されている。 してください。 ポリシーを再適用します。 詳細については、

### ノードの削除

必要に応じてノードを削除できます。

#### 次の手順に従ってください:

- 1. アプリケーションにログインします。 ナビゲーション バーの [ノード]をクリックし、 [ノード]画面を開 きます。
- 2. グループ バーから、「すべてのノード]グループをクリックするか、 あるいは削除するノードが含まれるグループ名をクリックします。

グループに関連付けられたノードが、ノード リストに表示されます。

<span id="page-59-0"></span>3. 削除するノード(複数可)をオンにして、ツールバー上の[削除]を クリックします。

確認メッセージが表示されます。

- 4. 以下のいずれかを行います。
	- ノードを削除する場合は、 [はい] をクリックします。
	- ノードグループを削除しない場合は、「いいえ]をクリックしま す。

# マージ ジョブ オプション

CA ARCserve Central Host-Based VM Backup では、各ノードのマージ ジョブ をいつでも一時停止/再開できます。 マージ ジョブを一時停止/再開して も、進行中のジョブには影響しません。

#### ノード上のマージ ジョブの一時停止

CA ARCserve Central Host-Based VM Backup では、特定ノードのマージ ジョ ブを一時停止できます。

たとえば、マージ ジョブがシステム リソースを消費して、バックアップ ジョブの進行が遅くなる場合があります。 一時停止オプションを使用す ると、進行中のバックアップ ジョブが効率よく完了するように、進行中 のマージ ジョブを停止できます。 バックアップが完了した後で、マージ ジョブを再開することができます。

#### 次の手順に従ってください:

- 1. CA ARCserve Central Host-Based VM Backup ホーム画面で、ナビゲーショ ン バーの [ノード]をクリックして [ノード]画面を開きます。
- 2. マージ ジョブを一時停止するノードが含まれるノード グループを選 択します。

選択されたノード グループのノードのリストが表示されます。

- <span id="page-60-0"></span>3. マージ ジョブを一時停止するノードをクリックします。次に、選択し たノードを右クリックし、ポップアップ メニューからの[マージ ジョ ブの一時停止]をクリックします。
	- 注:「マージジョブの一時停止]オプションはデフォルトでは無効で す。ノードがマージ ジョブを実行しているとき、[ジョブ]列に示さ れるように、[マージ ジョブの一時停止]オプションは有効になりま す。

選択したノードのマージ ジョブは一時停止され、CA ARCserve D2D ホーム ページ上で確認できます。

#### ノード上のマージ ジョブの再開

CA ARCserve Central Host-Based VM Backup では、一時停止した特定のノー ドのマージ ジョブを再開できます。

#### 次の手順に従ってください:

- 1. CA ARCserve Central Host-Based VM Backup ホーム画面で、ナビゲーショ ン バーの [ノード]をクリックして [ノード]画面を開きます。
- 2. マージ ジョブを再開するノードが含まれるノード グループを選択し ます。

選択されたノード グループのノードのリストが表示されます。

3. 一時停止されたマージジョブを再開するノードをクリックします。次 に、選択したノードを右クリックし、ポップアップ メニューからの [マージ ジョブの再開]をクリックします。

注: 実行中のバックアップ ジョブがなく、マージ ジョブが一時停止さ れている場合に、[マージ ジョブの再開]オプションは有効になりま す。

選択したノードのマージ ジョブは再開され、CA ARCserve D2D ホーム ペー ジ上で確認できます。

# <span id="page-61-0"></span>**CA ARCserve Central Host-Based VM Backup** 用のノード グルー プ タスクを管理する方法

CA ARCserve Central Host-Based VM Backup を使用することで、ストレージ マネージャは多数の仮想マシンを 1 つのマシンを保護すると同じくらい 容易に保護できます。

まずはノードを追加します。 ノードをアプリケーション別、または目的 別にグループ化できます。 ノード グループを作成すると、仮想マシン環 境を容易に視覚化できます。 バックアップ ポリシーを作成し、ポリシー をノードに割り当てることで、簡単に仮想環境を保護できます。 詳細に ついては、「[CA ARCserve Central Host-Based VM Backup](#page-85-0) 用ポリシーの管理 [方法](#page-85-0) (P. 86)」を参照してください。

以下の図では、ノード グループに対して実行できるタスクについて説明 します。

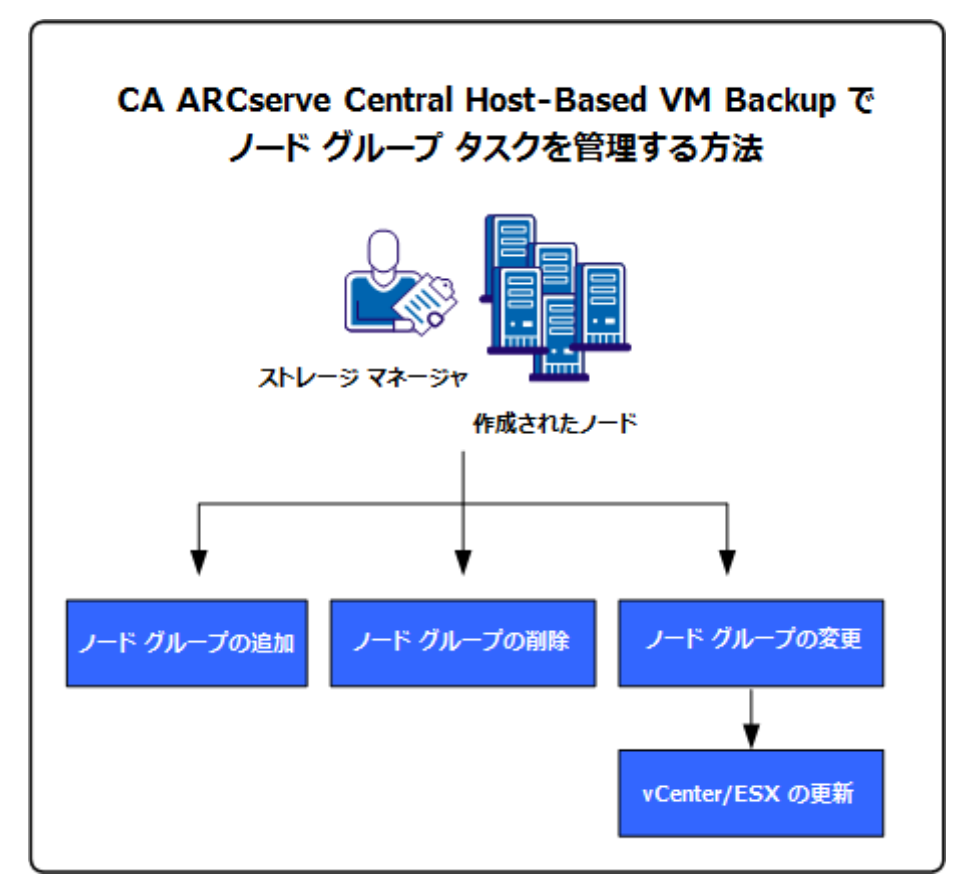

このシナリオでは、以下のトピックについて説明します。

- ノード[グループの追加](#page-62-0) (P.63)
- ノード[グループの削除](#page-64-0) (P.65)
- ノード[グループの変更](#page-65-0) (P.66)

# <span id="page-62-0"></span>ノード グループの追加

ESX/vCenter Server ホストから仮想マシンを最初にインポートする場合は、 新規ノード グループが自動的に追加されます。

ノード グループを使用すると、共通の特性に基づいて CA ARCserve D2D ソース コンピュータの集合を管理することができます。たとえば、サポー トする部門別に分類されたノード グループを定義できます(例: 会計、 マーケティング、開発など)。

アプリケーションには以下のノード グループが含まれます。

- デフォルト グループ:
	- すべてのノード -- アプリケーションに関連付けられたすべての ノードが含まれます。
	- グループがないノード -- アプリケーションに関連付けられ、ノー ド グループに割り当てられていないすべてのノードが含まれます。
	- ポリシーがないノード -- アプリケーションに関連付けられ、ポリ シーが割り当てられていないすべてのノードが含まれます。
	- **SQL Server** -- ノードにインストールされている、アプリケーション および Microsoft SQL Server に関連付けられるノードがすべて含ま れます。
	- **Exchange** -- ノードにインストールされている、アプリケーション および Microsoft Exchange Server に関連付けられるノードがすべて 含まれます。

注: デフォルト ノード グループの変更または削除はできません。

- カスタムグループ -- カスタマイズされたノードグループが含まれま す。
- **vCenter/ESX グループ** -- [vCenter/ESX から仮想マシンをインポート] オプションを使用してノードを追加した場合、vCenter/ESX Server の名 前がこのグループに追加されます。

#### 次の手順に従ってください:

- 1. アプリケーションにログインします。 ホーム画面上のナビゲーション バーから [ノード]をクリックして [ノード]画面を開きます。
- 2. 「ノードグループ]ツールバーで「追加]をクリックします。 「グループの追加]ダイアログ ボックスが表示され、「利用可能な ノード]リストにノードが表示されます。
- 3. ノードグループの「グループ名」を指定します。
- 4. 「グループの追加]ダイアログ ボックスから以下のフィールドを指定 します。
	- グループ--割り当てるノードが含まれているグループの名前を選 択します。
	- ノード名フィルタ -- 共通の条件に基づいて利用可能なノードを フィルタ処理できます。

注:[ノード名フィルタ]フィールドでは、ワイルドカード文字を 使用サポートします。

たとえば、Acc\* は、ノード名が「Acc」で始まるすべてのノードを フィルタ処理できます。 フィルタ結果をクリアするには、[フィ ルタ]フィールドで X をクリックします。

5. ノード グループにノードを追加するには、追加するノードを選択して、 右矢印をクリックします。

ノードが「利用可能なノード]リストから「選択されたノード]リス トへ移動され、ノード グループに割り当てられます。

注: 現在のグループからノードをすべて選択し移動するには、二重右 矢印をクリックします。

- 6. (オプション)[選択されたノード]リストからノードを[利用可能 なノード]リストに移動するには、左矢印をクリックします。 注: 現在のグループのノードをすべて選択し移動するには、二重左矢 印をクリックします。
- 7. [OK]をクリックします。

ノード グループが追加されます。

# <span id="page-64-0"></span>ノード グループの削除

必要に応じてノード グループを削除できます。 手動で追加されたグルー プを削除しても、仮想マシンはアプリケーションから削除されません。た だし、ESX/vCenter Server のディスカバリから自動的に作成されたグループ を削除すると、そのグループおよびすべての仮想マシンがアプリケーショ ンから削除されます。

作成したノード グループを削除できます。

以下のノード グループは削除できません。

- すべてのノード-- アプリケーションに関連付けられたすべてのノード が含まれます。
- グループがないノード-- アプリケーションに関連付けられ、ノードグ ループに割り当てられていないすべてのノードが含まれます。
- ポリシーがないノード-- アプリケーションに関連付けられ、ポリシー が割り当てられていないすべてのノードが含まれます。
- SQL Server -- ノードにインストールされている、アプリケーションおよ び Microsoft SQL Server に関連付けられるノードがすべて含まれます。
- **Exchange** -- ノードにインストールされている、アプリケーションおよ び Microsoft Exchange Server に関連付けられるノードがすべて含まれ ます。

注: ノード グループを削除しても、個々のノードがアプリケーションから 削除されるわけではありません。

#### 次の手順に従ってください:

- 1. アプリケーションにログインします。 ホーム画面上のナビゲーション バーから「ノード]をクリックして [ノード]画面を開きます。
- 2. 削除するノード グループをクリックし、「ノード グループ]ツール バーの[削除]をクリックします。 確認メッセージのダイアログ ボックスが表示されます。
- 3. ノードグループを削除する場合は、 [はい]をクリックします。 注: ノードグループを削除しない場合は、 [いいえ] をクリックしま す。

ノード グループが削除されます。

# <span id="page-65-0"></span>ノード グループの変更

作成したノード グループを変更できます。 ノード グループでのノードの 追加と削除、およびノード グループの名前を変更できます。

注: 以下のノード グループは変更できません。

- すべてのノード-- アプリケーションに関連付けられたすべてのノード が含まれます。
- グループがないノード-- アプリケーションに関連付けられ、ノードグ ループに割り当てられていないすべてのノードが含まれます。
- ポリシーがないノード--アプリケーションに関連付けられ、ポリシー が割り当てられていないすべてのノードが含まれます。
- **SQL Server** -- アプリケーションに関連付けられ、Microsoft SQL Server が インストールされたすべてのノードが含まれます。
- **Exchange** -- アプリケーションに関連付けられ、Microsoft Exchange Server がインストールされたすべてのノードが含まれます。

#### 次の手順に従ってください:

- 1. アプリケーションにログインします。
	- ホーム画面上のナビゲーション バーから、 [ノード]をクリックしま す。

[ノード]画面が表示されます。

2. 変更するノード グループをクリックし、 [ノード グループ]ツール バーで[変更]をクリックします。

[グループの変更] ダイアログ ボックスが表示されます。

- 3. グループ名を変更するには、[グループ名]フィールドに新しい名前 を指定します。
- 4. ノード グループにノードを追加するには、ノード グループに追加する ノードを選択して、右矢印をクリックします。

ノードが「利用可能なノード]リストから「選択されたノード]リス トへ移動され、ノード グループに割り当てられます。

注:「利用可能なノード]リストからすべてのノードを「選択された ノード]リストに移動するには、二重右矢印をクリックします。

- 5. ノード グループからノードを削除するには、左矢印か二重左矢印をク リックし、1 つずつまたはすべてのノードを削除します。
- 6. (オプション)共通の条件に基づいて利用可能なノードをフィルタ処 理するには、[ノード名フィルタ]フィールドにフィルタ値を指定し ます。

注:「フィルタ]フィールドでは、ワイルドカード文字を使用サポー トします。

たとえば、Acc\* は、ノード名が「Acc」で始まるすべてのノードをフィ ルタ処理できます。 フィルタ結果をクリアするには、[フィルタ] フィールドで X をクリックします。

7. [OK] をクリックします。

ノード グループが変更されます。

#### **vCenter/ESX Server** の詳細を更新します。

CA ARCserve Central Host-Based VM Backup では、以前に追加された vCenter/ESX Server の詳細を更新できます。

#### 次の手順に従ってください:

- 1. 「ノード]画面で、「グループ]バーからの「vCenter/ESX グループ] を展開します。
- 2. サーバの詳細を更新する vCenter/ESX グループを選択し、右クリックし て、[vCenter/ESX の更新]をクリックします。

[vCenter/ESX の更新]ダイアログ ボックスが表示されます。

- 3. vCenter/ESX Server の詳細をそれに応じて更新します。
- 4. [OK]をクリックします。

[vCenter/ESX の更新]ダイアログ ボックスが閉じ、ノード グループ が更新されます

# <span id="page-67-0"></span>仮想マシン環境のバックアップ方法

このシナリオでは、ストレージ マネージャがユーザの環境内のすべての 仮想マシンをどのようにバックアップおよび保護できるかについて説明 します。

以下の図は、仮想マシン環境をバックアップする方法を示しています。

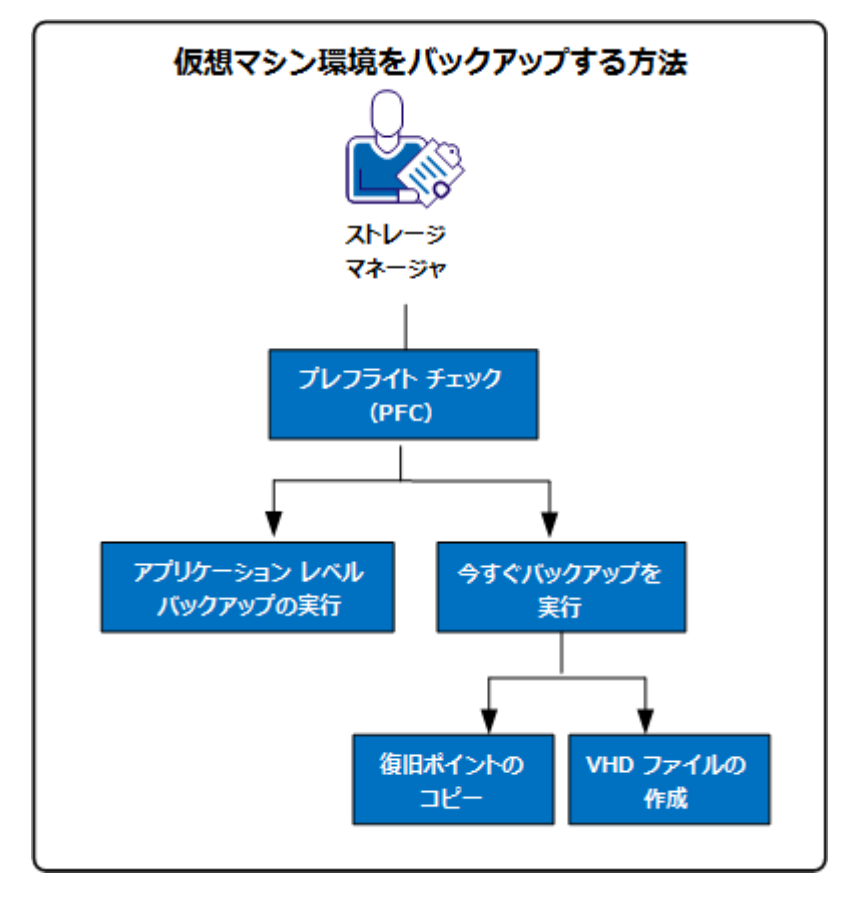

以下のリストでは、図に示されているプロセスについて説明します。

- バックアップ [ジョブのプレフライト](#page-68-0) チェックの実行 (P.69)
- [今すぐバックアップを実行](#page-73-0) (P.74)
	- [バックアップ復旧ポイントのコピー](#page-76-0) (P. 77)
	- VHD [ファイルの作成](#page-80-0) (P. 81)
- アプリケーション レベル [バックアップの実行](#page-81-0) (P.82)

# <span id="page-68-0"></span>バックアップ ジョブのプレフライト チェックの実行

CA ARCserve Central Host-Based VM Backup の主要な機能として、「プレフ ライト チェック(PFC)」というユーティリティがあります。これによっ て、ユーザは特定のノードに対して重要なチェックを実行し、バックアッ プ ジョブの失敗につながる条件を検出できます。 ユーザが以下のアク ションを実行すると、PFC は自動的に実行されます。

- vCenter Server/ESX Server システムからの仮想マシンのインポート
- ディスカバリ結果からのノードの追加
- ノードの更新

さらに、プレフライト チェックを手動で実行することもできます。

#### 次の手順に従ってください:

1. アプリケーションにログインします。

ナビゲーション バー上の [ノード]をクリックして、 [ノード] 画面 を開きます。

- 2. 以下のアクションのいずれかを実行して、プレフライト チェックの実 行元となるノードを指定します。
	- ノードレベル: プレフライト チェックの実行対象ノードが含まれ るグループをクリックしてから、ノードの横のチェック ボックス をクリックします。次に、ノードを右クリックし、コンテキスト メ ニューから「プレフライト チェック]をクリックします。
	- グループレベル: ノードが含まれるグループを右クリックし、 [プレフライト チェック]をクリックします。

「仮想マシンのプレフライト チェックを開始しています」というメッ セージが表示されます。

3. [PFC ステータス]列へスクロールし、プレフライト チェックのステー タスを表示します。

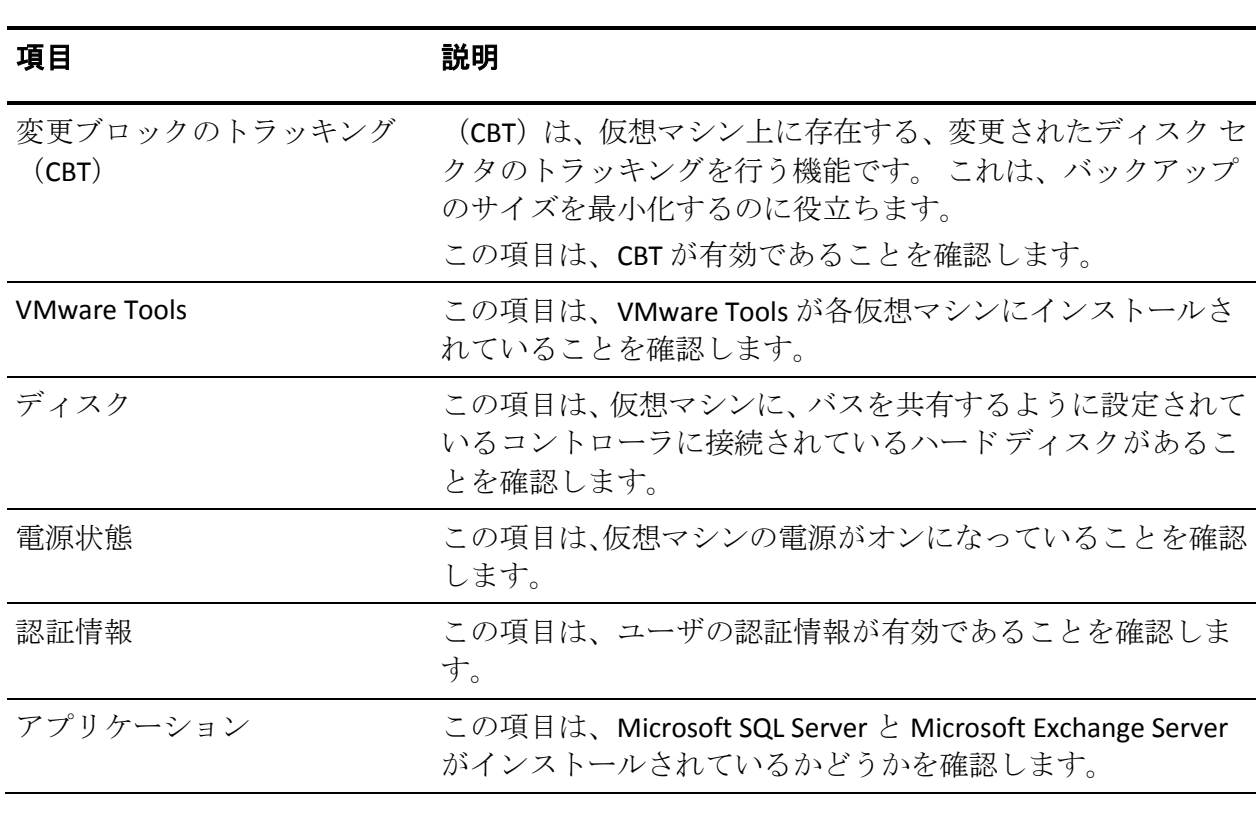

以下の表では、PFC によって実行されるチェックについて説明します。

プレフライト チェックの結果のエラーおよび警告を解決する方法の詳細 については、トピック「プレフライト [チェック項目のソリューション](#page-70-0) (P. 71)」を参照してください。

### <span id="page-70-0"></span>プレフライト チェック項目のソリューション

以下の表では、プレフライト チェックの結果としてのエラーおよび警告 を解決するのに役立つソリューションについて説明します。

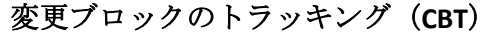

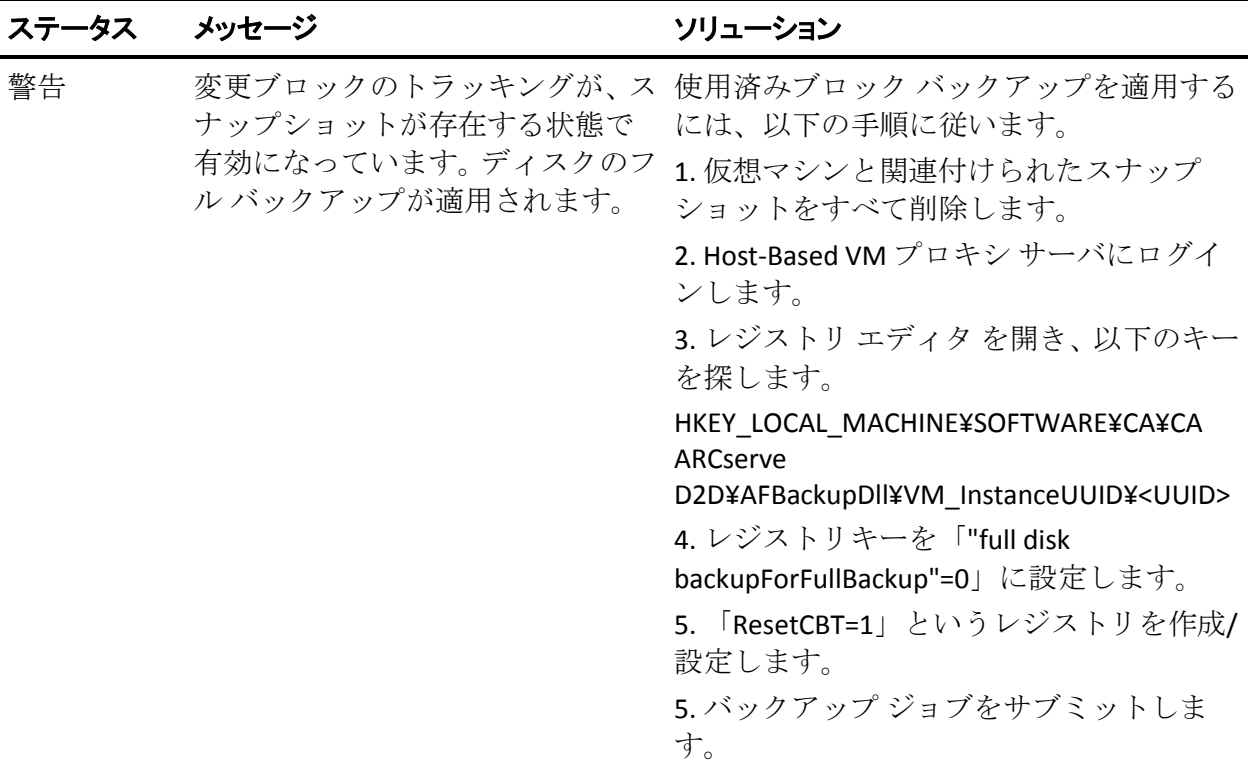

#### **VMware Tools**

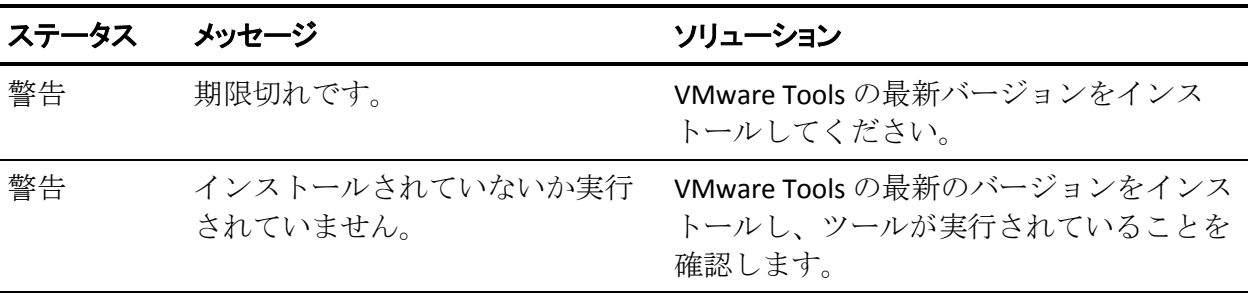

# ディスク

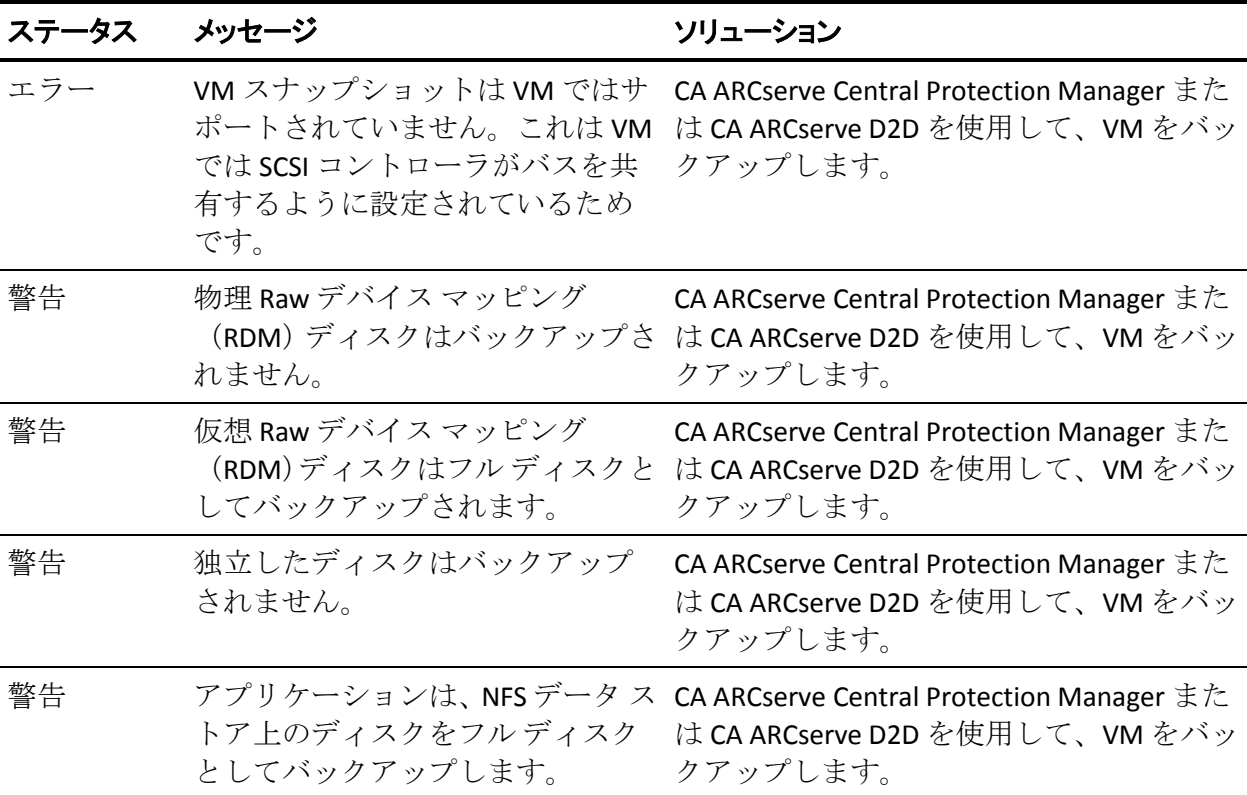

### 電源状態

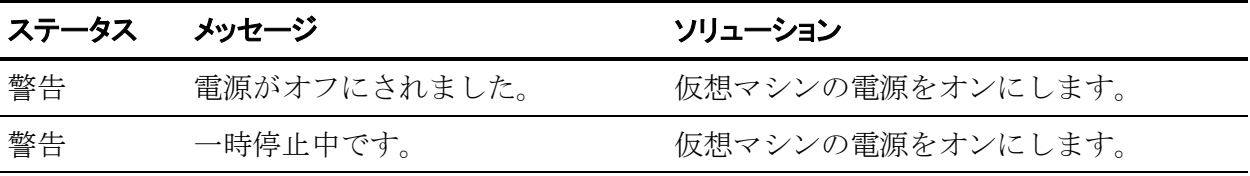

## 認証情報

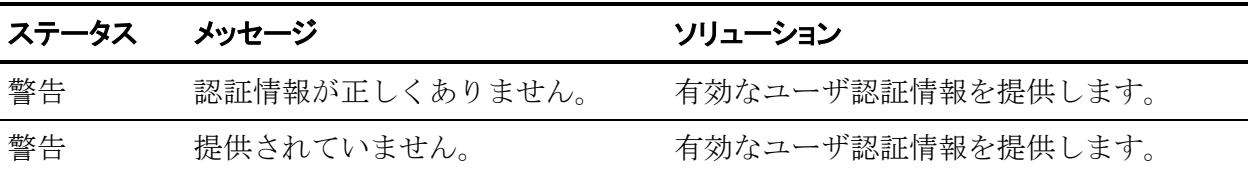
# アプリケーション

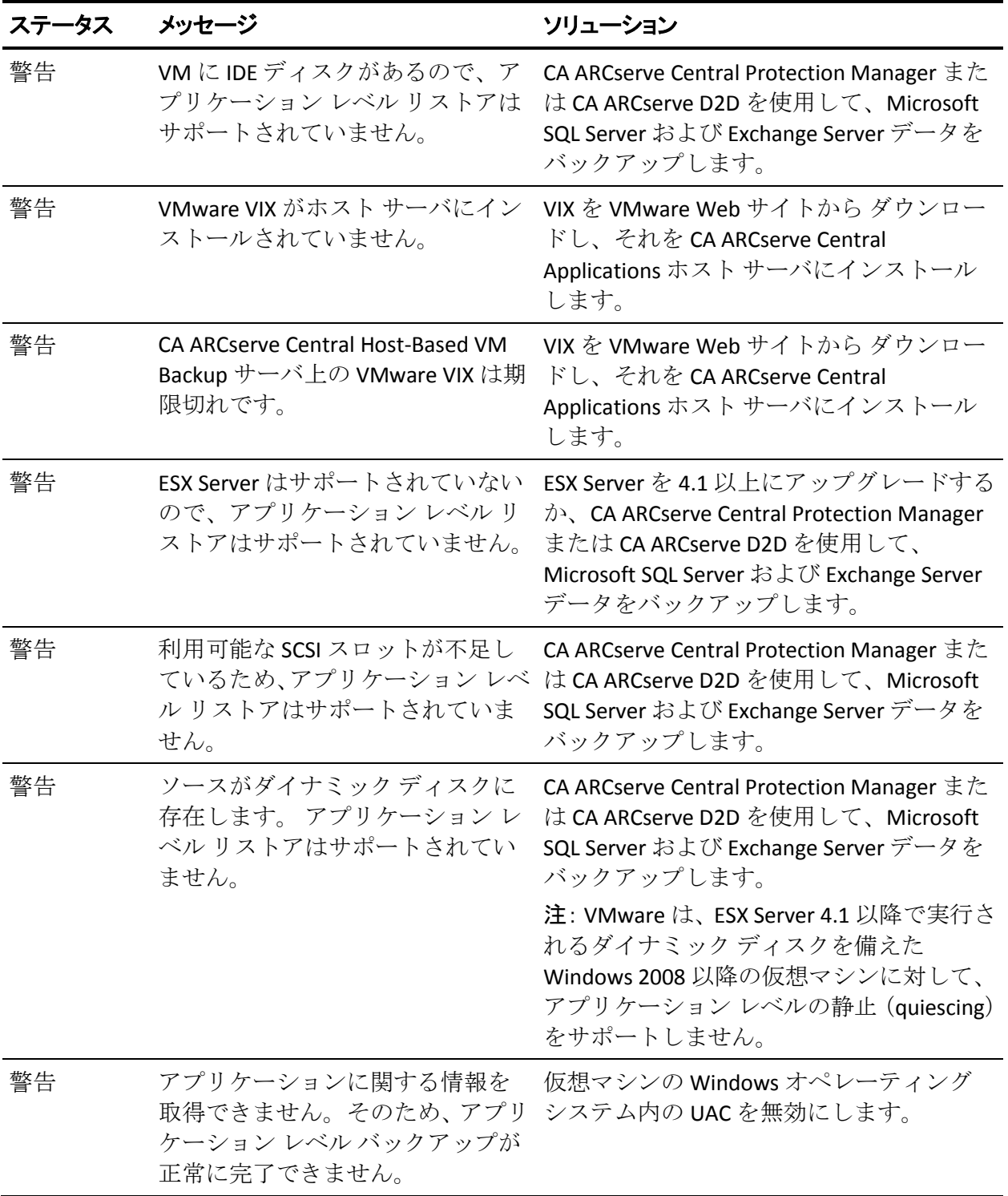

# 今すぐバックアップを実行

通常、バックアップは自動的に実行され、スケジュール設定によって制御 されます。 ただし、スケジュールされていない時間にアドホック バック アップ(フル、増分、検証)をただちに実行する必要が生じる場合があり ます。

アドホック バックアップは、バックアップ計画の一部としてあらかじめ スケジュールされるのではなく、必要に応じて実行されます。たとえば、 フル、増分、検証バックアップを繰り返し実行するスケジュールが設定さ れている状況でマシンに大幅な変更を加える場合、次にスケジュールされ たバックアップを待つ代わりに、すぐにアドホック バックアップを実行 する必要があります。

アドホック バックアップでは、カスタマイズされた(スケジュールされ ていない)復旧ポイントを追加することにより、必要に応じてその時点ま でロール バックすることができます。 たとえば、パッチまたはサービス パックをインストールした後、マシンのパフォーマンスに悪影響を及ぼす ことが判明した場合、そのパッチやサービス パックが含まれていないア ドホックのバックアップ セッションまでロールバックすることができま す。

#### 次の手順に従ってください:

- 1. アプリケーションにログインします。
- 2. ホーム画面上のナビゲーション バーから [ノード]をクリックして [ノード]画面を開きます。
- 3. バックアップするノードを指定するために、以下のいずれかのアク ションを実行します。
	- ノード レベル : バックアップするノードが含まれるグループをク リックし、バックアップするノードの横のチェック ボックスをオ ンにします。
	- グループレベル: バックアップするノードが含まれるグループを クリックします。
- 4. 次に、ノードをバックアップするために以下のいずれかのアクション を実行します。
	- ツールバーの「バックアップ」をクリックします。
	- 選択したグループを右クリックするか、またはノードを右クリッ クし、コンテキスト メニューの「今すぐバックアップ]をクリッ クします。
- 5. [今すぐバックアップを実行]ダイアログ ボックスで、以下のいずれ かの種類をクリックしてバックアップの種類を指定します。
	- フル バックアップ -- マシン全体または選択されたボリュームのフ ル バックアップを開始します。
	- 増分バックアップ -- マシンの増分バックアップを開始します。 増 分バックアップは、前回のバックアップ以降に変更されたブロッ クのみをバックアップします。

注: 増分バックアップのメリットは、バックアップを高速で実行で きること、また作成されるバックアップ イメージのサイズが小さ いことです。 これは、バックアップを実行する場合に最も適した 方法です。

- 検証バックアップ -- マシンの検証バックアップを開始します。個 別のブロックの最新のバックアップを確認し、中身および情報を 元のソースと比較します。 この比較によって、前回バックアップ されたブロックが、ソースの対応する情報を表しているかどうか を検証します。 ブロックのバックアップ イメージがソースと一致 しない場合、CA ARCserve D2D によって、一致していないブロック のバックアップが更新(再同期)されます。 検証バックアップの 実行には、以下のようなメリットとデメリットがあることに注意 してください。
	- メリット -- フル バックアップに比べて作成されるバックアッ プ イメージは極めて小さくなります。これは、変更されたブ ロック(最新のブロックに一致しないブロック)のみがバック アップされるためです。
	- デメリット -- すべてのソース ディスク ブロックが前回のバッ クアップのブロックと比較されるため、バックアップ時間は遅 くなります。

注: バックアップ ソースに新しいボリュームを追加した場合、全体で どのバックアップ方式を選択した場合でも、新しく追加されたボ リュームにはフル バックアップが実行されます。

6. (オプション) バックアップ名を指定して [OK] をクリックします。 名前を指定しない場合、デフォルトでは、「カスタマイズされた/フル /増分/検証バックアップ」という名前になります。

確認の画面が表示され、選択した種類のバックアップがただちに開始され ます。

以下の動作に注意してください。

- 「ポリシー]ダイアログ ボックスで指定された値はすべてジョブに適 用されます。
- カスタム (アドホック) バックアップ ジョブが失敗してもメークアッ プ ジョブは作成されません。メークアップ ジョブが作成されるのは、 スケジュールされたジョブが失敗したときのみです。
- CA ARCserve Central Host-Based VM Backup は、優先度に従い、以下の バックアップ ジョブを適用します。
	- フル
	- 検証
	- 増分

「今すぐバックアップ」がサブミットされたときにキュー内に待機 ジョブがある場合、以下のように処理されます。

- [フル バックアップ]ジョブがサブミットされたときに[検証バッ クアップ]ジョブがキュー内で待機していると、[フル バックアッ プ]ジョブがキュー内のジョブを上書きします。
- [フル バックアップ]ジョブがサブミットされたときに[増分バッ クアップ]ジョブがキュー内で待機していると、[フル バックアッ プ]ジョブがキュー内のジョブを上書きします。
- [検証バックアップ]ジョブがサブミットされたときに[増分バッ クアップ]ジョブがキュー内で待機していると、[検証バックアッ プ]ジョブがキュー内のジョブを上書きします。
- <span id="page-76-0"></span>– [検証バックアップ]ジョブがサブミットされたときに[フル バッ クアップ]ジョブがキュー内で待機していると、[検証バックアッ プ]ジョブはスキップされます。
- [増分バックアップ]ジョブがサブミットされたときに[フル バッ クアップ]ジョブがキュー内で待機していると、[増分バックアッ プ]ジョブはスキップされます。
- [増分バックアップ]ジョブがサブミットされたときに[検証バッ クアップ]ジョブがキュー内で待機していると、[増分バックアッ プ]ジョブはスキップされます。

# 復旧ポイントのコピー

CA ARCserve D2D によってバックアップが正常に実行されるたびに、バッ クアップの Point-in-Time スナップショット イメージも作成されます。 こ の復旧ポイントの集合体によって、コピーするバックアップ イメージを 特定して指定できます。 以下の手順を実行して、バックアップを保護で きます。

- 障害発生時に、復旧ポイント情報をコピー/エクスポートして、それを オフサイトに安全に格納します。
- 復旧ポイントを複数の場所へ保存します。
- バックアップ先がいっぱいになったが、すべての復旧ポイントを保存 したい場合、バックアップを統合します。

コピーする復旧ポイントの選択時に、フルかつ最新のバックアップ イ メージを再作成するために必要な以前のバックアップをすべてキャプ チャします。

#### 次の手順に従ってください:

1. アプリケーションにログインします。

ナビゲーション バー上の [ノード]をクリックして、 [ノード] 画面 を開きます。

2. グループリストから [すべてのノード]をクリックするか、またはコ ピーする復旧ポイントを含む CA ARCserve D2D ノードが含まれるグ ループをクリックします。

ノード リストに、指定したグループに関連付けられているノードがす べて表示されます。

3. ログインするノードを探してクリックし、ポップアップ メニューから [D2D にログイン]をクリックします。

CA ARCserve D2D が開き、CA ARCserve D2D ノードのホーム画面にログ インします。

注: ブラウザ ウィンドウでポップアップ オプションが有効になって いることを確認します。

4. CA ARCserve D2D ホーム画面で、[復旧ポイントのコピー]を選択しま す。

[復旧ポイントのコピー]ダイアログ ボックスが表示されます。

- 5. [バックアップ場所]フィールドでバックアップ ソースを指定します。 バックアップ イメージが保存されている場所を指定するか、参照して 指定します。緑色の矢印アイコン ボタンをクリックすると、指定した 場所への接続を検証できます。必要に応じて、その場所にアクセスす るための「ユーザ名]および「パスワード]認証情報を入力します。
- 6. [仮想マシン]フィールドで、[仮想マシンの選択]ドロップダウン リ ストをクリックし、コピーする復旧ポイントが含まれる仮想マシンを 指定します。

カレンダ表示では、表示期間にそのバックアップ ソースの復旧ポイン トを含むすべての日付が強調表示されます。

- 7. コピーする復旧ポイントを指定します。
	- a. カレンダで、コピーするバックアップ イメージの日付を選択しま す。

その日付に対応する復旧ポイントが、バックアップの時刻、実行 されたバックアップの種類、およびバックアップの名前と共に表 示されます。

注: ロック記号の付いた時計のアイコンは、復旧ポイントに暗号化 された情報が含まれており、リストアするにはパスワードが必要 であることを示します。

b. コピーする復旧ポイントを選択します。

その復旧ポイントに対応するバックアップ コンテンツ (すべての アプリケーションを含む)が表示されます。

8. [次へ]をクリックします。

[コピーオプション]ダイアログ ボックスが表示されます。

注: このダイアログ ボックスには 2 つのパスワード フィールドがあ ります。[パスワード]フィールドは、ソース セッションを復号化す るパスワード用に、[暗号化パスワード]フィールドはデスティネー ション セッションを暗号化するために使用します。

- a. エクスポートされた復旧ポイントが以前に暗号化された場合、パ スワードが必要です。
	- エクスポートされた復旧ポイントが復旧ポイント コピー ジョ ブを実行する同じマシンのバックアップ セッションである場 合、暗号化パスワードは保存され自動的に入力されています。
	- エクスポートされた復旧ポイントが別のマシンのバックアッ プ セッションである場合、暗号化パスワードが必要です。
- b. デスティネーションを選択します。

選択した復旧ポイントのコピーを格納する場所を指定するか、参 照して指定できます。 緑色の矢印アイコン ボタンをクリックする と、指定した場所への接続を検証できます。必要に応じて、[ユー ザ名]および [パスワード] を入力します。

c. 実行する圧縮のレベルを選択します。

注: 指定されたバックアップ圧縮レベルとコピー圧縮レベルに関 係はありません。 たとえば、バックアップ先で圧縮レベルを「標 準]に設定できます。しかし、コピー ジョブのサブミット時に、 圧縮を [圧縮なし] または [最大圧縮] に変更することができま す。

圧縮は、通常、ディスク容量の使用率を減らすために実行されま すが、CPU 使用率が増加するため、バックアップ速度が低下すると いう影響があります。

使用可能なオプションは、以下のとおりです。

- 圧縮なし 圧縮は実行されません。 ファイルは純粋な VHD です。 このオプションを使用すると、CPU 使用率は最も低くなります (最も高速で動作します)。ただし、バックアップ イメージの ディスク容量の使用率は最大になります。
- 標準圧縮 標準圧縮が実行されます。このオプションを使用す ると、CPU 使用率とディスク容量使用率のバランスを適度に調 節します。 このオプションはデフォルトの設定です。

■ 最大圧縮 - 最大圧縮が実行されます。このオプションを使用す ると、CPU 使用率が最も高くなります(最も低速で動作します)。 ただし、ディスク容量の使用率は、最小になります。

以下のような点を考慮する必要があります。

- ユーザのバックアップ イメージに圧縮できないデータ(JPG イ メージ、ZIP ファイルなど)が含まれている場合、そのような データを処理するために追加のストレージ容量が使用されま す。その結果、圧縮オプションを選択していて、バックアップ に圧縮できないデータがある場合、実際にはディスク容量の使 用率が増大する場合があります。
- 圧縮レベルを [圧縮なし] から [標準圧縮] または 「最大圧縮」 のいずれかに変更するか、[標準圧縮]または「最大圧縮」の いずれかから[圧縮なし]に変更した場合、圧縮レベルの変更 後に実行される最初のバックアップは自動的にフル バック アップになります。 フル バックアップを実行した後、それ以 降のすべてのバックアップ(フル、増分、検証)はスケジュー ルどおりに実行されます。
- d. コピーされる復旧ポイントも暗号化するには、以下の情報を入力 します。

復旧ポイントのコピー用の暗号は変更、追加、削除することがで きます。

- コピーに使用される暗号化アルゴリズムの種類を選択します。 利用可能なオプションは、暗号化なし、AES-128、AES-192、お よび AES-256 です
- 暗号化パスワードを提供(および確認)します。
- 9. [コピーの作成]をクリックします。
	- ステータスの通知画面が表示され、選択した種類の復旧ポイントのコ ピー処理がすぐに開始されます。

注: CA ARCserve D2D では、同時に実行できる復旧ポイントのコピー ジョブは1つだけです。 復旧ポイント イメージが、バックアップ ソースからコピー先にコピー されます。

## **CA ARCserve Central Host-Based VM Backup** からの **VHD** ファイルの作成

この CA ARCserve D2D 手順では、バックアップが成功するたびに作成され る復旧ポイントから仮想ハード ディスク(VHD)ファイルを作成できます。 詳細については、付録の CA ARCserve D2D の項目を参照してください。

### 次の手順に従ってください:

- 1. [復旧ポイントのコピー](#page-76-0) (P. 77)手順を実行します。
- 2. コピーが完了したら、指定したデスティネーションを参照し、CA ARCserve D2D ホストに移動します。
- 3. フォルダ VStore¥S0000000001 を開きます。
- 4. 拡張子が「D2D」のファイルをすべて確認し、それぞれ「VHD」に変更 します。すべてのファイル名を変更したら、標準の VHD ファイルとし て使用できます。

# アプリケーション レベル バックアップの実行

通常、Microsoft Exchange または SQL Server システムを保護するの必要な手 順は特にありません。 しかし、障害発生時のリストア方法によっては、 いくつかのオプションを有効にします。

たとえば、[バックアップ設定/拡張]画面上で[Exchange 詳細カタログ] オプションを有効にすると、後で特定のメールボックスまたは個別の電子 メール メッセージを復旧できます。 また、Windows エクスプローラから フォルダまたは電子メール メッセージを直接リストアできます。

フル アプリケーション バックアップを実行するには、以下のポイントが 確認されている必要があります。

- すべてのアプリケーション ライタが安定した状態にある。ライタのス テータスを参照するには *vssadmin* を使用します。
- バックアップされるすべてのデータベースに問題がない。 たとえば SQL Server の場合、データベース ステータスが「リストア中」ではな いことを確認します。

また、SQL Server と Exchange Server 用のトランザクション ログを別々に切 り捨てることもできます。

注: ESX Server にアップグレードする場合、「期限切れ」エラーを回避す るために、ゲスト オペレーティング システムで VMware Tools をアップグ レードしてから、アプリケーション レベルのバックアップを実行する必 要があります。

# <span id="page-82-0"></span>使用済みブロック データのみを含むフル ディスク バックアップの実行

フル ディスク バックアップを実行した後に使用済みブロック データを取 得すると、バックアップ ウィンドウが短縮され、バックアップ先の空き 容量の要件を削減することができます。

注: VMware の制限のため、復旧ポイント スナップショットが存在する場 合、使用済みブロックは仮想マシンから取得できません。 そのような場 合、仮想マシン上でフル ディスク バックアップが実行されます。

フル ディスク バックアップがサブミットされた後、以下の手順に従って 使用済みブロック データを取得します。

- 1. 仮想マシンに関連付けられているスナップショットをすべて削除しま す。
- 2. CA ARCserve Central Host-Based VM Backup 仮想マシンにログインしま す。
- 3. レジストリ エディタ を開き、以下のキーを探します。

HKEY\_LOCAL\_MACHINE¥SOFTWARE¥CA¥CA ARCserve D2D¥AFBackupDll¥VM\_InstanceUUID¥<UUID>

- 4. レジストリ キー "full disk backupForFullBackup" を 0 に設定します。
- 5. レジストリ "ResetCBT" (存在しない場合は作成) を1に設定します。
- 6. バックアップ ジョブをサブミットします。

# ジョブ ステータス情報の参照

CA ARCserve Central Virtual Standby は CA ARCserve D2D 復旧ポイントを復旧 ポイント スナップショットに変換します。進行中の Host-Based VM Backup ジョブに関するステータス情報を表示できます。

ジョブの実行時に、そのジョブに関する詳細情報を表示できます。また、 現在のジョブを停止できます。

### 次の手順に従ってください:

- 1. アプリケーションにログインします。
- 2. ナビゲーション バー上の [ノード]をクリックして、 [ノード]画面 を開きます。

<span id="page-83-0"></span>3. 進行中の Host-Based VM Backup ジョブがある場合、ジョブのフェーズ が以下の画面に示されるように、[ジョブ]フィールドに表示されま す。

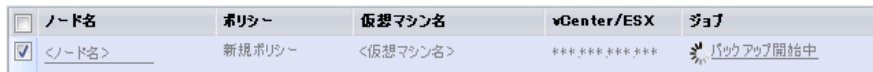

4. フェーズをクリックして、[バックアップ ステータス モニタ]ダイア ログ ボックスを開きます。

注: : バックアップ ステータス モニタに表示されるフィールドの詳細 については、「バックアップ ステータス [モニタ」を参照してください。](#page-83-0) (P. 84)

- 5. 以下のいずれかのオプションを実行します。
	- [閉じる]をクリックして、「バックアップ ステータス モニタ] ダイアログ ボックスを閉じます。
	- [キャンセル]をクリックして、現在のジョブを停止します。
		- 注: 「キャンセル]をクリックするとすぐに、「バックアップス テータス モニタ]ダイアログ ボックスが閉じます。

## 詳細情報:

ジョブ [ステータス情報の参照](#page-82-0) (P. 83)

#### **Host-Based VM Backup** モニタリング タスク

仮想マシン バックアップのステータスを「ノード]画面から参照するこ とができます。 [ジョブ]フィールドからの進行中のジョブがあるノー ドを検索し、そのリンクをクリックします。すると、このダイアログ ボッ クスが開きます。

仮想マシン バックアップは 2 つのフェーズで実行されます。 まず、仮想 ハード ディスクがバックアップされます。操作が正常に終了すると、カ タログが生成されます。 このカタログによって、ファイルおよびフォル ダ、仮想マシン全体をリストアできます。

モニタに、バックアップ ステータス ジョブに関する以下のリアルタイム 情報が表示されます。

- フェーズ -- (バックアップおよびカタログ モニタ) プロセスにおける 現在の段階が、プログレス バーの塗りつぶされた部分で示されます。
- 開始時刻 -- (バックアップおよびカタログ モニタ) ポリシー設定に基 づいて処理が開始された日時を表示します。
- 経過時間 -- (バックアップおよびカタログ モニタ) 開始時間と現在の 時間との差を表示します。
- 推定残り時間 -- (バックアップ モニタのみ) ジョブの完了に必要と予 測される時間を表示します。
- 処理中-- (カタログモニタのみ) 現在カタログを生成しているボ リュームのドライブ文字またはアプリケーションを表示します。
- 圧縮による削減容量 -- (バックアップ モニタのみ) バックアップ処理 ポリシーで圧縮が指定されている場合、節約されるディスク容量を表 示します。
- 圧縮レベル -- (バックアップモニタのみ) バックアップに使用される 圧縮の種類を表示します。 オプションは [圧縮なし]、 [標準圧縮] (デフォルト)または[最大圧縮]です。
- 暗号化 -- (バックアップ モニタのみ) バックアップ ジョブの設定時 に選択された暗号化方式を表示します。
- 書き込み速度制限 -- (バックアップ モニタのみ) バックアップ ポリ シーの[保護設定]画面でスロットル バックアップが設定された場合 の値を表示します。
- 書き込み速度 -- (バックアップ モニタのみ)実際の書き込み速度を分 あたりの MB 数で表示します。
- 読み取り速度 -- (バックアップ モニタのみ)実際の読み取り速度を分 あたりの MB 数で表示します。

# **CA ARCserve Central Host-Based VM Backup** 用ポリシーの管理 方法

バックアップ ポリシーは、vCenter/ESX Server からインポートされるノー ドをバックアップする方法およびタイミングを定義します。 ストレージ マネージャはバックアップ ポリシーを作成および編集し、次に、ノード に割り当て、または割り当て解除します。

注: 1つのポリシーを1つ以上のノードへ割り当てることができます。た だし、1 つ以上のポリシーを 1 つのノードに割り当てることはできません。

以下の図は、バックアップ ポリシーの管理プロセスを示しています。

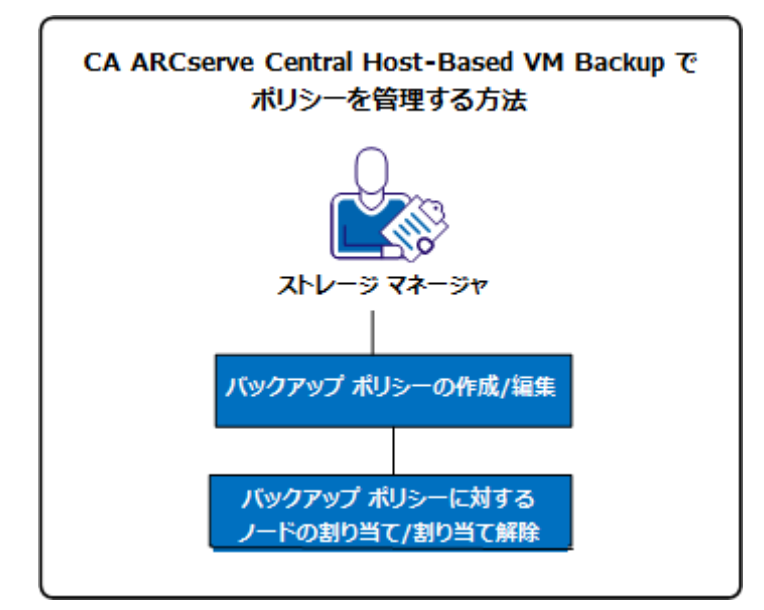

以下のリストでは、図に示されているプロセスについて説明します。

- バックアップ [ポリシーの作成](#page-86-0) (P.87)
- バックアップ [ポリシーの編集](#page-90-0) (P.91)
- バックアップ [ポリシーのノードの割り当てと割り当て解除](#page-93-0) (P. 94)

# <span id="page-86-0"></span>バックアップ ポリシーの作成

バックアップ ポリシーの作成プロセスでは、バックアップ設定用の CA ARCserve D2D インターフェースを使用しますが、若干の違いがあります。 同様のバックアップ ニーズに基づいてポリシーを作成できます。たとえ ば、インストール済みのアプリケーション別、あるいはスケジュール別な どです。

以下のプロセスは、単純な CA ARCserve D2D バックアップ ジョブ ポリシー の作成に必要な手順の概要を示しています。 CA ARCserve D2D バックアッ プ ポリシーの作成に関する詳細については、付録の該当する CA ARCserve D2D トピックを参照してください。

注: 転送モードとして「ホット追加」を使用している場合は、ホスト ベー スのバックアップ中に以下の内容のメッセージが表示されます。

ドライブ <ドライブ文字> を使用するには、ディスクをフォーマットする必要があります。 フォーマッ トしますか?

[キャンセル]をクリックしてこのメッセージを無視します。 仮想ハー ド ディスクがバックアップ プロキシ サーバに追加されたことをオペレー ティング システムが検出すると、メッセージが発生します。オペレーティ ング システムは、仮想ハード ディスクがフォーマットを必要とする新し いデバイスであるとみなします。 該当する [ディスクのフォーマット] をクリックしても、仮想ハード ディスクは読み取り専用であるため問題 は発生しません。

#### 次の手順に従ってください:

1. アプリケーションにログインします。

ナビゲーション バーの「ポリシー]をクリックして、「ポリシー]画 面を開きます。

- 2. ツール バー上の「新規]をクリックして、 [新規ポリシー]ダイアロ グ ボックスを開きます。
- 3. ポリシーを適切に説明する「ポリシー名]を入力します。
- 4. [バックアップ設定]タブで、[保護設定]をクリックし、以下の情 報を指定します。
	- バックアップ先 -- バックアップ セッションが保存されるローカル ボリュームまたはリモート共有フォルダを指定します。
	- **CA ARCserve D2D VM** バックアップ プロキシ -- CA ARCserve D2D が インストールされているサーバのホスト名または IP アドレスを指 定します。CA ARCserve D2D がすでにインストールされていない場 合、展開に CA ARCserve Central Protection Manager を使用できます。 このサーバの適切な認証情報を提供します。 ポート番号のデフォ ルトは 8014 です。 CA ARCserve D2D インストール時にこのデフォ ルトを変更した場合は、正しいポート番号を指定します。
	- 保存設定 -- 保存する復旧ポイントの数(セッションをマージ)ま たは保存する復旧セットの数(復旧セットを削除し、無限増分バッ クアップを無効化)に基く保存ポリシーを設定できます。 デフォ ルトのオプションは[復旧ポイントの保持]です。 詳細について は、「CA ARCserve Central Protection Manager ユーザ ガイド」の「保 護設定の指定」を参照してください。
	- 圧縮 -- 圧縮レベルを選択します。 デフォルト値は「標準圧縮」で す。 [圧縮なし] や [最大圧縮] を選択することはできません。
	- 暗号化--暗号化レベルを指定します。 デフォルト値は「暗号化な し」です。 暗号化レベルを指定する場合、暗号化データのリスト アに使用される暗号化パスワードを提供します。
	- スロットル バックアップアップがディスクに書き込まれ る速度を入力します。 CPU またはネットワークの負荷を軽減する にはこの値を低くしますが、そうするとバックアップ時間は増加 します。 このオプションは、デフォルトで無効になっています。
- 5. [スケジュール]をクリックし、以下の情報を入力します。
	- 開始日時 -- バックアップ ジョブを開始する日付および時間を指定 します。
	- 増分バックアップ -- 増分バックアップ ジョブ用の繰り返しスケ ジュールを定義します。デフォルトでは、増分バックアップを 1 日 に 1 回繰り返します。
	- フル バックアップ -- フル バックアップ ジョブ用の繰り返しスケ ジュールを定義します。 デフォルトでは、この値は繰り返さない ように設定されています。
	- 検証バックアップ -- 検証バックアップ ジョブ用の繰り返しスケ ジュールを定義します。 デフォルトでは、この値は繰り返さない ように設定されています。
- 6. 「拡張] をクリックし、アプリケーション ログ ファイルを切り捨てる 場合は、以下のオプションを有効にします。
	- **SOL Server** -- 毎日、毎週、毎月の切り捨てスケジュールを指定しま す。
	- **Exchange Server** -- 毎日、毎週、毎月の切り捨てスケジュールを指定 します。
- 7. [バックアップの実行前/後の設定]をクリックし、必要な実行前/後 のバックアップ コマンドを指定します。必要に応じて適切な認証情報 を提供します。
	- バックアップ開始前にコマンドを実行する -- バックアップ ジョブ を開始する前に実行するスクリプト コマンドを入力します。
	- 終了コード -- 特定の終了コードでスクリプト コマンドをトリガす る場合は、このオプションを有効にします。
	- ジョブを続行 -- 選択された場合、指定された終了コードが返され るとジョブの実行が続行されます。
	- ジョブを中止 -- 選択された場合、指定された終了コードが返され るとバックアップ ジョブの実行が中止されます。
	- スナップショット取得後にコマンドを実行する -- スナップショッ トの取得後に実行するスクリプト コマンドを入力します。
	- バックアップ完了後にコマンドを実行する -- バックアップの完了 後に実行するスクリプト コマンドを入力します。
- 8. (オプション)[環境設定]タブをクリックします。 必要に応じて、 以下の電子メール アラートを設定します。
	- ジョブが失敗
	- vCenter/ESX にアクセスできない(バックアップ前)
	- ライセンス エラー
	- ジョブのバックアップ、カタログ、リストアまたはコピーの失敗/ クラッシュ/キャンセル
	- ジョブのバックアップ、カタログ、リストアまたはコピーの成功
	- デスティネーションの空き容量が次の値を下回った場合
	- マージエラー
		- 注: マージ失敗は、以下の理由で発生する場合があります。
		- セッションがマウントされている。
			- この問題を解決するには、セッションをマウント解除します。
		- カタログ ジョブがセッションをロックしている。 このセッションは、次のバックアップ ジョブによって自動的に マージされます。
		- セッションが他の理由でロックされている。
	- ジョブ キュー内の待機ジョブのスキップ/マージ

これらのオプションを有効にする場合、[電子メールの設定]をクリッ クし、電子メール サーバを設定します。サービスの種類、メール サー バ、およびポートを指定します。 認証が必要な場合は、オプションを 有効にして認証情報を指定します。

- 電子メールに表示される件名を指定します(例: CA ARCserve Central Host-Based VM Backup アラート)。
- 送信者の値を指定します(例: CA ARCserve Central Host-Based VM Backup)。
- すべての受信者の電子メール アドレスを指定します。各アドレス は、セミコロン(;)で区切ります。

プロキシ サーバ名、ポートおよび必要な認証情報指定することで、 [プロキシ設定]を有効にできます。

[OK]をクリックします。

9. [保存]をクリックします。

# <span id="page-90-0"></span>バックアップ ポリシーの編集またはコピー

CA ARCserve Central Host-Based VM Backup では、CA ARCserve D2D バック アップ ポリシーを作成後に編集またはコピーすることができます。

### 次の手順に従ってください:

1. アプリケーションにログインします。

ナビゲーション バーの「ポリシー]をクリックして、「ポリシー]画 面を開きます。

- 2. [ポリシー]画面でポリシーの隣のチェック ボックスをオンにし、以 下のいずれかを実行します。
	- ツールバー上の [編集] をクリックし、選択したポリシーを編集 します。
	- ツールバー上の [コピー] をクリックし、選択したポリシーから 新規ポリシーをコピーして作成します。

注: ポリシーをコピーする際、「ポリシーのコピー]ダイアログ ボックスが表示されます。新しいポリシーの名前を指定し、[OK] ボタンをクリックします。

[ポリシーの編集]ダイアログ ボックスが開きます。

3. ポリシー名を変更する場合は、[ポリシー名]フィールドで名前を指 定します。

- 4. [バックアップ設定]タブで、[保護設定]をクリックし、以下の情 報を指定します。
	- バックアップ先 -- バックアップ セッションが保存されるリモート 共有フォルダを指定します。
	- **CA ARCserve D2D VM** バックアップ プロキシ -- CA ARCserve D2D が インストールされているサーバのホスト名または IP アドレスを指 定します。CA ARCserve D2D がすでにインストールされていない場 合、展開に CA ARCserve Central Protection Manager を使用できます。 このサーバの適切な認証情報を提供します。 ポート番号のデフォ ルトは 8014 です。 CA ARCserve D2D インストール時にこのデフォ ルトを変更した場合は、正しいポート番号を指定します。
	- 保存設定 -- 保存する復旧ポイントの数(セッションをマージ)ま たは保存する復旧セットの数(復旧セットを削除し、無限増分バッ クアップを無効化)に基く保存ポリシーを設定できます。 デフォ ルトのオプションは[復旧ポイントの保持]です。 詳細について は、「CA ARCserve Central Protection Manager ユーザ ガイド」の「保 護設定の指定」を参照してください。
	- 圧縮 -- 圧縮レベルを選択します。 デフォルト値は「標準圧縮」で す。 [圧縮なし] や [最大圧縮] を選択することはできません。
	- 暗号化--暗号化レベルを指定します。 デフォルト値は「暗号化な し」です。 暗号化レベルを指定する場合、暗号化データのリスト アに使用される暗号化パスワードを提供します。
	- スロットル バックアップアップがディスクに書き込まれ る速度を入力します。 CPU またはネットワークの負荷を軽減する にはこの値を低くしますが、そうするとバックアップ時間は増加 します。 このオプションは、デフォルトで無効になっています。
- 5. [スケジュール]をクリックし、以下の情報を入力します。
	- 開始日時 -- バックアップ ジョブを開始する日付および時間を指定 します。
	- 増分バックアップ -- 増分バックアップ ジョブ用の繰り返しスケ ジュールを定義します。デフォルトでは、増分バックアップを1日 に 1 回繰り返します。
	- フル バックアップ -- フル バックアップ ジョブ用の繰り返しスケ ジュールを定義します。 デフォルトでは、この値は繰り返さない ように設定されています。
	- 検証バックアップ -- 検証バックアップ ジョブ用の繰り返しスケ ジュールを定義します。 デフォルトでは、この値は繰り返さない ように設定されています。
- 6. 「拡張]をクリックし、アプリケーション ログ ファイルを切り捨てる 場合は、以下のオプションを有効にします。
	- **SOL Server** -- 毎日、毎週、毎月の切り捨てスケジュールを指定しま す。
	- **Exchange Server** -- 毎日、毎週、毎月の切り捨てスケジュールを指定 します。
- <span id="page-93-0"></span>7. [バックアップの実行前/後の設定]をクリックし、必要な実行前/後 のバックアップ コマンドを指定します。必要に応じて適切な認証情報 を提供します。
	- バックアップ開始前にコマンドを実行する -- バックアップ ジョブ を開始する前に実行するスクリプト コマンドを入力します。
	- 終了コード -- 特定の終了コードでスクリプト コマンドをトリガす る場合は、このオプションを有効にします。
	- ジョブを続行 -- 選択された場合、指定された終了コードが返され るとジョブの実行が続行されます。
	- ジョブを中止 -- 選択された場合、指定された終了コードが返され るとバックアップ ジョブの実行が中止されます。
	- スナップショット取得後にコマンドを実行する -- スナップショッ トの取得後に実行するスクリプト コマンドを入力します。
	- バックアップ完了後にコマンドを実行する -- バックアップの完了 後に実行するスクリプト コマンドを入力します。
- 8. (オプション)「環境設定]タブをクリックします。必要に応じて、 電子メール アラートを設定します。これらのオプションを有効にする 場合、[電子メールの設定]をクリックし、電子メール サーバを設定 します。
- 9. [保存]をクリックします。

ポリシーが編集またはコピーされます。

# バックアップ ポリシーのノードの割り当てと割り当て解除

複数の仮想マシンを保護するには、使用するポリシーを選択し、それを 1 つ以上のノードに割り当てます。

# 次の手順に従ってください:

1. アプリケーションにログインします。

ナビゲーション バーの「ポリシー]をクリックして、「ポリシー]画 面を開きます。

2. [ポリシー]画面で [ポリシーの割り当て] タブをクリックします。

- 3. 「ポリシー]リストから、割り当てるポリシーを選択します。 [割り当てと割り当て解除]をクリックし、[ポリシーの割り当て/ 割り当て解除]ダイアログ ボックスを開きます。
- 4. [ポリシーの割り当て/割り当て解除]ダイアログ ボックスから以下 のフィールドを指定します。
	- グループ--割り当てるノードが含まれているグループの名前を選 択できます。
	- ノード名フィルタ -- 共通の条件に基づいて利用可能なノードを フィルタ処理できます。

注:[ノード名]フィールドでは、ワイルドカード文字を使用して ノードのフィルタリングを行えます。

たとえば、Acc\* は、ノード名が「Acc」で始まるすべてのノードを フィルタ処理できます。 フィルタ結果をクリアするには、[フィ ルタ]フィールドで X をクリックします。

- 5. 以下のいずれかの操作を実行します。
	- ポリシーへのノードの割り当て -- 追加するノードを選択して、右 矢印をクリックします。

ノードが「利用可能なノード]リストから「選択されたノード] リストに移動します。

注: ノードをすべて選択し移動させるには、二重右矢印をクリック します。

■ ポリシーからのノードの割り当て解除 -- 割り当てを解除するノー ドを選択して左矢印をクリックします。

ノードが[選択されたノード]リストから[利用可能なノード] リストに移動します。

注: ノードをすべて選択し移動させるには、二重左矢印をクリック します。

[OK]をクリックします。

6. 必要に応じて、グローバル ユーザ名およびパスワードを提供し、選択 したノードに適用します。

[OK]をクリックします。

選択したノードが「ポリシーの割り当て]リストに追加され、展開ス テータスは [割り当て済み] / [保留中] になります。

注: 「ノード]画面上で展開ステータスを表示することもできます。

7. 「今すぐ展開]をクリックすると、割り当てられたポリシーが指定さ れたノードにすぐに適用されます。[更新]ボタンを使用してステー タスを更新します。

[ノード]画面では、[ポリシーの割り当て]リストで指定したノードの ステータスが、[ポリシー]列の割り当てられたポリシーに表示されます。 [ノード名]をクリックし、[D2D にログイン]をクリックしてバックアッ プ ジョブのステータスを確認します。

# **CA ARCserve Central Host-Based VM Backup** ログの表示

ログには、アプリケーションによって実行されたすべての処理の包括的な 情報が記録されます。 このログは、実行されたすべてのジョブの監査記 録になります(最も最近のアクティビティがリストの最初に表示されま す)。発生した問題をトラブルシューティングする際に役立ちます。

#### **CA ARCserve Central Host-Based VM Backup** ログを表示する方法

1. ホーム画面から、ナビゲーション バーの「ログの表示]をクリックし ます。

[ログの表示]画面が表示されます。

- 2. ドロップダウン リストから、表示するログ情報を指定します。
	- 重大度 -- 表示するログの重大度を指定します。 以下の重大度オプ ションを指定できます。
		- すべて -- 重大度にかかわらず、すべてのログを表示します。
		- 情報 -- 一般的な情報を説明するログのみを表示します。
		- エラー -- 発生したエラーを説明するログのみを表示します。
		- 警告 -- 発生した警告を説明するログのみを表示します。
		- エラーと警告 -- 発生したエラーおよび警告のみを表示します。
- **モジュール --** ログを表示するモジュールを指定します。 以下のモ ジュール オプションを指定できます。
	- すべて -- すべてのアプリケーション コンポーネントに関する ログを表示します。
	- 共通 -- 共通のプロセスに関するログを表示します。
	- オート ディスカバリからのノードのインポート -- オート ディ スカバリからインポートされたノードのログのみを表示しま す。
	- ハイパーバイザからのノードのインポート -- ハイパーバイザ からインポートされたノードのログのみを表示します。
	- ポリシー管理 -- ポリシーの管理に関するログのみを表示しま す。
	- 更新 -- アプリケーションの更新に関するログのみを表示しま す。
	- プレフライト チェック -- 各ノードのプレフライト チェック ス テータスを実行したログのみを表示します。
	- **VM** バックアップ ジョブのサブミット -- ノードが仮想マシン バックアップ ジョブに対してサブミットされたログのみを表 示します。
- ノード名 -- 特定のノードのログのみを表示します。

注: このフィールドではワイルドカード ('\*' および '?') がサポー トされます。 たとえば、「lod\*」と入力すると、'lod' で始まるマ シン名のすべてのアクティビティ ログが返されます。

注: 重大度、モジュール、ノード名のオプションはまとめて適用でき ます。たとえば、「ノード X」(ノード名)の「更新」(モジュール) に関連する「エラー」(重大度)を表示するよう指定できます。

指定された表示オプションに基づいてログが表示されます。

注: ログに表記される時刻は、アプリケーションのデータベース サー バのタイム ゾーンに従います。

# 特定ノードのアクティビティ ログ情報の表示

CA ARCserve Central Host-Based VM Backup では、特定の CA ARCserve D2D ノード用のアクティビティ ログ情報を表示することができます。 アク ティビティ ログは、実行されたすべてのジョブの監査記録になります(最 も最近のアクティビティがリストの最初に表示されます)。発生した問題 をトラブルシューティングする際に役立ちます。

# 特定ノードのアクティビティ ログ情報を表示する方法

1. アプリケーションを開いて、ナビゲーション バーの[ノード]をクリッ クします。

[ノード]画面が表示されます。

2. グループリストから [すべてのノード]をクリックするか、またはロ グインする CA ARCserve D2D ノードが含まれるグループをクリックし ます。

ノード リストに、指定したグループと関連付けられているノードがす べて表示されます。

3. ログインするノードを探してクリックし、ポップアップ メニューから [D2D にログイン]をクリックします。

CA ARCserve D2D が開き、CA ARCserve D2D ノードのホーム画面にログ インします。

注: 新しいブラウザ ウィンドウが表示されない場合は、ブラウザの ポップ アップ オプションですべてのポップ アップ、あるいはこの Web サイトのポップ アップのみ許可されていることを確認します。

4. [タスク]リスト上の [ログの表示]をクリックします。 以下に示すように、アクティビティ ログが開きます。

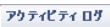

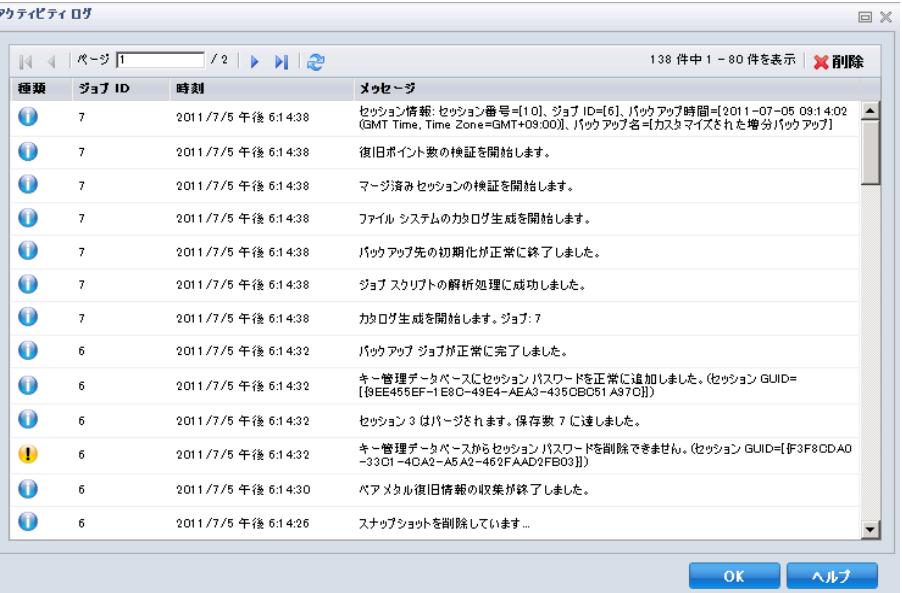

アクティビティ ログは以下の情報を提供します。

- 種類-- アクティビティの重大度を指定します。情報、警告、エラー が含まれます。
- ジョブ ID -- アクティビティが適用されるジョブを指定します。
- 時刻 -- アクティビティが適用される日付および時刻を指定します。
- メッセージ -- アクティビティを説明します。
- 5. [OK] をクリックしてアクティビティログを閉じます。

# ナビゲーション バーへのリンクの追加

CA ARCserve Central Applications には、ナビゲーション バーに[新しいタブ の追加]リンクがあります。 管理する Web ベース アプリケーションを追 加した場合などは、この機能を使用してナビゲーション バーにエントリ を追加できます。 ただし、インストールされたすべてのアプリケーショ ンについては、ナビゲーション バーに新しいリンクが自動的に追加され ます。 たとえば、CA ARCserve Central Reporting および CA ARCserve Central Virtual Standby をコンピュータ A にインストールし、CA ARCserve Central Reporting を起動した場合、CA ARCserve Central Virtual Standby が自動的に ナビゲーション バーに追加されます。

注: 他の CA ARCserve Central Applications が同じコンピュータ上にある場 合のみ、インストールされたすべてのアプリケーションが検出されます。

### 次の手順に従ってください:

- 1. アプリケーションのナビゲーション バーで[新しいタブの追加]リン クをクリックします。
- 2. 追加するアプリケーションまたは Web サイトの名前および URL を指 定します。 たとえば www.google.com などです。

必要に応じてアイコンの場所を指定します。

3. [OK]をクリックします。 新しいタブは ナビゲーション バーの下部に追加されます。

#### 以下の点に注意してください。

■ CA サポート リンクは、ユーザの便宜のためにデフォルトで追加されて います。

新しいタグを削除するには、タブをハイライトして[削除]リンクをクリッ クします。

# **CA ARCserve Central Host-Based VM Backup** と **CA ARCserve Central Applications** との統合

CA ARCserve Central Protection Manager および CA ARCserve Central Reporting をインストールした場合、ホスト ベースのバックアップのス テータスを一元的にモニタできます。

# **raw** デバイス マッピング保護のための考慮事項

raw デバイス マッピング(RDM)を保護する場合は以下の動作を考慮する 必要があります。

- アプリケーションでは物理互換モードの raw デバイス マッピングの 保護をサポートしません(この種類のディスクは物理デバイスです)。 アプリケーションではバックアップ処理中にバックアップ ソースか ら物理互換モードの raw デバイス マッピングを省略します。この動作 に対する解決策は、ゲスト オペレーティング システム内に CA ARCserve D2D をインストールし、物理ディスクをバックアップするの と同じ方法でバックアップを実行することです。
- アプリケーションでは仮想互換モードの raw デバイス マッピングの 保護をサポートします。 ただし、以下の点に留意してください。
	- フル バックアップの場合、完全な仮想互換モードの RDM ディスク をバックアップできます。 ただし、データ圧縮を使用しないと、 バックアップ データ セットがソース ディスクと同じサイズにな る場合があります。
	- CA ARCserve Central Host-Based VM Backup は仮想互換モード RDM ディスクを通常の仮想ディスクとしてリストアします。 復旧処理 が完了した後、ディスクは仮想 RDM としての設定も動作も行われ なくなります。
	- 仮想互換モードの RDM をバックアップする別の方法としては、ゲ スト オペレーティング システム内に CA ARCserve D2D をインス トールし、物理マシンをバックアップするのと同じ方法で RDM を バックアップします。

# サーバの通信プロトコルの変更

デフォルトでは、CA ARCserve Central Applications は、すべてのコンポーネ ント間の通信に Hypertext Transfer Protocol (HTTP)を使用します。コンポー ネント間でやり取りされるパスワードのセキュリティを強化したい場合 は、使用するプロトコルを Hypertext Transfer Protocol Secure (HTTPS)に 変更することもできます。 それほどのレベルのセキュリティが必要でな い場合は、使用するプロトコルを簡単に HTTP に戻すことができます。

# 次の手順に従ってください:

1. 管理者アカウントまたは管理者権限のあるアカウントを使用して、ア プリケーションがインストールされているコンピュータにログインし ます。

注: 管理者アカウントまたは管理者権限を持つアカウントを使用して ログインしない場合、コマンド ラインが [管理者として実行] 権限で 実行されるよう設定します。

- 2. Windows のコマンド ラインを開きます。
- 3. 以下のいずれかを行います。
	- プロトコルを **HTTP** から **HTTPS** に変更:

以下のデフォルトの場所から changeToHttps.bat ユーティリティ ツールを起動します(BIN フォルダの場所は、アプリケーションを インストールした場所に応じて異なります)。

C:¥Program Files¥CA¥ARCserve Central Applications¥BIN

プロトコルが正常に変更されると、以下のようなメッセージが表 示されます。

通信プロトコルは HTTPS に変更されました。

#### ■ プロトコルを HTTPS から HTTP に変更:

以下のデフォルトの場所から changeToHttp.bat ユーティリティ ツールを起動します(BIN フォルダの場所は、アプリケーションを インストールした場所に応じて異なります)。

C:¥Program Files¥CA¥ARCserve Central Applications¥BIN

プロトコルが正常に変更されると、以下のようなメッセージが表 示されます。

通信プロトコルは HTTP に変更されました。

4. ブラウザを再起動し、CA ARCserve Central Applications に再接続します。

注: プロトコルを HTTPS に変更した場合、Web ブラウザに警告が表示 されます。この動作は、自己署名されたセキュリティ証明書が原因で 発生します。警告を無視して続行するか、その証明書をブラウザに追 加して今後同じ警告が発生しないようにします。

# バックアップの転送モードの定義

Host-Based VM Backup を使用して実行する D2D バックアップ ジョブの転 送モード(データ転送)を定義できます。Host-Based VM backup がデフォ ルトで使用するモードでは、バックアップ処理のパフォーマンスが最適化 (速度を増加)されます。ただし、バックアップ処理用に特定の転送モー ドを指定する場合は、このトピックに述べられているようにレジストリ キーを設定する必要があります。

Host-Based VM Backup は、以下の転送モードを使用して、バックアップを 実行できます。

- HOTADD [転送モード](#page-290-0) (P. 291)
- NBD [転送モード](#page-290-0) (P. 291)
- NBDSSL [転送モード](#page-290-0) (P. 291)
- SAN [転送モード](#page-290-0) (P. 291)

以下の点に注意してください。

- この環境設定タスクは省略可能です。デフォルトでは、Host-Based VM Backup は、バックアップ処理のパフォーマンスを最適化する転送モー ドを使用して、バックアップを実行します。
- 特定の転送モードを使用するためにこのレジストリキーを設定して も、そのモードが利用可能でない場合は、Host-Based VM Backup は、 利用可能なデフォルトの転送モードでバックアップ処理を行います。

## 次の手順に従ってください:

1. 仮想マシン用の CA ARCserve D2D バックアップ プロキシ システムにロ グインします。

Windows レジストリ エディタ を開き、以下のキーを探します。

[HKEY\_LOCAL\_MACHINE¥SOFTWARE¥CA¥CA ARCSERVE D2D¥AFBackupDll¥{VM-InstanceUUID}].

2. VM-InstanceUUID を右クリックし、コンテキストメニューで [新規] -「文字列値]をクリックします。

新しい文字列値は以下に設定します。

EnforceTransport

- 3. 「EnforceTransport」を右クリックし、コンテキスト メニュー メニュー で[変更]をクリックし、[文字列の編集]ダイアログ ボックスを開 きます。
- 4. [値データ]フィールドで、バックアップ ジョブで使用する転送モー ドを指定します。 以下のいずれかの値を指定します。

**hotadd**

HOTADD [転送モード](#page-290-0) (P. 291)

**nbd**

NBD [転送モード](#page-290-0) (P. 291)

**nbdssl**

NBDSSL [転送モード](#page-290-0) (P. 291)

**san**

SAN [転送モード](#page-290-0) (P. 291)

5. [OK]をクリックして値を適用し、[文字列の編集]ダイアログ ボッ クスを閉じます。

転送モードが定義され、次回のジョブ実行時に使用されます。

# 第 **4** 章: 仮想マシンのリストアおよび復旧

使用可能なリストアと復旧のオプションは、システムのバックアップ方法 に応じて変わります。たとえば、CA ARCserve Central Host-Based VM Backup で作成されたバックアップ セッションを使用してアプリケーション レベ ルまたは Microsoft Exchange の詳細リストア操作を実行することはできま せんが、CA ARCserve Central Protection Manager または CA ARCserve D2D で 作成されたセッションを使用してそれを行うことは可能です。 CA ARCserve D2D で利用できるリストア オプションの中には、このアプリ ケーションで利用できないものがあります。 たとえば、[元の場所にリ ストアする]はこのアプリケーションのバックアップで利用できません。 これは、プロキシ サーバの場所がバックアップ ソースの仮想マシンの場 所と異なるからです。

詳細については、[「リストアの考慮事項](#page-117-0) (P. 118)」を参照し、ニーズに適 し[たリストア方式](#page-105-0) (P. 106)を選択するのに役立ててください。

このセクションには、以下のトピックが含まれています。

[リストア方式](#page-105-0) (P. 106) [リストアの考慮事項](#page-117-0) (P. 118) [アプリケーション](#page-118-0) レベル リストア (P. 119)

# <span id="page-105-0"></span>リストア方式

バックアップ セッションがどのように作成されたかによって、使用可能 なリストア方式が決まります。 たとえば、一部のリストア方式は、ロー カルにインストールされた CA ARCserve D2D のバージョンで実行される場 合にのみ使用可能です。 一部の方式では、バックアップ時に仮想マシン の電源がオンになっている必要があります。

### 復旧ポイントの参照

利用可能な復旧ポイント(正常に完了したバックアップ)をカレンダ 表示から検索できます。この方式を使用して、ファイルやフォルダを リストアするか、またはアプリケーション レベル リストア プロセス を実行します。

CA ARCserve D2D、CA ARCserve Central Host-Based VM Backup、または CA ARCserve Central Protection Manager で作成されたバックアップは、こ の方式でリストアできます。

## リストアするファイル**/**フォルダの検索

リストアする特定のファイルまたはフォルダを検索します。

CA ARCserve D2D で作成されたバックアップはこの方式でリストアで きます。また、バックアップ時に仮想マシンの電源がオンになってい た場合は、CA ARCserve Central Host-Based VM Backup および CA ARCserve Central Protection Manager で作成されたバックアップをリス トアすることもできます。

### **VM** の復旧

利用可能なすべての仮想マシン復旧ポイント(正常に完了したバック アップ)をカレンダ表示から参照できます。 次に、回復する仮想マシ ンを指定できます。

この方式は、CA ARCserve Central Host-Based VM Backup で作成された バックアップのリストアに使用可能です。最初に仮想マシンのプロビ ジョニングを行い、指定した復旧ポイントから OS、アプリケーション、 データをリストアします。

# アプリケーションのリストア

Microsoft Exchange または SQL Server を再構築する必要なしに完全に回 復するには、CA ARCserve D2D のローカルにインストールされたバー ジョンからの[復旧ポイントの参照]方式をクリックします。

### ベア メタル復旧

ベア メタル復旧 (BMR) は、ベア メタルからコンピュータを回復する プロセスです。これには、そのオペレーティング システム、ソフトウェ ア アプリケーション、設定、およびデータが含まれます。BMR では、 Windows イメージまたはブートキットと、少なくとも 1 つのフル バッ クアップが必要です。CA ARCserve D2D、CA ARCserve Central Host-Based VM Backup、CA ARCserve Central Virtual Standby、および CA ARCserve Central Protection Manager で作成されたバックアップは、この方式でリ ストアできます。ただし、バックアップ時に仮想マシンの電源がオフ になっていた場合、BMR を実行することはできません。

# 復旧ポイントからのリストア

復旧ポイントの参照方式では、成功したバックアップ(保存された復旧ポ イント)をカレンダー表示で検索することができます。次に、リストア するコンテンツをアプリケーションも含めて参照および選択できます。 復旧ポイントの参照方式によるリストアでは、CA ARCserve D2D を使用す るのと同じように処理されますが、1 つだけ例外があります。仮想マシン 復旧ポイントのリストアで、元の場所にリストアするオプションを使用す ることができません。

### 次の手順に従ってください:

1. アプリケーションにログインし、ナビゲーション バーの [ノード]を クリックします。

[ノード]画面から、リストアするノードが含まれるグループを展開 します。

リストアするノードの横のチェック ボックスをオンにしてから、ツー ルバー上の[リストア]をクリックします。

2. [リストア]ダイアログ ボックスで、[復旧ポイントの参照]をクリッ クします。

[リストア]ダイアログ ボックスが開き、選択したノードに基づいて、 バックアップ場所が自動的に読み込まれます。必要に応じて別のバッ クアップ先に変更し、ユーザ認証情報を提供します。

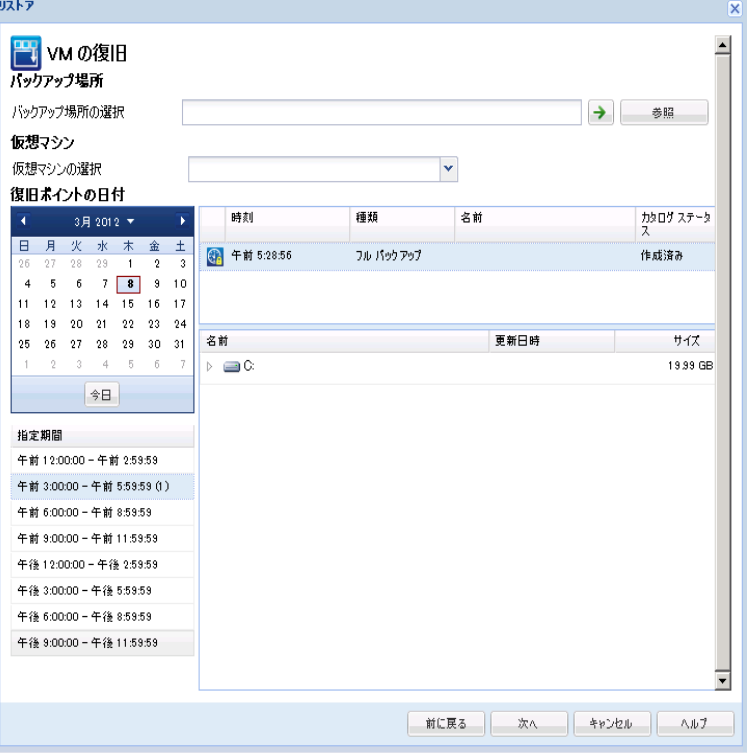
3. 復旧ポイントの日付をクリックし、次に復旧ポイントの時刻をクリッ クします。リストアする内容を選択します。ボリューム全体、または ファイル、フォルダ、データベース、アプリケーションを選択します。 選択したアイテムの横の緑色のボックスは、それがリストア対象とし て選択されていることを示します。終了したら、[次へ]をクリック します。

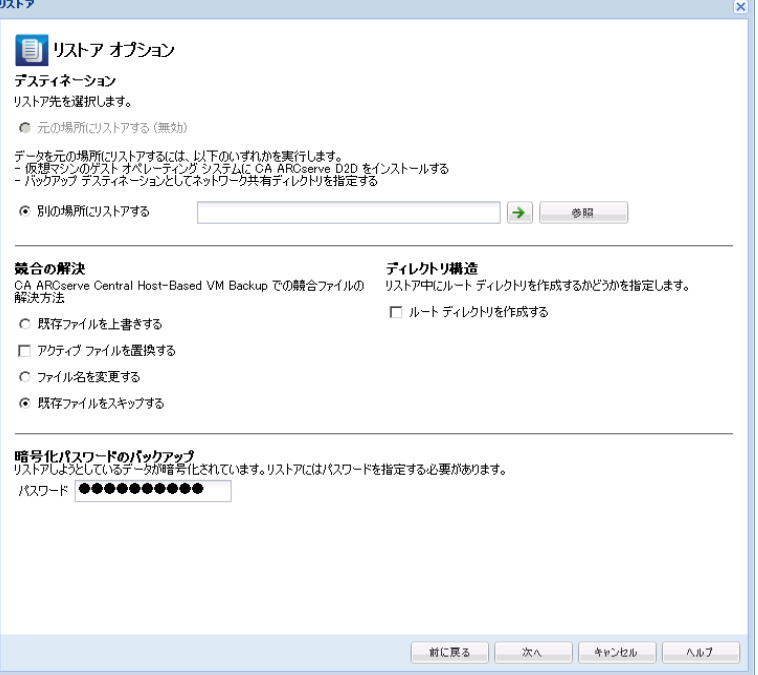

- 4. [リストア オプション]ダイアログ ボックスで、リストア先を指定し ます。
	- 元の場所にリストアする(無効) -- CA ARCserve Central Host-Based VM Backup のセッションでは、元の場所にリストアすることはでき ません。ファイルまたはフォルダを VM のゲスト OS 内の元の場所 にリストアするには、VM のゲスト OS に CA ARCserve D2D をインス トールするか、VM 上でネットワークの共有フォルダにリストアす る必要があります。
	- 別の場所にリストアする -- リストア先の場所を指定します。
	- 既存ファイルを上書きする -- デスティネーションにあるファイル を置換します。
	- アクティブ ファイルを置換する -- 再起動時に使用中またはアクセ ス中のファイルを置換します。
	- ファイル名を変更する -- ファイル名がすでに存在する場合、新規 ファイルを作成します。 このオプションを選択すると、ファイル 名は変更せず、拡張子を変更してソース ファイルをデスティネー ションにコピーします。 データは新しい拡張のファイルにリスト アされます。
	- 既存ファイルをスキップする -- デスティネーションに存在する既 存ファイルをスキップし、置換しません。 これはデフォルトの設 定です。
	- ルートディレクトリを作成する -- バックアップ イメージに存在 するルート ディレクトリ構造と同じものをデスティネーションに 再作成します。
- 5. [次へ]をクリックします。 [リストアサマリ]画面で、オプション がすべて正しいことを確認します。 問題があれば、「前に戻る]をク リックして修正します。 問題がなければ、[完了]をクリックしてリ ストア プロセスを起動します。

### 復旧ポイントのマウントによるリストア

復旧ポイントのマウント リストア方式では、復旧ポイントをバックアッ プ プロキシ システムへマウントできます。 復旧ポイントをマウントする には、CA ARCserve D2D ユーザ インターフェースにログインする必要があ ります。

#### 次の手順に従ってください:

- 1. CA ARCserve Central Host-Based VM Backup にログインし、ナビゲーショ ン バーの[ノード]をクリックします。
- 2. [ノード]画面から、リストアするノードが含まれるグループを展開 します。

リストアするノードの横のチェック ボックスをオンにしてから、ツー ルバー上の[リストア]をクリックします。

CA ARCserve D2D の CA ARCserve Central Host-Based VM Backup バージョ ンが開きます。

注: 使用するブラウザのポップアップ オプションで、すべてのポップ アップまたはこの Web サイトのポップアップのみが許可されていて、 新規ウィンドウがオープンできることを確認します。

「復旧ポイントのマウント]ダイアログボックスの詳細については、CA ARCserve D2D ホーム ページからダイアログ ボックス画面上の[ヘルプ] をクリックしてください。

### リストアするファイル**/**フォルダの検索を使用したデータのリストア

アプリケーションによってバックアップが正常に実行されるたびに、バッ クアップされたすべてのファイル/フォルダがバックアップのスナップ ショット イメージに含められます。 このリストア方式を使用すると、リ ストアするファイル/フォルダを厳密に指定できます。

#### 次の手順に従ってください:

1. アプリケーションにログインし、ナビゲーション バーの「ノード」を クリックします。

[ノード]画面から、リストアするノードが含まれるグループを展開 します。

リストアするノードの横のチェック ボックスをオンにしてから、ツー ルバー上の[リストア]をクリックします。

- 2. [リストア]ダイアログ ボックスから、[リストアするファイル/フォ ルダの検索]をクリックします。
- 3. [リストアするファイル/フォルダの検索]ダイアログ ボックスで、 バックアップ場所を指定するか、または参照して選択します。 CA ARCserve Central Host-Based VM Backup セッションからリストアしてい る場合、[ファイル コピーの場所]を指定することはできません。ファ イル コピー リストアは、CA ARCserve Central Protection Manager または CA ARCserve D2D バックアップ セッションからリストアしている場合 のみ許可されます。
- 4. リストアするファイル名またはフォルダ名を指定します。

注: [ファイル名] フィールドは、完全一致検索およびワイルドカー ド検索をサポートしています。 完全なファイル名がわからない場合、 ワイルドカード文字「\*」や「?」を[ファイル名]フィールドに入力 して、検索結果を簡単にすることができます。

ファイル名やフォルダ名向けにサポートされているワイルドカード文 字は以下のとおりです。

- "\*"-- アスタリスクは、ファイル名またはフォルダ名の0個以上の 文字を表します。
- 「?」 -- 疑問符は、ファイル名またはフォルダ名の 1 個の文字を表 します。

たとえば、「\*.txt」と入力すると、.txt ファイル拡張子が付いたすべて のファイルが検索結果に表示されます。

- 5. (オプション)検索をさらに絞り込むにはパスを指定し、サブディレ クトリまたはファイル/フォルダを含めるかどうかを選択します。
- 6. 「検索]ボタンをクリックして、検索を開始します。

検索結果が表示されます。検索によって、同一ファイルが複数存在す る(復旧ポイントが複数ある)ことが検出された場合は、すべての存 在が日付順に並べ替えられて(最も最近のものから)表示されます。

7. 回復するバージョンをリストから選択して[次へ]をクリックします。

[リストア オプション]ダイアログ ボックスが表示されます。 別の 場所へのリストアのみ実行できます。バックアップ イメージを保存す る場所を指定するか、または参照して選択します。緑の矢印をクリッ クして接続の検証を行います。必要に応じてユーザ認証情報を提供し ます。

8. 競合の解消オプションを選択します。

#### 既存ファイルを上書きする

リストア先で検出された既存ファイルを上書き(置換)します。す べてのオブジェクトが、コンピュータ上に存在しているかどうか に関わらずバックアップ ファイルからリストアされます。

#### アクティブ ファイルを置換する

再起動の際にアクティブ ファイルを置換します。 リストア試 行時に、既存ファイルが使用中またはアクセス中であることが 検出された場合、ファイルはすぐには置換されません。問題の 発生を避けるために、次回マシンが再起動されるまで、アク ティブ ファイルの置換は延期されます (リストアはすぐに実 行されますが、アクティブ ファイルの置換は次の再起動中に完 了します)。

注: このオプションが選択されていない場合、アクティブ ファ イルはリストアからスキップされます。

#### ファイル名を変更する

ファイル名が存在する場合、新規ファイルを作成します。 このオ プションを選択すると、ファイル名は変更せず、拡張子を変更し てソース ファイルをデスティネーションにコピーします。 その後、 データは新規ファイルにリストアされます。

#### 既存ファイルをスキップする

リストア先に存在する既存ファイルをスキップし、上書き(置換) はしません。 現在ユーザのコンピュータ上に存在しないオブジェ クトのみがバックアップ ファイルからリストアされます。

デフォルトでは、このオプションが選択されています。

9. (オプション)ディレクトリ構造から「ルート ディレクトリを作成す る]を選択します。

このオプションは、リストア デスティネーション パス上に同じルート ディレクトリ構造を再作成します。

注: このオプションが選択されていない場合、ファイルまたはフォル ダはデスティネーション フォルダに直接リストアされます。

10. 暗号化されたデータをリストアするためのバックアップ暗号化パス ワードを入力し、[次へ]をクリックします。

「リストア サマリ]ダイアログ ボックスが表示されます。

- 11. 表示された情報に目を通し、リストア オプションおよび設定がすべて 正しいことを確認します。
	- サマリ情報が正しくない場合は、「前に戻る]をクリックし、該 当するダイアログ ボックスに戻って、正しくない設定を変更しま す。
	- サマリ情報が正しい場合は、「完了]ボタンをクリックし、リス トア プロセスを開始します。

### 仮想マシン全体の復旧

仮想マシン全体を CA ARCserve Central Host-Based VM Backup セッションか ら復旧します。

このバックアップ方式は BMR の実行に似ています。この方式で、Windows ゲスト オペレーティング システム、アプリケーションおよびデータを回 復できます。

#### 次の手順に従ってください:

1. アプリケーションにログインし、ナビゲーション バーの [ノード]を クリックします。

[ノード]画面から、リストアするノードが含まれるグループを展開 します。

リストアするノードの横のチェック ボックスをオンにしてから、ツー ルバー上の[リストア]をクリックします。

2. [リストア] ダイアログ ボックスから、 [VM の復旧] をクリックし ます。

3. [リストア] ダイアログ ボックスが表示されます。 [バックアップ場 所]および[仮想マシン]フィールドには、[ノード]画面で選択し た VM に基づいて値が読み込まれます。 必要に応じてこれらの値を変 更します。

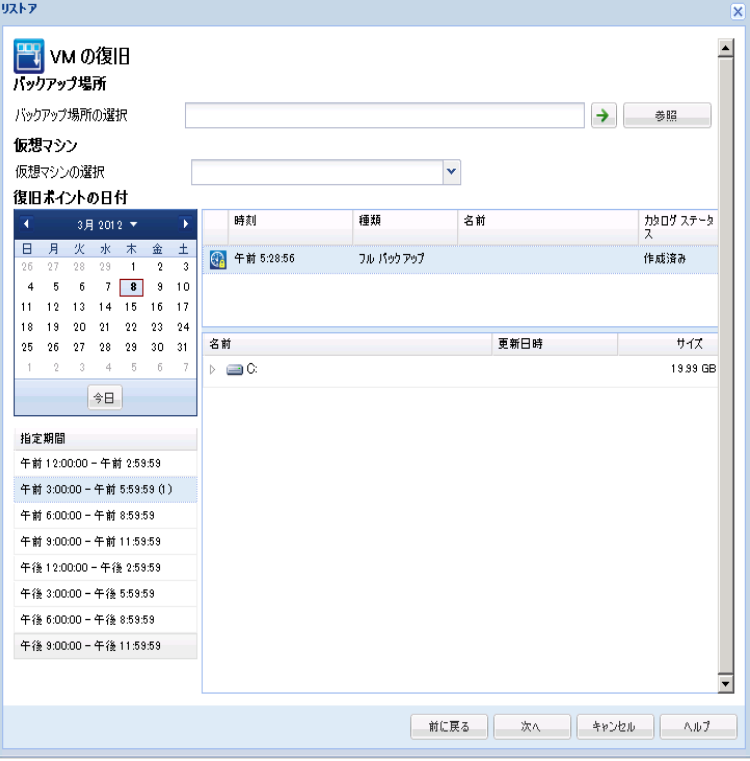

仮想マシン バックアップ セッションが保存されているソースを指定 します。 プロンプトが表示されたらユーザ認証情報を入力します。

ドロップダウン メニューには、[バックアップ場所]フィールドの場 所にある仮想マシンがすべてリスト表示されます。

4. カレンダから、回復する仮想マシン イメージの日付をクリックします。 [指定期間]リストから、回復するバックアップ イメージをクリック します。選択した内容に一致するコンテンツが参照用に表示されます。 個別のボリューム、フォルダ、ファイルを選択することはできません。 仮想マシン全体がリストアされます。

- 5. [次へ]をクリックします。 [リストア オプション] ダイアログ ボッ クスで、デスティネーションを指定します。
	- 元の場所にリストアする -- 仮想マシンをバックアップ イメージが キャプチャされた vCenter/ESX Server にリストアします。
	- 別の場所にリストアする -- 新しい場所に仮想マシンをリストアし ます。
- 6. 競合の解消および復旧後のオプションを指定します。デフォルトでは、 これらのオプションは選択されていません。
	- 既存の仮想マシンに上書きする --vCenter/ESX Serve 上にある既存 の仮想マシン イメージを置換します。
	- 仮想マシンの電源をオンにする -- リストア プロセスが完了した後、 仮想マシンを起動します。
- 7. [次へ]をクリックします。プロンプトが表示されたら、バックアッ プソース用の vCenter/ESX Server 認証情報を入力し、「OK]をクリッ クします。
- 8. [リストア サマリ]ダイアログ ボックスで、すべてのオプションが正 しいことを確認します。 問題があれば、 [前に戻る] をクリックして 修正します。 問題がなければ、[完了]をクリックして復旧プロセス を開始します。

### リストアの考慮事項

以下の表は、特定の状況においてどのリストア方式を使用すべきかを判断 するのに役立ちます。

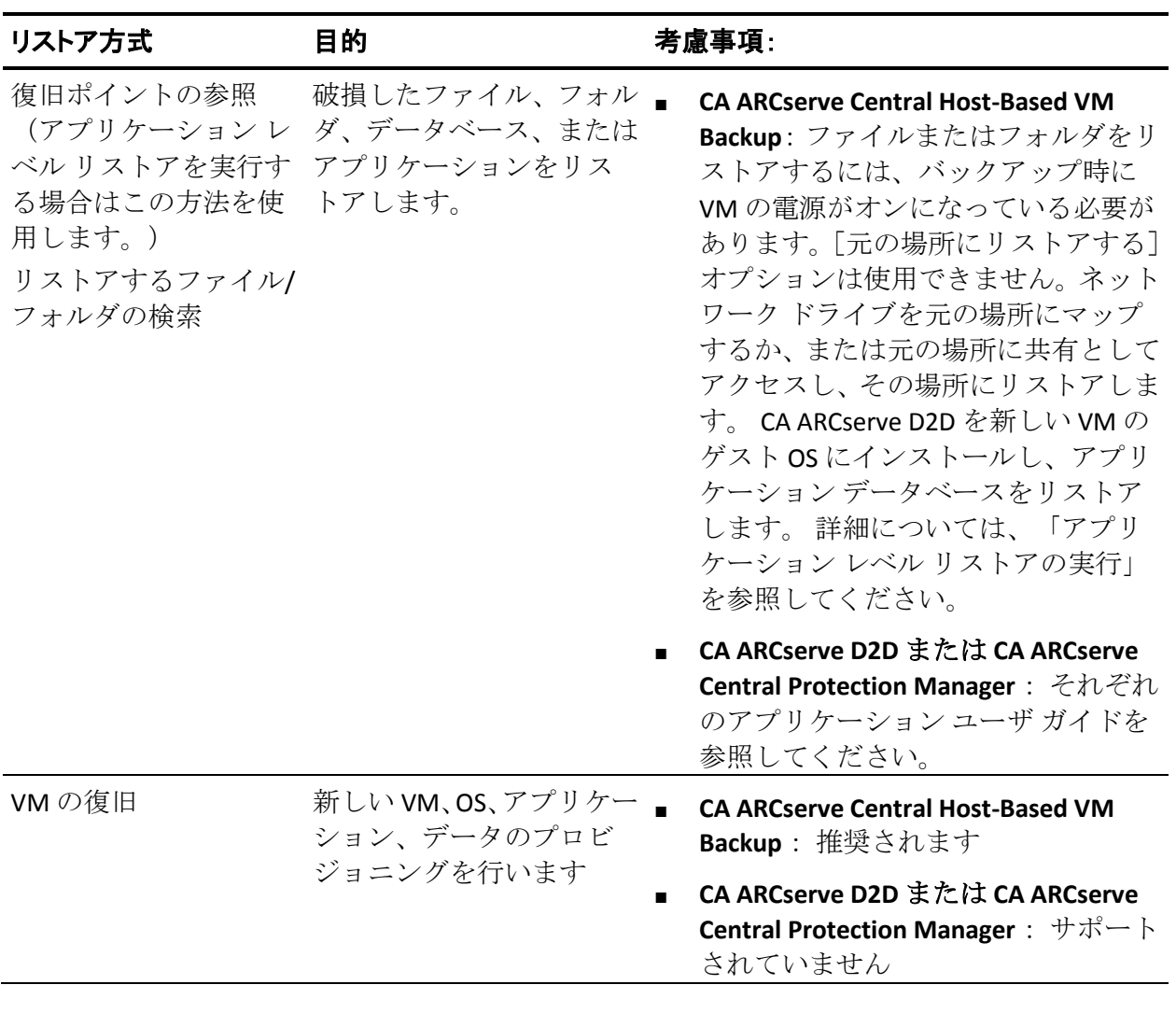

BMR およびアプリケーション レベル リストアのプロセスを使用して回復 することもできます。詳細については、[「リストア方式](#page-105-0)(P.106)」を参照 してください。

## <span id="page-118-0"></span>アプリケーション レベル リストア

CA ARCserve Central Applications では、データの保護および回復が可能なだ けでなく、そのデータを使用するアプリケーションをバックアップおよび 実行することができます。 アプリケーション レベル リストアは、リスト ア方式として復旧ポイントの参照を使用します。 アプリケーション レベ ル リストアのプロセスでは、完全な惨事復旧を実行する必要なしに、 Microsoft Exchange または SQL Servers を復旧できます。

アプリケーション レベル リストア プロセスを開始する前に、以下のタス クの実行が必要な場合があります。

- Windows ゲスト OS を備えた新しい仮想マシンをプロビジョニングし ます。
- CA ARCserve D2D をゲスト OS にインストールします。
- Exchange Server アプリケーションのリストアの場合
	- アカウントが、Exchange 管理者(完全)役割の権限(Exchange Server 2003 用)、または Exchange の組織管理者または、サーバ管理者役 割の権限(Exchange Server 2007/2010 用)を持っていることを確認 します。
	- Exchange Server 2007 データベースの回復用ストレージ グループへ のリストア時に、保護されているサーバ上で回復用ストレージ グ ループを作成します。 同様に、Exchange Server 2010 データベース の回復用データベースへのリストア時に、保護されているサーバ 上で回復用データベースを作成します。
	- アプリケーション レベル リストアの完全な手順については、「CA ARCserve D2D ユーザ ガイド」にも記載されており、「[CA ARCserve](#page-210-0)  D2D [手順](#page-210-0) (P. 211)」に抜粋が掲載されています。

### **Exchange Server** のデータのリストア

Microsoft Exchange Server データのアプリケーション レベルのリストアの 実行は、以下で可能です。

- Exchange Server 2003 シングル サーバ環境。クラスタ環境はサポート されていません。
- Exchange Server 2007 シングル サーバ環境、ローカル連続レプリケー ション(LCR)環境、クラスタ連続レプリケーション(CCR)環境。 Exchange Server 2007 CCR の場合、アクティブおよびパッシブの両方の ノードに CA ARCserve D2D をローカルにインストールします。 アク ティブまたはパッシブのどちらのノードでもバックアップを実行でき ますが、リストア処理はアクティブ ノードに対してのみ実行できます。 シングル コピー クラスタ (SCC) はサポートされていません。
- Exchange Server 2010 シングル サーバ環境およびデータベース可用性 グループ(DAG)環境。 DAG 環境の場合、CA ARCserve D2D が DAG 内 のすべてのサーバにインストールされていることを確認します。バッ クアップは、アクティブおよびパッシブの両方のデータベース コピー から実行できますが、リストアはアクティブなデータベース コピーに 対してのみ実行できます。

Microsoft Exchange Server データのリストアは、以下のレベルで実行できま す。

- Microsoft Exchange ライタ レベル -- すべての Exchange Server データを リストアします。
- ストレージ グループ レベル -- 特定のストレージ グループをリストア します (Microsoft Exchange Server 2010 には適用されません)。
- メールボックス ストア レベル -- 特定のメールボックス ストアをリス トアします (Microsoft Exchange Server 2003 にのみ適用されます)。
- メールボックス データベース レベル -- 特定のメールボックス データ ベースをリストアします(Exchange Server 2007 および 2010 に適用さ れます)。

注: 作業を開始する前に、[「アプリケーション](#page-118-0) レベル リストア (P. 119)」 の必要な前提条件を実行してください。

重要:CA ARCserve Central Host-Based VM Backup バックアップ セッション からの Microsoft Exchange Server の詳細リストアはサポートされていませ ん。 詳細レベルで Microsoft Exchange Server データをリストアするには、 CA ARCserve Central Protection Manager または CA ARCserve D2D を使用して、 Exchange Server データをバックアップします。

#### **Exchange Server** のデータのリストア方法

- 1. CA ARCserve D2D がゲスト オペレーティング システムにインストール されていることを確認します。
- 2. Exchange Server データをリストアする仮想マシン上のゲスト オペ レーティング システムにログインします。
- 3. CA ARCserve D2D を開始してから、CA ARCserve D2D [ナビゲーション] パネル上で[リストア]をクリックして、[リストア]ダイアログ ボッ クスを開きます。
- 4. [復旧ポイントの参照]をクリックして、[復旧ポイントの参照]ダ イアログ ボックスを開きます。
- 5. 「復旧ポイントの参照]ダイアログ ボックスの [バックアップ場所の 指定]フィールドで、Exchange Server データのリストア元の Host-Based VM Backup 仮想マシン上のバックアップ セッションのパスを指定しま す。 以下のパスは、Host-Based VM Backup 仮想マシン上のバックアッ プ セッションのパスの例です。

https://<サーバ名>/<共有名>/vm@<ESX Server システムのホスト名または IP アドレス>

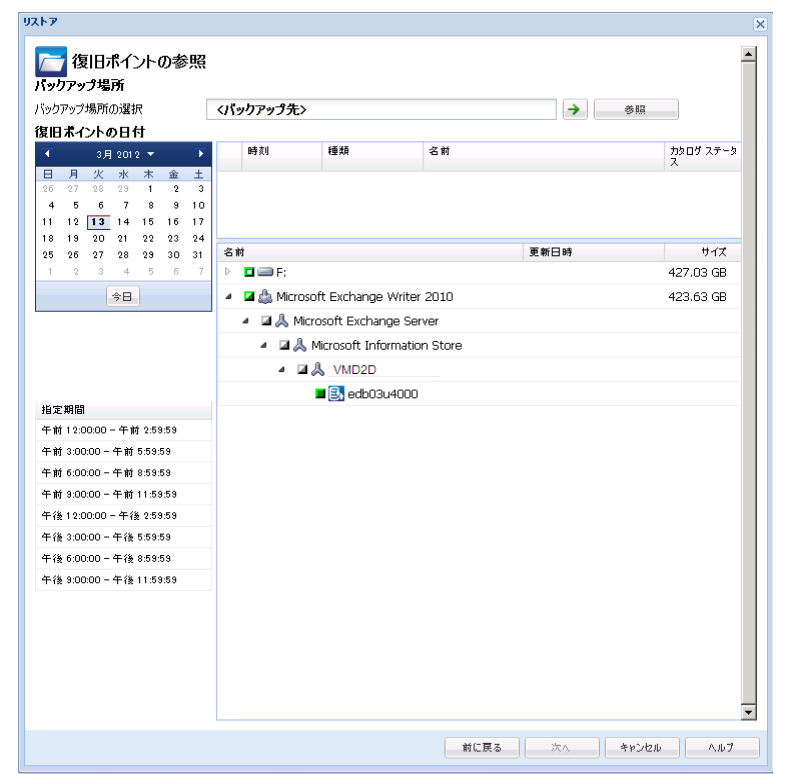

6. カレンダで、復旧ポイントの日付と時刻をクリックします。

- 7. 「次へ]ボタンをクリックすると、「リストアオプション]ダイアロ グ ボックスが開きます。
- 8. リストア先を選択します。

利用可能なオプションは、[元の場所にリストアする]、[ダンプ ファ イルのみ]、[回復用ストレージ グループにリストアする]、[回復 用メールボックス データベースにリストアする]です。

#### 元の場所にリストアする

バックアップ イメージがキャプチャされた元の場所にリストアし ます。

#### ダンプ ファイルのみ

ダンプ ファイルのみをリストアします。

このオプションの場合、CA ARCserve D2D は Microsoft Exchange デー タベース ファイルを指定のフォルダにリストアし、回復が完了す るまでデータベースをオンラインにしません。 このファイルを別 のサーバに移動し、Exchange サーバに手動でマウントして、ファ イル内に含まれているデータを表示できます。

注: 回復用メールボックス データベースが存在する場合、「ダン プ ファイルのみ」オプションを使用したリストアは失敗します。

#### データベース上のログを再生

データベース ファイルをデスティネーション フォルダにダン プする際に、すべての Microsoft Exchange トランザクション ロ グ ファイルの再生および適用を行い、それらをデータベースに コミットするように指定できます。次回データベースを起動す ると、データベースが利用可能になる前に、データベースにま だ書き込まれていないログ ファイルが適用されます。

注: このオプションは Microsoft Exchange Server 2003 では適用 されません。

#### 回復用ストレージ グループにリストアする(**Exchange 2007**)

回復用ストレージ グループ(RSG)にデータベースをリストアしま す。

RSG は、回復用に使用できるストレージ グループです。 Microsoft Exchange メールボックス データベースを、回復用ストレージ グ ループ内のバックアップからリストアし、そこからデータを抽出 することができます。その場合、ユーザがアクセスしている実稼 働データベースに影響を及ぼすことはありません。

- 1つのストレージ グループ、または同じストレージ グループの データベース (パブリック フォルダ データベース以外)がリ ストアに選択された場合、デフォルトのリストア デスティネー ションは、「回復用ストレージ グループにリストアする](ま たは [回復用データベースにリストアする]) です。
- 複数のストレージ グループ、または複数のストレージ グルー プのデータベースがリストアに選択された場合、Exchange は元 の場所にリストアするか、または「ダンプ ファイルのみ]オプ ションでリストアする必要があります。デフォルトのリストア デスティネーションは[元の場所にリストアする]です。

Exchange 2007 データベースを回復用ストレージ グループにリス トアするには、回復用ストレージ グループ、および同じ名前のメー ルボックス データベースを作成しておく必要があります。

たとえば、第 1 ストレージ グループから MailboxDatabase1 を回復 用ストレージ グループにリストアする場合、回復用ストレージ グ ループを作成し、データベース「MailboxDatabase1」をその回復用 ストレージ グループに追加する必要があります。

注: このオプションは Microsoft Exchange Server 2003 では適用され ません。

### リストア前にデータベースのマウントを解除し、リストア後にデータベースを マウントする

通常、Microsoft Exchange は、リストアの前にいくつかのチェック を実行して以下を確認します。

- リストアされるデータベースが「マウント解除済み」ステータ スにある。
- データベースが予期せずリストアされることがない。

Microsoft Exchange 実稼働データベースが予期せずリストアさ れるのを防ぐため、リストア処理中にデータベースへの上書き を許可するためのスイッチが追加されています。このスイッチ が設定されていないと、Microsoft Exchange ではデータベースの リストアを拒否します。

CA ARCserve D2D では、これらの 2 つの動作は、[リストア前にデー タベースのマウントを解除し、リストア後にデータベースをマウ ントする]オプションによって制御されます。 このオプションを 使用することで、CA ARCserve D2D では、手動操作なしでリストア プロセスを自動的に起動できます (データベースを手動でマウン ト解除/マウントするよう指定することもできます)。

- オンに設定した場合、回復処理によってリストアの実行前に自 動的に Exchange データベースがマウント解除され、リストアが 完了した後マウントされます。また、このオプションをオンに すると、リストア中の Exchange データベースへの上書きが可能 になります。
- オフに設定した場合、回復処理で Exchange データベースを回復 前に自動的にマウント解除することはなく、回復後にマウント することもありません。

その場合、Exchange 管理者は手動で一部の操作を実行する必要 があります。たとえば、Exchange データベースのマウント解除、 データベース上での「上書きを許可」フラグの設定、Exchange データベースのマウントなどです。(回復手順は、データベー スのマウント中に Exchange によって実行されます。)

また、このオプションをオフにすると、リストア中の Exchange データベースへの上書きはできなくなります。

#### 回復用ストレージ データベースにリストアする(**Exchange 2010**)

回復用データベースにデータベースをリストアします。 回復用 データベースとは、回復目的に使用できるデータベースです。 Microsoft Exchange メールボックス データベースを、バックアップ から回復用データベースにリストアし、そこからデータを抽出す ることができます。その場合、ユーザがアクセスしている実稼働 データベースに影響を及ぼすことはありません。

Exchange 2010 データベースを回復用データベースにリストアする には、まず回復用データベースを作成する必要があります。

注: このオプションは Microsoft Exchange Server 2003 および 2007 には適用されません。

- 9. [次へ]ボタンをクリックすると、[リストア サマリ]ダイアログ ボッ クスが開きます。
- 10. 表示された情報に目を通し、リストア オプションおよび設定がすべて 正しいことを確認します。
	- サマリ情報が正しくない場合は、「前に戻る]をクリックし、該 当するダイアログ ボックスに戻って、正しくない設定を変更しま す。
	- サマリ情報が正しい場合は、「完了]ボタンをクリックし、リス トア プロセスを開始します。

### **SQL Server** のデータのリストア

Microsoft SQL Server データのアプリケーション レベルのリストアの実行 は、以下で可能です。

- Microsoft SQL Server 2005 Express/Standard/Workgroup/Enterprise
- Microsoft SQL Server 2008、SQL Server 2008 R2 Express/Web/Standard/Workgroup/Enterprise

注: 作業を開始する前に、[「アプリケーション](#page-118-0) レベル リストア (P. 119)」 で前提条件を確認してください。

重要:CA ARCserve Central Host-Based VM Backup バックアップ セッション からの Microsoft SQL Server の詳細リストアはサポートされていません。 詳細レベルで Microsoft SQL Server データをリストアするには、CA ARCserve Central Protection Manager または CA ARCserve D2D を使用して、SQL Server データをバックアップします。

#### **SQL Server** のデータのリストア方法

- 1. CA ARCserve D2D がゲスト オペレーティング システムにインストール されていることを確認します。
- 2. Exchange Server データをリストアする仮想マシンのゲスト オペレー ティング システムにログインします。
- 3. CA ARCserve D2D を開始してから、CA ARCserve D2D [ナビゲーション] パネル上で[リストア]をクリックして、[リストア]ダイアログ ボッ クスを開きます。
- 4. [復旧ポイントの参照]をクリックして、[復旧ポイントの参照]ダ イアログ ボックスを開きます。

5. [復旧ポイントの参照]ダイアログ ボックスの[バックアップ場所の 指定]フィールドで、Exchange Server データのリストア元の Host-Based VM Backup 仮想マシン上のバックアップ セッションのパスを指定しま す。 以下のパスは、Host-Based VM Backup 仮想マシン上のバックアッ プ セッションのパスの例です。

https://<サーバ名>/<共有名>/vm@<ESX Server システムのホスト名または IP アドレス>

6. 復旧ポイント(日付と時間)を選択した後、リストアする Microsoft SQL Server データベースを選択します。

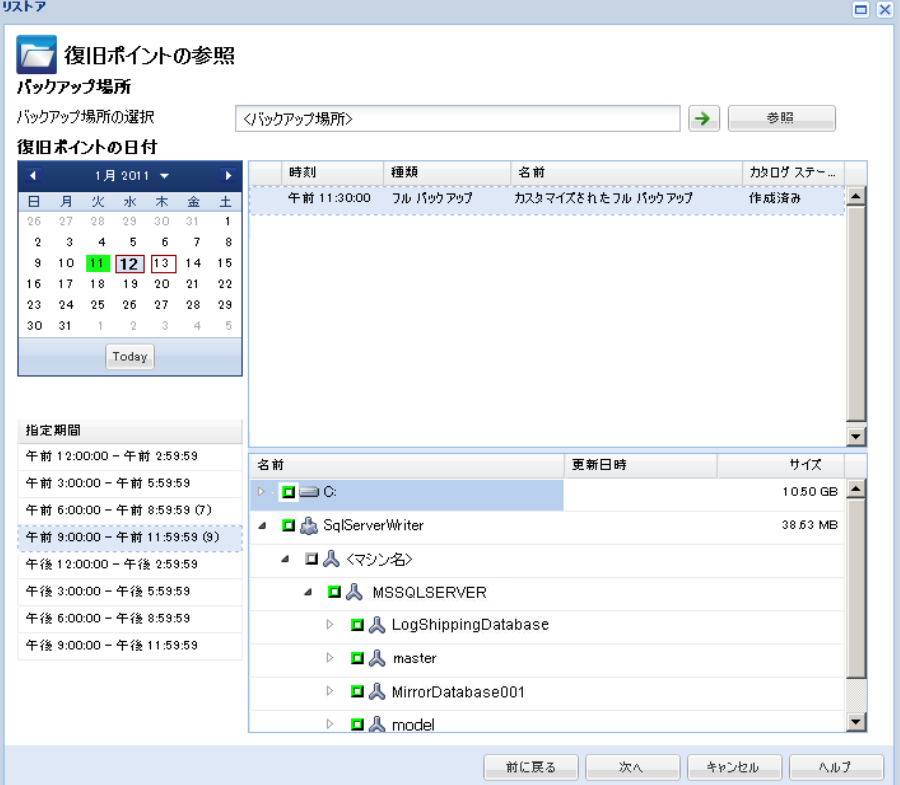

7. [次へ]ボタンをクリックすると、[リストア オプション]ダイアロ グ ボックスが開きます。

リストア先を選択します。利用可能なオプションは、[元の場所にリ ストアする]、[ダンプ ファイルのみ]、[別の場所にリストアする] です。

#### 元の場所にリストアする

バックアップ イメージがキャプチャされた元の場所にリストアし ます。

#### ダンプ ファイルのみ

**BLASTER SHERCA SPHE** 

ダンプ ファイルのみをリストアします。

ダンプ ファイルは、アプリケーションがクラッシュした場合に作 成されます。このファイルには、問題の原因をトラブルシュート するために使用できる追加情報(タイム スタンプ付き)が含まれ ます。

このオプションを選択すると、ダンプ ファイルのリストア先とな るフォルダを指定するか、参照して選択できます。

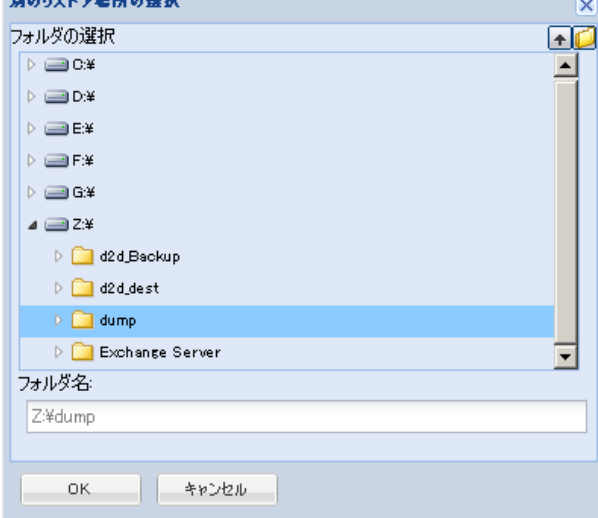

#### 別の場所にリストアする

元の場所以外の別の場所にリストアします。

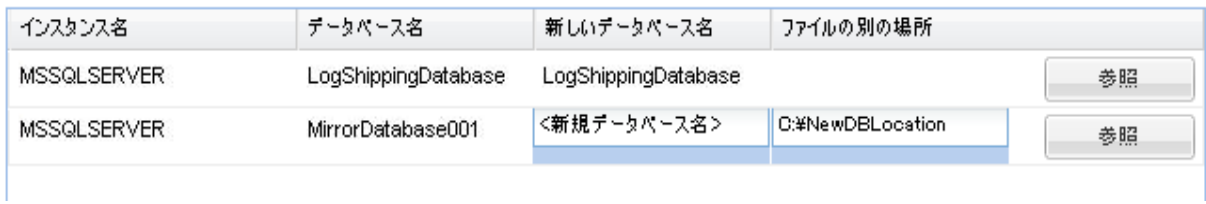

バックアップはネットワーク上の場所にコピーできるので、複数 の SQL サーバ インスタンスでバックアップを使用できます。 複数 のデータベースのリストアは、インスタンスレベルで(同時に) 実行できます。 このリストからデータベース インスタンスを選択 し、新しいデータベース名およびデータベースのリストア先とな る別の場所を指定できます。 また、データベースのリストア先と なる別の場所を参照することもできます。

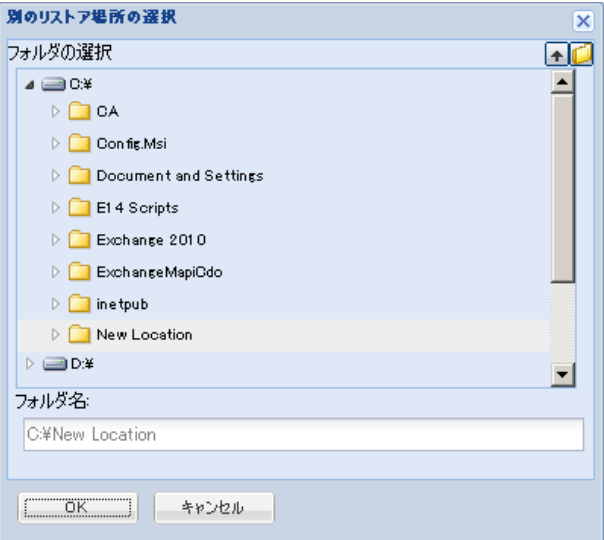

- 8. [次へ]ボタンをクリックすると、[リストア サマリ]ダイアログ ボッ クスが開きます。
- 9. 表示された情報に目を通し、リストア オプションおよび設定がすべて 正しいことを確認します。
	- サマリ情報が正しくない場合は、「前に戻る]をクリックし、該 当するダイアログ ボックスに戻って、正しくない設定を変更しま す。
	- サマリ情報が正しい場合は、 [完了] ボタンをクリックし、リス トア プロセスを開始します。

# 第 **5** 章: **CA ARCserve Central Host-Based VM Backup** のトラブルシューティング

このセクションでは、CA ARCserve Central Host-Based VM Backup の使用中 に発生する可能性がある問題について、問題の特定と解決に役立つトラブ ルシューティング情報を提供します。

このセクションには、以下のトピックが含まれています。 [ノードの追加を試行すると、指定されたサーバにアクセスできないという](#page-132-0) [メッセージが表示される](#page-132-0) (P. 133) 空の Web [ページが表示される、または、](#page-135-0)JavaScript エラーが発生する (P. 136) CA ARCserve D2D [ノードへのログイン時に](#page-137-0) Web ページが正しくロードさ [れない](#page-137-0) (P. 138) [ページのロード問題のトラブルシューティング方法](#page-139-0) (P. 140) CA ARCserve Central Applications [にアクセスすると、文字化けがブラウザ](#page-140-0) [ウィンドウ内に表示される](#page-140-0) (P. 141) [ノード更新時のアクセス拒否エラー発生](#page-141-0) (P. 142) [アプリケーションへのログイン時に証明書エラーが表示される](#page-143-0) (P. 144) [バックアップがスナップショット作成エラーで失敗する](#page-144-0) (P. 145) VM [の復旧が不明なエラーで失敗する](#page-146-0) (P. 147) hotadd [転送モードを使用したバックアップおよび復旧操作でディスクが](#page-148-0) [マウントできない](#page-148-0) (P. 149) HOTADD または SAN [転送モードを使用してデータを復旧すると復旧に失](#page-148-0) [敗する](#page-148-0) (P. 149) オペレーティング [システムが見つからないエラー](#page-151-0) (P. 152) MAC アドレスの変更が VM [復旧後に保持されない](#page-152-0) (P. 153) [CA ARCserve D2D Web](#page-153-0) サービスが CA ARCserve D2D ノード上で失敗する (P. 154) [CA ARCserve Central Host-Based VM Backup](#page-156-0) がリモート ノード上の CA ARCserve D2D Web [サービスと通信できない](#page-156-0) (P. 157) CA ARCserve D2D Web [サービスの実行が遅い](#page-157-0) (P. 158) [変更ブロックのトラッキングに失敗する](#page-159-0) (P. 160) ESXi [ライセンスのためにバックアップが失敗する](#page-160-0) (P. 161) VM [にスナップショットがあるためバックアップが失敗する](#page-161-0) (P. 162) [バックアップが失敗し、バックアップ](#page-162-0) プロキシ システムのイベント ログ にイベント 1530 [がログ記録される](#page-162-0) (P. 163) [ホット追加転送モードを指定したのに](#page-163-0) NBD 転送モードでバックアップが [完了する](#page-163-0) (P. 164) 増分バックアップ [ジョブが検証バックアップ](#page-164-0) ジョブとして処理される (P. 165) [ブロックを識別できないため、バックアップ](#page-165-0) ジョブに失敗する (P. 166) VMDK [ファイルを開けない](#page-166-0) (P. 167) [ノード名を変更した後にノードがノード画面に表示されない](#page-167-0) (P. 168) ポリシーを CA ARCserve D2D [サーバに保存または割り当てる際に複数の接](#page-168-0) [続エラーが発生する](#page-168-0) (P. 169) ESX Server [にアクセスできないために仮想マシンのバックアップが失敗す](#page-169-0) [る](#page-169-0) (P. 170)

<span id="page-132-0"></span>Internet Explorer 8、9、Chrome [で追加した新しいタブのリンクが正常に起](#page-170-0) [動しない](#page-170-0) (P. 171)

Internet Explorer 8 および 9 [で、新しいタブの追加リンク、](#page-174-0)RSS フィード、 および ソーシャル ネットワーキング [フィードバックが正常に起動しない](#page-174-0) (P. 175) 日本語キーボードを使用して [フィルタ] フィールドのワイルドカードと

[してアスタリスクまたはアンダースコアを指定できない](#page-175-0) (P. 176) [仮想マシンの復旧で指定とは異なる転送モードが使用される](#page-175-0) (P. 176)

# ノードの追加を試行すると、指定されたサーバにアクセスでき ないというメッセージが表示される

#### **Windows** プラットフォームで有効

#### 症状:

[ノード]画面からノードの追加または接続を試行すると、以下のメッ セージが表示されます。

指定したサーバに接続できません。

#### 解決方法:

「ノード」画面からノードを追加しようとして上記のメッセージが表示さ れた場合、以下を実行することによって問題を解決できることがあります。

- CA ARCserve Central Host-Based VM Backup サーバおよびソース仮想マ シン(ノード)上で Windows Server サービスが実行されていることを 確認します。
- CA ARCserve Central Host-Based VM Backup サーバおよびソース仮想マ シン(ノード)上で、Windows ファイアウォールの例外が「ファイル とプリンタの共有」に適用されていることを確認します。
- ノードがドメインのメンバでない場合のみ、Windows ファイアウォー ルの例外が「Netlogon サービス」に適用されていることを確認します。 CA ARCserve Central Host-Based VM Backup サーバおよびソース仮想マ シン(ノード)上でこのタスクを実行します。

■ ローカル アカウントの共有とセキュリティ モデルが「クラシック」で あることを確認します。クラシック値を適用するには、以下の手順に 従います。

注: CA ARCserve Central Host-Based VM Backup サーバおよびソース仮想 マシン(ノード)上で以下の手順に従います。

- 1. CA ARCserve Central Host-Based VM Backup サーバにログインし、コ ントロール パネルを開きます。
- 2. 「コントロール パネル]の「管理ツール]を開きます。
- 3. [ローカル セキュリティ ポリシー]をダブルクリックします。 [ローカル セキュリティ ポリシー]ウィンドウが表示されます。
- 4. [ローカル セキュリティ ポリシー]ウィンドウで、[ローカル ポ リシー]を展開し、[セキュリティ オプション]を展開します。 セキュリティ ポリシーが表示されます。
- 5. [ネットワーク アクセス:ローカル アカウントの共有とセキュリ ティ モデル]を右クリックし、コンテキスト メニューの「プロパ ティ]をクリックします。

[ネットワーク アクセス:ローカル アカウントの共有とセキュリ ティ モデル] ダイアログ ボックスが表示されます。

6. [ローカルセキュリティの設定]をクリックします。

ドロップダウン リストから[クラシック - ローカル ユーザがロー カル ユーザとして認証する]を選択します。

[OK]をクリックします。

- LAN Manager認証レベルのローカル ポリシーの値が、[LM と NTLM を 送信する – ネゴシエーションの場合、NTLMv2 セッション セキュリ ティを使う]に設定されていることを確認します。この値を適用する には、以下の手順に従います。
	- 1. CA ARCserve Central Host-Based VM Backup サーバにログインし、コ マンド プロンプトを開きます。

以下のコマンドを実行します。

#### secpol.msc

「ローカルセキュリティ設定]ダイアログ ボックスが表示されま す。

2. ローカルポリシーを選択し、[セキュリティオプション]をク リックします。

[ネットワーク セキュリティ: LAN Manager 認証レベル]を確認 します。

このオプションをダブルクリックします。

プロパティのダイアログ ボックスが開きます。

- 3. 以下のオプションを選択して、[OK]ボタンをクリックします。 LM と NTLM を送信する – ネゴシエーションの場合、NTLMv2 セッション セキュリティを使 う
- 4. コマンド プロンプトで以下のコマンドを入力します。

#### gpupdate

値が適用されます。

# <span id="page-135-0"></span>空の **Web** ページが表示される、または、**JavaScript** エラーが発 生する

#### **Windows Server 2008** および **Windows Server 2003 OS** で有効

#### 症状:

CA ARCserve Central Applications Web サイトを Internet Explorer を使用して 開くと、空の Web ページが表示されるか、または Javascript エラーが発生 します。 この問題は、Windows Server 2008 および Windows Server 2003 の オペレーティング システム上で Internet Explorer を使用した場合に発生し ます。

この問題は以下の状況で発生します。

- Internet Explorer 8 または Internet Explorer 9 を使用してアプリケーショ ンを表示していて、ブラウザがこの URL を信頼済みサイトとして認識 しない。
- アプリケーションを表示するために Internet Explorer 9 を使用してい て、通信プロトコルとして HTTPS を使用している。

#### 解決方法:

この問題を修正するには、アプリケーションの表示に使用しているコン ピュータ上の Internet Explorer のセキュリティ強化の構成を無効にします。

#### **Windows Server 2008** システム上で **Internet Explorer** セキュリティ強化の構成 を無効にするには、以下の手順に従います。

- 1. 管理者アカウントまたは管理者権限があるアカウントを使用して、レ ポートを表示するために使用する Windows Server 2008 コンピュータ にログオンします。
- 2. デスクトップ上で「コンピュータ]を右クリックし、「管理]をクリッ クして[サーバー マネージャー]ウィンドウを開きます。

3. [サーバー マネージャー]ウィンドウで、[サーバー マネージャー (サーバ名)]をクリックします。

[サーバーの概要]セクションで、以下のとおり[セキュリティ情報] を開いて [IE ESC の構成]をクリックします。

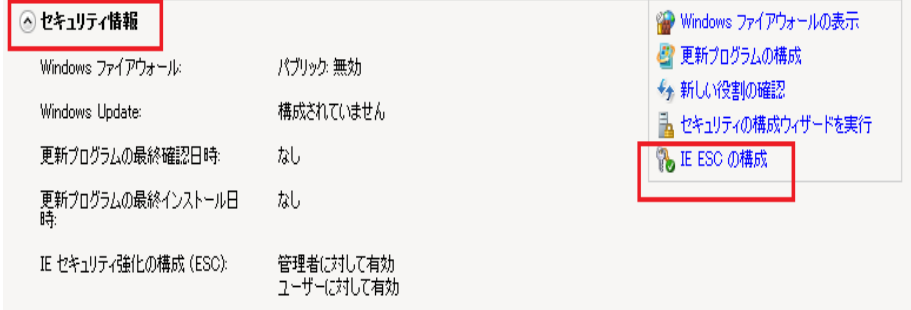

[Internet Explorer セキュリティ強化の構成]ダイアログ ボックスが表 示されます。

- 4. [Internet Explorer セキュリティ強化の構成]ダイアログ ボックスで、 以下を設定します。
	- 管理者 -- オフ
	- ユーザー -- オフ
	- [OK]をクリックします。

[Internet Explorer セキュリティ強化の構成]ダイアログ ボックスが閉じ、 Internet Explorer セキュリティ強化の構成が無効になります。

<span id="page-137-0"></span>**Windows Server 2003** システム上で **Internet Explorer** セキュリティ強化の構成 を無効にするには、以下の手順に従います。

- 1. 管理者アカウントまたは管理者権限があるアカウントを使用して、レ ポートを表示するために使用する Windows Server 2003 コンピュータ にログオンします。
- 2. Windows コントロール パネルから「プログラムの追加と削除]を開き ます。
- 3. [プログラムの追加と削除]ダイアログ ボックスで、[Windows コン ポーネントの追加と削除]オプションをクリックし、[Windows コン ポーネント ウィザード]にアクセスします。

[Internet Explorer セキュリティ強化の構成]の横のチェック マークを クリアします。

[次へ]をクリックします。

引き続き画面の指示に従って手順を完了し、 [完了] をクリックしま す。

Internet Explorer セキュリティ強化の構成が無効になります。

### **CA ARCserve D2D** ノードへのログイン時に **Web** ページが正しく ロードされない

#### **Windows** プラットフォームで有効

#### 症状:

[ノード]画面から CA ARCserve D2D ノードにログインした場合、ブラウ ザ ウィンドウで Web ページが正しくロードされないか、エラー メッセー ジが表示されるか、またはその両方が発生します。

#### 解決方法:

この動作は、主に Internet Explorer ブラウザに影響します。アクティブ ス クリプト、ActiveX コントロール、Java プログラムがコンピュータ上で無効 になるか、ネットワーク上でブロックされた場合、Web ページが正しく ロードしないことがあります。

ブラウザ ウィンドウを更新すると、この問題を解決できます。 しかし、 ブラウザ ウィンドウを更新しても問題が解決されない場合は、以下の手 順に従います。

1. Internet Explorer を起動します。

[ツール] メニューで、「インターネット オプション]をクリックし ます。

「インターネットオプション]ダイアログ ボックスが表示されます。

- 2. [セキュリティ]タブをクリックします。 「セキュリティ]オプションが表示されます。
- 3. 「インターネット]ゾーンをクリックします。 インターネット ゾーン オプションが表示されます。
- 4. 「レベルのカスタマイズ]をクリックします。 インターネット ゾーンの[セキュリティの設定]ダイアログ ボックス が表示されます。
- 5. 「スクリプト]カテゴリにスクロールします。 [アクティブ スクリプト]を確認します。 [有効にする]または [ダイアログを表示する]オプションをクリッ クします。
- 6. [セキュリティの設定]ダイアログ ボックスで[OK]をクリックしま す。

インターネット ゾーンの[セキュリティの設定]ダイアログ ボックス が閉じます。

7. [インターネット オプション]ダイアログ ボックスで[OK]をクリッ クします。

[インターネット オプション]ダイアログ ボックスが閉じます。また、 アクティブ スクリプト オプションが適用されます。

注: このソリューションによって問題が解決されない場合は、アンチウイ ルスやファイアウォールなどの他のプログラムがアクティブ スクリプト、 ActiveX コントロール、Java プログラムをブロックしている可能性がないか どうか、システム管理者に問い合わせてください。

# <span id="page-139-0"></span>ページのロード問題のトラブルシューティング方法

#### **Windows** プラットフォームで有効

#### 症状:

CA ARCserve Central Applications、CA ARCserve D2D ノード、モニタ サーバに ログインすると、以下のエラー メッセージがブラウザ ウィンドウに表示 されます。

#### メッセージ **1**

この web ページのエラーにより、正しく機能しない場合があります

#### メッセージ **2**

!

#### 解決方法:

Web ページが正しくロードされない場合はいくつかの原因が考えられま す。 以下の表は、よく見られる原因および対応する対処法について説明 したものです。

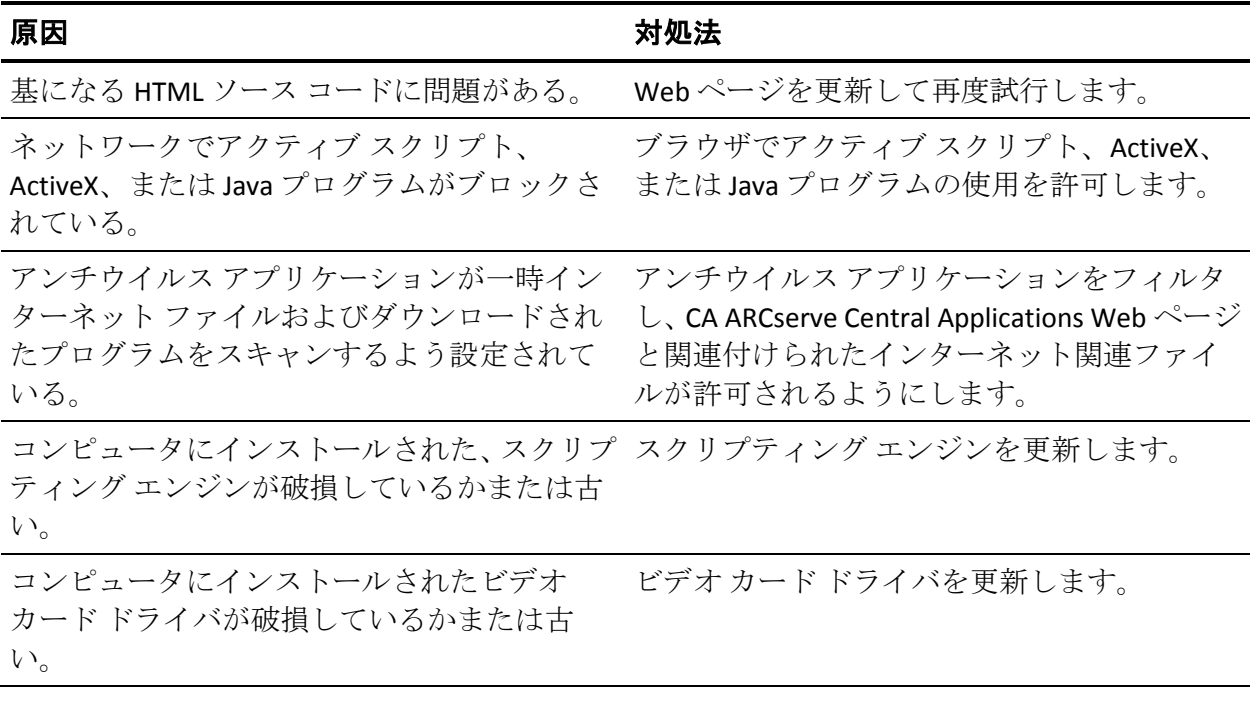

<span id="page-140-0"></span>原因 いっきょう しょうしょう おんこう 対処法

コンピュータにインストールされた、DirectX コ DirectX コンポーネントを更新します。 ンポーネントが破損しているかまたは古い。

## **CA ARCserve Central Applications** にアクセスすると、文字化け がブラウザ ウィンドウ内に表示される

#### すべての **Windows** オペレーティング システムで有効。 すべてのブラウザに該 当します。

#### 症状:

CA ARCserve Central Applications にログインすると、文字化けした文字がブ ラウザ ウィンドウのコンテンツ領域に表示されます。

#### 解決方法:

この問題が発生するのは、HTTPS 通信を使用して CA ARCserve Central Applications をインストールし、次に HTTP 通信を使用して CA ARCserve Central Applications にアクセスしようとした場合です。 基盤となる CA ARCserve Central Applications Web サービス コンポーネントでは、HTTP URL から HTTPS URL に変換する機能をサポートしません。そのため、文字化け した文字がブラウザ ウィンドウに表示されます。 例:

 $L_{\odot}$   $L_{\odot}$  $1.1$ 

この問題を解決するには、HTTPS を使用して CA ARCserve Central Applications をインストールまたは設定した場合は、HTTPS を使用してアプ リケーションにアクセスします。

### <span id="page-141-0"></span>ノード更新時のアクセス拒否エラー発生

#### ユーザ アカウント制御(**UAC**)をサポートするすべての **Windows** オペレーティン グ システムに該当します。

注: Windows Vista、Windows Server 2008、Windows Server 2008 R2、および Windows 7 は UAC をサポートしています。

#### 症状 **1**:

管理者グループのメンバである Windows ユーザ アカウントを提供する場 合、[vCenter/ESX から仮想マシンをインポート]ダイアログ ボックスの [ノード認証情報]ダイアログ ボックスでパスワードを適用すると、以 下のメッセージが表示されます。

管理者権限が必要です。

このため、ノード認証情報を適用できません。

#### 症状 **2**:

インポート操作中に、ノードはインポートするがノード認証情報は提供し ない場合、管理者グループのメンバである Windows ユーザ アカウントを 使用してノードの更新操作を実行すると、以下のメッセージが表示されま す。

アクセスが拒否されました。ユーザに管理者権限があること、および追加されたマシンのローカル セキュ リティ ポリシーによってリモート レジストリ アクセスが制限されていないことを確認してください。

このため、ノードを更新できません。

#### 解決方法:

こうした結果が予測されるのは、UAC が UAC をサポートする Windows オ ペレーティング システムを実行するコンピュータ上で有効である場合で す。 UAC は、管理者アカウントにのみリモート ロケーションからのコン ピュータへのログインを許可する Windows の機能です。 この問題の解決 策として、以下の手順を完了します。

#### 次の手順に従ってください:

- 1. 管理者アカウントを使用して、コンピュータにログインします。
- 2. Windows のコントロール パネルを開きます。
- 3. [ユーザー アカウント]を開きます。
- 4. [ユーザー アカウントの変更]画面で[ユーザー アカウント制御設定 の変更]をクリックし、以下のいずれかの操作を実行します。
	- **Windows Vista** および **Windows Server 2008**: [ユーザー アカウン トの変更]画面で[ユーザーアカウント制御の有効化または無効 化]をクリックします。次に、[ユーザー アカウント制御(UAC) を有効にして、お使いのコンピュータをより安全にします]画面 で、[ユーザー アカウント制御(UAC)を使ってコンピュータの 保護に役立たせる]の横のチェック ボックスをオフにして、[OK] をクリックします。

コンピュータを再起動して、UAC への変更を適用します。

■ **Windows Server 2008 r2** および **Windows 7**: [コンピューターへの 変更の通知を受け取るタイミングの選択]で、スライダを「常に 通知する]から「通知しない]へ移動します。 [OK]をクリック し、Windows のコントロール パネルを閉じます。

コンピュータを再起動して、UAC への変更を適用します。

- 5. コンピュータの再起動後、仮想マシン上のゲスト オペレーティング シ ステムに以下の環境設定が適用されていることを確認します。
	- Windows Server サービスが実行されている。
	- [ファイルとプリンタの共有]サービスが Windows ファイア ウォールを通じて通信を行うことを許可されている。
	- ドメイン参加にノードが必要ではない場合、[Netlogon]サービス が Windows ファイアウォールを通じて通信を行うことを許可され ている。
	- ローカル セキュリティ ポリシー、ローカル ポリシー、セキュリ ティ オプション、ネットワーク アクセスの値:ローカル アカウン トの共有およびセキュリティ モデルが[クラシック]である。
- 6. 以下の環境設定が Host-Based VM Backup サーバに適用されていること を確認します。
	- ローカル セキュリティ ポリシー、ローカル ポリシー、セキュリ ティ オプション、ネットワーク セキュリティの値:LAN Manager 認 証レベルは[LM と NTLM を送信する – ネゴシエーションの場合、 NTLMv2 セッション セキュリティを使う]です。

# <span id="page-143-0"></span>アプリケーションへのログイン時に証明書エラーが表示される

### **Windows** プラットフォームで有効

#### 症状:

アプリケーションにログインすると、以下の内容のメッセージがブラウザ ウィンドウに表示されます。

■ Internet Explorer

この web サイトのセキュリティ証明書には問題があります

■ Firefox

この接続は信頼されていません

■ Chrome

このサイトのセキュリティ証明書は信頼されていません

Web サイトへ続行するオプションを指定した場合、アプリケーションに正 常にログインできます。 ただし、アプリケーションにログインするたび にこの動作が発生します。

#### 解決方法:

この動作は、通信プロトコルとして HTTPS を使用するよう指定されている 場合に発生します。 この問題を一時的に解決するには、ブラウザ ウィン ドウで Web サイトへ続行するためのリンクをクリックします。 ただし、 次回アプリケーションにログインした場合、再度このメッセージが表示さ れます。
HTTPS 通信プロトコルは、HTTP 通信プロトコルより高いレベルのセキュリ ティを提供します。HTTPS 通信プロトコルを使用して通信を続ける必要が ある場合は、VeriSign からセキュリティ証明書を購入し、アプリケーショ ン サーバに証明書をインストールできます。 可能であれば、アプリケー ションによって使用される通信プロトコルを HTTP に変更することもでき ます。 通信プロトコルを HTTP に変更するには、以下の手順に従います。

- 1. アプリケーションがインストールされたサーバにログインします。
- 2. 以下のディレクトリを参照します。

C:¥Program Files¥CA¥ARCserve Central Applications¥BIN

3. 以下のバッチ ファイルを実行します。

#### ChangeToHttp.bat

4. バッチ ファイルが実行されたら、Windows サーバ マネージャを開きま す。

以下のサービスを再起動します。

CA ARCserve Central Applications サービス

# バックアップがスナップショット作成エラーで失敗する

# **Windows** プラットフォームで有効

VMware ベースの仮想マシンのバックアップをサブミットすると、以下の 症状が発生します。

#### 症状 **1**

バックアップ ジョブが失敗し、以下のメッセージがアクティビティ ログ に表示されます。

スナップショットの取得に失敗しました。 ESX/vCenter レポート エラー。 一般システム エラーが発 生しました。 VMX からのプロトコル エラー。

#### 解決策 **1**

このエラーは VMware の問題です。 この問題を修正するには、ゲスト オ ペレーティング システム内の VMware Tools をアンインストールして再イ ンストールし、ジョブを再度サブミットします。

### 症状 **2**

バックアップ ジョブが失敗し、以下のメッセージがアクティビティ ログ に表示されます。

仮想マシンのスナップショットを作成できませんでした。ESX Server/vCenter Server から次のエラー がレポートされました: スナップショット作成処理が、停止した仮想コンピュータの I/O 解放の制限時 間を超えたため、静止スナップショットを作成できません。

#### 解決策 **2**

スナップショットの作成中に VSS がエラーに遭遇すると、このエラーが発 生します。 VSS は、以下の条件下でエラーに遭遇する場合があります。

# **VSS** ライタが不安定な状態にある。

この動作の原因を特定し、修正するには、以下の是正アクションを行 います。

- 1. 仮想マシンのゲスト オペレーティング システムのコマンド ライ ンからコマンド "vssadmin list writers" を実行します。
- 2. すべての VSS ライタが正常な状態であることを確認します。
- 3. 以下の状態のライタのエラーを修正する方法の詳細については、 Microsoft またはライタのベンダにエラーの修正方法を問い合わせ ます。

#### state=Stable Last Error=No Error

注: 通常、ライタを再起動すると問題が解決します。

### スナップショットの作成時に、**VSS** がエラーに遭遇します。

この動作の原因を特定し、修正するには、以下の是正アクションを行 います。

- 1. ゲスト オペレーティング システムの Windows イベント ログを確 認します。バックアップ開始時刻の近辺で発生した、VSS コンポー ネント関連エラーをチェックします。
- 2. VSS がディスクの容量不足エラーをレポートしている場合、エラー 関連ボリュームのディスク容量を解放します。
- 3. VSS または Windows Volsnap ドライバによってタイムアウト エ ラーが生成されている場合、仮想マシン内で実行されるアプリ ケーションは非常にアクティブな状態にあります。 非常にアク ティブな状況においては、VSS による一貫したスナップショットの 作成が妨げられます。 この状況を改善するには、該当ボリューム に対するアプリケーションの入出力処理が少ない時間帯にバック アップをスケジュールします。
- 4. Windows イベント ログが VolSnap ドライバでのエラー発生を示し ている場合は、Microsoft Technet ライブラリの「Volume Snapshot Driver Integrity [\(http://technet.microsoft.com/en-us/library/cc734554\(v=ws.10\).aspx\)](http://technet.microsoft.com/en-us/library/cc734554(v=ws.10).aspx)」 で、VolSnap ドライバ エラーの修正方法を確認してください。

# **VM** の復旧が不明なエラーで失敗する

# **Windows** オペレーティング システムで有効

#### 症状:

VM の復旧ジョブが失敗します。 VM の復旧ジョブをサブミットすること はできますが、以下のメッセージがアクティビティ ログに表示されます。

仮想ディスクの復旧に失敗しました。

さらに、VDDK は以下のエラー メッセージをレポートします。

不明なエラーです。

#### 解決策 **1**:

この問題を修正するには、以下の解決策を検討してください。

- 元のデータストア上に十分なディスク空き容量がないと、VMの復旧 ジョブは失敗する場合があります。VDDK API は (現在のところ)元の データ ストア上のディスク空き容量を検出する機能をサポートしな いため、VDDK はエラー メッセージを返します。(データ ストアは仮 想マシンの復旧用に指定した場所です。)この問題を修正するには、 操作を完了するために必要な元のデータストア上のディスク容量を解 放してから、ジョブを再サブミットします。
- ネットワーク障害および高いネットワークトラフィックにより、VM の復旧ジョブが失敗する場合があります。 この問題を修正するには、 プロキシ サーバと、ESX Server システムまたは vCenter Server システム がネットワークを介して通信できているかどうか確認し、ジョブを再 サブミットします。
- ESX Server システムまたは vCenter Server システムへの VM のバック アップまたは復旧ジョブから構成される複数の同時接続は、VMware vSphere Client を通じた vSphere SDK 接続を含む場合に、失敗すること があります。この問題を修正するには、不要な接続をすべて閉じてか ら、ジョブを再サブミットします。許可される同時接続の最大数の詳 細については、「VMDK [ファイルを開けない](#page-166-0) (P. 167)」を参照してくだ さい。
- 個別の仮想マシンの内部エラーを特定するには、VMware vSphere Client ログの「Examine the Tasks and Events」のセクションを確認してくださ い。 内部エラーを修正してから、ジョブを再サブミットします。

例:他のアプリケーションまたは操作が VMDK ファイルを使用してい ます。この問題を修正するには、ファイルを解放してジョブを再サブ ミットします。

#### 解決策 **2**:

この問題は、以下の状況で発生する可能性があります。

- VDDK がスナップショットを正しく処理しなかった。
- VDDK がスナップショットを手動または仮想マシンの内部で削除しな かった。

この問題を修正するには、ジョブを再サブミットします。 ジョブが再度 失敗する場合は、復旧した仮想マシンを削除して、ジョブを再サブミット します。

# **hotadd** 転送モードを使用したバックアップおよび復旧操作で ディスクがマウントできない

### **Windows** プラットフォームで有効

#### 症状:

hotadd 転送モードを使用したバックアップおよび復旧ジョブでは、プロキ シ システムにディスクをマウントできません。

### 解決方法:

この問題を解決するには、以下の手順に従います。

1. VMware vSphere Client を開きます。

管理者の認証情報を使用して ESX Server システムまたは vCenter Server システムにログインします。

- 2. プロキシ仮想マシンを選択し、そのプロキシ仮想マシン用の設定を編 集します。
- 3. ソース仮想マシンまたはプロキシ仮想マシンに接続している hotadd ディスクを取り外します。
- 4. ジョブを再サブミットします。

# **HOTADD** または **SAN** 転送モードを使用してデータを復旧すると 復旧に失敗する

#### **Windows** プラットフォームで有効

### 症状:

HOTADD または SAN 転送モードを使用してデータを復旧すると復旧に失 敗します。 以下のようなメッセージがアクティビティ ログに表示されま す。

不明なエラーが発生しました。 テクニカル サポートにお問い合わせください。

ディスクが正しく設定されていない状態で HOTADD [転送モード](#page-290-0) (P. 291)ま たは SAN [転送モード](#page-290-0) (P. 291)を使用すると、復旧処理が失敗します。

#### ディスクを設定するには、以下の手順に従います。

- 1. 管理者権限のあるアカウントを使用してバックアップ プロキシ シス テムにログインします。
- 2. Windows のコマンド ラインを開きます。
- 3. コマンドラインから以下のコマンドを入力します。

diskpart

Enter キーを押します。

- 4. SAN と入力し、Enter キーを押します。 現在の SAN ポリシーが表示されます。
- 5. 以下のコマンドを入力します。

SAN POLICY = OnlineAll

Enter キーを押します。

SAN にホストされたボリュームが自動的にマウントされないように SAN ポリシーが設定されます。

6. 特定の SAN ディスクの読み取り専用属性をクリアするには、ディスク の一覧からディスクを選択し、以下のコマンドを入力します。

attribute disk clear readonly

Enter キーを押します。

7. exit と入力し、Enter キーを押します。

ディスクが設定され、ジョブを再サブミットできます。

ジョブが再度失敗する場合は、プロキシ システム上でディスク管理を使 用して、HOTADD ディスクを手動でマウントします。

# ディスクを手動でマウントするには、以下の手順に従います。

- 1. 管理者権限のあるアカウントを使用してバックアップ プロキシ シス テムにログインします。
- 2. Windows のコントロール パネルを開き、「管理ツール]をダブルク リックします。 [管理ツール]ウィンドウが開きます。
- 3. お気に入りリストから、[コンピュータの管理]をダブル クリックし ます。 「コンピュータの管理]ダイアログ ボックスが表示されます。
- 4. 「記憶域」を展開し、[ディスクの管理]をクリックします。

ディスクが表示されます。

5. マウントするディスクを右クリックし、 [オンライン]をクリックし ます。

ディスクがマウントされ、ジョブを再サブミットできます。

# オペレーティング システムが見つからないエラー

### **Windows** プラットフォームで有効

### 症状 **1**

[別の場所にリストアする]オプションを使用して仮想マシンを復旧した 後、仮想マシン上のゲスト オペレーティング システムを開始しようとす ると、以下のメッセージが表示されます。

オペレーティング システムが見つかりません。

#### 解決策 **1**

上記の動作は、SCSI および IDE デバイスが含まれる仮想マシン上で発生す る可能性があります。 この問題が発生した場合は、仮想マシン上でディ スクがどのように設定されているかを調査し、復旧した仮想マシンのブー ト シーケンスがソース仮想マシンと同じであることを確認します。 ブー ト シーケンスが異なる場合、復旧した仮想マシン上の BIOS を更新し、ソー スのものと一致させる必要があります。

注: 最初の IDE ディスクは (0: 1) を使用する必要があります。

#### 症状 **2**

仮想マシンを復旧した後、仮想マシン上のゲスト オペレーティング シス テムを開始しようとすると、以下のメッセージが表示されます。

オペレーティング システムが見つかりません。

#### 解決策 **2**

この問題が発生した場合は、仮想マシン上でディスクがどのように設定さ れているかを調査し、レプリカ仮想マシンのブート シーケンスがソース 仮想マシンと同じであることを確認します。

# **MAC** アドレスの変更が **VM** 復旧後に保持されない

# **Windows** プラットフォームで有効

#### 症状:

仮想マシンの MAC アドレスが仮想マシン復旧後に保持されません。

#### 解決方法:

MAC アドレスは、重複を防ぐため復旧中は保持されません。 MAC アドレ ス情報を保持するには、プロキシ サーバ上で以下のレジストリ キーを設 定します。

場所: SOFTWARE¥CA¥CA ARCSERVE D2D キー名: RetainMACForVDDK 値タイプ: 文字列 キー値: 1

2 つの NIC カードを持つ仮想マシンで、必要に応じて RetainMACForVDDK レジストリ キーを設定し、1 つを「Manual」に設定します。 そうしない と、すべてのカードは復旧後に「Automatic」に設定されます。

# **CA ARCserve D2D Web** サービスが **CA ARCserve D2D** ノード上で 失敗する

# **Windows** プラットフォームで有効

### 症状:

CA ARCserve D2D ノード上で実行される Web サービスが開始後に失敗す るか、または開始できません。

### 解決方法:

この問題は、CA ARCserve D2D Web サービスによって使用されるポートが VMware vCenter Web サービス(Tomcat)によって使用されるポートと同 じである場合に発生します。

CA ARCserve D2D が使用するポートは、Tomcat が使用するデフォルト ポー トと競合する場合があります。 この競合により、Tomcat の前に CA ARCserve D2D が起動した場合は Tomcat が失敗します。 この問題を解決す るため、以下のように Tomcat のデフォルト ポートを変更することができ ます。

1. CA ARCserve D2D モニタにアクセスし、[拡張]オプションをクリック して、[サービスの停止]を選択します。

CA ARCserve D2D Web サービスが停止されます。

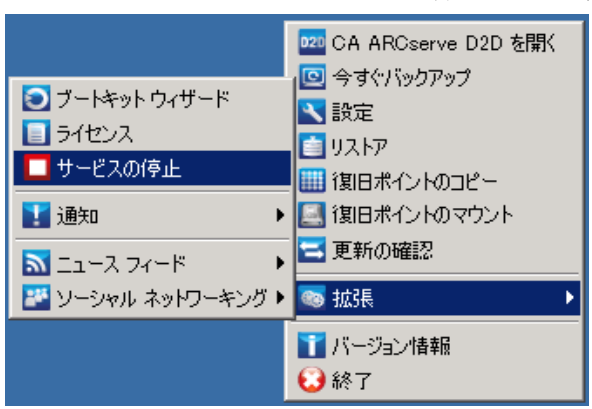

2. Tomcat の server.xml ファイルを開いて、Tomcat の動作を変更/設定し ます。

Tomcat の server.xml ファイルは、以下のフォルダ内にあります。

C:¥Program Files¥CA¥ARCserve Central Applications¥TOMCAT¥conf

3. server.xml ファイル内で <Server> タグを見つけます。

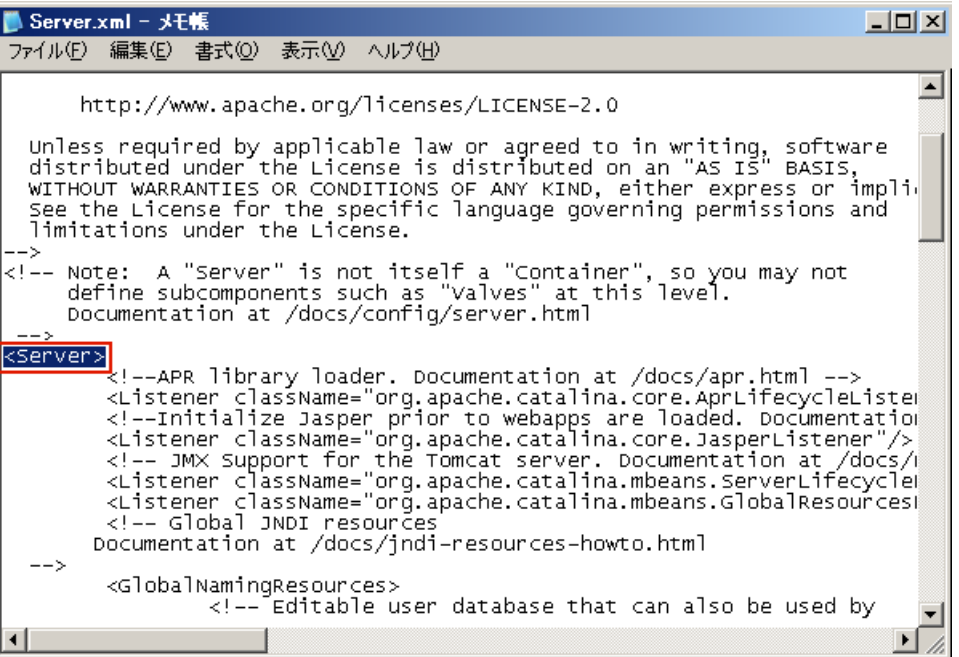

4. <Server> タグを以下のように編集します。

変更前:

<Server>

```
変更後:
```
<Server port="8015" shutdown="SHUTDOWN">

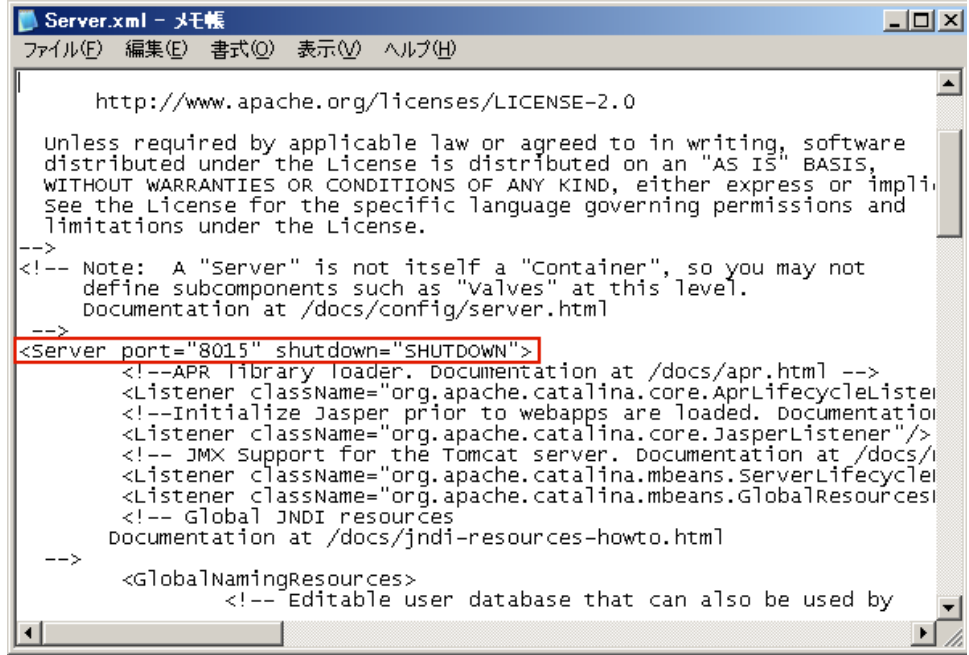

5. server.xml ファイルを保存して閉じます。

Tomcat をシャットダウンするコマンドが設定され、指定されたポート (8015)でサーバによって受信されるようになりました。

6. CA ARCserve D2D モニタにアクセスし、[拡張]オプションをクリック して、[サービスの開始]を選択します。

CA ARCserve D2D Web サービスが開始されます。

# **CA ARCserve Central Host-Based VM Backup** がリモート ノード 上の **CA ARCserve D2D Web** サービスと通信できない

# **Windows** オペレーティング システムで有効

# 症状:

CA ARCserve Central Host-Based VM Backup が、リモート ノード上の CA ARCserve D2D Web サービスと通信できません。

# 解決方法:

以下の表は、CA ARCserve Central Host-Based VM Backup がリモートノード 上の CA ARCserve D2D Web サービスと通信できない理由、および対応する 是正処置を示したものです。

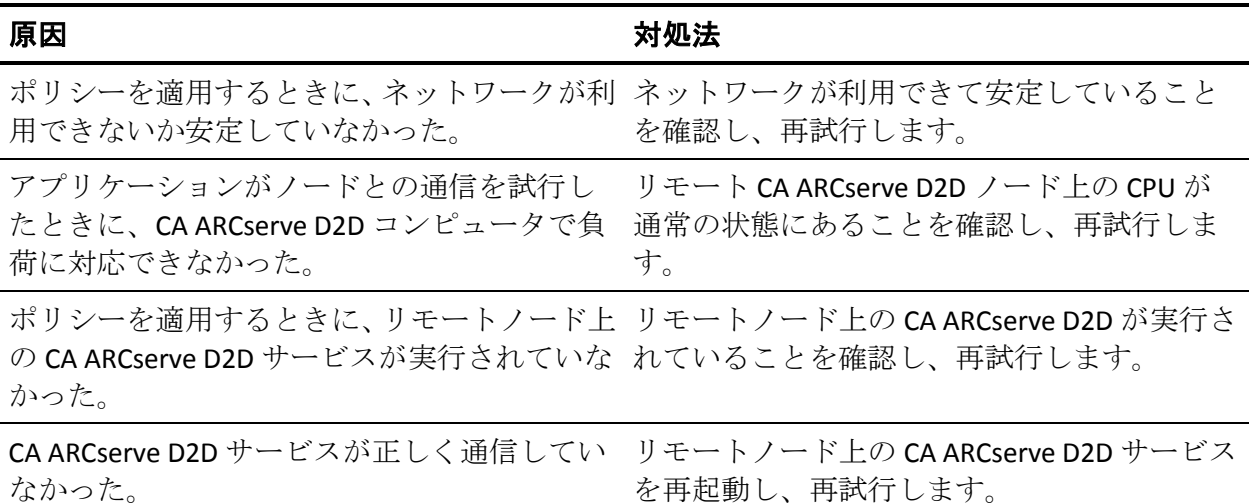

# **CA ARCserve D2D Web** サービスの実行が遅い

# **Windows** オペレーティング システムで該当

### 症状 **1**:

CA ARCserve D2D システム上の CA ARCserve D2D Web サービスの実行が遅 くなります。 以下のような症状が検出されます。

- CA ARCserve D2D Web サービスが応答を停止するか、または CPU リ ソースの 100 パーセントを消費している。
- CA ARCserve D2D ノードのパフォーマンスが低下するか、または Web サービスと通信できない。

### 解決策 **1**:

さまざまな環境上の環境設定では、CA ARCserve D2D Web サービスが著し く CPU 時間を占有していたり、応答が遅いことを検出する場合があります。 デフォルトでは、Tomcat は一定のメモリ量をノードに割り当てるように 設定されていますが、お使いの環境には適していない場合があります。こ の問題を検証するには、以下のログ ファイルを確認します。

<D2D\_home>¥TOMCAT¥logs¥casad2dwebsvc-stdout.\*.log <D2D\_home>¥TOMCAT¥logs¥casad2dwebsvc-stder.\*.log <D2D\_home>¥TOMCAT¥logs¥catalina.\*.log <D2D\_home>¥TOMCAT¥logs¥localhost.\*.log

以下のメッセージを探します。

java.lang.OutOfMemoryError

この問題を修正するには、割り当てられるメモリの量を増加させます。

### この値を増やすには、以下の手順に従います。

1. レジストリ エディタを開いて、以下のキーを選択します。

■ x86 オペレーティング システムの場合

HKEY LOCAL MACHINE¥SOFTWARE¥Apache Software Foundation¥Procrun 2.0¥CASAD2DWebSvc¥Parameters¥Java

■ x64 オペレーティング システムの場合

HKEY\_LOCAL\_MACHINE¥SOFTWARE¥Wow6432Node¥Apache Software Foundation¥Procrun 2.0¥CASAD2DWebSvc¥Parameters¥Java

- 2. 以下のいずれかを行います。
	- ログ ファイル内のメッセージが以下の場合:

java.lang.OutOfMemoryError: PermGen space

Options の値に以下を追加します。

-XX:PermSize=128M -XX:MaxPermSize=128M

注: 使用している環境に合わせて「XX:MaxPermSize」の値を増加す る必要がある場合があります。

■ ログ ファイル内のメッセージが以下のいずれかの場合:

java.lang.OutOfMemoryError: Java heap space java.lang.OutOfMemoryError: GC overhead limit exceeded 以下の DWORD の値を増加させます。

JvmMx

3. CA ARCserve D2D Web サービスを再起動します。

#### 症状 **2**

スケジュールされたバックアップがスキップされ、実行を停止します。

# 解決策 **2**

同時バックアップの MAX 値を 20 以下に設定している場合、以下の手順に 従います。

1. 以下の DWORD の値を増加させます。

JvmMx=256

注: この DWORD は解決策 1 で参照されています。

2. Options の値に以下を追加します。

-XX:MaxPermSize=128M

注: この DWORD は解決策 1 で参照されています。

同時バックアップの MAX 値を 20 より大きく 50 より小さい値に設定して いる場合、以下の手順に従います。

1. 以下の DWORD の値を増加させます。

JvmMx=512

注: この DWORD は解決策 1 で参照されています。

2. Options の値に以下を追加します。

-XX:MaxPermSize=256M

注: この DWORD は解決策 1 で参照されています。

# 変更ブロックのトラッキングに失敗する

#### **Windows** で該当。

# 症状:

仮想マシン バックアップが失敗し、変更ブロックのトラッキングが仮想 マシンで有効です。

#### 解決方法:

以下の表では、変更ブロックのトラッキングが有効な仮想マシン バック アップの失敗につながる環境条件について説明します。

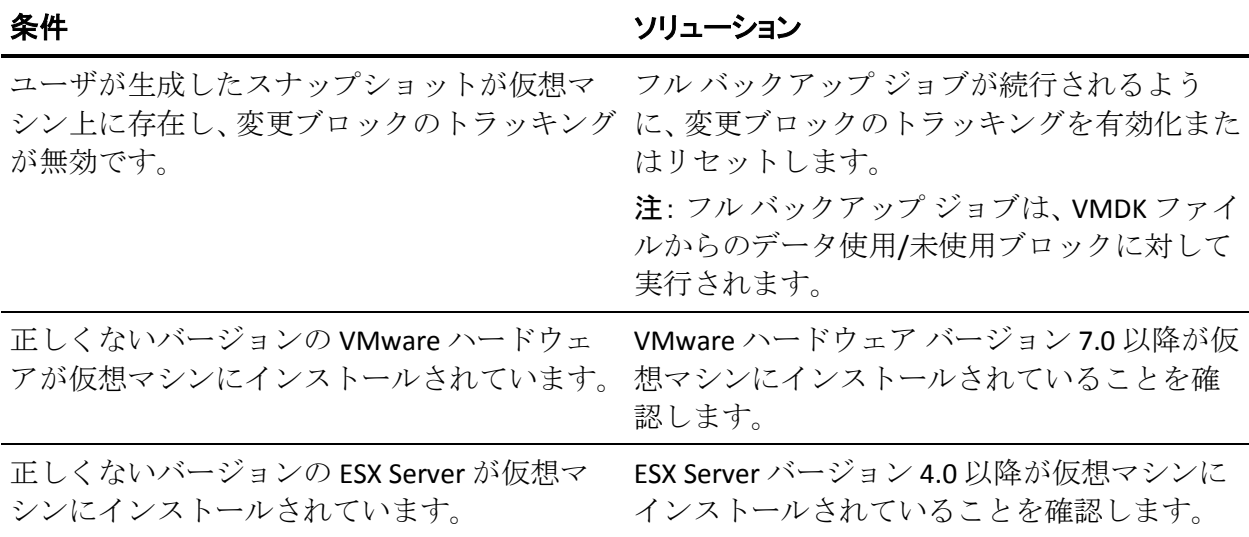

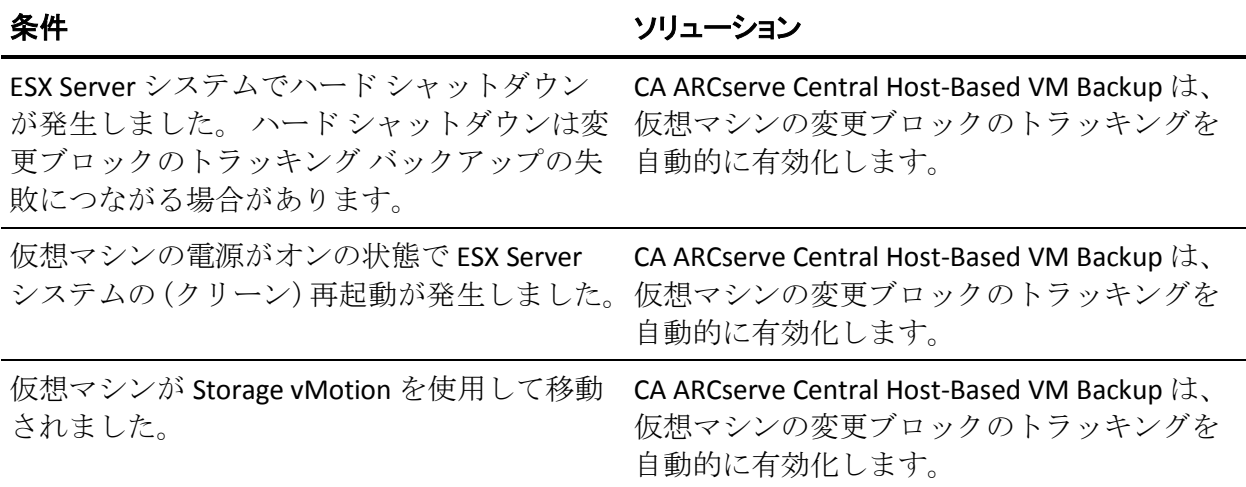

# **ESXi** ライセンスのためにバックアップが失敗する

# **Windows** プラットフォームで有効

#### 症状:

CA ARCserve D2D のフル、増分、検証のバックアップ ジョブが失敗します。 以下のようなメッセージが CA ARCserve D2D アクティビティ ログに表示 されます。

VM サーバ <server\_name> には、購入済み ESX ライセンスがありません

# 解決方法:

VMware の制約により、無償ライセンスによる ESXi サーバ上で実行される 仮想マシンはバックアップできません。これらの VM を保護するには、購 入したライセンスを適用する必要があります。

# **VM** にスナップショットがあるためバックアップが失敗する

# **Windows** プラットフォームで有効

# 症状:

CA ARCserve D2D のフル、増分、検証のバックアップ ジョブが失敗します。 以下のようなメッセージが CA ARCserve D2D アクティビティ ログに表示 されます。

仮想マシン上にスナップショットが存在するため、アプリケーションは、仮想マシン上の変更されたブロッ クのトラッキングを有効にできません。この問題を修正するには、スナップショットを削除してから、バッ クアップを再サブミットしてください。

# 解決方法:

変更されたブロックのトラッキング(CBT)機能を無効にしている場合、 vCenter Server から直接状態をテストするなどの目的でスナップショット を手動で作成すると、次回スケジュールされたバックアップ ジョブが失 敗します。これは、変更されたブロックのトラッキング(CBT)機能が無 効であるために、手動で作成されたスナップショットがアプリケーション で認識されないためです。スナップショットを削除し、バックアップ ジョ ブを再サブミットしてください。 CA ARCserve Central Host-Based VM Backup は自動的に CBT を有効にします。 CBT が有効な状態でスナップ ショットを手動作成した場合、バックアップは失敗しません。

注: CBT 機能は、vSphere クライアントから手動で有効にすることができま す。

# バックアップが失敗し、バックアップ プロキシ システムのイベン ト ログにイベント **1530** がログ記録される

# **Windows** プラットフォームで有効

### 症状:

CA ARCserve Central Host-Based VM Backup ジョブが失敗します。 バック アップ プロキシ システムのアプリケーション イベント ログにイベント 1530 がログ記録されます。

### 再現に必要な環境と手順:

- 仮想マシンに Microsoft SQL Server または Microsoft Exchange Server が インストールされている。
- 管理者アカウントまたは管理者グループのメンバであるアカウントを 使用して、ユーザが CA ARCserve Central Host-Based VM Backup プロキシ サーバにログインする、または、すでにログインしている。
- バックアップ ジョブが開始されたら、プロキシ サーバからログアウト する。
- バックアップ ジョブが失敗し、アプリケーション イベント ログにイ ベント 1530 がログ記録される。

警告 ... Microsoft-Windows-User プロファイル サービス 1530 なし レジストリ ファイル は他のアプリケーションまたはサービスで使用されています。 ファイルはすぐにアンロードされま す。 レジストリ ファイルを保持しているアプリケーションまたはサービスはこれ以降正しく機能し ない可能性があります。

# 原因:

Windows Server 2008 には、コンピュータからログアウトするとユーザのプ ロファイルをアンロードするユーザ プロファイル サービスが含まれてい ます。 その結果、COM オブジェクトが作成されない場合があります。こ れにより Host-Based VM Backup は COM モジュールを呼び出すことができ ません。

バックアップ ジョブの失敗を防ぐには、以下の手順に従います。

注: この方法によって問題が解決されるのは、上記のすべての症状が発生 している場合です。

- 1. 管理者アカウントまたは管理者グループのメンバであるアカウントを 使用して、Host-Based VM Backup プロキシ サーバにログインします。
- 2. 「ファイル名を指定して実行]ダイアログ ボックスで「gpedit.msc」 と入力し、ローカル グループ ポリシー エディタを開始します。
- 3. ローカル グループ ポリシー エディタで、[コンピュータの構成]-[管 理用テンプレート] - [システム] - [ユーザー プロファイル]を展 開します。
- 4. [ユーザープロファイル]ディレクトリにある、[ユーザーのログオ フ時に強制的にユーザー レジストリをアンロードしない]をダブルク リックし、[ユーザーのログオフ時に強制的にユーザー レジストリを アンロードしない] ダイアログ ボックスを開きます。
- 5. [ユーザーのログオフ時に強制的にユーザー レジストリをアンロー ドしない] ダイアログ ボックスで [有効] をクリックし、次に、 [OK] をクリックします。

注: レジストリに DisableForceUnload という値が追加されています。

6. Host-Based VM Backup サーバを再起動します。

# ホット追加転送モードを指定したのに **NBD** 転送モードでバック アップが完了する

**Windows** プラットフォームで有効

# 症状:

仮想マシンのバックアップ[にホット追加転送モード](#page-290-0) (P. 291)を指定した場 合に、NBD [転送モード](#page-290-0) (P. 291)でバックアップが完了します。

CA ARCserve Central Host-Based VM Backup では、ESX Server システム上にあ る仮想マシンをバックアップできます。 ホット追加転送モードを使用し て、仮想マシンをバックアップするとき、CA ARCserve D2D 仮想マシン プ ロキシ サーバ上で各 SCSI コントローラに最大 15 の仮想ディスクを接続 できます。15 を超える仮想ディスクを含むバックアップをサブミットし、 CA ARCserve D2D 仮想マシン プロキシ サーバ上に 1 つの SCSI コントロー ラしかない場合、すべての仮想マシンをその 1 つの SCSI コントローラに接 続することはできません。結果として、CA ARCserve Central Host-Based VM Backup は NBD 転送モードのデータをバックアップします。

この動作を防ぐには、CA ARCserve D2D 仮想マシン プロキシ サーバ上に、 バックアップ ジョブですべての仮想マシンに接続できる数の SCSI コント ローラがあることを確認してください。

# 増分バックアップ ジョブが検証バックアップ ジョブとして処理さ れる

**Windows** で該当。

#### 症状:

Htadd 転送モードを使用して処理する増分バックアップ ジョブをサブ ミットまたはスケジュールすると、以下のように動作します。

- 増分ジョブが検証バックアップ ジョブに切り替わります。増分バック アップ ジョブが検証バックアップ ジョブに変換されたことがジョブ のアクティビティ ログ エントリによって示されます。
- バックアップされた仮想マシンの VI クライアント内のスナップ ショット マネージャには、統合されたヘルパー スナップショットが含 まれています。
- 影響を受けた仮想マシンの VI クライアント内の[設定の編集]ダイア ログ ボックスに、バックアップ プロキシ システムにエラー ディスク が接続されていることが示されます。エラー ディスクと関連付けられ た VMDK URL は、バックアップ プロキシ システムと関連付けられた VMDK URL と同じ URL ではありません。

この動作を修正するには、VMware ナレッジ ベース記事 1003302 [\(http://kb.vmware.com/selfservice/microsites/search.do?language=en\\_US&cm](http://kb.vmware.com/selfservice/microsites/search.do?language=en_US&cmd=displayKC&externalId=1003302) [d=displayKC&externalId=1003302\)](http://kb.vmware.com/selfservice/microsites/search.do?language=en_US&cmd=displayKC&externalId=1003302) に説明されているガイドラインを使用し て、エラーのある VMDK ファイル(ディスク)をバックアップ プロキシ シ ステムから削除します。さらに、VMware では、データ ストア上の空き容 量を仮想マシンの累積ファイル サイズの 2 倍に設定することを推奨しま す。

# ブロックを識別できないため、バックアップ ジョブに失敗する

#### **Windows** で該当。

#### 症状:

特定の仮想マシンで、すべてのバックアップ ジョブが失敗し、以下のメッ セージがアクティビティ ログに表示されます。 本アプリケーションでは、仮想マシン上で使用または変更されたブロックを識別できませんでした。 この 問題が発生するのは、仮想マシンの実行中に ESX Server システムが再起動する場合です。 次回バック アップ ジョブを実行すると、アプリケーションは変更ブロックのトラッキングをリセットし、検証バック アップ操作を実行します。

### 解決方法:

この動作を解決するには、仮想マシン上でディスク統合操作を実行します。 ディスク統合を実行するには、以下の手順に従います。

- 1. VMware VI クライアントを開きます。
- 2. 影響を受けた仮想マシンの ESX Server システムを展開します。
- 3. 影響を受けた仮想マシンを右クリックして「スナップショット]を選 択し、次にポップアップ メニューの[統合]をクリックしてディスク を統合します。
- 4. バックアップ ジョブを再サブミットします。

# <span id="page-166-0"></span>**VMDK** ファイルを開けない

**Windows** プラットフォームで有効

# 症状:

NBD (または LAN)転送モードで複数の同時バックアップ ジョブが失敗し ます。 以下のようなメッセージがアクティビティ ログに表示されます。

VMDK ファイルを開けません。

# 解決方法:

これは、VMware 接続の制限事項です。 以下の NFC (ネットワーク ファ イルコピー)プロトコルの制限が適用されます。

- ESX 4: 直接接続の最大数 9
- vCenter Server を介した ESX 4: 接続の最大数 27
- ESXi4: 直接接続の最大数 11
- vCenter Server を介した ESXi 4: 接続の最大数 23

ディスク間で接続を共有することはできません。 最大接続数の制限は、 SAN およびホット追加接続には適用されません。NFC クライアントが正し くシャット ダウンしない場合、接続は 10 分間有効なままにできます。

# ノード名を変更した後にノードがノード画面に表示されない

# **Windows** プラットフォームで有効

### 症状:

ノードが[ノード]画面に追加された後、ホスト名が変更されました。ノー ドが [ノード] 画面に表示されなくなりました。

### 解決方法:

これは予期された動作です。 CA ARCserve Central Host-Based VM Backup で は、ノード画面で追加されたノード名を保持します。 ノード名を変更し た場合、アプリケーションはノードを検出できません。 そのため、ノー ドがノード画面に表示されません。

名前が変更されたノードがノード画面に表示されるようにするには、以下 の手順に従います。

- 1. ノードの名前を変更します。
- 2. [ノード]画面を開き、名前が変更され[たノードを削除](#page-58-0) (P. 59)します。
- 3. 新しい名前を使用して、ノードを追加します。

# ポリシーを **CA ARCserve D2D** サーバに保存または割り当てる 際に複数の接続エラーが発生する

### すべての **Windows** プラットフォームで有効。

#### 症状:

ポリシーを CA ARCserve D2D サーバに保存または割り当てようとすると、 以下のエラー メッセージが表示されます。

バックアップ先を検証できませんでした。 同一ユーザによる複数のユーザ名を使用した、サーバまたは共 有リソースへの複数の接続は許可されません。 サーバまたは共有リソースへのこれまでの接続をすべて解 除した後、再度試行してください。

#### 解決方法:

ポリシーを CA ARCserve D2D サーバに保存または割り当てようとして上記 のメッセージが表示された場合、以下を実行することによって問題を解決 できることがあります。

- ユーザ名フィールドに、「マシン (またはドメイン) 名¥ユーザ名」と 指定します。
- 共有フォルダがホストされているリモート サーバに移動し、CA ARCserve Central Applications サーバまたは CA ARCserve D2D サーバから セッションをすべて削除します。セッションを削除するには、以下の いずれかを実行してください。
	- 以下のコマンド ラインを実行します。

net session ¥¥machinename /delete

– 以下のディレクトリに移動して、セッションを切断します。

Compmgmt.msc > System Tools > Shared Folders > Sessions > Disconnect session

- リモート共有フォルダにアクセスするために同じユーザ名を使用して いることを確認します。
- 保存してポリシーを再度展開します。

# **ESX Server** にアクセスできないために仮想マシンのバックアッ プが失敗する

### **Windows** プラットフォームで有効

### 症状:

仮想マシン バックアップが失敗します。 以下のようなメッセージがアク ティビティ ログに表示されます。

仮想マシン スナップショットの作成に失敗しました。

#### 解決方法:

1 つの ESX Server システム上で複数のバックアップを同時に実行すると、 仮想マシンのバックアップが失敗する場合があります。 複数のバック アップを複数の ESX Server システム上で同時に実行すると、この問題は発 生しません。 仮想マシンをバックアップするために、CA ARCserve Central Host-Based VM Backup は、仮想マシン上に存在するデータのスナップ ショットを作成します。複数のスナップショット処理が 1 つのシステム上 で同時に実行されると、ESX Server システムが応答を停止する場合があり ます。 ESX Server システムによる応答の停止は一時的なものですが、バッ クアップ処理は中断され、バックアップ処理は失敗します。

バックアップの失敗を防ぐには、ユーザの環境に適したソリューションを 使用します。

■ 同時にバックアップする仮想マシンの数を減らします。たとえば、8つ の仮想マシンを同時にバックアップしている場合は、7 つの仮想マシ ンに減らし、バックアップを再サブミットして、結果を分析します。必 要に応じて、バックアップが失敗しなくなるか、前述のメッセージが アクティビティ ログに表示されなくなるまでバックアップする仮想 マシンの数を減らします。

バックアップの仮想マシン数を減らすには、ポリシーから仮想マシン を割り当て解除します。 詳細については、「仮想マシンからのポリ シーの割り当て解除」を参照してください。

■ 同時バックアップ数に制限を定義します。この方法では、環境内で同 時に実行できるバックアップ ジョブの数を制御できます。詳細につい ては、[「同時バックアップ数の制限の定義](#page-201-0) (P. 202)」を参照してくだ さい。

# **Internet Explorer 8**、**9**、**Chrome** で追加した新しいタブのリンク が正常に起動しない

### **Windows** で有効

### 症状:

新しいタブのリンクをナビゲーション バーに追加し、HTTPS URL を指定し た場合、新しいタブをクリックすると以下のエラー メッセージが表示さ れます。

■ Internet Explorer 8 および 9

コンテンツは、有効なセキュリティ証明書により署名されていないため、ブロックされました。

■ Chrome

このウェブサイトはご利用いただけません。

# 解決方法:

Internet Explorer でこの問題を修正するには、以下の手順に従います。

■ Internet Explorer 8

メッセージ バーをクリックし、ブロックされたコンテンツの表示を選 択します。

■ Internet Explorer 9

ページ下部のメッセージ バーからコンテンツの表示ボタンをクリッ クします。ページが更新され、追加されたタブ リンクが正常に開きま す。

Chrome でこの問題を修正するには、以下の手順に従います。

#### 手順 **1 -** 証明書のエクスポート

- 1. Chrome で新しいタブを開き、HTTPS URL を入力します。 サイトのセキュリティ証明書が信頼されたものでないことを示す警告 メッセージが表示されます。
- 2. アドレス バーから、'X' の付いたロックをクリックします。 ポップアップ ウィンドウが開き、証明書情報のリンクが表示されます。
- 3. 証明書情報リンクをクリックします。 [証明書]ダイアログ ボックスが表示されます。
- 4. [証明書]タブをクリックし、[ファイルにコピー]をクリックして 証明書をローカル コンピュータに保存します。

証明書のエクスポート ウィザード ダイアログ ボックスが表示されま す。

- 5. [次へ]をクリックし、ファイルをエクスポートするために使用する 形式を選択します。 注: デフォルトでは DER encoded binary X.509 (.CER) が選択されていま す。
- 6. [次へ]をクリックし、証明書を保存する場所を選択します。
- 7. 「次へ]をクリックして証明書のエクスポートウィザードを完了し、 [完了]をクリックします。

証明書が正常にエクスポートされます。

#### 手順 **2 -** 証明書のインポート

- 1. Chrome で「ツール」 [オプション] を開きます。 [オプション]画面が開きます。
- 2. [高度な設定]オプションを選択し、[証明書の管理]をクリックし ます。

[証明書]ダイアログ ボックスが開きます。

- 3. [インポート]をクリックします。 証明書のインポート ウィザードが開きます。
- 4. [次へ]をクリックし、ローカル コンピュータに保存した証明書を参 照します。
- 5. [次へ]をクリックし、証明書ストアを開きます。 「証明書ストア]ダイアログ ボックスが表示されます。
- 6. [参照]をクリックし、 [証明書ストアの選択] ダイアログ ボックス を開きます。

[証明書ストアの選択] ダイアログ ボックスが表示されます。

7. ファイルリストから [信頼されたルート証明機関]を選択して「OK] をクリックします。

「証明書ストア]ダイアログ ボックスが表示されます。

8. 「次へ]をクリックして証明書のインポートウィザードを完了し、 [完了]をクリックします。

セキュリティの警告ダイアログ ボックスが表示され、証明書をインス トールすることが通知されます。

[はい]をクリックして条件に同意します。

証明書が正常にインポートされます。

# **Internet Explorer 8** および **9** で、新しいタブの追加リンク、**RSS**  フィード、および ソーシャル ネットワーキング フィードバックが 正常に起動しない

**Windows** で有効

### 症状:

HTTPS CA ARCserve Central Applications URL の場合:

新しいタブのリンクをナビゲーション バーに追加し、HTTP URL を指定し た場合、新しいタブおよび「フィードバック]リンクをクリックすると以 下のエラー メッセージが表示されます。

Web ページへのナビゲーションは取り消されました。

また、RSS フィードが表示されません。

注: 新しく追加されたタブのリンクを選択しなくても、「フィードバッ ク]リンクをクリックした場合にもエラー メッセージが表示されます。

# 解決方法:

この問題を解決するには、以下の手順に従います。

■ Internet Explorer 8

ログインし、ポップアップ セキュリティ警告メッセージの「セキュリ ティで保護された Web ページ コンテンツのみ表示しますか」に対し て「いいえ」をクリックします。これにより、保護されていないコン テンツが Web ページに表示できるようになります。

■ Internet Explorer 9

ページ下部に表示されるメッセージ バー上で「コンテンツをすべて表 示」ボタンをクリックします。ページが更新され、追加されたタブ リ ンクが正常に開きます。

# 日本語キーボードを使用して[フィルタ]フィールドのワイルド カードとしてアスタリスクまたはアンダースコアを指定できない

### **Windows** で有効

### 症状:

米国と日本のキーボードではキーコードが異なるため、日本のキーボード では、以下のフィルタ フィールドに対して、ワイルドカード文字 "\*" と、 アンダースコア文字""などの特殊文字を入力することができません。

- Firefox 上でのみ発生:
	- [ノード] [グループの追加] [ノード名フィルタ]フィール ド
	- [ポリシー] [ポリシーの割り当て]タブ [割り当てと割り当 て解除] - [ノード名フィルタ]フィールド
	- [リストア]-[ノード エクスプローラ] -[ノード名]フィール ド
	- [ノード] [オート ディスカバリの結果からのノードの追加] [保護するノード] - [ノード名]フィールド

# 解決方法:

この問題が発生するのを防ぐには、メモ帳などのテキスト エディタ アプ リケーションを開きます。テキストエディタで、"\*"や""などの特殊文 字を入力します。 テキスト エディタから該当フィールドにその文字をコ ピーします。

# 仮想マシンの復旧で指定とは異なる転送モードが使用される

# **Windows** プラットフォームで有効

# 症状:

仮想マシンの復旧で、レジストリ キーでの指定とは異なる転送モードが 使用されます。

この動作はシン ディスクに影響します。 この問題を修正するには、以下 の手順に従います。

- 1. CA ARCserve Central Host-Based VM Backup 仮想マシンにログインしま す。
- 2. レジストリ エディタ を開き、以下のキーを探します。

HKEY\_LOCAL\_MACHINE¥SOFTWARE¥CA¥CA ARCserve D2D¥AFRestoreDll

- 3. レジストリ キー "EnforceTransportForRecovery" を以下のいずれかの転 送モードに設定します。
	- NBD
	- NBDSSL
- 4. 仮想マシンの復旧をサブミットします。

# <span id="page-178-0"></span>第 **6** 章: ベストプラクティスの適用

このセクションには、以下のトピックが含まれています。

[仮想マシンのベア](#page-178-0) メタル復旧の実行 (P. 179) [同時バックアップ数の制限の定義](#page-201-0) (P. 202) VMVixMgr ログ [ファイルに保持されるメッセージ容量を増加させる](#page-202-0) (P. 203) [CA ARCserve D2D](#page-203-0) バックアップ プロキシの保護 (P. 204) [インストール処理のオペレーティング](#page-204-0) システムに対する影響 (P. 205)

# 仮想マシンのベア メタル復旧の実行

バックアップ ジョブの実行時に仮想マシンの電源がオンにされている場 合は、ベア メタル復旧がサポートされます。

ベア メタル復旧 (BMR) とは、オペレーティング システムとソフトウェ ア アプリケーションの再インストール、およびその後のデータや設定の リストアといった、「ベア メタル」からコンピュータ システムをリスト アするプロセスです。 BMR プロセスでは、ハードウェアが異なる場合で も、わずかな作業でコンピュータ全体をリストアすることができます。 BMR を実行できるのは、ブロック レベル のバックアップ プロセス中に、 CA ARCserve D2D がデータだけではなく、以下に関連する情報も取得して いるためです。

- オペレーティング システム
- インストールされたアプリケーション
- 環境設定
- 必要なドライバ

ベア メタルからコンピュータ システムを再構築するのに必要なすべての 関連情報は、連続するブロックにバックアップされ、バックアップ場所に 格納されます。

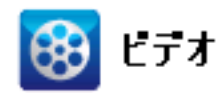

**CA** サポート:ベア メタル復旧を実行する方法 [\(http://www.arcservedocs.com/arcserved2d/r16/redirect.php?item=video](http://www.arcservedocs.com/arcserved2d/r16/redirect.php?item=video_bmr_support) bmr\_support)

**YouTube**: ベア メタル復旧を実行する方法 [\(http://www.arcservedocs.com/arcserved2d/r16/redirect.php?item=video](http://www.arcservedocs.com/arcserved2d/r16/redirect.php?item=video_bmr_youtube) bmr\_youtube)

BMR を実行する前に、以下を準備する必要があります。

- 以下のいずれか1つ。
	- CA ARCserve D2D 製品と共にリリースされたカスタマイズ済み Windows PE イメージ (D2DBMR.ISO)。
	- ブート キット ウィザードから作成された BMR USB メモリおよび、 Windows 7/Windows Vista/Windows 2008/Windows 2008 R2 のインス トール メディア(CD/DVD)。 (必要に応じて、インストール メ ディアの代わりに Windows PE イメージを USB メモリと共に使用 して、BMR 中に必要なドライバをロードできます)。

注: USB メモリを使用している場合、Windows PE イメージで使用で きないドライバを追加できます。

- 利用可能なフル バックアップが少なくとも1つ。
- 復旧する仮想マシンおよびソース サーバ上にインストールされた少 なくとも 1GB の RAM。
- VMware 仮想マシンを、物理サーバとして動作するよう設定された VMware 仮想マシンに復旧するには、VMware Tools アプリケーション がデスティネーション仮想マシンにインストールされていることを確 認します。
ダイナミック ディスクのリストアは、ディスク レベルでのみ実行できま す。 ダイナミック ディスク上のローカル ボリュームにデータがバック アップされた場合、このダイナミック ディスクを BMR 実行中にリストア することはできません。 このシナリオでは、BMR 実行中にリストアする には、以下のいずれかのタスクを実行し、次に、コピーした復旧ポイント から BMR を実行する必要があります。

- 別のドライブ上のボリュームにバックアップする。
- リモート共有にバックアップする。
- 復旧ポイントを別の場所にコピーする。

注: ダイナミック ディスクへ BMR を実行する場合、BMR 前のディスク操 作(ボリュームの削除やクリーニングなど)を実行しないでください。実 行した場合、ディスクの存在が認識されない可能性があります。

ブートキット イメージを作成する際にどの方法を選択しても、BMR プロ セスは基本的に同じです。

#### ベア メタル復旧を使用してデータをリストアする方法

- 1. 保存したブートキット イメージ メディアを挿入し、コンピュータを起 動します。
	- 保存した Windows PE イメージを使用している場合は、ブートキッ ト イメージ CD/DVD を挿入します。
	- USB メモリを使用している場合は、Windows Server インストール CD/DVD を挿入し、保存したブートキット イメージが含まれる USB メモリを接続します。

BIOS セットアップ ユーティリティ画面が表示されます。

2. BIOS セットアップ ユーティリティ画面から、ブート プロセスを起動 する CD-ROM ドライブのオプションを選択します。

注: Windows PE イメージを使用して BMR を実行する場合は、アーキテ クチャ (x86/x64) を選択し、Enter キーを押して続行する必要があり ます。

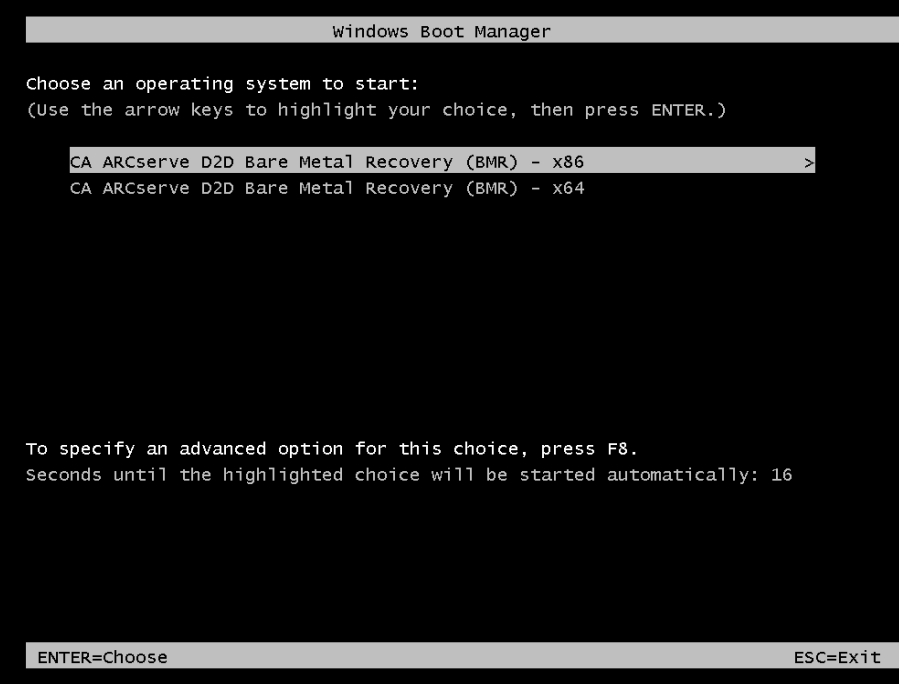

3. CA ARCserve D2D の言語選択画面が表示されます。言語を選択し、[次 へ]をクリックして続行します。

注: BMR USB メモリ、および Windows 7/Windows Vista/Windows 2008/Windows 2008 R2 インストール メディア(CD/DVD)を使用して BMR を実行する場合、Multilingual User Interface (MUI) がサポートさ れていなければ、この言語選択画面は表示されません。

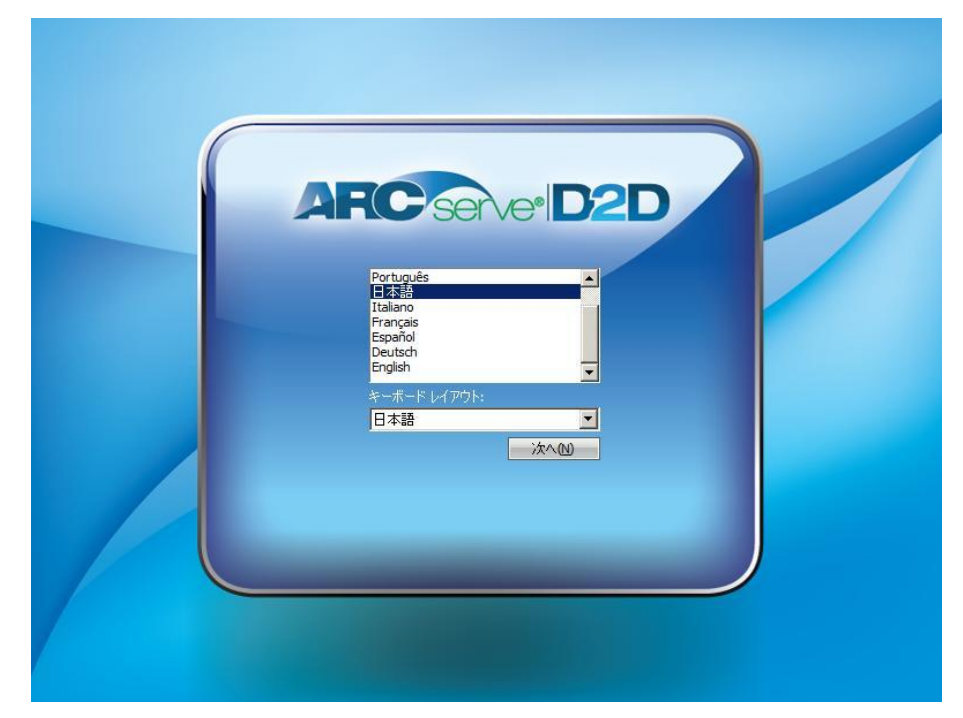

ベア メタル復旧プロセスが開始され、最初の BMR ウィザード画面が 表示されます。

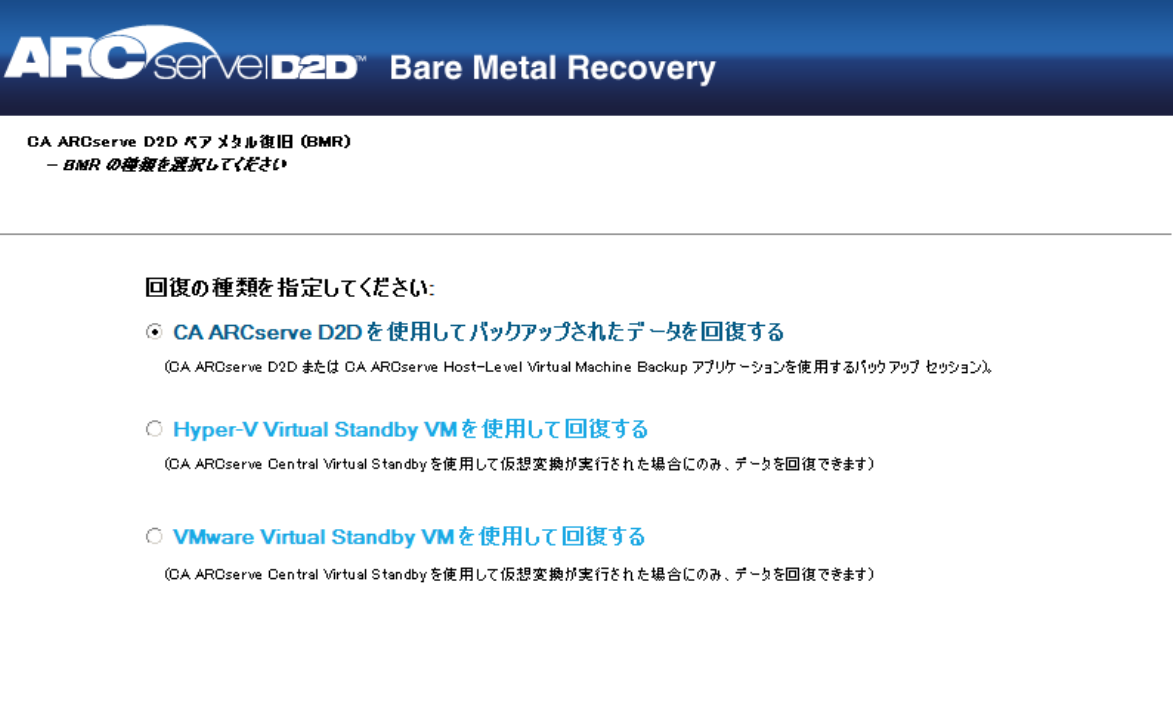

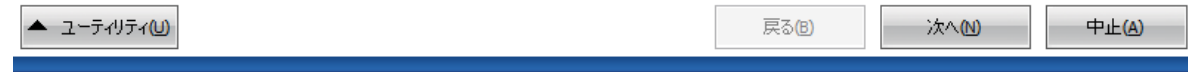

- 4. BMR ウィザード画面で、実行する BMR の種類を選択します。
	- CA ARCserve D2D を使用してバックアップされたデータを回復す る

CA ARCserve D2D を使用してバックアップされたデータを回復しま す。このオプションは、CA ARCserve D2D または CA ARCserve Central Host-Based VM Backup アプリケーションで実行されたバックアッ プ セッションに関して使用されます。

このオプションを選択した場合は、これ以降の手順を続行します。

■ Hyper-V 仮想スタンバイ VM を使用して回復する

Hyper-V 仮想マシンに対して仮想変換が実行されたマシンのデー タを回復します。 このオプションは CA ARCserve Central Virtual Standby アプリケーションに関して使用されます。

注: このオプションを使用する場合、VHD ファイル (Hyper-V 用) への仮想変換が CA ARCserve Central Virtual Standby によって実行さ れた場合のみデータを回復できます。

このオプションを選択した場合は、「Hyper-V 仮想スタンバイ VM を使用した回復」を参照してこの手順を続行してください。

■ **VMware 仮想スタンバイ VM を使用して回復する** 

VMware 仮想マシンに対して仮想変換が実行されたマシンのデー タを回復します。 このオプションは CA ARCserve Central Virtual Standby アプリケーションに関して使用されます。

注: このオプションを使用する場合、VMDK ファイル(VMware 用) への仮想変換が CA ARCserve Central Virtual Standby によって実行さ れた場合のみデータを回復できます。

このオプションを選択した場合は、「VMware 仮想スタンバイ VM を使用した回復」を参照してこの手順を続行してください。

[復旧ポイントの選択]ウィザード画面が表示されます。**AFC** Servel **D2D** Bare Metal Recovery CA ARCserve D2D ベアメタル復旧 (BMR) ▲ - 復旧ポイントの選択 以下のパッケアップ済みマシンが検出されました: 上部ペインには、すべてのパッケアップ済みマシンとパッ パックアップ情報 ケアップ先が表示されます。マシンをクリックすると、下 Cai-ab95bdcb060 caj-ab95bdcb060 ホスト名: 部ペインに関連する復旧ポイントが表示されます。続 行するには、復旧ポイントを選択してください。 OS: Windows Server 2003 注:デフォルトでは、ローカル ボリュームから検出された パッケアップ済みマシンのみがここにリストされます。新し プラットフォーム:  $X86$ いりムーパブルディスクを接続または接続解除した 後、【更新】をケリックするとマシンリストを更新すること ができます。 更新(R) 参照(W) また、【参照】をケリックすると、リモート共有フォルダから パッケアップ済みマシンを追加することもできます。 指定したマシンに以下の復旧ポイントが検出されました。復旧ポイントを1つ選択した後、続行してください。 リモート共有フォルダを参照できない場合、NIC ドライ 日·<mark>9.</mark>2011/03/28 パックアップの確認  $\blacktriangle$ パがインストールをれていないか、IP アドレスが間違っ 02 103003 - フル パッケアップ ている可能性があります。必要な場合には、以下を実 行できます: パックアップ先 (現在のシステムから検出) - C:¥D2D-Dest¥caj-ab95bdcb060¥ 1 個のネットワーク アダプタが検出されました パックアップの説明: - カスタマイズされたフル パックアップ Intel(R) PRO/1000 MT Network Connection -IP アドレス:192.168.1.26 **BMR ライセンス** ーステータス: 接続済み  $\vert \cdot \vert$ - 有効か BMR 5イわン2 次へ(N) ▲ ユーティリティ(U) 戻る(日) 中止(A)

5. [次へ]をクリックします。

6. [復旧ポイントの選択]ウィザード画面で、バックアップ イメージ用 の復旧ポイントが含まれるマシン(またはボリューム)を選択します。

CA ARCserve D2D を使用すると、任意のローカル ドライブまたはネッ トワーク共有から復旧を実行できます。

- ローカル バックアップから復旧を実行する場合、BMR ウィザード は、復旧ポイントが含まれるすべてのボリュームを自動的に検出 して表示します。
- リモート共有から復旧を実行する場合、復旧ポイントが格納され ているリモート ロケーションを参照します。 復旧ポイントを含む マシンが複数ある場合、すべてのマシンが表示されます。

また、リモート マシンのアクセス情報(ユーザ名およびパスワー ド)が必要な場合があります。

注: リモートの復旧ポイント参照する場合、ネットワークが稼働中 ある必要があります。 必要な場合は、ネットワーク設定情報を確 認/更新したり、必要なドライバを [ユーティリティ] メニューか らロードすることができます。

7. BMR モジュールがローカル デスティネーション ボリュームを検出で きない場合、[フォルダの選択]ダイアログ ボックスが自動的に表示 されます。 バックアップが存在するリモート共有を指定します。

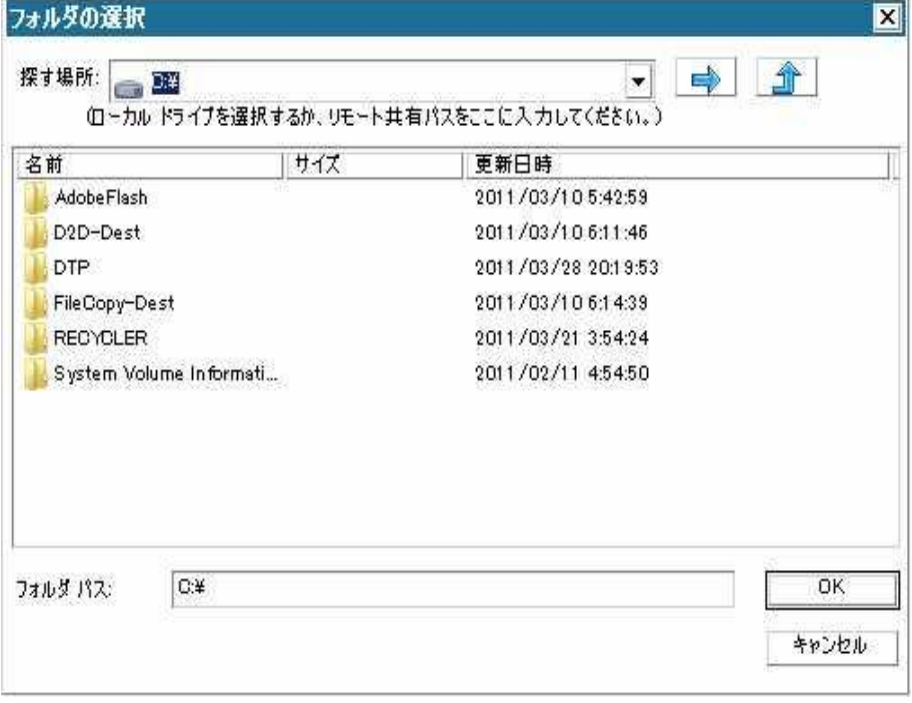

8. バックアップの復旧ポイントが保存されているフォルダを選択し、 [OK]をクリックします。(矢印アイコンをクリックすると、選択し た場所への接続を検証できます)。

BMR ウィザード画面には、以下の情報が表示されます。

- マシン名(左上のペイン)
- 関連するバックアップ情報 (右上のペイン)
- 対応するすべての復旧ポイント (左下のペイン)。

注: UEFI システムに対して BMR を実行するには、UEFI モードでコン ピュータを起動する必要があります。BMR は、別のファームウェアを 持つコンピュータのリストアをサポートしていません。ブート ファー ムウェアが BIOS ではなく UEFI であることを確認するには、[ユー ティリティ]-[バージョン情報]をクリックします。

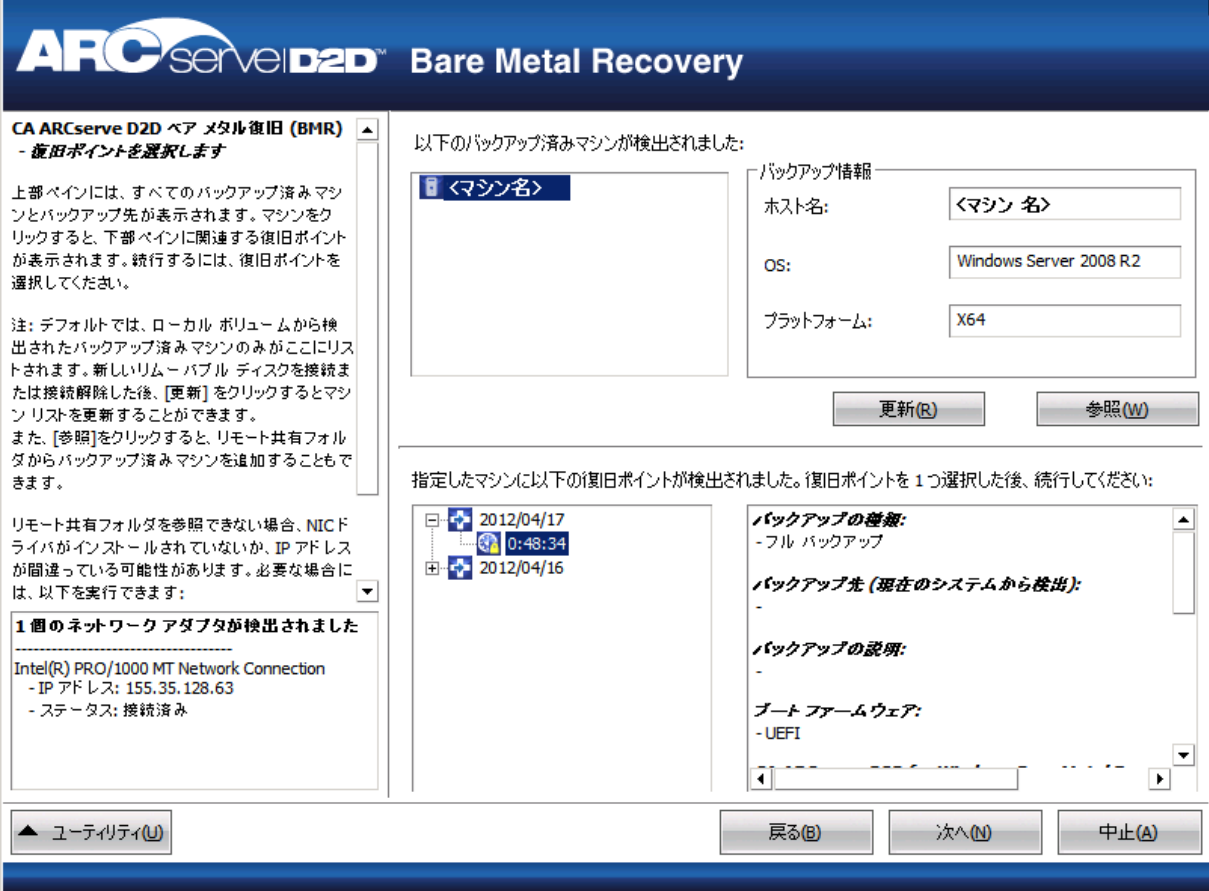

9. リストアする復旧ポイントを選択します。

選択した復旧ポイントの関連情報が表示されます(右下のペイン)。表 示される情報には、実行した(保存した)バックアップの種類、バッ クアップ先、バックアップされたボリュームなどが含まれます。

復旧ポイントに暗号化されたセッション(復旧ポイントの時計アイコ ンにロックがかけられます)が含まれる場合、パスワードを要求する 画面が表示されます。 セッション パスワードを入力して、[OK]を クリックします。

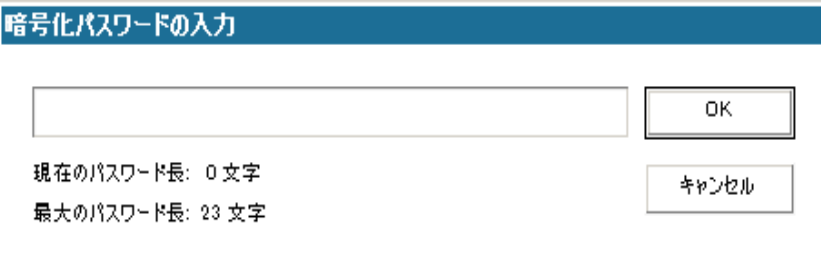

注: ご使用のマシンがドメイン コントローラの場合、CA ARCserve D2D は BMR 実行中に Active Directory (AD) データベース ファイルの「権 限のないリストア」 (Non-Authoritative Restore) をサポートします (CA ARCserve D2D は MSCS クラスタのリストアをサポートしません)。

10. リストア対象の復旧ポイントを選択したことを確認し、[次へ]をク リックします。

BMR ウィザード画面には、利用可能な復旧モードのオプションが表示 されます。

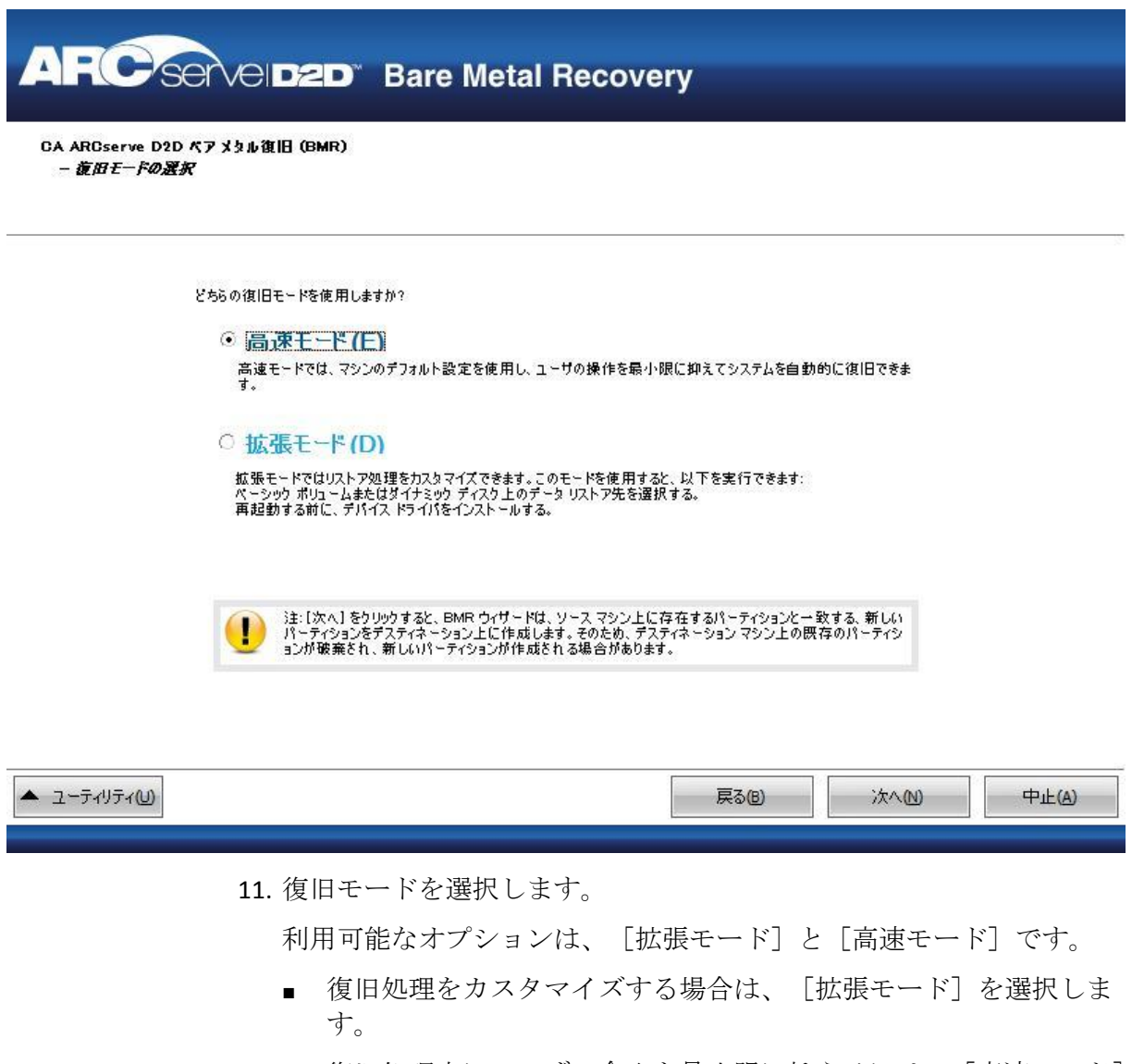

■ 復旧処理中にユーザの介入を最小限に抑えるには、[高速モード] を選択します。

デフォルト: 高速モード

注: 残りの手順は、[拡張モード]を選択した場合のみ適用されます。 この手順では、BMR 処理を実行するための情報が示されます。

12. [次へ]をクリックします。

BMR ユーティリティによって復旧するマシンの検索が開始され、対応 するディスク パーティション情報が表示されます。

上部ペインには、現在のマシン(ターゲット マシン)上のディスク設 定が表示されます。下部ペインには、元のマシン(ソース マシン)上 のディスク パーティション情報が表示されます。

重要:下部ペインで、ソース ボリュームに赤い X アイコンが表示され ている場合、このボリュームにはシステム情報が含まれており、ター ゲット ボリュームに割り当てられていない(マップされていない)こ とを示しています。ソース ディスクにあるこのシステム情報ボリュー ムは、BMR 実行中にターゲット ディスクに割り当て、リストアする必 要があります。これらを実行しない場合、リブートできません。

注: ユーザが BMR を実行し、ブート ディスクとして設定されていない ディスクにシステム ボリュームをリストアした場合、BMR の完了後に マシンを起動できません。正しく設定されたブート ディスクにシステ ム ボリュームをリストアしていることを確認してください。

注: 別のディスク/ボリュームにリストアする場合、新しいディスク/ ボリュームの容量は同じサイズか、元のディスク/ボリュームより大き いサイズにする必要があります。また、ディスク サイズの変更はベー シック ディスクのみに対応しています。ダイナミック ディスクには対 応していません。

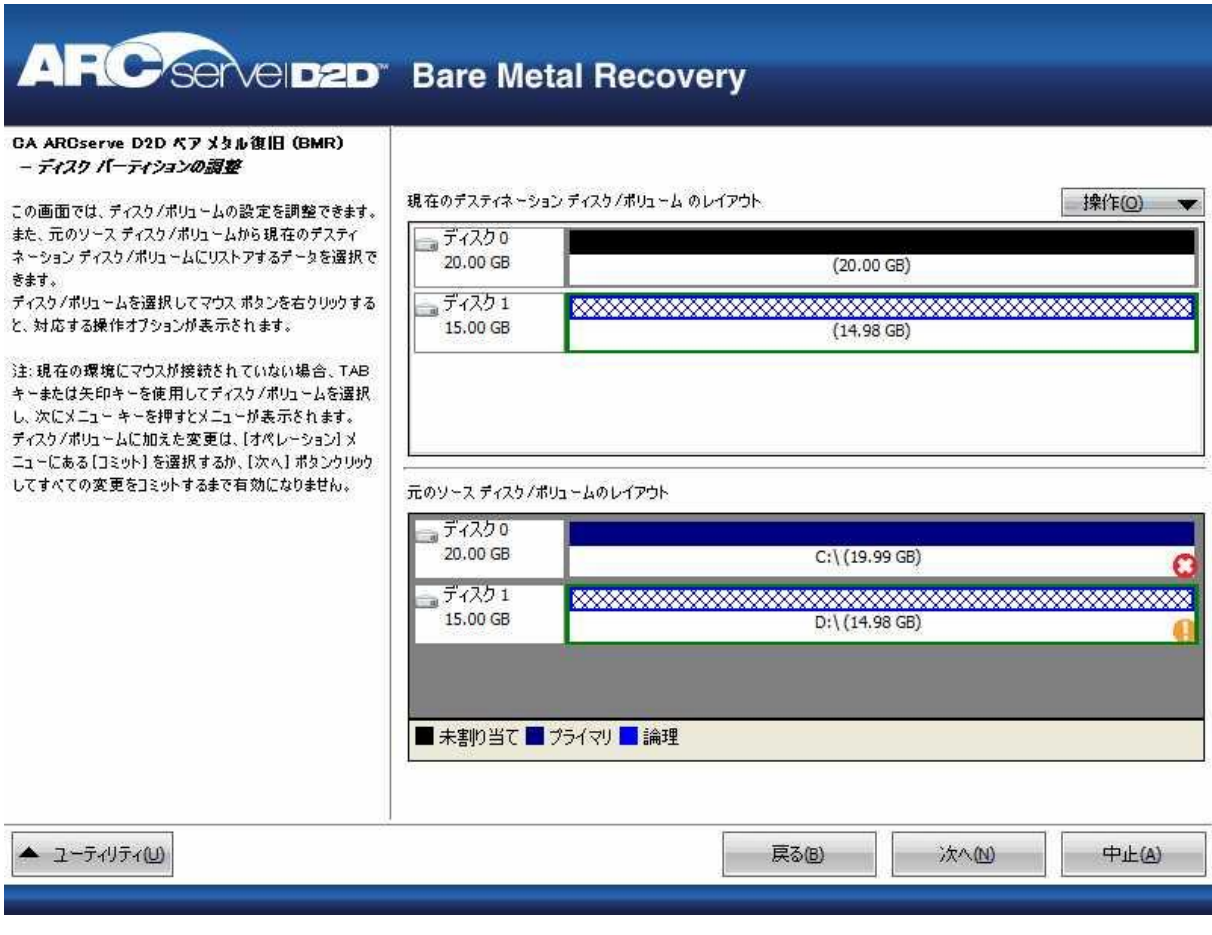

- 13. 表示されている現在のディスク情報が正しくない場合、[ユーティリ ティ]メニューにアクセスし、必要なドライバを確認することができ ます。
- 14. 必要に応じて、ターゲット ボリューム ペインで[操作]ドロップダウ ン メニューをクリックすると、利用可能なオプションを表示できます。

このメニューから、既存のパーティションをリセットしたり、ソース ボリューム上のディスク パーティションに対応する新しいパーティ ションを作成することができます。(「リセット」とは、環境設定ファ イルおよび現在の OS からソースとターゲットのディスク レイアウト 情報を再ロードし、ユーザによって変更されたすべてのディスク レイ アウト情報を破棄することを意味します。)

注: 別のディスクにマップする場合、マップされた各ターゲット ボ リュームの容量は同じサイズか、対応するソース ボリュームより大き くする必要があります。

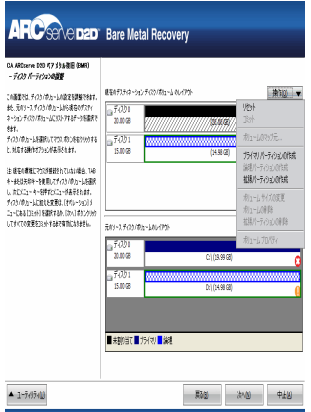

15. それぞれのターゲット ボリュームをクリックし、コンテキスト メ ニューから「ボリュームのマップ元]オプションを選択すると、この ターゲット ボリュームにソース ボリュームを割り当てることができ ます。

[ソース ベーシック ボリュームの選択]ダイアログ ボックスが開き ます。

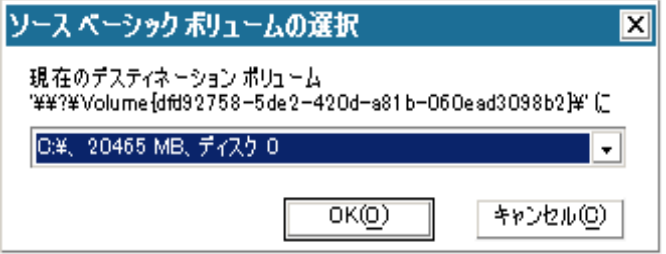

- 16. [ソース ベーシック ボリュームの選択]ダイアログ ボックスから、 ドロップダウン メニューをクリックして利用可能なソース ボリュー ムを選択し、選択したターゲット ボリュームに割り当てます。 [OK] をクリックします。
	- ターゲット ボリューム上に表示されるチェック マーク アイコン は、このターゲット ボリュームがマップされたことを示していま す。
	- ソース ボリューム上の赤い X アイコンが緑色のアイコンに変化す ると、このソース ボリュームがターゲット ボリュームに割り当て られたことを示します。
- 17. リストアするすべてのボリューム、およびシステム情報を含むすべて のボリュームがターゲット ボリュームに割り当てられていることを 確認した後、[次へ] をクリックします。

[ディスク変更のサブミット]画面が開き、選択した操作のサマリが 表示されます。作成中の個々の新しいボリュームについては、対応す る情報が表示されます。

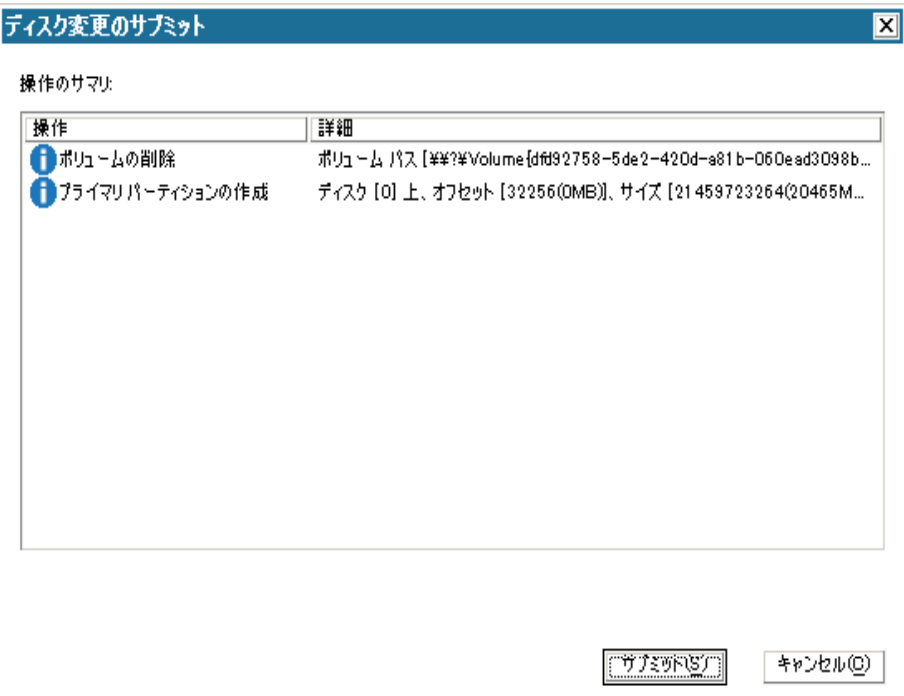

18. サマリ情報が正しいことを確認した後、 [サブミット]をクリックし ます。(情報が正しくない場合は、[キャンセル]をクリックします)。 注: ハード ドライブへのすべての操作は、サブミットするまで適用さ れません。

ターゲット マシン上に新しいボリュームが作成され、対応するソース マシンにマップされます。

19. 変更が完了した後、[OK]をクリックします。

[リストア設定のサマリ]画面が開き、リストアするボリュームのサ マリが表示されます。

注: リストア サマリ ウィンドウの下部にある「デスティネーション ボ リューム」列に表示されるドライブ文字は、Windows プレインストー ル環境(WinPE)から自動的に生成されます。 これらのドライブ文字 は、「ソース ボリューム」列に表示されるドライブ文字とは異なる場 合があります。 ただし、ドライブ文字が異なっている場合でも、デー タは適切なボリュームにリストアされます。

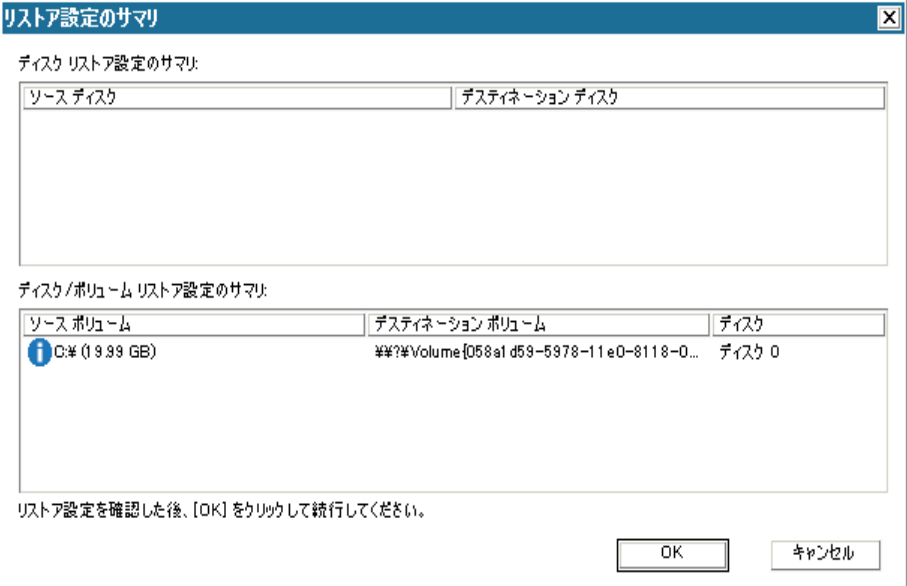

- 20. サマリ情報が正しいことを確認したら、 [OK] をクリックします。
	- リストア処理が開始されます。BMR ウィザード画面には、各ボリュー ムのリストア ステータスが表示されます。
	- リストア中のボリューム サイズによっては、この操作に時間かか る場合があります。
	- このプロセスを実行中、復旧ポイント用にバックアップしたすべ てのものをブロック単位でリストアし、ターゲット マシン上に ソース マシンのレプリカを作成します。
	- デフォルトでは、「復旧後にシステムを自動的に再起動する]オ プションが選択されています。 必要に応じて、このオプションの 選択を解除し、後から手動で再起動することができます。
	- 必要な場合には、いつでも操作のキャンセルまたは中止を実行で きます。

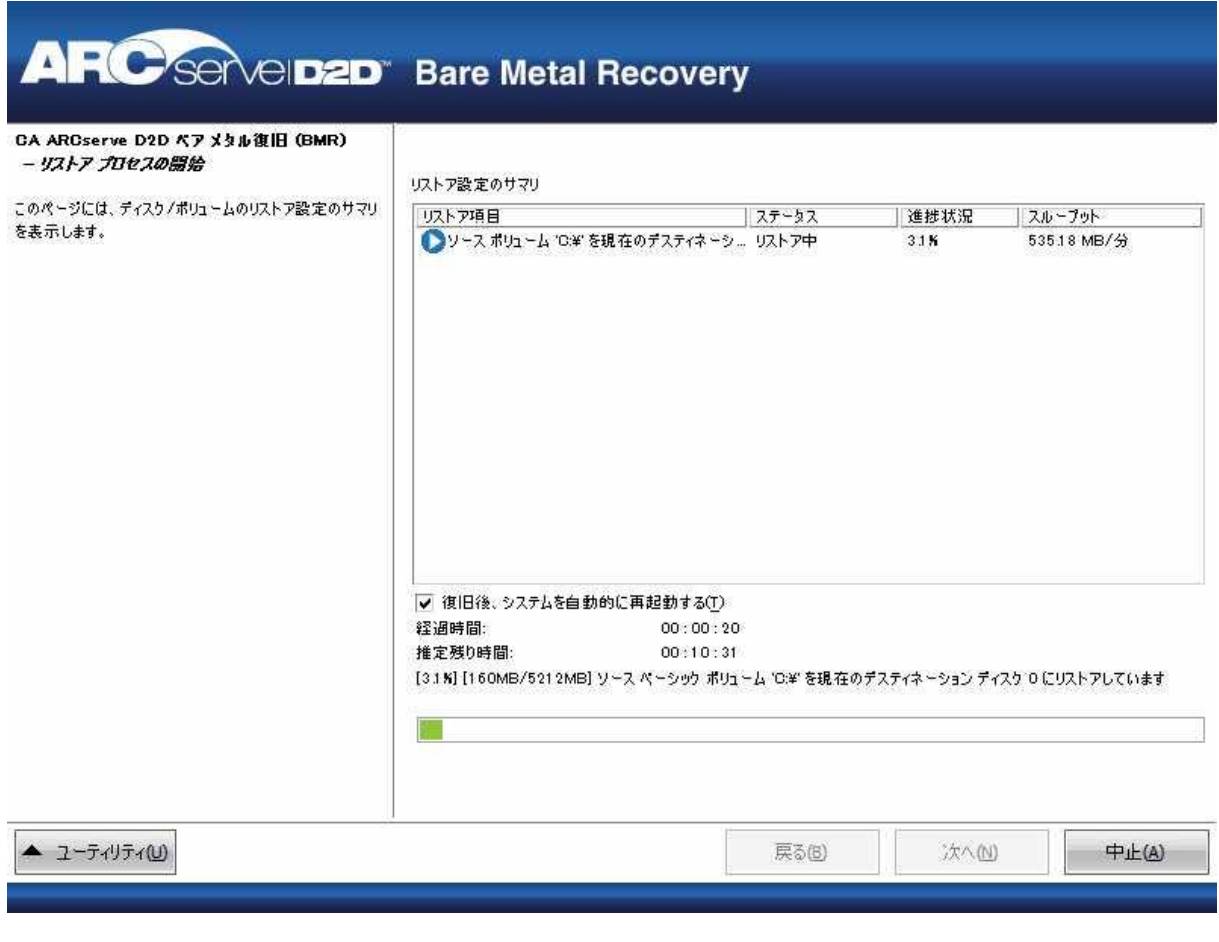

21. [ユーティリティ]メニューから、BMR アクティビティ ログにアクセ スすることができます。また、保存オプションを使用して、アクティ ビティ ログを保存することができます。

デフォルトでは、アクティビティ ログは以下の場所に保存されます。

#### C:¥windows¥system32¥dr¥log

注: Windows で生成されるエラーを回避するため、BMR アクティビ ティログウィンドウで「名前をつけて保存]オプションを使用して、 アクティビティ ログをデスクトップ上に保存したり、デスクトップ上 に新しいフォルダを作成することはしないでください。

22. 異なる種類のハードウェアにリストアする場合(以前、ハード ドライ ブを接続していた SCSI/FC アダプタが変更されている場合など)、元の システムで互換性のあるドライバが検出されなければ、ドライバの挿 入ページが表示され、これらのデバイス用のドライバを指定できます。

復旧されたシステムに挿入するドライバを参照して選択できます。そ のため、異なるハードウェアのマシンを復旧する場合でも、BMR 実行 後にマシンを元の状態に戻すことができます。

23. BMR プロセスが完了すると、確認の通知が表示されます。

注: BMR の完了後に以下を行ってください。

- 実行される最初のバックアップは「検証バックアップ]です。
- ブート ボリュームのリストア先のディスクから起動するように BIOS が設定されていることを確認してください。
- 異なるハードウェアにリストアした場合は、マシンが再起動した 後で、ネットワーク アダプタを手動で設定する必要がある場合が あります。
- ダイナミック ディスクの場合、ディスクのステータスがオフライ ンのときはディスクの管理 UI (Diskmgmt.msc コントロール ユー ティリティを実行してアクセス可能)から手動でオンラインに変 更できます。
- ダイナミック ディスクの場合、ダイナミック ボリュームが「冗長 化に失敗」ステータスのとき、ディスクの管理 UI (Diskmgmt.msc コ ントロール ユーティリティを実行してアクセス可能)からボ リュームを手動で再同期することができます。

## <span id="page-197-0"></span>ブートキットの作成

ブート キットの作成は、必要な CA ARCserve D2D ファイルを USB メモリへ コピーすることから成り、作成後これを、Windows 7/Windows Vista/Windows 2008/Windows 2008 R2 インストール メディアあるいは Windows PE イメージのいずれかと共に使用できます。

注: 作成された USB メモリを使用してコンピュータを起動することはで きません。実際の BMR を実行するには、USB メモリを Windows 7/Windows Vista/Windows 2008/Windows 2008 R2 のインストール メディア(CD/DVD) と併せて使用する必要があります。

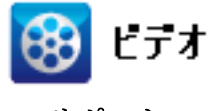

**CA** サポート:ブート キットを作成する方法 [\(http://www.arcservedocs.com/arcserved2d/r16/redirect.php?ite](http://www.arcservedocs.com/arcserved2d/r16/redirect.php?item=video_bootkit_support) [m=video\\_bootkit\\_support\)](http://www.arcservedocs.com/arcserved2d/r16/redirect.php?item=video_bootkit_support)

**YouTube**: ブート キットを作成する方法 [\(http://www.arcservedocs.com/arcserved2d/r16/redirect.php?ite](http://www.arcservedocs.com/arcserved2d/r16/redirect.php?item=video_bootkit_youtube) [m=video\\_bootkit\\_youtube\)](http://www.arcservedocs.com/arcserved2d/r16/redirect.php?item=video_bootkit_youtube)

### ブート キットを作成する方法

1. CA ARCserve D2D モニタから、[拡張]オプションをクリックし、[ブー ト キット ウィザード]を選択します。

CA ARCserve D2D ブート キット ウィザードが起動し、[ようこそ]画 面が表示されます。

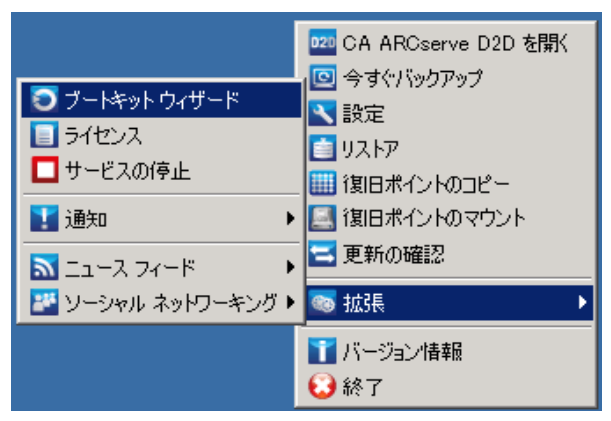

2. [OK] をクリックして、 [ようこそ] メッセージを閉じます。

「CA ARCserve D2D ブートキット]ダイアログ ボックスが表示されま す。

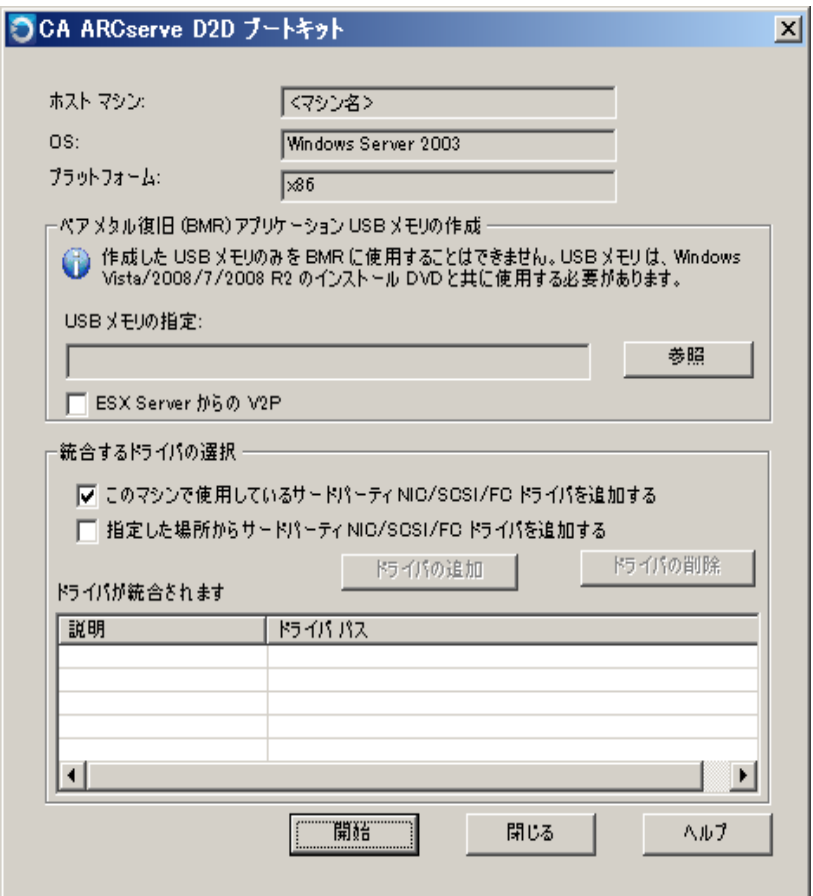

3. 接続された USB メモリを指定するか、その場所を参照します。

利用可能な USB メモリがない場合、または USB メモリにブート イメー ジを作成しない場合は、ブートキットのデータを一時的に他の場所に 保存し、後で USB メモリにコピーすることができます。

- 4. 必要に応じて、ドライバを統合するオプションを選択します。
	- このコンピュータで使用しているサードパーティ NIC/SCSI/FC ドラ イバを追加する

サーバにサードパーティ ドライバがインストールされている場合、 このドライバのコピーがバックアップ中に作成されます。 サード パーティ ドライバがインストールされていない場合、このチェッ ク ボックスは選択可能ではありません。

■ 指定した場所からサードパーティ NIC/SCSI/FC ドライバを追加する 必要な NIC (ネットワーク)、SCSI (Small Computer System Interface)、 FC (ファイバチャネル)の各ドライバがブートキット作成プロセ スに含まれます。 また、表示されたリストからドライバの追加ま たは削除を実行できます。

注: [指定した場所からサードパーティ NIC/SCSI/FC ドライバを追 加する]オプションを選択しない場合、USB メモリには特定のマシ ンのデータは含まれません。

選択されたドライバは、回復処理中にロードされます。

5. [開始]をクリックします。

ブートキットを作成する進捗状況が表示されます。また、USB メモリ が正常に作成された場合、確認メッセージが表示されます。

6. ブートキットの作成が正常に完了した後、CA ARCserve D2D ブートキッ ト ファイルは USB メモリにあります。

注: 作成された USB メモリは、その他の同種のコンピュータに使用で きます。 32 ビットプラット フォームから作成された USB メモリは、 32 ビット サーバをリストアする場合のみ使用できます。 64 ビットプ ラット フォームから作成された USB メモリは、64 ビット サーバをリ ストアする場合のみ使用できます。

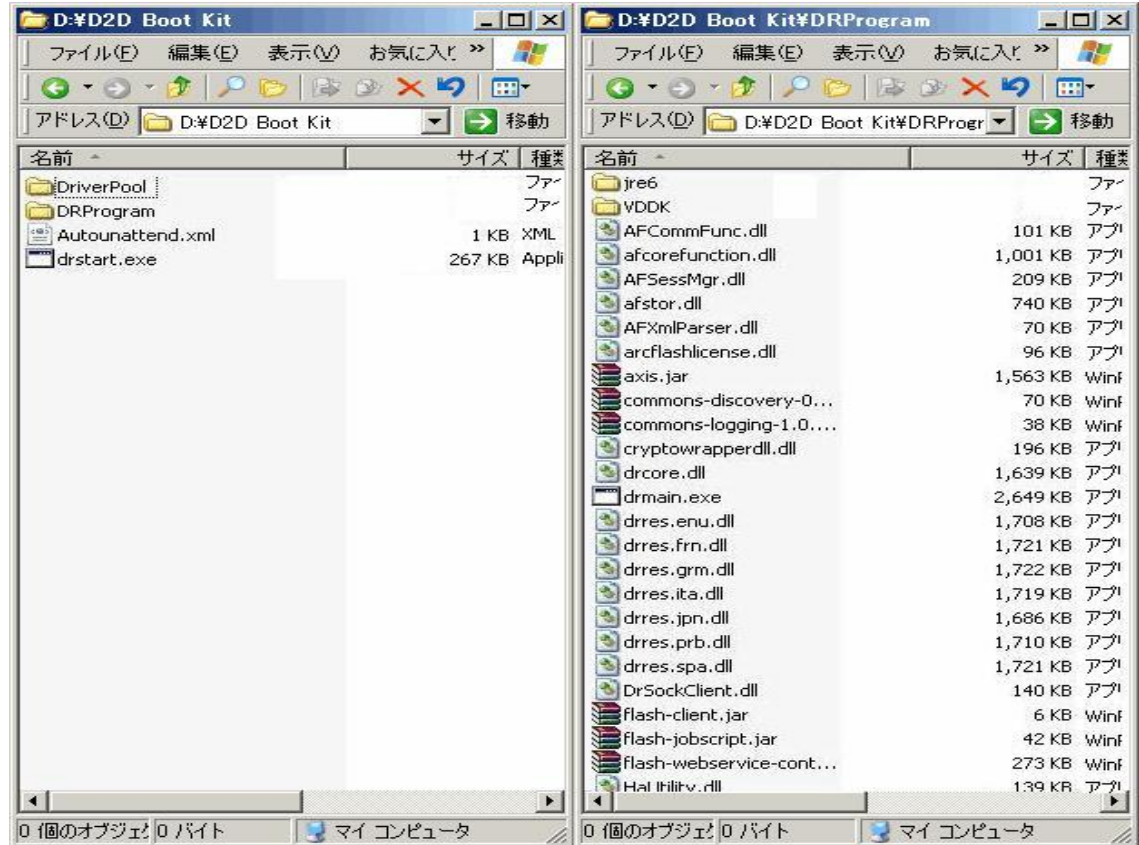

# 同時バックアップ数の制限の定義

同時に実行される CA ARCserve D2D バックアップ ジョブ数の制限を定義 することができます。 この機能を使用することにより、お使いのバック アップ環境内の CA ARCserve D2D 仮想マシン プロキシ サーバのパフォー マンスを最適化できます。 デフォルトでは、Host-Based VM Backup は、最 大 10 までの D2D バックアップ ジョブを同時に実行できます。 CA ARCserve D2D 仮想マシン プロキシ システムに関連付けられた仮想マシン が多く存在する環境では、同時に多くのバックアップが実行されると、 ネットワークおよびバックアップのパフォーマンスに悪影響を及ぼす可 能性があります。

注: 同時に実行されるジョブの数が定義された制限を超えた場合、制限を 超えたジョブはジョブ キューに入ります。

#### 次の手順に従ってください:

- 1. CA ARCserve D2D 仮想マシン プロキシ システムにログインします。
- 2. Windows レジストリ エディタ を開き、以下のキーを探します。

HKEY\_LOCAL\_MACHINE¥SOFTWARE¥CA¥CA ARCSERVE D2D

3. CA ARCserve D2D を右クリックし、コンテキスト メニューで [新規] -[文字列値]をクリックします。

以下のようにキーに名前を付けます。

VsphereMaxJobNum

4. VsphereMaxJobNum を右クリックして、コンテキスト メニューの[変 更]をクリックします。

[文字列の編集]ダイアログ ボックスが開きます。

- 5. 「値のデータ]フィールドで、同時に実行可能な CA ARCserve D2D バッ クアップ ジョブの数を指定します。
	- 最小 -- 1
	- 最大-なし
- 6. [OK]をクリックします。

制限が定義されます。

# **VMVixMgr** ログ ファイルに保持されるメッセージ容量を増加さ せる

VMVixMgr ログ ファイルには、VMware VIX の処理に関するメッセージが保 持されます。VMware VIX API の詳細については、VMware の Web サイトを 参照してください。

VMVixMgr ログ ファイル(VMVixMgr.log)は、バックアップ プロキシ シス テム上の以下のディレクトリに保存されます。

C:¥Program Files¥CA¥ARCserve D2D¥Logs

デフォルトでは、このログ ファイルは 500 KB を超えることができません。 ログ ファイルが 500 KB を超えると、ログ ファイルのメッセージが上書き されます。 この動作により、ログ ファイルが 500 KB を超えることはあり ません。

15 分間隔でデータをバックアップするようスケジュールを定義すると、 500 KB の超過によるログ ファイルの上書きが発生する可能性があります。 ログ ファイルのサイズを増加させると、ログ ファイルにより多くのメッ セージを保持させることができます。

ベスト プラクティスとして、15 分ごとにデータをバックアップするよう スケジュールする場合に限り、ログ ファイルのサイズを増加させること を推奨します。

#### 次の手順に従ってください:

- 1. バックアップ プロキシ システムにログインします。
- 2. Windows レジストリ エディタ を開き、以下のキーを探します。

HKEY\_LOCAL\_MACHINE¥SOFTWARE¥CA¥CA ARCserve D2D

3. CA ARCserve D2D を右クリックし、コンテキストメニューで [新規] を選択し、[DWORD]をクリックします。

DWORD に以下の名前を設定します。

VixMgrLogSize

注: この DWORD が存在しない場合、ログ ファイルのデフォルト値で ある 500 KB が有効です。

- 4. DWORD を作成したら、VixMgrLogSize を右クリックし、コンテキスト メ ニューから [変更] をクリックして DWORD を編集するためのダイア ログ ボックスを開きます。
- 5. DWORD の編集ダイアログ ボックスの [値データ] フィールドで、ロ グファイルの値(KB)を指定します。 たとえば 750、1000 などの値 を指定します。
- 6. [OK]をクリックして値を適用し、DWORD の編集ダイアログ ボック スを閉じます。

# **CA ARCserve D2D** バックアップ プロキシの保護

CA ARCserve Central Host-Based VM Backup で作成されたバックアップ セッ ションは、バックアップ プロキシに保存されます。 環境設定に応じて、 バックアップ プロキシの保護にはいくつかの方法があります。

- CA ARCserve Central Protection Manager を実行している場合、保護対象 のノードとしてバックアップ プロキシを追加できます。詳細について は、「CA ARCserve Central Protection Manager ユーザ ガイド」を参照し てください。
- バックアッププロキシ上でローカルに実行される CA ARCserve D2D イ ンスタンスを起動し、バックアップ設定の環境設定を行います。バッ クアップ ソースとして[マシン全体]を選択します。詳細については、 「CA ARCserve D2D ユーザ ガイド」を参照してください。
- CA ARCserve Backup を実行している場合、プロキシを保護するよう バックアップ ジョブを設定できます。

# インストール処理のオペレーティング システムに対する影響

CA ARCserve Central Applications インストール処理は、Microsoft Installer Package (MSI) というインストール エンジンを使用して、さまざまな Windows オペレーティング システムのコンポーネントを更新します。CA ARCserve Central Applications では、MSI に含まれるコンポーネントによっ て、CA ARCserve Central Applications のインストール、アップグレードを行 うカスタム アクションを実行できます。

以下の表では、カスタム アクションと影響を受けるコンポーネントにつ いて説明します。

注: CA ARCserve Central Applications のインストールを行う場合、すべての CA ARCserve Central Applications MSI パッケージは、この表にリストされた コンポーネントを呼び出します。

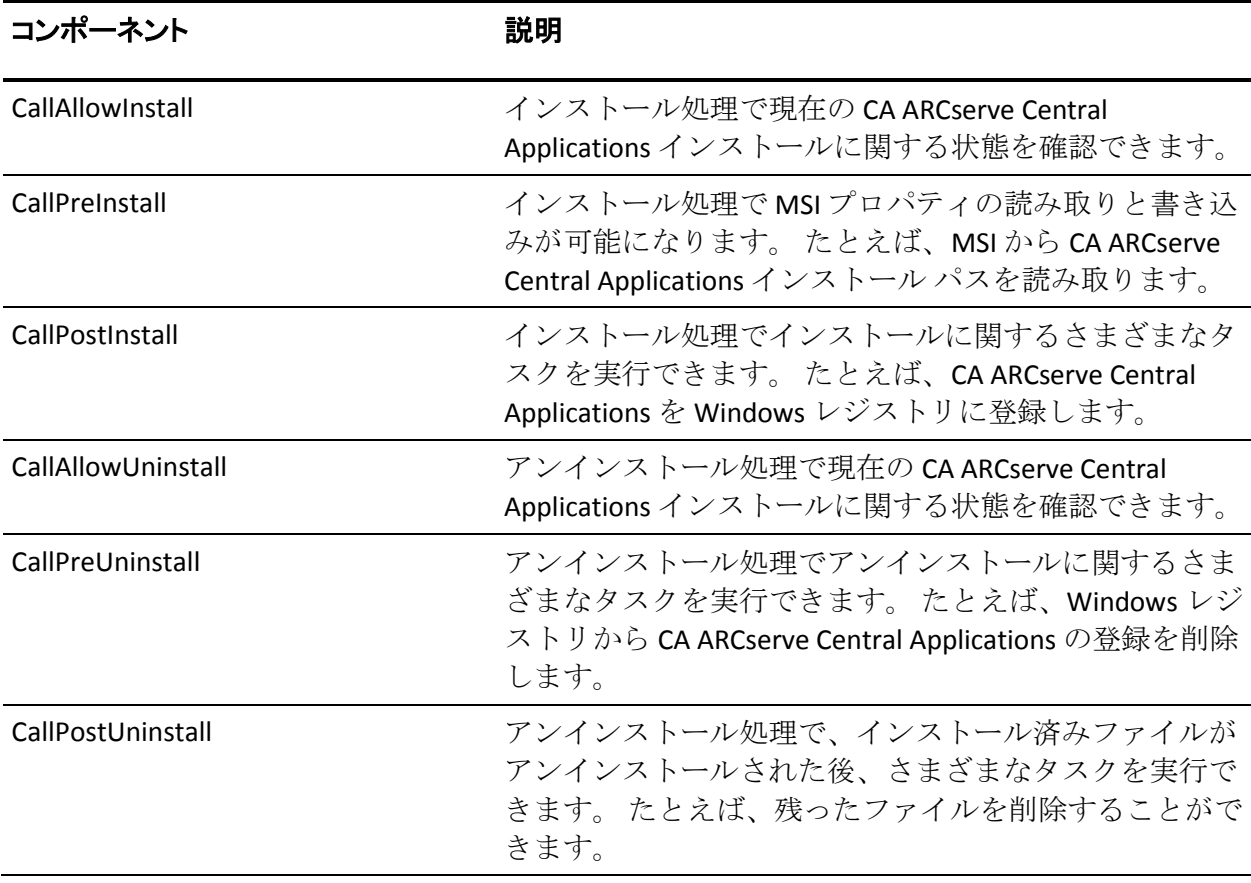

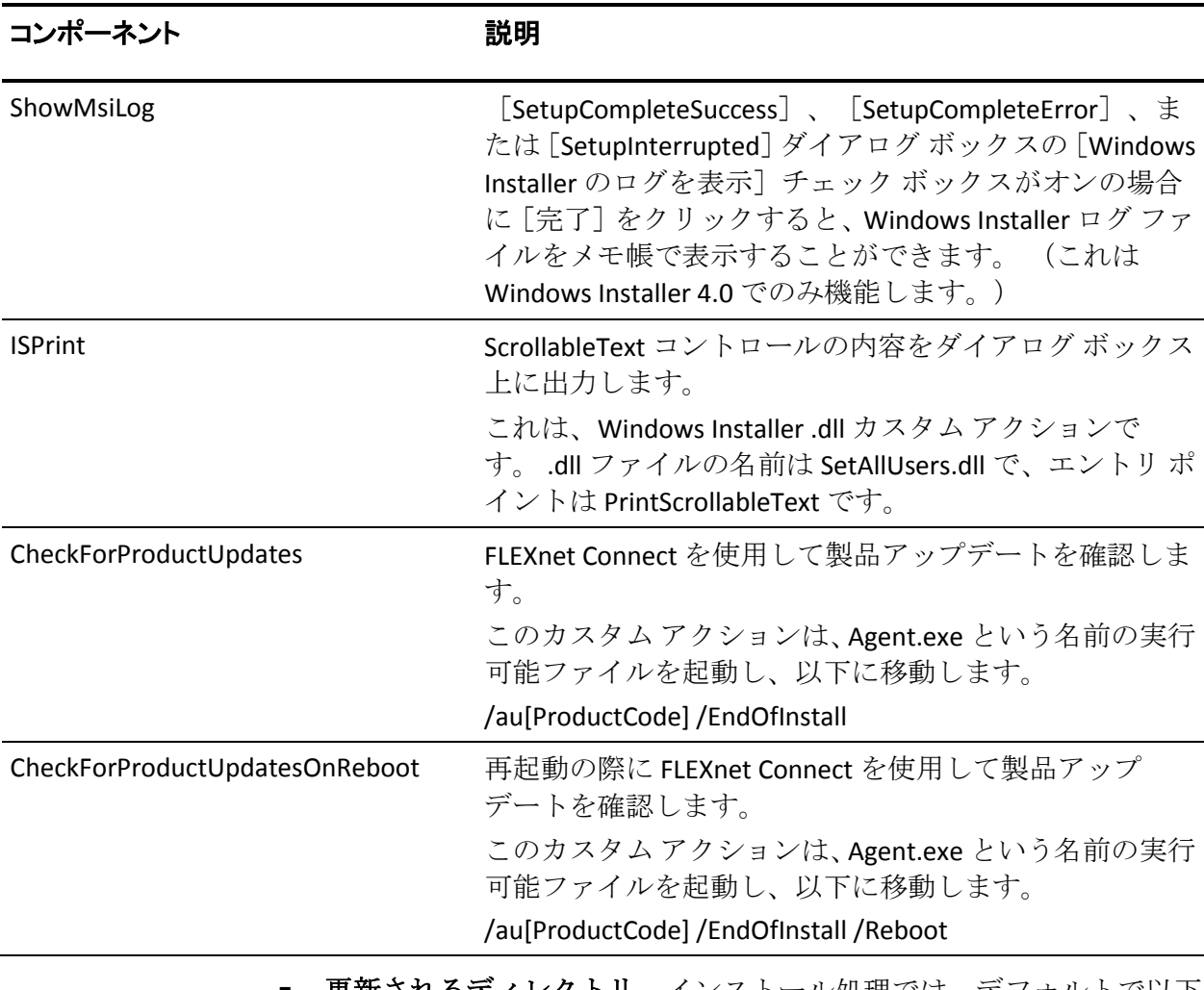

■ |更新されるディレクトリ -- インストール処理では、デフォルトで以下 のディレクトリに、CA ARCserve Central Applications ファイルのインス トールと更新が行われます。

C:¥Program Files¥CA¥ARCserve Central Applications

CA ARCserve Central Applications は、デフォルトのインストール ディレ クトリ、または別のディレクトリにインストールすることができます。 インストール処理では、さまざまなシステム ファイルが以下のディレ クトリにコピーされます。

C:¥WINDOWS¥SYSTEM32

■ 更新される Windows レジストリ キー -- インストール処理は以下の Windows レジストリ キーを更新します。

デフォルトのレジストリ キー

HKLM¥SOFTWARE¥CA¥CA ARCserve Central Applications

インストール処理では、システムの現在の設定に基づき、新しいレジ ストリ キーが作成され、その他のさまざまなレジストリ キーが変更さ れます。

- インストールされるアプリケーション -- インストール処理では、以下 のアプリケーションがコンピュータにインストールされます。
	- CA ライセンス
	- Microsoft Visual C++ 2005 SP1 Redistributable
	- Microsoft Windows Installer 3.1 Redistributable (v2) パッケージ
	- Java Runtime Environment (JRE) 1.6.0\_16
	- Tomcat 6.0.32

## 無効なファイル バージョン情報が含まれるバイナリ ファイル

CA ARCserve Central Applications は、サード パーティ、他の CA 製品、CA ARCserve Central Applications によって開発され、正しくないバージョン情 報を含むバイナリ ファイルをインストールします。 以下の表は、これら のバイナリ ファイルについての説明です。

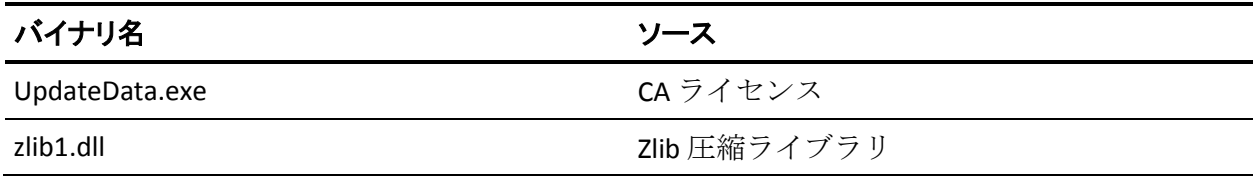

## 埋め込みマニフェストを含まないバイナリ ファイル

CA ARCserve Central Applications は、サードパーティ、他の CA Technologies 製品、CA ARCserve Central Applications によって開発され、埋め込みマニ フェストおよびテキスト マニフェストを含まないバイナリ ファイルをイ ンストールします。 以下の表は、これらのバイナリ ファイルについての 説明です。

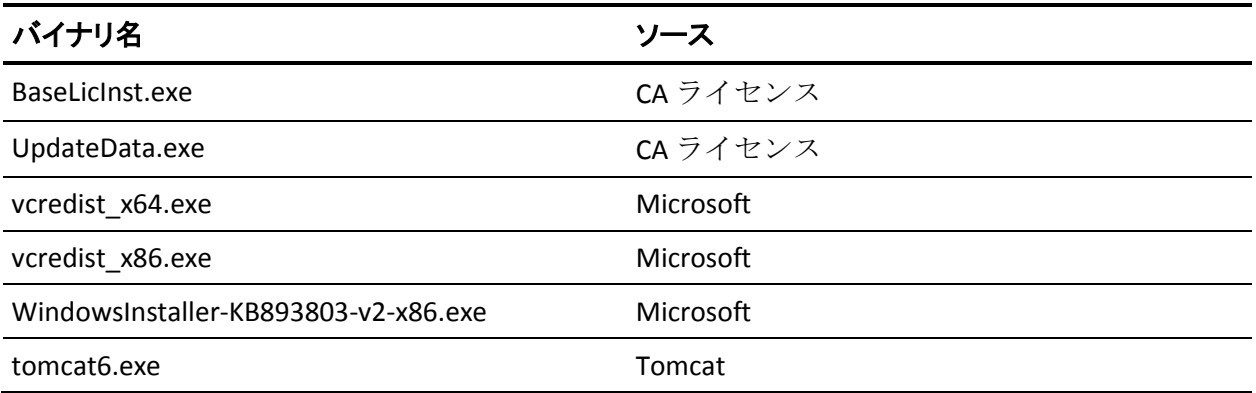

## マニフェストで管理者に必要な権限を持つバイナリ ファイル

CA ARCserve Central Applications はサードパーティ、他の CA Technologies 製 品、CA ARCserve Central Applications によって開発され、管理者レベルまた は利用可能な最上位レベルの権限を持つバイナリ ファイルをインストー ルします。さまざまな CA ARCserve Central Applications サービス、コンポー ネントおよびアプリケーションを実行するには、管理者アカウントまたは 最上位の権限を持つアカウントを使用してログインする必要があります。 これらのサービス、コンポーネントおよびアプリケーションに関係してい るバイナリは CA ARCserve Central Applications 固有の機能を含み、基本ユー ザ アカウントには利用が許可されていません。 このため、Windows はパ スワードの指定または管理者権限を持つアカウントの使用を促し、権限を 確認した後で作業を完了します。

- 管理者権限 管理者プロファイルまたは管理者権限を持つアカウント には、すべての Windows リソースおよびシステム リソースに対する読 み取り権限、書き込み権限、および実行権限が付与されています。 管 理者権限を持っていない場合、続行するには管理者ユーザのユーザ名/ パスワードを入力するように促されます。
- 最上位の権限 最上位の権限を持つアカウントは、管理者としての実 行権限を持つ基本ユーザ アカウントとパワーユーザ アカウントです。

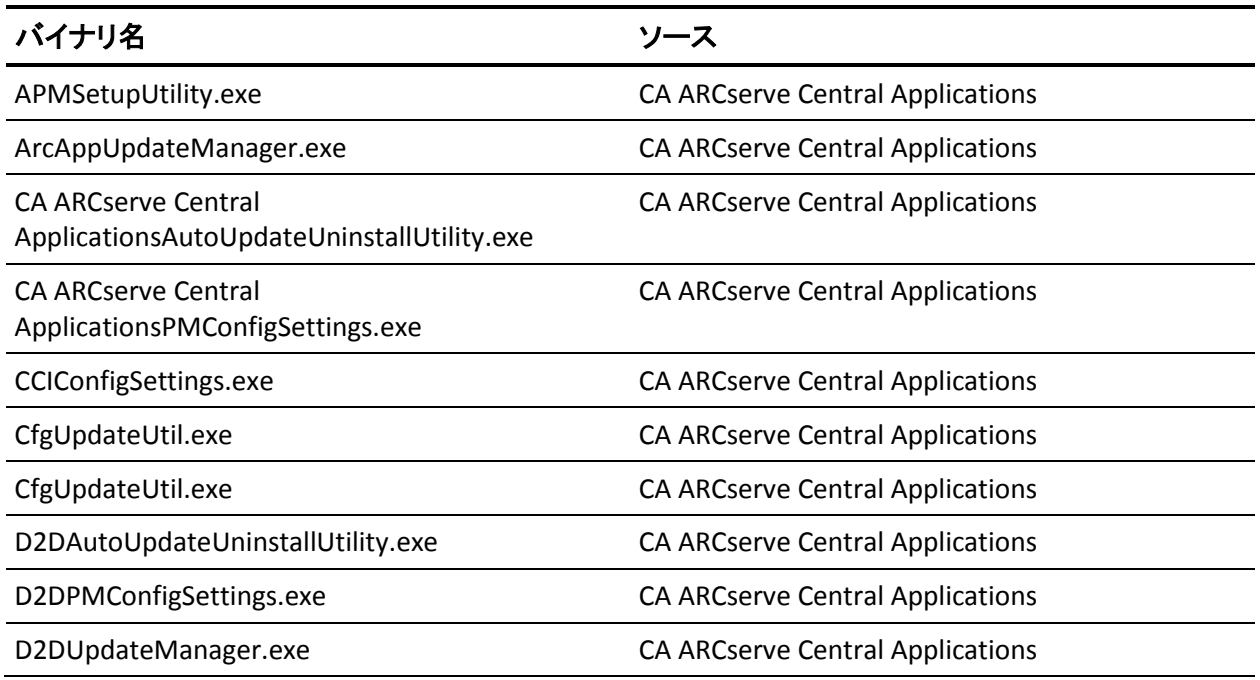

以下の表は、これらのバイナリ ファイルについての説明です。

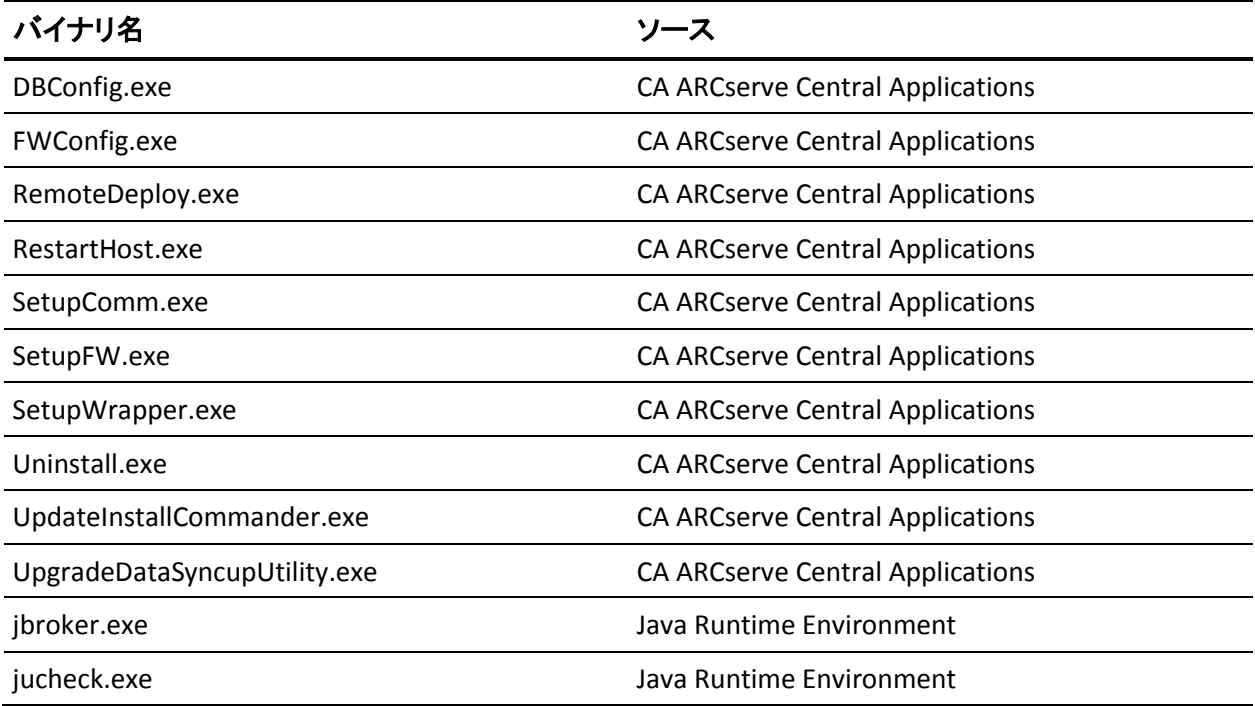

# <span id="page-210-0"></span>付録 **A: CA ARCserve D2D** の操作手順

このセクションには、「CA ARCserve D2D ユーザ ガイド」から役立つ情報 が抜粋されています。

注: CA ARCserve D2D 設定には CA ARCserve Central Host-Based VM Backup に 適用されないものがあります。

このセクションには、以下のトピックが含まれています。

[CA ARCserve D2D](#page-210-0) のインストール (P. 211) [バックアップ設定の管理](#page-213-0) (P. 214) [アプリケーションのリストア](#page-258-0) (P. 259) [復旧ポイントのコピー方法](#page-273-0) (P. 274)

# **CA ARCserve D2D** のインストール

このセクションは、InstallShield ウィザードを使用して、ローカル システ ム上に CA ARCserve D2D をインストールする方法を説明します。 InstallShield ウィザードは、インストール プロセスの手順を指示する対話 型アプリケーションです。

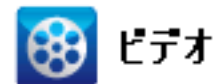

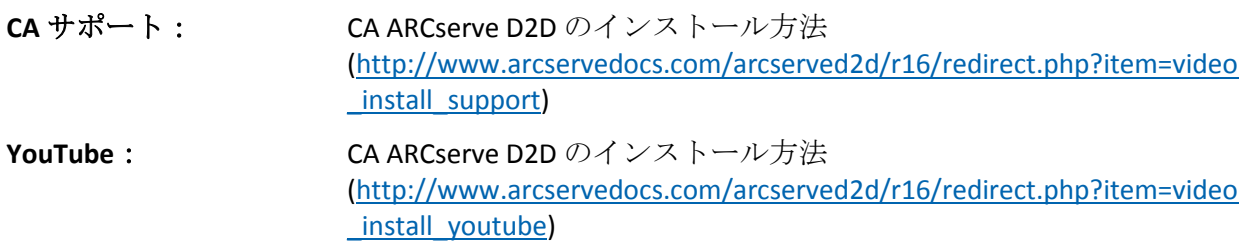

#### **CA ARCserve D2D** をインストールする方法

1. CA Web サイトまたは製品 CD のいずれかから CA ARCserve D2D インス トール パッケージにアクセスします。 CA Web サイトからダウンロー ドされたインストール パッケージを使用している場合は、CA ARCserve D2D Setup.exe を選択します。製品 CD を使用している場合は、setup.exe を選択します。

注: Web サイトからダウンロードしたインストール パッケージを使 用してインストールを実行する場合、パッケージのコンテンツはユー ザのローカル システムに抽出されます。

使用許諾契約のダイアログ ボックスが表示されます。

2. 「使用許諾契約]ダイアログ ボックスで、使用許諾契約の条件を読ん で同意した後、[次へ]をクリックします。

[環境設定]ダイアログ ボックスが表示されます。

- 3. [環境設定] ダイアログ ボックスに、以下の情報を入力します。
	- a. ユーザ名およびパスワード。
	- b. CA ARCserve D2D をインストールする予定の場所を指定または参照 します。

デフォルトの場所は、C:¥Program Files¥CA¥ARCserve Central Applications です。

注: CA ARCserve D2D インストール時に、一部のファイルはデフォ ルトの場所にインストールされません。 これらのファイルの完全 なリストについては、「デフォルト以外の場所にインストールさ れるファイル」を参照してください。

c. ポート番号。このポート番号は、Web ベースの UI に接続する際に 使用されます。

デフォルトのポート番号は 8014 です。

注: CA ARCserve D2D のインストールで利用可能なポート番号は 1024 ~ 65535 です。 指定したポート番号が空いていて利用可能で あることを確認してください。 セットアップでは、利用可能でな いポートでは CA ARCserve D2D をインストールできません。

d. Web 通信プロトコルとして https を使用する場合は指定します。

デフォルトでは、CA ARCserve D2D は、すべてのコンポーネント間 の通信に Hypertext Transfer Protocol (HTTP)を使用します。 コン ポーネント間でやり取りされるパスワードのセキュリティを考慮 する必要がある場合は、このオプションを選択して使用するプロ トコルを Hypertext Transfer Protocol Secure (HTTPS)に変更できま す。

注: 通信プロトコルはインストール後にいつでも変更することが できます。 詳細については、「サーバの通信プロトコルの変更」 を参照してください。

e. CA ARCserve D2D 変更トラッキング ドライバをインストールする 場合は指定します。

デフォルトでは、このオプションが選択されています。

- このドライバがインストールされていないと、CA ARCserve D2D はローカル バックアップを実行できません。
- ローカル バックアップを実行するには、このドライバがインス トールされた状態で、有効な CA ARCserve D2D ライセンスが存 在している必要があります。

注: このドライバはインストールの完了後にいつでもインストー ルできます。そのためには、次の場所から 'InstallDriver.bat' ユー ティリティを実行します: "<ARCserve Central Applications install folder>¥BIN¥DRIVER"

f. セットアップで CA ARCserve D2D のサービスおよびプログラムが Windows ファイアウォールの例外として登録されるようにする場 合は指定します。

注: CA ARCserve D2D の設定や管理をリモート マシンから実行する 場合、ファイアウォールの例外に登録する必要があります。(ロー カル ユーザの場合、ファイアウォールの例外に登録する必要はあ りません。)

4. 「インストール]をクリックして、インストールプロセスを開始しま す。

[インストールの進捗状況]画面が開き、インストールのステータス が表示されます。

<span id="page-213-0"></span>5. インストールが完了すると、「インストール レポート]のサマリ画面 が表示され、自動的に製品の環境設定が実行されます。[完了]ボタ ンをクリックします。

システムの再起動が必要であることを伝え、再起動を今すぐ実行する か後で実行するかを尋ねるアラート メッセージが表示されます。

再起動が完了すると、CA ARCserve D2D はローカル システムにインス トールされています。

- 6. インストール後は、CA ARCserve D2D には[スタート]メニューまたは CA ARCserve D2D モニタからアクセスできます。
- 7. USB メモリを Windows 7/2008/2008 R2 インストール メディア (CD/DVD)と共に使用するのであれば、インストールが完了した後、 CA ARCserve D2D ブート キット ユーティリティを使用して BMR アプ リケーション USB メモリを作成することができます。

BMR を実行する際、Windows PE イメージ(CA ARCserve D2D 製品と共 に提供)を使用するか、作成した USB メモリを Windows 7/2008/2008 R2 インストール メディアと共に使用するかを選択できます。また、ブー ト キット ユーティリティを使用すると、BMR アプリケーションと サードパーティの NIC/SCSI/FC ドライバを USB メモリに統合すること もできます。

ブート キット ユーティリティの詳細については、「ブート [キットの](#page-197-0) [作成](#page-197-0) (P. 198)」を参照してください。

## バックアップ設定の管理

最初のバックアップを実行する前に、各バックアップ ジョブに適用され るバックアップ設定を指定します。 これらの設定では、以下のような動 作を指定します。

- バックアップのソースおよびデスティネーション
- バックアップの種類ごとのスケジュール
- バックアップ ジョブの詳細設定
- バックアップ前または後の処理

これらの設定は、CA ARCserve D2D ホーム画面からいつでも変更できます。

<span id="page-214-0"></span>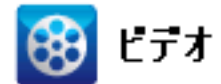

**CA** サポート: 自動バックアップを実行する方法 – バックアップ設定を指定する [\(http://www.arcservedocs.com/arcserved2d/r16/redirect.php?item=video\\_a](http://www.arcservedocs.com/arcserved2d/r16/redirect.php?item=video_autobackup_support) [utobackup\\_support\)](http://www.arcservedocs.com/arcserved2d/r16/redirect.php?item=video_autobackup_support)。

**YouTube**: 自動バックアップを実行する方法 – バックアップ設定を指定する [\(http://www.arcservedocs.com/arcserved2d/r16/redirect.php?item=video\\_a](http://www.arcservedocs.com/arcserved2d/r16/redirect.php?item=video_autobackup_youtube) [utobackup\\_youtube\)](http://www.arcservedocs.com/arcserved2d/r16/redirect.php?item=video_autobackup_youtube)。

> バックアップ設定を管理するには、CA ARCserve D2D ホーム画面上で [設 定]リンクをクリックし、[バックアップ設定]ダイアログ ボックスお よびそこに含まれる以下のタブを表示します。

- [保護設定](#page-214-0) (P. 215)
- [スケジュール設定](#page-232-0) (P. 233)
- [拡張設定](#page-235-0) (P. 236)
- [バックアップ実行前](#page-240-0)/後の設定 (P. 241)

## 保護設定の指定

バックアップされる情報の保護設定により、バックアップ データがあら ゆる形のデータ損失から確実に保護(コピーおよび保存)されます。

注: バックアップ設定に関連するビデオを閲覧するには、[「バックアップ](#page-213-0) [設定の管理](#page-213-0) (P. 214)」を参照してください。

### 保護設定の指定

1. CA ARCserve D2D ホーム画面 (または CA ARCserve D2D モニタ)で、タ スクバーから[設定]を選択し、[バックアップ設定]タブを選択し ます。[バックアップ設定]ダイアログ ボックスが開いたら、[保護 設定]を選択します。

[バックアップ設定]の[保護設定]ダイアログ ボックスが表示され ます。

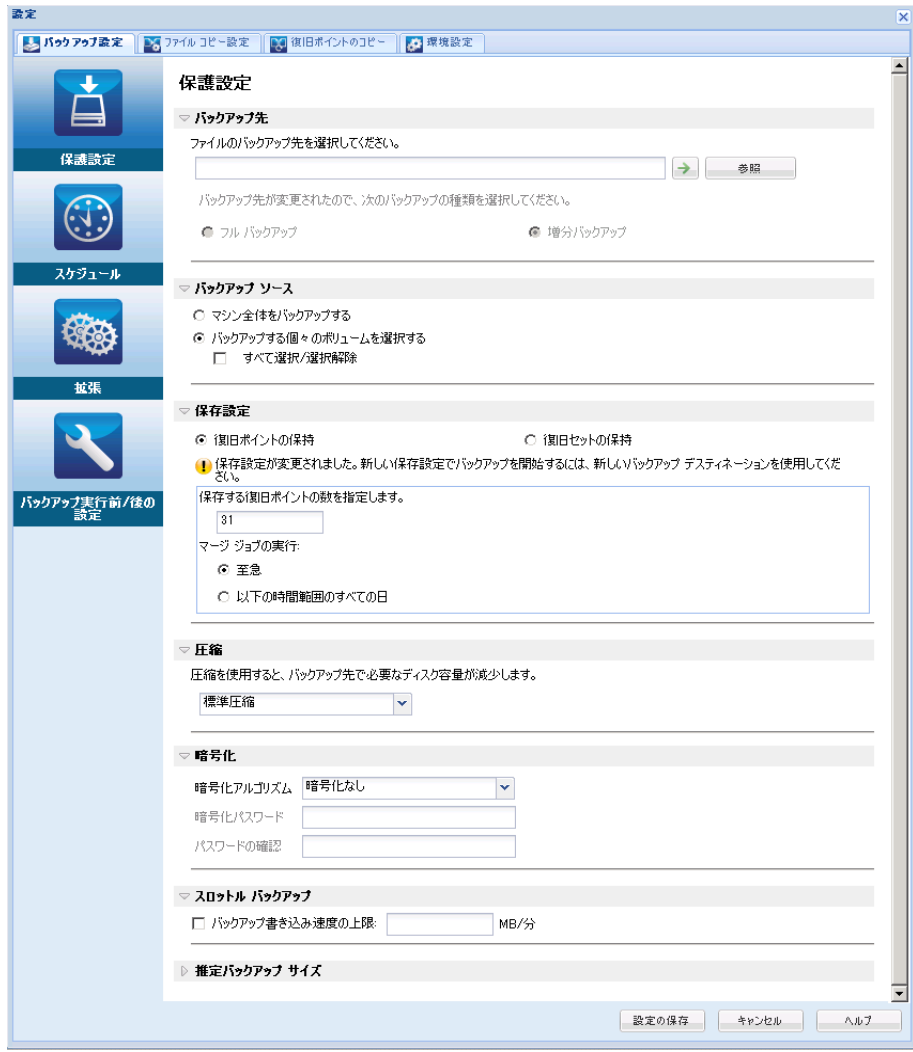
2. バックアップ先を指定します。

バックアップ場所としてローカル パス(ボリュームまたはフォルダ)、 またはリモート共有フォルダ(またはマップされたドライブ)を指定 できます。また、バックアップ先を参照して指定することもできます。

緑色の矢印アイコン ボタンをクリックすると、指定した場所への接続 を検証できます。

- バックアップ先にローカル パスを入力した場合、このボタンは無 効になります。
- ネットワーク パスを入力してこのボタンをクリックした場合は、 ユーザ名とパスワードの指定が要求されます。
- すでにこのパスに正常に接続されている場合は、この矢印ボタン をクリックして接続に使用するユーザ名とパスワードを変更でき ます。
- 矢印ボタンをクリックしない場合は、デスティネーション パスが 検証されます。 必要な場合、ユーザ名とパスワードが要求されま す。
- a. ローカル パス(ボリュームまたはフォルダ)にバックアップする 場合、バックアップ ソースと同じ場所をバックアップ先に指定す ることはできません。 バックアップ先にバックアップ ソースが含 まれている場合、バックアップ ジョブではそのソースが無視され、 バックアップには含まれません。

例: ボリューム C、D および E で構成されるローカル マシン全体 をバックアップしようとし、デスティネーションとしてボリュー ム E を指定したとします。 この場合、CA ARCserve D2D はボリュー ム C および D のみをボリューム E にバックアップします。 ボ リューム E のデータはバックアップに含まれません。 ローカル ボ リュームをすべてバックアップする場合は、バックアップ先とし てリモート ロケーションを指定する必要があります。

重要: 指定したデスティネーション ボリュームにシステム情報が 含まれていないことを確認してください。 システム情報が含まれ ていると、そのボリュームは保護(バックアップ)されず、必要 が生じてベアメタル復旧(BMR)を実施したときにシステムの復 旧が失敗します。

注: ダイナミック ディスクのリストアはディスク レベルでのみ実 行できます。 ダイナミック ディスク上のボリュームにデータが バックアップされた場合、このダイナミック ディスクを BMR 実行 中にリストアすることはできません。

- b. リモートの共有場所にバックアップする場合は、その場所へのパ スを入力するか、その場所を参照して選択します。 また、リモー ト マシンにアクセスする際に、ユーザ認証情報(ユーザ名とパス ワード)を入力する必要があります。
- c. 前回のバックアップの実行後にバックアップ先が変更された場合、 バックアップの種類としてフル バックアップまたは増分バック アップを選択します。 これらのオプションは、バックアップ先を 変更した場合にのみ有効になります。 デフォルト オプションは [フル バックアップ]です。

## フル バックアップ

実行される次のバックアップはフル バックアップになります。 新しいバックアップ先には、古いバックアップ先との依存関係 はありません。フル バックアップを続行する場合、バックアッ プを続行するために前の場所を指定する必要はありません。古 いバックアップをリストア用として保持することも、そこから リストアを実行しない場合は削除することもできます。 古い バックアップは将来のバックアップに影響しません。

## 増分バックアップ

実行される次のバックアップは増分バックアップになります。 次の増分バックアップを新しいバックアップ先に対して実行 する場合は、前回のバックアップ先にあるバックアップをすべ てコピーすることはありません。ただし、このオプションでは、 変更に増分データのみが含まれるため(フル バックアップ データではない)、新しいバックアップ先には前回のバック アップ先との依存関係があります。前回のバックアップ先から データを削除しないでください。バックアップ先を別のフォル ダに変更し、増分バックアップの実行時に前回のバックアップ 先が存在しない場合、バックアップは失敗します。

3. バックアップ ソースを指定します。

マシン全体または選択されたボリュームをバックアップできます。

### マシン全体をバックアップする

マシン全体をバックアップします。 マシン上のすべてのボリュー ムがバックアップされます。

注: マシン全体のバックアップが選択された場合、CA ARCserve D2D は現在のマシンに接続されているすべてのディスク/ボリュームを 自動的に検出し、それらをバックアップ対象に追加します。

例: バックアップ設定の実行後に新しいディスクがマシンに接続 された場合でも、バックアップ設定を変更する必要はなく、新し いディスク上のデータは自動的に保護されます。

## バックアップする個々のボリュームを選択する

このボリューム フィルタ機能を使用すると、選択したボリューム のみをバックアップできます。また、リスト内のすべてのボリュー ムを選択または選択解除することもできます。

注: 一部のボリュームがバックアップ対象として明示的に選択さ れている場合は、選択されたボリュームのみがバックアップされ ます。新しいディスク/ボリュームがマシンに接続された場合、そ のディスク/ボリューム上のデータを保護するにはボリューム選択 リストを手動で変更します。

このオプションを選択すると、利用可能なすべてのボリュームが 表示され、対応するボリューム情報および通知メッセージが示さ れます。

注: Extensible Firmware Interface (EFI)に準拠するコンピュータは、 EFI システム パーティション(データ ストレージ デバイス上の パーティション)を使用します。 EFI システム パーティションは、 ベア メタル復旧 (BMR) に不可欠です。 そのため、UEFI システム 上のブート ボリューム「C」を選択すると、EFI システム パーティ ションが BMR 用のバックアップ ソースとして自動的に選択され、 情報メッセージが表示されます。

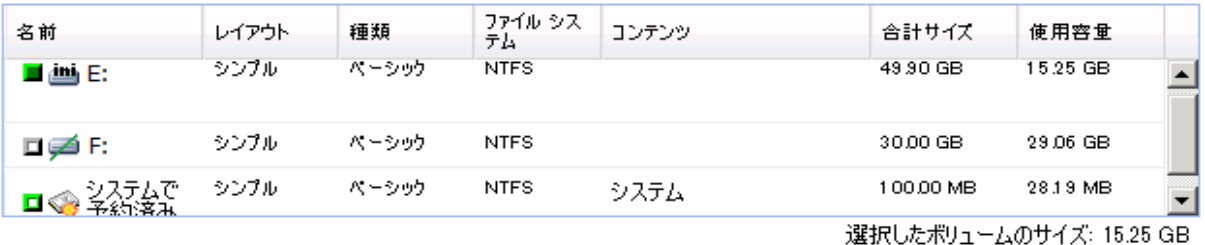

▲ 通知 (2 個の警告).

(1) ローカル バックアップ デスティネーション ボリューム F:\ は、バックアップ ソースの選択から除外されます。

(1) システム ポリューム (通常 システムで予約済み ドライブ) がバックアップ ソース ポリューム リストに含まれていない場合、この<br>バックアップは BMR には使用できません。

- 名前 ボリューム ドライブ文字、マウント ポイント、ボリュー ム GUID (Globally Unique Identifier) 名。
- レイアウト シンプル、スパン、ミラー、ストライプ、RAID5 (Microsoft ダイナミック ディスク上での RAID 5 ボリュームの バックアップはサポートされていませんが、ハードウェア RAID のバックアップはサポートされています)。
- 種類 ベーシック、ダイナミック
- ファイル システム NTFS、FAT、FAT32 (FAT と FAT32 のバック アップはサポートされていません)
- コンテンツ アプリケーション (SQL/Exchange)、システム、 ブート、ページ ファイル、アクティブ、リムーバブル デバイ ス、VHD、2-TB ディスク
- 合計サイズ ボリュームの容量
- 使用容量 ファイル/フォルダおよびボリューム データによっ て使用されている容量

以下のいずれかの条件では、通知メッセージが表示されます。

– ローカル ボリューム関連

指定されたバックアップ先がローカル ボリュームにある場合、 そのボリュームがバックアップされていないことを通知する 警告メッセージが表示されます。

– **BMR** 関連

システム/ブート ボリュームがバックアップ用に選択されてい ない場合、バックアップをベア メタル復旧(BMR)に使用でき ないことを通知する警告メッセージが表示されます。

UEFI システム上のブート ボリューム「C」を選択すると、EFI シ ステム パーティションが BMR 用のバックアップ ソースとし て自動的に選択され、情報メッセージが表示されます。

– アプリケーション関連

バックアップ対象として選択されていないボリュームにアプ リケーション データ ファイルが存在する場合、そのアプリ ケーション名とデータベース名が参照用に表示されます。

4. [保存設定]を指定します。

保存設定は、保存する復旧ポイントの数(セッションをマージ)また は保存する復旧セットの数(復旧セットを削除し、無限増分バックアッ プを無効化)に基づいて設定できます。

- 復旧ポイント これが推奨オプションです。 このオプションを選 択すると、無限増分バックアップの機能をフルに活用してスト レージ容量を節約できます。
- 復旧セット このオプションは、通常、規模の大きいストレージ環 境で使用します。 このオプションを選択すると、大量のデータを 保護している場合、バックアップ ウィンドウ時間を効率的に管理 できるバックアップ セットを作成および管理できます。 このオプ ションは、バックアップの容量よりもバックアップ時間を優先す る場合に使用します。

デフォルト: 復旧ポイントの保持

#### 復旧ポイントの保持

このオプションは、保持する復旧セットの数ではなく、保持する 復旧ポイントの数に基づいて保存設定を指定する場合に選択しま す。

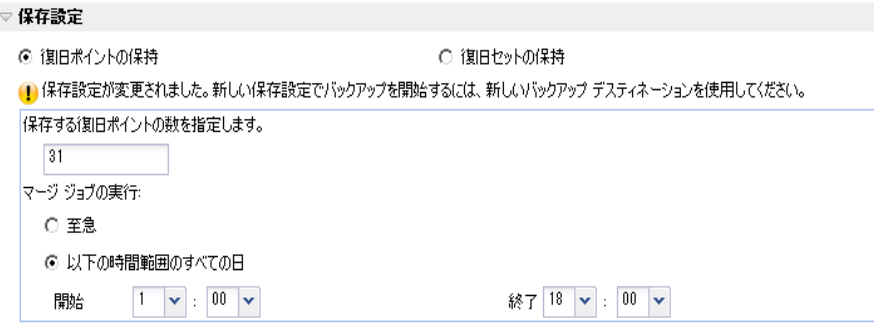

## 保持する復旧ポイント数の指定

保持する復旧ポイント(フル、増分および検証バックアップ イメー ジ)の数を指定します。 デスティネーションにある復旧ポイント 数が指定した上限を超えると、最も古い増分バックアップから、 上限を超えた数だけ親バックアップにマージされ、「親 + 最古の 子」ブロックで構成される新しいベースライン イメージが生成さ れます。 バックアップが圧縮され、マージできる複数のセッショ ンがある場合、最も古い子バックアップから単一パスで親バック アップにマージされます。 バックアップが圧縮されない場合、最 も古い単一の子バックアップのみが親バックアップにマージされ、 以降にマージされる各子バックアップについてもこのサイクルが 繰り返されます。

保持する復旧ポイント数を指定すると、保持数を一定に保ちなが ら無限増分バックアップを行うことができます。詳細については、 「マージ ジョブの管理」を参照してください。

注: デスティネーションの空き容量が不足している場合、保存する 復旧ポイントの数を減らすことを検討してください。

### デフォルト: 31

## 最小: 1

## 最大: 1344

注: CA ARCserve D2D のホームページの「サマリ]セクションは、指 定された数からどれだけの復旧ポイントが保持されるかを示しま す。 詳細については、「ステータス サマリ概要」を参照してくだ さい。

## マージ ジョブの実行:

### 至急

任意の時点でマージ ジョブを実行する場合にこのオプション を選択します。

## 以下の時間範囲のすべての日

毎日、指定した時間帯にのみマージ ジョブを実行する場合、こ のオプションを選択します。時間帯を指定すると、マージ ジョ ブの実行が長時間におよぶ場合でも、マージ ジョブにより実稼 働サーバ上で過剰な I/O 処理が発生するのを防ぐことができま す。

注: マージ ジョブを実行する時間帯を設定する際に、マージの 開始前に、関連するバックアップ ジョブが完了するように時間 帯を設定します。

## 復旧セットの保持

このオプションは、保持する復旧ポイント数ではなく、保持する 復旧セット数に基づいて保存設定を指定する場合に選択します。 この設定では、無限増分バックアップを無効化し、セッションの マージは行いません。 復旧セットを使用すると、マージ ジョブが 完了するまでの合計時間を減らすことができます。

#### ▽ 保存設定

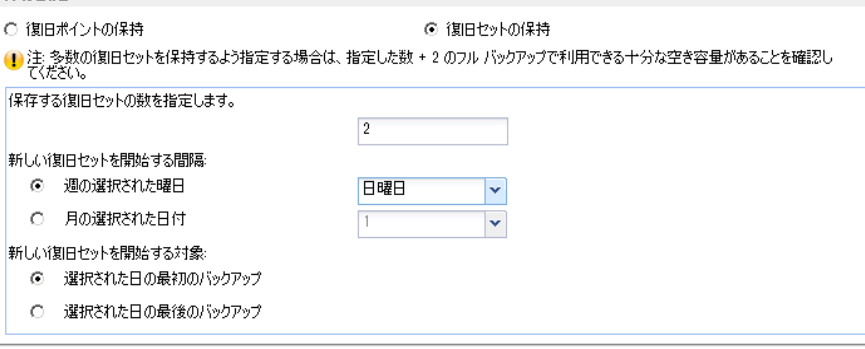

#### 保持する復旧セット数の指定

保持する復旧セット数を指定します。 復旧セットは、フル バック アップから始まり、そのあとに複数の増分、検証、またはフル バッ クアップが続く、一連のバックアップです。

例 **-** セット **1**:

- フル
- 増分
- 増分
- 検証
- 増分

例 **-** セット **2**:

- フル
- 増分
- フル
- 増分

新しい復旧セットを開始するには、フル バックアップが必要です。 指定された時間に実行するよう設定またはスケジュールされたフ ル バックアップがない場合でも、セットを開始するバックアップ は自動的にフル バックアップに変換されます。 CA ARCserve D2D ホームページ上の [最新のイベント]セクションにあるステータ ス列のフラグは、フル バックアップが復旧セットを開始するバッ クアップであることを示します。 復旧セットの設定を変更(たと えば、復旧セットの開始ポイントを月曜日の最初のバックアップ から木曜日の最初のバックアップに変更、など)した場合、既存 の復旧セットの開始ポイントは変更されません。

注: 既存の復旧セット数を計算する際、未完了の復旧セットは無視 されます。 復旧セットが完了しているとみなされるのは、次の復 旧セットの開始バックアップが作成されたときです。

指定した制限を超過すると、最も古い復旧セットは(マージされ るのではなく)削除されます。

デフォルト: 2

最大: 100

最小: 1

注: 復旧セットを削除して、バックアップ用のストレージ容量を節 約したい場合は、保持するセット数を減らします。CA ARCserve D2D が最も古い復旧セットを自動的に削除します。 復旧セットは手動 で削除しないようにしてください。

#### 例 **1 -** 復旧セットを **1** 個保持:

■ 保持する復旧セット数を1に指定します。

CA ARCserve D2D は、完了したセットを 1 つ保持するため、次の復 旧セットの開始まで、常に 2 つのセットを保持します。

#### 例 **2 -** 復旧セットを **2** 個保持:

■ 保持する復旧セット数を2に指定します。

4 番目の復旧セットを開始する際、CA ARCserve D2D は、最初の復 旧セットを削除します。 これにより、最初のバックアップが削除 され、かつ、4 番目のバックアップが開始された時点で、ディスク 上には 2 個の復旧セットが存在します(復旧セット 2 および 3)。

注: 保持する復旧セットの数を 1 つに指定した場合でも、少なくと もフル バックアップ 2 個分の容量が必要になります。

#### 例 **3 -** 復旧セットを **3** 個保持:

- バックアップの開始時間は 2012 年8月 20日、午前 6:00 です。
- 12 時間ごとに増分バックアップを実行します。
- 新しい復旧セットは、金曜日の最終バックアップから開始しま す。
- 3個の復旧セットを保持します。

上記の条件では、増分バックアップは毎日午前 6:00 および午後 6:00 に実行されます。 最初のバックアップ(フル バックアップで ある必要があります)を取る際、最初の復旧セットが作成されま す。 最初のフル バックアップは復旧セットの開始バックアップと してマークされます。 金曜日の午後 6:00 にスケジュールされた バックアップは、実行と同時にフル バックアップに変換され、復 旧セットの開始バックアップとしてマークされます。

## 新しい復旧セットを開始する間隔:

#### 週の選択された曜日

新しい復旧セットを開始する曜日を指定します。

## 月の選択された日付

新しい復旧セットを開始する月の日付を指定します。1~30 を指定します。また、月の日数は異なった値を取るため(28、 29、30、または 31 日)、月の最終日を復旧セットの作成日と して指定することができます。

#### 新しい復旧セットを開始する対象

#### 選択された日の最初のバックアップ

新しい復旧セットを、指定した日の最初にスケジュールされた バックアップで開始する場合に指定します。

#### 選択された日の最後のバックアップ

新しい復旧セットを、指定した日の最後にスケジュールされた バックアップで開始する場合に指定します。最後のバックアッ プでセットを開始することを選択し、何らかの理由で最後の バックアップが実行されなかった場合、その次にスケジュール されたバックアップがフル バックアップに変換されてセット を開始します。次のバックアップが(緊急事態により、即座に 増分バックアップを実行したなどの理由により)アドホックに 実行された場合は、フル バックアップを実行して復旧セットを 開始するか、または、増分バックアップを実行して次のバック アップで復旧セットを開始するかを決定できます。

注: アドホック バックアップを実行した場合、最終バックアッ プはその日の最後のバックアップではない場合があります。

CA ARCserve D2D のホームページの「サマリ]セクションは、指定され た数からどれだけの復旧セットが保持(または進行中)されるかを示 します。[復旧セット]の下のリンクをクリックすると、[復旧セッ トの詳細]ダイアログ ボックスが表示されます。このダイアログ ボッ クスには、復旧セットの内容に関する詳細情報が含まれます。このダ イアログ ボックスの詳細については、「ステータス サマリ概要」を参 照してください。

5. 圧縮の種類を指定します。

バックアップに使用される圧縮の種類を指定します。

圧縮は、通常ディスク容量の使用率を減らすために実行されますが、 CPU 使用率が増加するため、バックアップ速度が低下するという影響 があります。

使用可能なオプションは、以下のとおりです。

■ 圧縮なし

圧縮は実行されません。 このオプションを使用すると、CPU 使用 率は最も低くなります (最も高速で動作します)。ただし、バッ クアップ イメージのディスク容量の使用率は最大になります。

■ 標準圧縮

一般的な圧縮が実行されます。このオプションを使用すると、CPU 使用率とディスク容量使用率のバランスを適度に調節します。 標 準圧縮はデフォルトの設定です。

■ 最大圧縮

最大圧縮が実行されます。 このオプションを使用すると、CPU 使 用率が最も高くなります(最も低速で動作します)。ただし、ディ スク容量の使用率は、最小になります。

- 注:
- バックアップ イメージに圧縮可能でないデータ(JPG イメージ、ZIP ファイルなど)が含まれている場合、それらのデータを処理する ために、追加のストレージ スペースを割り当てることができます。 そのため、圧縮オプションを選択していて、バックアップに圧縮 可能でないデータがある場合、ディスク容量の使用率が増大する 場合があります。
- 圧縮レベルを「圧縮なし」から「標準圧縮」または「最大圧縮」 にした場合、あるいは、「標準圧縮」または「最大圧縮」から「圧 縮なし」に変更した場合、圧縮レベルの変更後に実行される最初 のバックアップは自動的に「フル バックアップ」となります。 フ ル バックアップを実行した後、それ以降のすべてのバックアップ (フル、増分、検証)はスケジュールどおりに実行されます。
- デスティネーションの空き容量が足りない場合、バックアップの 圧縮設定を高くすることを検討してください。
- 6. 暗号化設定を指定します。
	- a. バックアップに使用される暗号化アルゴリズムの種類を選択しま す。

データの暗号化とは、解読メカニズムがなければ理解できない形 式にデータを変換することです。CA ARCserve D2D のデータ保護で は、安全な AES (Advanced Encryption Standard) 暗号化アルゴリズ ムを使用し、指定したデータに対して最大限のセキュリティおよ びプライバシーを確保します。

利用可能なオプションは、暗号化なし、AES-128、AES-192、および AES-256 です(暗号化を無効にするには、「暗号化なし]を選択し ます)。

- フル バックアップと関連するすべての増分/検証バックアップ で同じ暗号化アルゴリズムを使用する必要があります。
- 増分または検証バックアップの暗号化アルゴリズムが変更さ れた場合、フル バックアップが実行される必要があります。つ まり、暗号化アルゴリズムが変更されたら、元のバックアップ の種類にかかわらず、最初のバックアップはフル バックアップ になります。

たとえば、アルゴリズム形式を変更し、カスタマイズされた増 分/検証バックアップを手動でサブミットした場合は、自動的 にフル バックアップに変換されます。

- b. 暗号化アルゴリズムを選択した場合は、暗号化パスワードを指定 (および確認)します。
	- 暗号化パスワードは最大 23 文字に制限されています。
	- フル バックアップと関連するすべての増分/検証バックアップ では、データの暗号化に同じパスワードを使用する必要があり ます。
	- 増分/検証バックアップの暗号化パスワードが変更された場合、 フル バックアップを実行する必要があります。 つまり、暗号 化パスワードが変更されたら、元のバックアップの種類にかか わらず、最初のバックアップは常にフル バックアップになりま す。

たとえば、暗号化パスワードを変更し、カスタマイズされた増 分/検証バックアップを手動でサブミットした場合は、自動的 にフル バックアップに変換されます。

- c. CA ARCserve D2D では暗号化パスワード管理が提供されるため、 ユーザが暗号化パスワードを記憶している必要がありません。
	- パスワードも暗号化されます。
	- 同じマシンにリストアする場合は、パスワードは記憶されてい るため必要ありません。
	- 別のマシンにリストアする場合、パスワードは必須です。
	- 暗号化されたデータが含まれる復旧ポイントのエクスポート を試行し、その復旧ポイントが現在のマシンで実行されたバッ クアップに含まれている場合、パスワードは必要ありません。
	- 暗号化されたデータの回復を、エクスポートされた復旧ポイン トから実行する場合は常にパスワードが必要です。
	- 暗号化された復旧ポイントを参照するのにパスワードは必要 ありません。
	- BMR を実行するためにはパスワードが必須です。
- d. 暗号化が有効になると、アクティビティ ログが更新されます。
	- メッセージがアクティビティ ログに記録され、 バックアップご とに選択された暗号化アルゴリズムについて記述されます。
	- メッセージがアクティビティログに記録され、増分/検証バッ クアップがフル バックアップに変換された理由(パスワード変 更またはアルゴリズム変更)が示されます。

注: バックアップに対して暗号化設定を同じままにする必要はありま せん。同じデータを複数回バックアップした後でも、これらの設定は いつでも変更できます。

7. スロットル バックアップを指定します。

バックアップが書き込まれる最高速度(MB/分)を指定できます。バッ クアップ速度のスロットル制御を実行すると、CPU またはネットワー クの使用率を低減できます。ただし、バックアップ速度の制限は、バッ クアップ ウィンドウに悪影響を及ぼします。バックアップの最高速度 を抑えるほど、バックアップの実行時間が増加します。バックアップ ジョブの場合、CA ARCserve D2D ホーム画面上の[ジョブ モニタ]に、 進行中ジョブの平均読み取り/書き込み速度が表示され、設定されたス ロットル スピード制限も示されます。

注: デフォルトでは、「スロットル バックアップ]オプションは有効 ではなく、バックアップ速度は制御されません。

<span id="page-229-0"></span>8. 推定バックアップ サイズを計算します。

デスティネーション ボリュームの推定使用量を表示します。

推定バックアップ計算の使い方の詳細については、[「将来のバック](#page-229-0) アップ [スペース要件の推定](#page-229-0) (P. 230)」を参照してください。

9. 「設定の保存]をクリックします。

バックアップ保護設定が保存されます。

## 将来のバックアップ スペース要件の推定

CA ARCserve D2D には、バックアップに必要な空き容量の推定値を計算す るためのツールが用意されています。 この計算は、将来のデータ変更の 予測と過去のバックアップで使用された容量に基づいています。

#### 推定バックアップ サイズ

以下のグラフは、バックアップ先ポリュームの推定使用量を示しています。「圧縮後の削減容量」または「変更率」を変更すると、推定バック<br>アップ サイズへの影響を確認することができます。

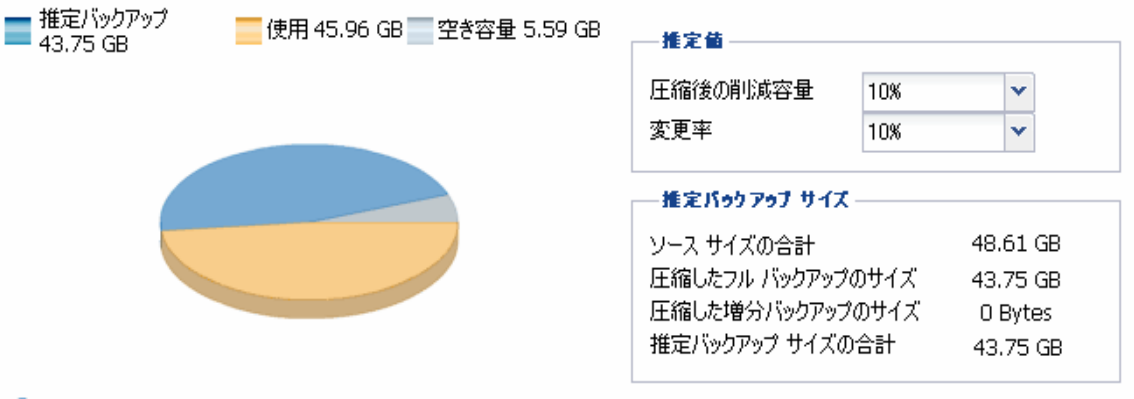

← 現在のバックアップで使用される実際のディスク容量: 38.89 GB。

### このツールの使用方法

1. バックアップ ソースを選択します。これは、マシン全体か、またはマ シン内の選択したボリュームのいずれかです。

選択されたバックアップ ソースの実サイズが「ソース サイズの合計] フィールドに表示されます。

2. 将来のバックアップの予想変更率を見積もります。

この推定は、合計バックアップ サイズが以後の各増分バックアップで どのくらい変化したかに関する過去のパフォーマンスに基づいて行い ます。

推定値が定義されている場合、CA ARCserve D2D はバックアップ先の設 定と復旧ポイントに基づいて必要な推定バックアップ サイズを計算 して表示します。 また、円グラフには、使用容量および空き容量も表 示されます。

3. 圧縮後の削減容量をパーセンテージで見積もります。

#### 推定値

推定値を使用すると、復旧ポイントの数に基づいて総バックアップ サ イズの概算値を計算できます。この推定は、異なる圧縮設定を適用し た過去のバックアップのパフォーマンスに基づいて行います。この値 を変更すると、それに応じたバックアップ サイズへの影響を確認でき ます。

注: 必要な場合、異なる圧縮設定(圧縮なし、標準圧縮、および最大 圧縮)でフル バックアップを何度か実行して過去のパフォーマンス値 を定義しておくと、各設定によって実現される容量の削減率をより正 確に計算できます。

## ■ 圧縮後の削減容量

この値は、圧縮後に節約されたディスク容量を示します。

例: ボリュームのデータ サイズが 1000 MB で、バックアップ後の 圧縮データ サイズが 800 MB である場合、圧縮後の削減容量の推定 値は 200 MB (20%)です。

#### ■ 変更率

この値は、増分バックアップの一般的なデータ サイズを示します。

例: 増分バックアップのデータ サイズが 100 MB で、フル バック アップのデータ サイズが 1000 MB である場合、推定変更率は 10% です。

## 推定バックアップ サイズ

ソース サイズの合計、圧縮したフル バックアップのサイズ、圧縮した 増分バックアップのサイズ、および推定バックアップ サイズの合計の 推定値が表示されます。

- [圧縮したフル バックアップのサイズ] フィールドには、以下に 基づく計算値が表示されます。
	- バックアップ ソースのサイズ
	- 指定した圧縮率
- 「圧縮した増分バックアップのサイズ] フィールドには、以下に 基づく計算値が表示されます。
	- 推定変更率
	- 保存される復旧ポイントの数
	- 指定した圧縮率
- 「推定バックアップ サイズの合計]フィールドには、将来のバッ クアップで必要な予想スペースが表示されます。この値は、以下 に基づきます。
	- 1 回のフル バックアップに必要な容量
	- 指定した数の復旧ポイントを保存するために必要な増分バッ クアップの容量
- 4. この [推定バックアップ サイズの合計]値に基づいて、バックアップ 先にバックアップを保存するための十分なスペースがあるかどうかを 調べることができます。

バックアップ先に十分な空き容量が存在しない場合は、以下の修正処 置を検討してください。

- 保存する復旧ポイントの数を減らす。
- バックアップ先の利用可能な空き容量を増やす。
- より大容量のバックアップ先に変更する。
- バックアップ ソースのサイズを減らす (バックアップから不要な ボリュームを除外する)。
- バックアップの圧縮率を大きくする。

# バックアップ スケジュールの指定

CA ARCserve D2D では、バックアップのスケジュールを指定できます。

注: バックアップ設定に関連するビデオを閲覧するには、[「バックアップ](#page-213-0) [設定の管理](#page-213-0) (P. 214)」を参照してください。

# バックアップ スケジュールの指定

1. CA ARCserve D2D ホーム画面 (または CA ARCserve D2D モニタ)で、タ スクバーから[設定]を選択し、[バックアップ設定]タブを選択し ます。[バックアップ設定]ダイアログ ボックスが開いたら、[スケ ジュール]を選択します。

[バックアップ設定]の[スケジュール]ダイアログ ボックスが表示 されます。

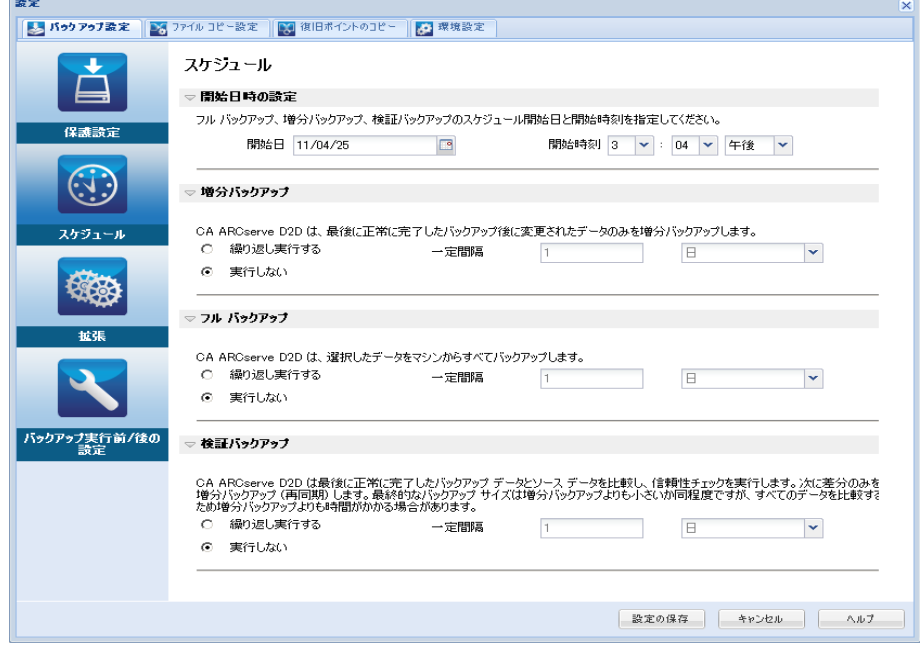

2. バックアップ スケジュール オプションを指定します。

#### 開始日時の設定

スケジュールされたバックアップの開始日および開始時刻を指定 します。

注: 繰り返しバックアップ ジョブの間隔を設定する際に、次の バックアップ ジョブが始まる前に前のジョブおよび関連するマー ジ ジョブが完了するのに十分な時間を設定します。 この時間の見 積もりは、ユーザ自身の特定のバックアップ環境および履歴に基 づいて行うことができます。

#### 増分バックアップ

増分バックアップのバックアップ スケジュールを指定します。

スケジュールされたとおりに、前回の成功したバックアップ以降 に変更されたブロックのみの増分バックアップが CA ARCserve D2D によって実行されます。 増分バックアップのメリットは、バック アップを高速で実行できること、また作成されるバックアップ イ メージのサイズが小さいことです。 これは、バックアップを実行 する場合に最も適した方法です。そのため、デフォルトではこの バックアップを使用します。

利用可能なオプションは「繰り返し実行する」と「実行しない」 です。「繰り返し実行する」オプションを選択した場合、バック アップの実行間隔(分単位、時間単位、または日単位)を指定す る必要があります。増分バックアップの最小設定は 15 分ごとです。

デフォルトでは、増分バックアップのスケジュールは 1 日ごとに 繰り返すよう設定されています。

#### フル バックアップ

フル バックアップのバックアップ スケジュールを指定します。

CA ARCserve D2D は、スケジュールされたとおりに、ソース マシン から、使用されているすべてのブロックのフル バックアップを実 行します。 利用可能なオプションは「繰り返し実行する」と「実 行しない」です。 [繰り返し実行する]オプションを選択した場 合、バックアップの実行間隔(分単位、時間単位、または日単位) を指定する必要があります。フル バックアップの最小設定は 15 分 ごとです。

デフォルトでは、フル バックアップのスケジュールは「実行しな い] (スケジュールされている繰り返しはない)です。

## 検証バックアップ

検証バックアップのバックアップ スケジュールを指定します。

CA ARCserve D2D は、スケジュールされたとおりに、保護されたデー タが有効かつ完全であることを検証します。そのためには、保存 されたバックアップ イメージの信頼性チェックを元のバックアッ プ ソースに対して実行します。 必要に応じてイメージが再同期さ れます。 検証バックアップは、個別のブロックの最新バックアッ プを参照し、そのコンテンツおよび情報をソースと比較します。こ の比較によって、前回バックアップされたブロックが、ソースの 対応する情報を表しているかどうかを検証します。 ブロックの バックアップ イメージがソースと一致しない場合(多くは、前回 のバックアップ以降にシステムに変更が加えられていることが原 因)、CA ARCserve D2D では、一致していないブロックのバックアッ プが更新(再同期)されます。 また、検証バックアップを使用し て、フル バックアップに必要な容量を消費せずにフル バックアッ プと同じ保証を得ることができます(実行の頻度は低い)。

メリット: 変更されたブロック(前回のバックアップと一致しな いブロック)のみがバックアップされるため、フル バックアップ と比べて作成されるバックアップ イメージが小さくなります。

デメリット: すべてのソース ブロックが前回のバックアップのブ ロックと比較されるため、バックアップ時間が長くなります。

利用可能なオプションは「繰り返し実行する」と「実行しない」 です。 [繰り返し実行する]オプションを選択した場合、バック アップの実行間隔(分単位、時間単位、または日単位)を指定す る必要があります。検証バックアップの最小設定は 15 分ごとです。

デフォルトでは、検証バックアップのスケジュールは「実行しな い] (スケジュールされている繰り返しはない)です。

3. [設定の保存]をクリックします。

バックアップ スケジュール設定が保存されます。

注: ある時点に同時に実行するようスケジュールされたバックアップの 種類が複数ある場合、実行されるバックアップの種類は、以下の優先度に 基づきます。

- 優先度1-フル バックアップ
- 優先度2-検証バックアップ
- 優先度3-増分バックアップ
- たとえば、3種類のバックアップすべてを同時に実行するようスケ ジュールされている場合、CA ARCserve D2D ではフル バックアップ を実行します。 フル バックアップがスケジュールされておらず、 検証バックアップと増分バックアップを同時に実行するようスケ ジュールされている場合、CA ARCserve D2D では検証バックアップ を実行します。 スケジュールされた増分バックアップは、他の種 類のバックアップとの競合がない場合のみ実行されます。

# バックアップ拡張設定の指定

CA ARCserve D2D では、バックアップの拡張設定を指定できます。

注: バックアップ設定に関連するビデオを閲覧するには、[「バックアップ](#page-213-0) [設定の管理](#page-213-0) (P. 214)」を参照してください。

# 次の手順に従ってください:

1. CA ARCserve D2D ホーム画面 (または CA ARCserve D2D モニタ)で、タ スクバーから[設定]を選択し、[バックアップ設定]タブを選択し ます。 [バックアップ設定]ダイアログ ボックスが開いたら[拡張] を選択します。

[拡張] ダイアログ ボックスが表示されます。

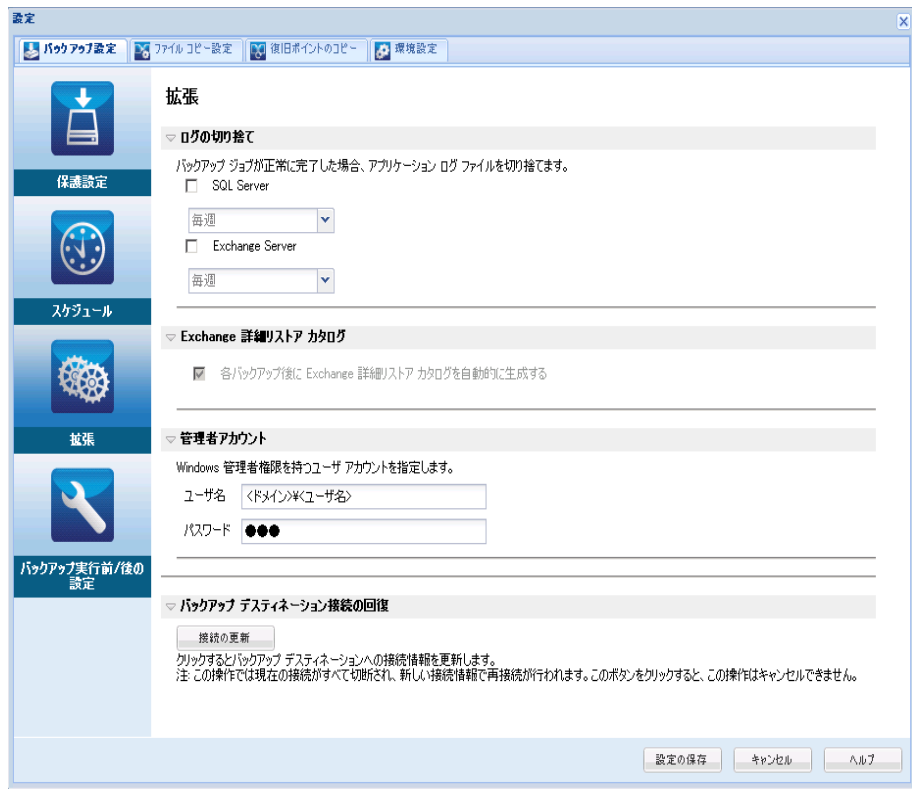

2. バックアップ拡張設定オプションを指定します。

### ログの切り捨て

選択したアプリケーションに対して蓄積されたトランザクション ログ ファイルを、次に正常にバックアップが完了した後に切り捨 てます。

CA ARCserve D2D バックアップは、スナップショット イメージと、 そのイメージ用に作成されたトランザクション ログ ファイルで 構成されます。 ある時点で古い(コミット済み)トランザクショ ン ログ ファイルは必要ではなくなるため、新しいログ ファイルの スペースを作るためにパージできます。 これらのログ ファイルを パージするプロセスを、ログの切り捨てと呼びます。このオプショ ンを選択すると、コミット済みのトランザクション ログ ファイル の切り捨てが有効になり、ディスク容量を節約できます。

利用可能なオプションは、「SQL Server」および「Exchange Server」 です。 これらのアプリケーションのどちらか、または両方を選択 でき、どちらも選択しないことも可能です。 これらのアプリケー ションのいずれかを選択した場合、自動的なログ切り捨てのスケ ジュール([毎日]、[毎週]、[毎月])を指定できます。

注: バックアップが正常に完了しないと、トランザクション ログ ファイルの切り捨ては実行されません。

- 「毎日1-毎日のバックアップが正常に完了した直後に、コミッ ト済みのトランザクション ログがパージされます。
- 「毎週]-7日後のバックアップが正常に完了した直後に、コ ミット済みのトランザクション ログがパージされます。
- 「毎月]-30日後のバックアップが正常に完了した直後に、コ ミット済みのトランザクション ログがパージされます。

パージの実行がスケジュールされた時刻にバックアップ ジョブが すでに実行中である場合、パージ処理は次のスケジュール ジョブ に移動します。

## 例:

増分バックアップが毎日午後 5 時に自動的に実行されるよう にスケジュールされており、午後 4 時 55 分にフル バックアッ プを手動で開始した場合を考えてみます。バックアップは午後 5時10分に正常に完了するとします。

この場合、アドホックなフル バックアップが進行中なので、午 後 5 時にスケジュールされている増分バックアップはスキッ プされます。 コミットされたトランザクション ログ ファイル は、次のバックアップ ジョブが成功した後にパージされ、スケ ジュールされた増分バックアップが翌日の午後 5 時に正常に 完了した後に実行されます。

#### デスティネーション上の予約容量

この値は、バックアップを実行するのに必要な計算された容量の 割合を示します。 この継続的な容量はバックアップがデータの書 き込みを開始する前にデスティネーション上で直ちに予約され、 バックアップ速度の改善に役立ちます。

## デフォルト: 10%。

例: 値は 10% に設定され、現在のバックアップにはバックアップ するデータが 50GB あります。バックアップがデータの書き込みを 開始する前に、5 GB のディスク容量が予約されます。5 GB のディ スク容量が使い果たされると、さらに 5 GB のディスク容量が予約 されます。 バックアップの残りデータが 5 GB 未満(あと 2 GB の バックアップが必要だと仮定します)である場合、残りの GB 数(こ の例では2GB)が予約されます。

#### **Exchange** 詳細リストア カタログ

各バックアップ後の Exchange 詳細リストア カタログの自動生成 を有効にします。

Exchange 詳細リストア バックアップでは、電子メール メッセージ、 メール フォルダ、Exchange のメールボックス レベルに関する情報 を、Exchange データベースを通じた 1 回のバックアップでキャプ チャします。このオプションを有効にすると、Exchange データベー スの詳細復旧を実行できます。その場合は、Exchange データベー スをまず別の場所に回復またはダンプしなくても、Exchange 内の オブジェクトのリストを選択し、回復する対象を厳密に指定する ことができます。

- メリット: Exchange 詳細リストア カタログを使用すると、リ ストアの参照を実行するのに長時間待機する必要がありませ  $h_n$
- デメリット: バックアップごとに Exchange 詳細リストア カタ ログを生成すると、バックアップ ウィンドウの拡大(バック アップ ジョブの完了までにかかる時間の増加)および作業負荷 の増大につながります。CA ARCserve D2D では、それぞれのメー ルボックスを確認し、詳細情報を認証および構築する必要があ ります。メールボックスの数およびデータのサイズを考えると、 これは非常に時間のかかる作業となります。
- このオプションを無効にすると、CA ARCserve D2D では Exchange の一般情報のみが保存されます。 リストアの前には、 その時点で Exchange 詳細リストア カタログを生成することが できます。

## 管理者アカウント

バックアップを実行するためのアクセス権がある「ユーザ名]お よび「パスワード]を指定します。 CA ARCserve D2D によって、名 前とパスワードが有効で、ユーザが管理者グループに属している ことが確認されます。

重要: CA ARCserve D2D サーバの管理者アカウントの認証情報が変 更されている場合(ユーザ名/パスワード)、このダイアログ ボッ クスでも管理者アカウント情報を再設定/更新する必要があります。

注: ドメイン アカウントを指定する場合、ユーザ名の形式は、完 全修飾ドメイン ユーザ名「*<*ドメイン名*>¥<*ユーザ名*>*」の形式で指 定します。

## バックアップ デスティネーション接続の回復

バックアップ デスティネーションへの接続情報を更新(再同期) します。

リモート共有コンピュータへの定期的なバックアップを実行して おり、そのリモート コンピュータ用のアクセス認証情報(ユーザ 名/パスワード)を変更できる場合、このオプションを使用できま す。 その場合、ローカル コンピュータで設定されたアクセス認証 情報がリモート コンピュータの新しい認証情報と一致しないので、 次のバックアップは通常であれば失敗します。

注:[接続の更新]ボタンをクリックし、再同期プロセスが開始し たら、キャンセルすることはできません。

この「更新]ボタンをクリックする前に、以下のタスクを実行し ます。

■ リモート デスティネーション コンピュータにログインし、以 下の net session コマンドを実行して、ローカル CA ARCserve D2D コンピュータとリモート コンピュータ間の接続を切断し ます。

net session ¥¥<コンピュータ名または IP アドレス> /d

- CA ARCserve D2D コンピュータに戻り、「接続の更新]ボタン をクリックします。
- デスティネーション用の新しいパスワードを入力します。
- CA ARCserve D2D は、設定されている認証情報を更新し、リモー ト共有デスティネーションの新しい認証情報情報と一致する ようにします。ポップアップ確認画面が表示され、認証情報が 更新されたことをユーザに通知します。
- 3. [設定の保存]をクリックします。

バックアップの拡張設定が保存されます。

# バックアップの実行前**/**後の設定の指定

CA ARCserve D2D では、バックアップの実行前/後の設定を指定することが できます。

注: バックアップ設定に関連するビデオを閲覧するには、[「バックアップ](#page-213-0) [設定の管理](#page-213-0) (P. 214)」を参照してください。

## バックアップの実行前**/**後の設定の指定

1. CA ARCserve D2D ホーム画面 (または CA ARCserve D2D モニタ)で、タ スクバーから[設定]を選択し、[バックアップ設定]タブを選択し ます。 [バックアップ設定]ダイアログ ボックスが表示されたら、 [バックアップ実行前/後の設定]を選択します。

「バックアップ実行前/後の設定]ダイアログ ボックスが表示されま す。

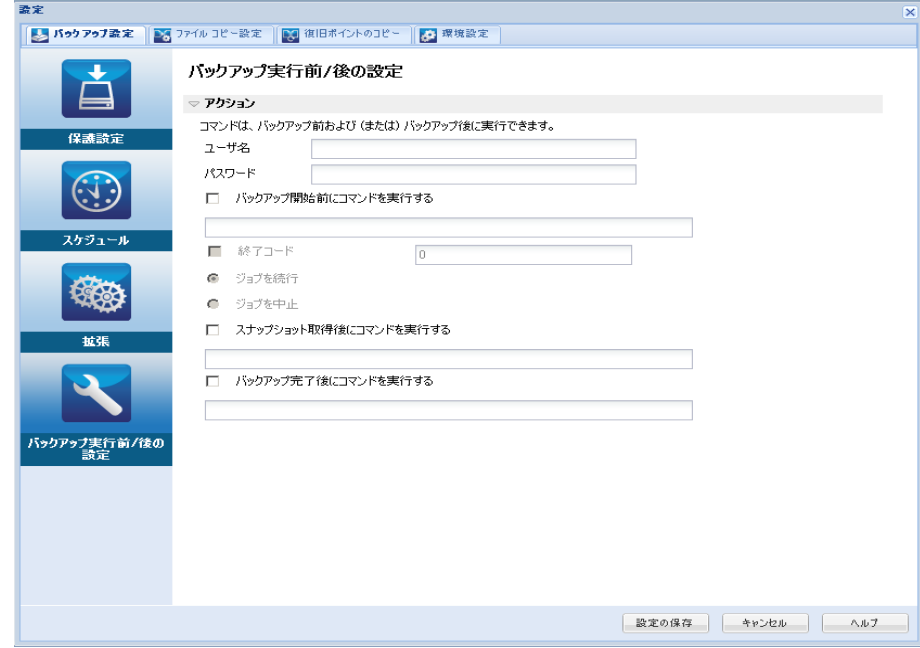

2. バックアップ実行前/後の設定オプションを指定します。

## アクション

バックアップの開始前、スナップショット イメージのキャプチャ 後、またはバックアップの完了時などに実行されるアクション用 のスクリプト コマンドを実行します。 また、特定の終了コードに 基づいてスクリプト コマンドをトリガしたり、その終了コードが 返されたときに処理するアクション(ジョブを続行またはジョブ を中止)を選択できます。

- 「ジョブを続行」アクションでは、指定した終了コードが返さ れた場合、CA ARCserve D2D がジョブを続行するように指定し ます。
- 「ジョブを中止」アクションでは、指定した終了コードが返さ れた場合、CA ARCserve D2D がジョブをキャンセルするように 指定します。

3. [設定の保存]をクリックします。 バックアップ実行前/後の設定が保存されます。

# 環境設定の指定

[環境設定] ダイアログ ボックスでは、CA ARCserve D2D の動作に関する 各種オプションを迅速かつ容易に指定するための方法が提供されます。 クリックすると[環境設定]ダイアログ ボックスが開き、以下のタブが 表示されます。

- $-\frac{\mathbb{R}}{2}$  (P. 244)
- [電子メール](#page-245-0) アラート (P. 246)
- [更新](#page-253-0) (P. 254)

## <span id="page-243-0"></span>一般的な環境設定の指定

CA ARCserve D2D では、以下の一般的な環境設定を指定できます。

#### 一般的な環境設定の指定

1. CA ARCserve D2D ホーム画面 (または CA ARCserve D2D モニタ)で、タ スクバーから[設定]を選択し、[環境設定]タブを選択します。[環 境設定]ダイアログ ボックスが開いたら、[一般]を選択します。

[環境設定]の[一般]ダイアログ ボックスが開きます。

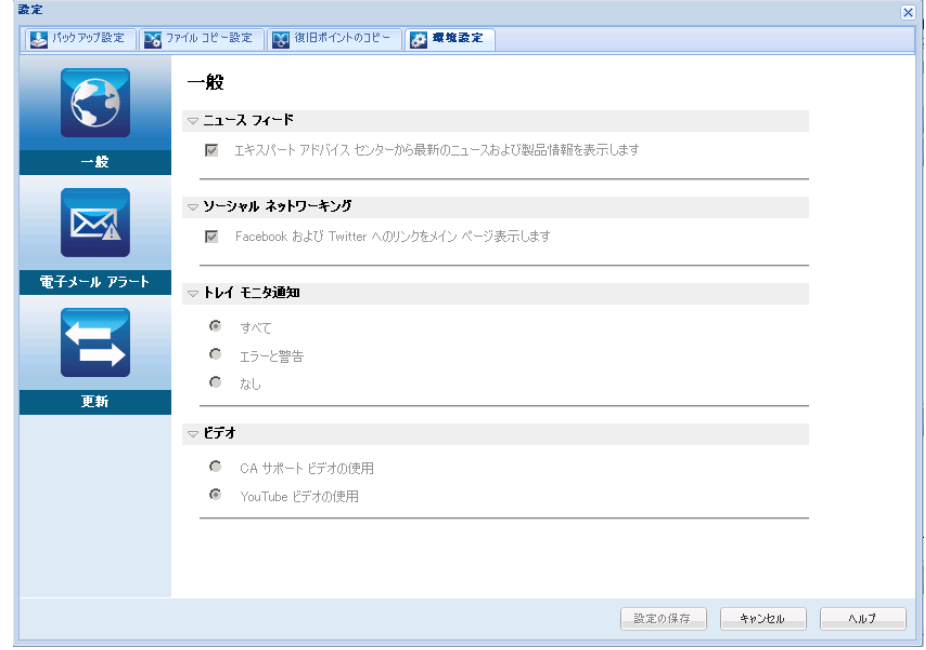

2. 一般の環境設定を指定します。

## ニュース フィード

選択した場合、RSS フィードが有効になり、最新の CA ARCserve D2D 関連のニュースと製品情報(エキスパート アドバイス センターか ら)がホーム画面に表示されます。

#### ソーシャル ネットワーキング

選択した場合、Twitter と Facebook で CA ARCserve D2D 関連のソー シャル ネットワーキングにアクセスするためのアイコンがホーム 画面上に表示されます。 これらの選択は、ホーム画面を更新しな いと有効になりません。

## トレイ通知

表示するアラート通知の種類を選択します。 有効なオプションは [なし]、[すべて]、[エラーと警告]です。

## ビデオ

CA ARCserve D2D のビデオに[使用方法]画面または[サポートお よびコミュニティへのアクセス]タスクバーのいずれかからアク セスした場合に、ビデオを参照するためのソースを選択します。こ れらの「手順」ビデオを参照するために選択できるオプションは、 [CAサポートビデオの使用]と[YouTube ビデオの使用]です(ビ デオの内容はどちらのソースでも同じです)。

注: この選択は、関連するヘルプ トピックで提供されているビデ オ表示オプションには影響しません。

3. 「設定の保存]をクリックします。

一般の環境設定が保存されます。

## <span id="page-245-0"></span>電子メール環境設定の指定

CA ARCserve D2D では、以下の電子メール アラート環境設定を指定できま す。

## 電子メール アラートの環境設定の指定

1. CA ARCserve D2D ホーム画面 (または CA ARCserve D2D モニタ)で、タ スクバーから[設定]を選択し、[環境設定]タブを選択します。[環 境設定] ダイアログ ボックスが開いたら、 [電子メール アラート]を 選択します。

[環境設定]の[電子メール アラート]ダイアログ ボックスが表示さ れます。

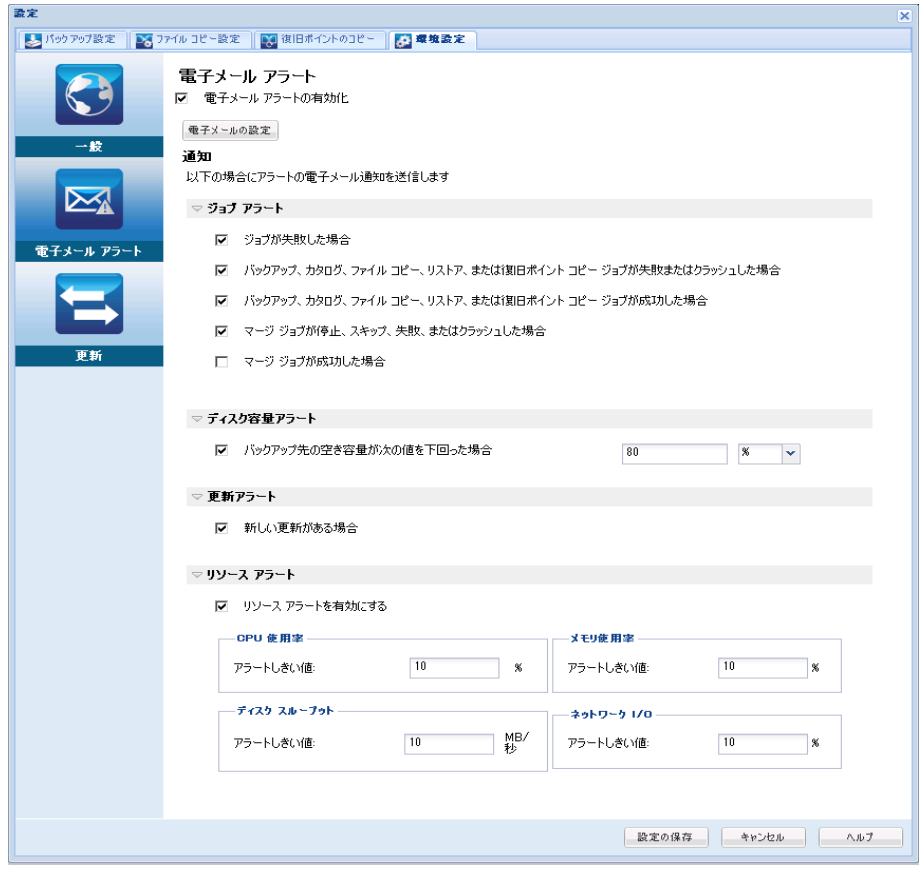

2. 電子メール アラート通知設定を指定します。

選択したイベントが完了したときに、自動的に電子メール アラート通 知が送信されます。以下のオプションのいずれかまたはすべてを選択 できます。

注: 成功したジョブについて特に通知を必要としない場合、失敗した ジョブまたは実行されなかったジョブについてのみ電子メール ア ラートが送信されるよう CA ARCserve D2D を設定できます。 この設定 により、電子メール通知の量を減らすことができるだけでなく、失敗 をモニタしやすくなります。

以下のイベント通知を送信するオプションが利用可能です。

## ジョブが失敗した場合

失敗したすべてのジョブについて電子メール アラート通知を送信 します。失敗したジョブとは、スケジュールが設定されているが、 スケジュール時刻に実行されなかったジョブのことです。 失敗し たジョブは、同じ種類の他のジョブが実行中の場合、または先に 開始したジョブがまだ完了していない場合に発生します。

CA ARCserve D2D では、異なる種類のジョブを同時に実行すること は可能ですが、同じ種類のジョブは一度に 1 つしか実行できませ ん。 たとえば、コピー ジョブがスケジュールされた時間に、別の コピー ジョブがまだ実行されている場合、スケジュールされたコ ピー ジョブは実行されませんが、別のバックアップ ジョブは予定 どおり実行することができます。

## バックアップ、カタログ、ファイル コピー、リストア、復旧ポイントのコピー ジョブが失敗またはクラッシュした場合

バックアップ、カタログ、ファイル コピー、リストア、復旧ポイ ントのコピーのジョブ試行が失敗すると、アラート通知を送信し ます。 このカテゴリには、失敗、未完了、およびキャンセルされ たジョブと、クラッシュしたジョブ試行のすべてが含まれます。

注: これらの電子メール アラートは高い重要度で送信されます。 高い重要度レベルに設定された電子メール アラートには、受信ト レイ内で感嘆符の視覚的インジケータが表示されます。

# バックアップ、カタログ、ファイル コピー、リストア、または復旧ポイントのコ ピー ジョブが成功した場合

バックアップ、カタログ、ファイル コピー、リストア、復旧ポイ ントのコピーのジョブ試行が成功すると、アラート通知を送信し ます。

## マージ ジョブが停止、スキップ、失敗、またはクラッシュした場合

停止、スキップ、失敗、またはクラッシュしたすべてのマージ ジョ ブについて、アラート通知を送信します。 このアラートを有効に すると、マージ ジョブが失敗した場合に通知が送られます。

マージ失敗は、以下の理由で発生する場合があります。

■ セッションがマウントされている。

この問題を解決するために、セッションをマウント解除できま す。

- セッションがカタログ ジョブによってロックされている。 このセッションは、次のバックアップ ジョブによって自動的に マージされます。
- セッションが他の理由でロックされている。

このアラートを無効にすると、トレイ モニタのバルーン メッセー ジ、または CA ARCserve D2D ホーム ページ上の復旧ポイントのサマ リで、マージがいつ失敗したかしかわからなくなります。

#### マージ ジョブが成功した場合

成功したすべてのマージ ジョブについて電子メール アラート通 知を送信します。

## バックアップ先の空き容量が次の値を下回った場合

バックアップ先の未使用容量が指定した値を下回った場合、電子 メール アラート通知を送信します。 このオプションでは、アラー ト通知を送信するしきい値として、全容量の割合または特定の値 (単位 - MB) のどちらで指定するかを選択することができます。

## 新しい更新がある場合

CA ARCserve D2D 用の新しい更新が利用可能な場合に電子メール通 知を送信します。 更新の確認中またはダウンロード中に問題が発 生した場合も、電子メール通知が送信されます。

## リソース アラートの有効化

指定されたリソースのしきい値レベルに到達した場合に電子メー ル通知を送信します。 サーバの効率性と信頼性を確保するには、 常にパフォーマンスをモニタして潜在的な問題を特定し、ボトル ネックとなる状況を迅速に解消する必要があります。

これらのリソース インジケータのしきい値レベルを定義すること は、サーバに関するユーザの知識に基づいて、完全にユーザの裁 量において行われます。 正しい設定や誤った設定を指定すること はできません。これらのアラート通知は「正常」で許容可能なパ フォーマンスに基づいて設定します。 たとえば、システムが通常 は 80% の CPU 負荷で実行される場合、CPU 使用率のしきい値に 75% を設定することは効率的かつ有用とは言えません。

これらの各リソース パラメータは、対応するしきい値レベルに達 するとそれぞれ個別にアラート通知を送信するように設定できま す。 送信される各リソース アラート電子メールの最大数は 1 日あ たり 5 通までです。

#### – **CPU** 使用率

指定された CPU 使用率のアラートしきい値は、CA ARCserve D2D によって保護されているサーバの CPU 使用率を示します。 こ のアラート通知を使用すると、サーバが頻繁に過負荷状態にな ることがないかを確認できます。

CPU 使用率が高すぎると、サーバの応答時間が遅くなるか、反 応しなくなる場合があります。そのため、負荷の分散(バラン シング)を検討する必要があります。

## – ディスク スループット

指定されたディスク スループットのアラートしきい値は、CA ARCserve D2D によって保護されたサーバのディスク スルー プット(MB/秒)を示します。このアラート通知を使用すると、 ディスクの処理能力が最大限に利用されていることを確認で きます。

ディスク スループットがディスクの最大処理能力に近い場合、 ニーズと一致させるためにディスクのアップグレードを検討 してください。通常、高速なディスクほどパフォーマンスは高 くなります。

#### – メモリ使用率

指定されたメモリ使用率のアラートしきい値は、CA ARCserve D2D によって保護されたサーバのメモリ使用率を示します。使 用率は、メモリ容量のどれくらいが使用されているかを表しま す。使用率が高くなるほど、サーバのパフォーマンスは低くな ります。

メモリ使用率が頻繁に高くなりすぎる場合、原因となっている プロセスを特定する必要があります。このインジケータ設定を 使用して、アプリケーションまたはサーバのアップグレードが 必要となった場合に警告されるようにすることができます。

#### – ネットワーク **I/O**

指定されたネットワーク I/O のアラートしきい値は、CA ARCserve D2D によって保護されたサーバでの現在の NIC 帯域 幅使用率を示します。使用率は、ネットワーク インターフェー スカード (NIC) がどの程度使用されているかを表します。 使 用率が高くなるほど、ネットワークのパフォーマンスは低くな ります。

ネットワーク使用率が頻繁に高くなりすぎる場合、原因となっ ているプロセスを特定して問題を解決する必要があります。ま た、特定のネットワーク容量に基づいて、バックアップ中の ネットワーク使用率が高すぎる場合、NIC カードをアップグ レードして高いスループット要件に対応することができます。

3. [設定の保存]をクリックします。

電子メール アラートの環境設定が保存されます。

電子メール通知を送信するよう選択したら、「電子メールの設定]を クリックし、関連するダイアログ ボックスを表示します。

## 電子メール設定の指定

[電子メールの設定]ダイアログ ボックスから、以下のような電子メー ル設定を指定できます。

- メール サーバ
- 件名
- 電子メールの送信者
- 電子メールの受信者

プロキシ設定を有効にして定義することもできます。 これらの設定は、 すべての電子メール アラート通知に適用されます。また、設定はいつで も変更できます。

電子メール設定の完了後、[テスト電子メール]ボタンを使用して設定を テストできます。 ジョブが正常に実行されたか失敗した後に、誤った設 定に対する電子メール アラートを受信しても手遅れです。 そのため、電 子メール情報のテストでは、設定を検証し、指定された設定で電子メール の送信を試行します。電子メール設定が有効な場合、そのようなメッセー ジを含む電子メールを受信します。 電子メール設定が無効な場合、失敗 メッセージを受信します。

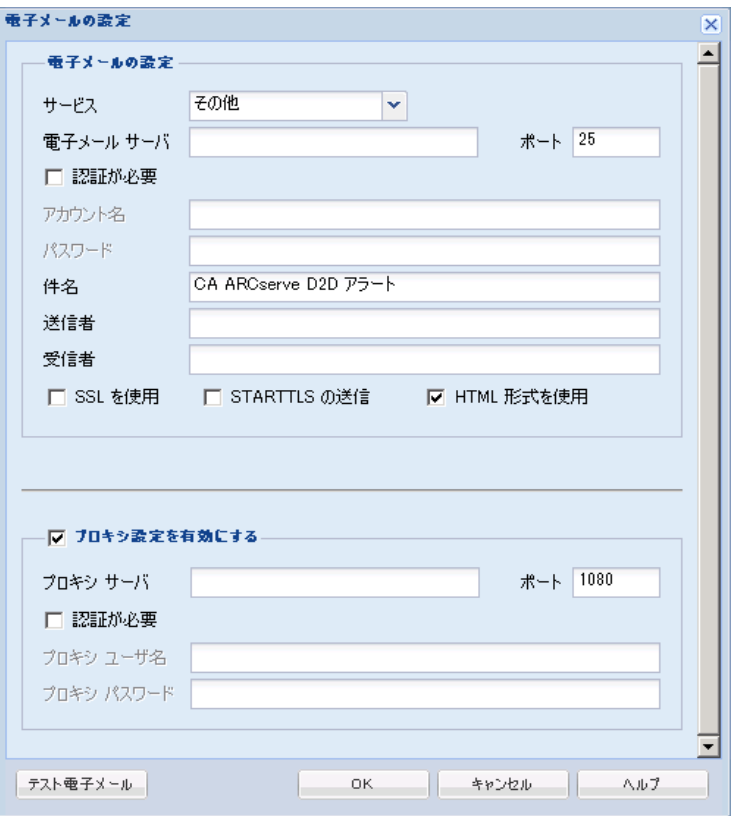

## サービス

アラート通知の送信に使用する電子メール プロバイダ サービス。 利 用可能なオプションは、Google メール、Yahoo メール、Live メールお よびその他です。

- 「その他]を選択する場合、使用されるメール サーバおよび対応 するポート番号を特定する必要があります。
- [Google メール]、 [Yahoo メール]、 [Live メール] を選択する 場合、メール サーバとポート番号は自動的に入力されます。

デフォルト: その他

#### メール サーバ

CA ARCserve D2D で電子メール アラートの送信に使用できる SMTP メール サーバのホスト名。

#### ポート

メール サーバの出力ポート番号。

#### 認証が必要

インターネット経由で電子メールを送信する際、このメール サーバが 認証を必要とするかどうかを指定します。このオプションを選択する 場合、対応するユーザ アカウント名とパスワードを指定する必要があ ります。

## 件名

CA ARCserve D2D が送信する電子メール アラート通知の件名。

デフォルト**:** 「CA ARCserve D2D アラート」

### 送信者

CA ARCserve D2D で電子メール アラート通知の送信に使用する電子 メール アドレス。

#### 受信者

送信された電子メール アラート通知の受信者の電子メール アドレス。 注: 複数の電子メール アドレスを入力するには、各アドレスをセミコ ロンで区切る必要があります。
### **SSL** の使用

インターネット経由でデータを安全に転送するために、電子メール サーバで SSL (Secure Sockets Layer)接続を必要とすることを指定しま す。

### **STARTTLS** の送信

サーバ間で安全な SMTP 接続を開始するために、発行される STARTTLS (Start TLS extension)コマンドを電子メール サーバで必要とすること を指定します。

### **HTML** 形式を使用

電子メールアラート通知が HTML 形式で送信されます。このオプショ ンを選択しない場合、アラートはプレーン テキストで送信されます。 デフォルトでは、このオプションが選択されています。

# プロキシ設定を有効にする

電子メール アラート通知を送信する際に、プロキシ サーバに接続する かどうかを指定します。このオプションを選択する場合、対応するプ ロキシ サーバ名とポート番号を指定する必要があります。

# 更新の環境設定の指定

CA ARCserve D2D では、以下の更新環境設定を指定できます。

### 更新環境設定の指定

1. CA ARCserve D2D ホーム画面 (または CA ARCserve D2D モニタ)で、タ スクバーから[設定]を選択し、[環境設定]タブを選択します。[環 境設定]ダイアログ ボックスが開いたら、[更新]を選択します。

[環境設定]の[更新]ダイアログ ボックスが開きます。

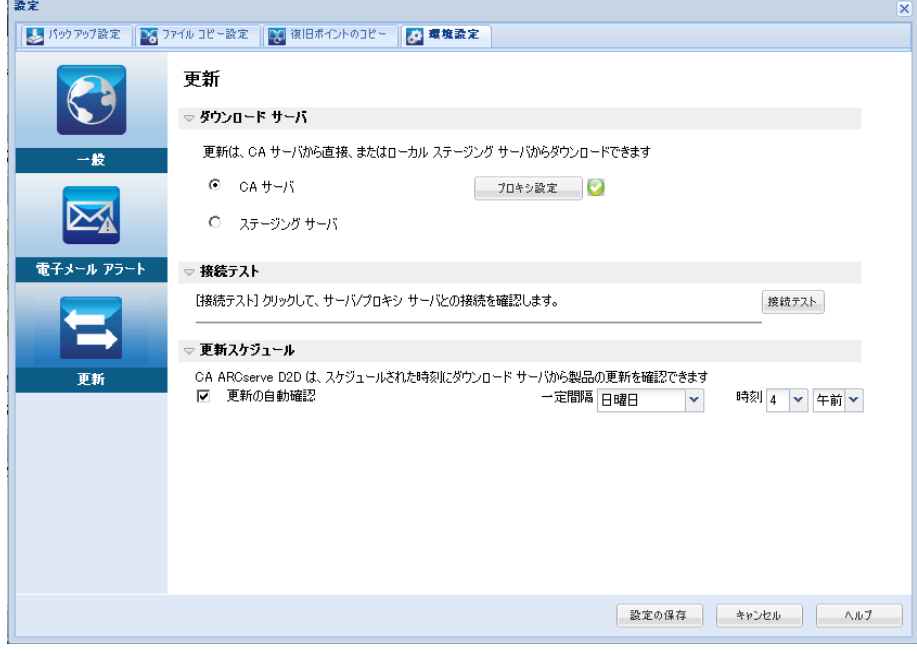

2. 更新の環境設定を指定します。

## ダウンロード サーバ

CA ARCserve D2D サーバが利用可能な更新をダウンロードするため に接続するソース サーバを指定します。

■ **CA** サーバ

このオプションを使用すると、CA ARCserve D2D 更新が CA Technologies サーバからローカル サーバに直接ダウンロードされ ます。

これはデフォルトの設定です。

■ ステージング サーバ

このオプションを使用すると、ステージング サーバとして使用さ れるサーバを指定できます。

複数のステージング サーバを指定した場合、リストの最初のサー バがプライマリ ステージング サーバとして指定されます。 CA ARCserve D2D は、まずプライマリ ステージング サーバへの接続を 試行します。 何らかの理由で最初のサーバが利用可能でない場合 は、リストの次のサーバがプライマリ ステージング サーバになり ます。リストの最後のサーバがプライマリ ステージング サーバに なるまで、この手順が続行されます (ステージング サーバリスト には最大で 5 つのサーバを含めることができます)。

- 「上に移動]および「下に移動]ボタンを使用してステージン グ サーバの順序を変更できます。
- [削除]ボタンを使用して、このリストからサーバを削除でき ます。
- 新しいサーバをこのリストに追加するには「サーバの追加]ボ タンを使用します。[サーバの追加]ボタンをクリックすると、 「ステージングサーバ]ダイアログ ボックスが開き、追加す るステージング サーバの名前を指定できます。

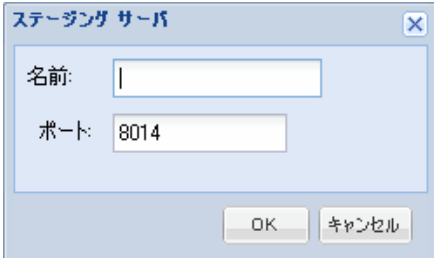

CA ARCserve D2D 更新は、CA Technologies サーバから指定されたス テージング サーバ場所へ直接ダウンロードされます。 更新がス テージング サーバにダウンロードされたら、その更新をステージ ング サーバからクライアント サーバにダウンロードできます。ス テージング サーバを選択した場合、ステージング サーバのホスト 名またはIP アドレスと、対応するポート番号も指定する必要があ ります。

使用しているローカル クライアント サーバをステージング サー バとして指定することはできません。 更新をダウンロードするた めにステージング サーバが自身に接続することはできないため、 これは無効な設定です。ステージング サーバとしてローカル クラ イアント サーバを使用しようとすると、エラー メッセージが表示 されます。

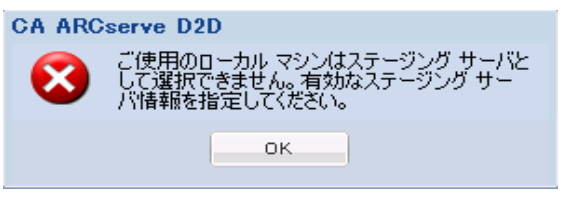

注: Web 通信に対してステージング サーバ上で HTTPS が有効に なっている場合、そのサーバから CA ARCserve D2D 更新をダウン ロードすることはできません。

### ■ プロキシ設定

注: このプロキシ サーバ オプションは、ダウンロード サーバとし て CA Technologies サーバを選択した場合のみ使用できます。

CA ARCserve D2D 更新をプロキシ サーバ経由でダウンロードする 場合はプロキシ設定を選択します。 プロキシ サーバは、ダウン ロード サーバ (ステージングまたはクライアント)と CA Technologies サーバとの間の中継として機能します。目的は、セ キュリティ、パフォーマンス、管理制御を向上させることです。こ れは、ダウンロード サーバが更新を入手する先の CA Technologies サーバへの接続になります。

このオプションを選択すると、[プロキシ設定]ダイアログ ボッ クスが表示されます。

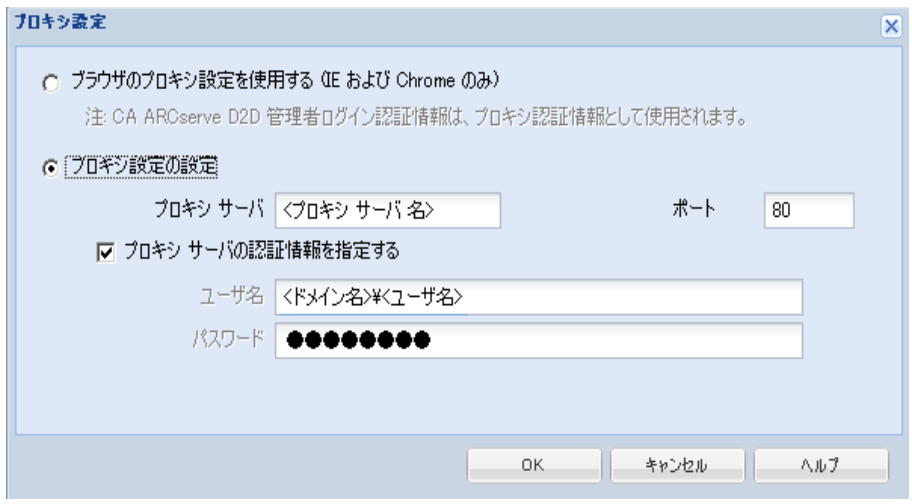

# – ブラウザのプロキシ設定を使用する

このオプションは、Windows Internet Explorer (IE)および Google Chrome にのみ適用されます。

選択された場合、CA ARCserve D2D では、ブラウザに適用され たプロキシ設定を自動的に検出し、同じ設定を使用して、CA ARCserve D2D の更新情報の取得のために CA Technologies サー バに接続します。

# – プロキシ設定の設定

選択された場合、指定されたプロキシ サーバが有効になり、CA ARCserve D2D の更新情報の取得のために CA Technologies サー バに接続します。このオプションを選択すると、プロキシ サー バの IP アドレス (またはマシン名) およびプロキシ サーバが インターネット接続する際に使用される、対応するポート番号 も指定する必要があります。

また、プロキシ サーバで認証が必要かどうかも指定できます。 指定すると、プロキシ サーバを使用する際に認証情報(ユーザ ID とパスワード)が必要となります。

注: ユーザ名の形式は、「<ドメイン名>¥<ユーザ名>」の形式で 完全修飾ドメイン ユーザ名を指定する必要があります。

### 接続テスト

以下の接続をテストして、完了時にステータス メッセージを表示 させることができます。

- ダウンロードサーバとして CA Technologies サーバを選択した 場合、指定されたプロキシ サーバを介したマシンと CA Technologies サーバ間の接続をテストします。
- ダウンロード サーバとしてステージング サーバを選択した場 合、指定されたステージング サーバとマシン間の接続をテスト します。 [接続テスト] ボタンを使用して、リストに含まれて いるステージング サーバの可用性をテストできます。また、対 応するステータスが[接続状態]フィールドに表示されます。 設定されたステージング サーバがどれも利用可能でない場合 は、赤いアイコンがホーム画面のステータス サマリ セクショ ンに表示され、この状態について視覚的に警告します。

注: ホーム画面から[環境設定 - 更新]ダイアログ ボックスを開く と、接続テストが自動的に実行されます。 この自動テストが実行 された場合、以前に設定されたダウンロード サーバ(CA Technologies サーバまたはステージング サーバのいずれか選択さ れた方)の最新の接続ステータスが確認されます。 以前に複数の ステージング サーバが設定されていた場合、この自動テストは、 すべてのステージング サーバに対して実行され、最新の接続ス テータスが取得されます。

## 更新スケジュール

新しい CA ARCserve D2D 更新をチェックしてダウンロードするタ イミングを指定します。

– このオプションを選択して、利用可能な新しい CA ARCserve D2D 更新を自動的にチェックするかどうかを指定します。この オプションを選択すると、ドロップダウン メニューを使用して、 この機能を実行する日(毎日、毎週、または指定した曜日)と 時刻を指定できます。

注: インストール時に CA ARCserve D2D によって、これらの確 認する曜日または時刻のデフォルト設定は自動で実行され、無 作為に割り当てられます。インストール後、この「更新スケ ジュール]設定を使用して、これらの確認する曜日および時刻 を変更できます。

このチェックによって新しい更新が利用可能であることが判 断された場合、デフォルトでは、CA ARCserve D2D によって自 動的に更新がダウンロードされます。この自動ダウンロードが 実行されないようにするには、D2DPMSettings.INI ファイルでこ の機能を無効にします。 詳細については、付録 B 「D2DPMSettings.INI ファイル」を参照してください。

– このオプションが選択されていない場合、自動チェックとダウ ンロードの機能はすべて無効になります(ホーム画面のステー タス サマリ セクションにそのステータスが表示されます)。こ のオプションが選択されていなければ、これらの更新機能は手 動でのみ開始できます。

注: スケジュールされた更新チェックで新しい更新が利用可能で あることがわかった場合に、電子メール通知が送信されるよう設 定することができます。 また、更新の確認中またはダウンロード 中に問題が発生した場合も、電子メール通知が送信されます。

3. 「設定の保存]をクリックします。

更新の環境設定が保存されます。

# <span id="page-258-0"></span>アプリケーションのリストア

CA ARCserve D2D では、データの保護や回復を行うだけでなく、そのデー タを使用するアプリケーションのバックアップや実行をサポートします。 すべてのアプリケーションの回復は、復旧ポイントによるリストア方式を 使用して実行されます。アプリケーションの回復の際、CA ARCserve D2D は Windows ボリューム シャドウ コピー サービス (VSS) を利用して、VSS に 対応したアプリケーションのデータ整合性を保ちます。 CA ARCserve D2D を使用すると、完全な惨事復旧を実行せずに、以下のアプリケーションを 回復できます。

- [Microsoft Exchange Server](#page-258-0) (P. 259)
- [Microsoft SQL Server](#page-267-0) (P. 268)

# アプリケーションのリストア **- MS Exchange Server**

CA ARCserve D2D では、データの保護や回復を行うだけでなく、そのデー タを使用する Microsoft Exchange Server アプリケーションのバックアップ や実行をサポートします。Microsoft Exchange Server を復旧するには、「復 旧ポイントによるリストア」方式を使用する必要があります。

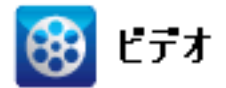

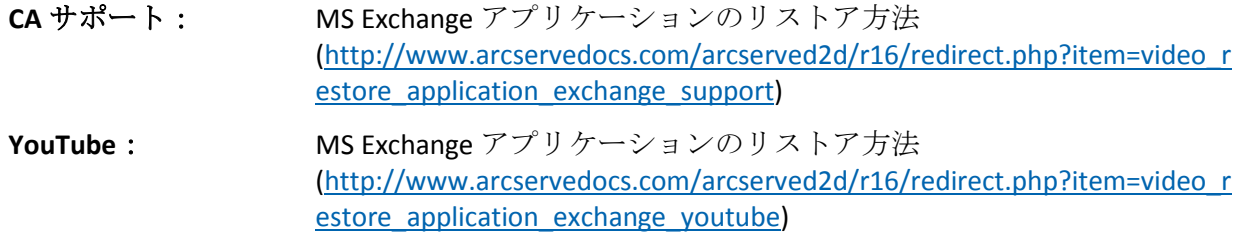

CA ARCserve D2D は、Microsoft Exchange Server の以下のバージョンをサ ポートしています。

- **Exchange 2003** シングル サーバ環境。
- **Exchange 2007** シングル サーバ環境、ローカル連続レプリケーション (LCR)、クラスタ連続レプリケーション(CCR)環境。

Exchange 2007 CCR 環境の場合、CA ARCserve D2D は、Microsoft クラス タのアクティブ ノードおよびパッシブ ノードの両方にインストール される必要があります。バックアップはアクティブ ノードおよびパッ シブ ノードから実行できますが、リストアはアクティブ ノードに対し てのみ実行できます。

■ **Exchange 2010** - シングル サーバ環境およびデータベース可用性グ ループ(DAG)環境。

Exchange 2010 DAG 環境の場合、CA ARCserve D2D は DAG グループ内の すべてのメンバ サーバにインストールされる必要があります。バック アップ ジョブは、アクティブおよびパッシブの両方のデータベース コ ピーに対して、すべてのメンバ サーバから実行できます。しかし、リ ストアはアクティブなデータベース コピーに対してのみ実行できま す。

注: Microsoft Exchange Server 2003 クラスタ環境および Microsoft Exchange Server 2007 シングル コピークラスタ (SCC) 環境は、CA ARCserve D2D ではサポートされていません。

Microsoft Exchange Server は以下のレベルでリストアできます。

### **Microsoft Exchange** ライタ レベル

Microsoft Exchange Server データをすべてリストアする場合、Microsoft Exchange ライタ レベルでリストアを実行できます。

# ストレージ グループ レベル

特定のストレージ グループをリストアする場合、Microsoft Exchange ス トレージ グループ レベルでリストアを実行できます。

(Microsoft Exchange Server 2010 には適用されません。)

### メールボックス ストア レベル (**Exchange 2003**)

特定のメールボックス ストアをリストアする場合、メールボックス ス トア レベルでリストアを実行できます。

# メールボックス データベース レベル(**Exchange 2007/2010**)

特定のメールボックス データベースをリストアする場合、メールボッ クス データベース レベルでリストアを実行できます。

### **Microsoft Exchange Server** アプリケーションのリストア

注: Microsoft Exchange Server データベース リストアを実行する場合(元の 場所または回復用ストレージ グループ/回復用データベースのいずれかに 対して)、アカウントが以下の管理者権限も持っていることを確認する必 要があります。

- Exchange 2003 Exchange 管理者 (完全) の役割
- Exchange 2007/2010 Exchange 組織管理者、または Exchange Server 管理 者の役割
- 1. CA ARCserve D2D ホーム画面 (または CA ARCserve D2D モニタ) から、 [リストア]を選択します。

リストア方式を選択するダイアログ ボックスが表示されます。

2. [復旧ポイントの参照]オプションをクリックします。 [復旧ポイントの参照] ダイアログ ボックスが表示されます。 3. 復旧ポイント (日付と時間)を選択した後、リストアする Microsoft Exchange データベースを選択します。

対応するボックスが緑色に塗りつぶされます。これは、データベース がリストア対象として選択されたことを示しています。

注: リストア後にトランザクション ログ ファイルが適用されないよ うにする場合は、リストアが実行される前に手動で削除する必要があ ります。 トランザクション ログ ファイルの手動での削除の詳細につ いては、Microsoft Exchange Server のドキュメントを参照してください。  $\Box$ 

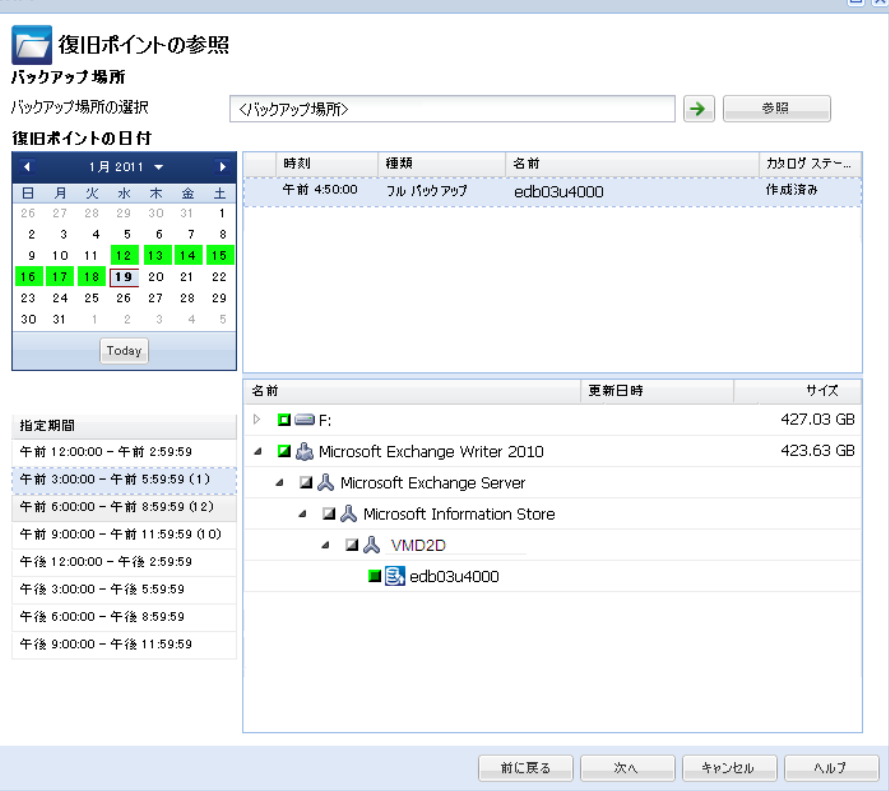

4. [次へ]をクリックします。

[リストア オプション] ダイアログ ボックスが表示されます。

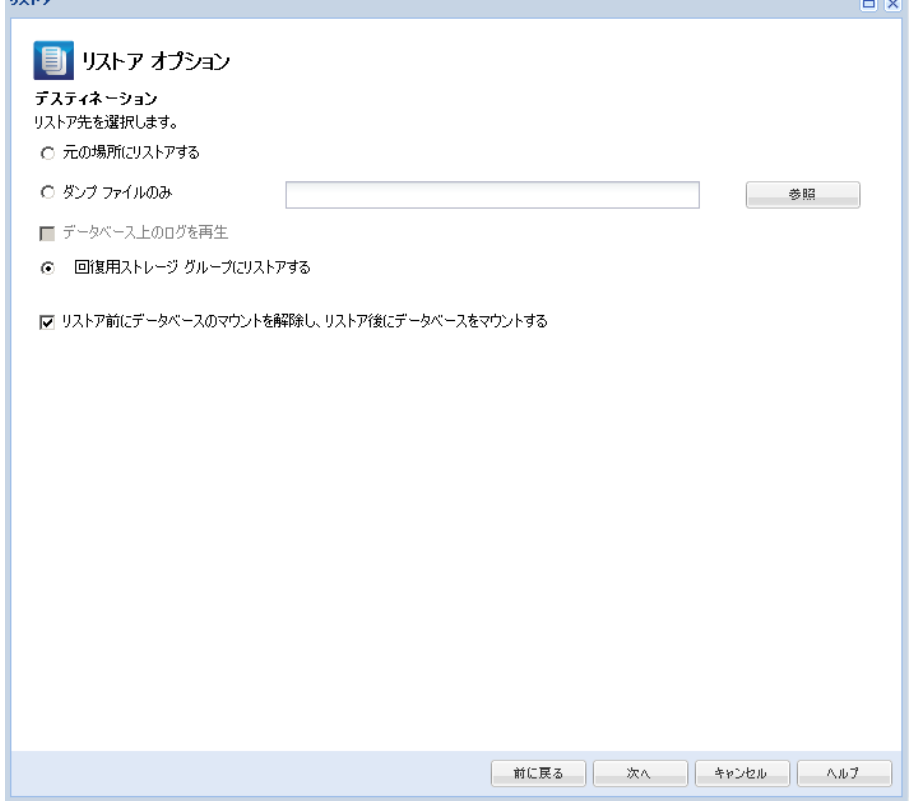

5. リストア先を選択します。

利用可能なオプションは、[元の場所にリストアする]、[ダンプ ファ イルのみ]、[回復用ストレージ グループにリストアする]、[回復 用メールボックス データベースにリストアする]です。

### 元の場所にリストアする

バックアップ イメージがキャプチャされた元の場所にリストアし ます。

## ダンプ ファイルのみ

ダンプ ファイルのみをリストアします。

このオプションの場合、CA ARCserve D2D は Microsoft Exchange デー タベース ファイルを指定のフォルダにリストアし、回復が完了す るまでデータベースをオンラインにしません。 このファイルを別 のサーバに移動し、Exchange サーバに手動でマウントして、ファ イル内に含まれているデータを表示できます。

注: 回復用メールボックス データベースが存在する場合、「ダン プ ファイルのみ」オプションを使用したリストアは失敗します。

### データベース上のログを再生

データベース ファイルをデスティネーション フォルダにダン プする際に、すべての Microsoft Exchange トランザクション ロ グ ファイルの再生および適用を行い、それらをデータベースに コミットするように指定できます。次回データベースを起動す ると、データベースが利用可能になる前に、データベースにま だ書き込まれていないログ ファイルが適用されます。

注: このオプションは Microsoft Exchange Server 2003 では適用 されません。

### 回復用ストレージ グループにリストアする(**Exchange 2007**)

回復用ストレージ グループ(RSG)にデータベースをリストアしま す。

RSG は、回復用に使用できるストレージ グループです。 Microsoft Exchange メールボックス データベースを、回復用ストレージ グ ループ内のバックアップからリストアし、そこからデータを抽出 することができます。その場合、ユーザがアクセスしている実稼 働データベースに影響を及ぼすことはありません。

- 1 つのストレージ グループ、または同じストレージ グループの データベース(パブリックフォルダデータベース以外)がリ ストアに選択された場合、デフォルトのリストア デスティネー ションは、「回復用ストレージ グループにリストアする](ま たは [回復用データベースにリストアする]) です。
- 複数のストレージ グループ、または複数のストレージ グルー プのデータベースがリストアに選択された場合、Exchange は元 の場所にリストアするか、または「ダンプ ファイルのみ]オプ ションでリストアする必要があります。デフォルトのリストア デスティネーションは[元の場所にリストアする]です。

Exchange 2007 データベースを回復用ストレージ グループにリス トアするには、回復用ストレージ グループ、および同じ名前のメー ルボックス データベースを作成しておく必要があります。

たとえば、第 1 ストレージ グループから MailboxDatabase1 を回復 用ストレージ グループにリストアする場合、回復用ストレージ グ ループを作成し、データベース「MailboxDatabase1」をその回復用 ストレージ グループに追加する必要があります。

注: このオプションは Microsoft Exchange Server 2003 では適用され ません。

# リストア前にデータベースのマウントを解除し、リストア後にデータベースを マウントする

通常、Microsoft Exchange は、リストアの前にいくつかのチェック を実行して以下を確認します。

- リストアされるデータベースが「マウント解除済み」ステータ スにある。
- データベースが予期せずリストアされることがない。

Microsoft Exchange 実稼働データベースが予期せずリストアさ れるのを防ぐため、リストア処理中にデータベースへの上書き を許可するためのスイッチが追加されています。このスイッチ が設定されていないと、Microsoft Exchange ではデータベースの リストアを拒否します。

CA ARCserve D2D では、これらの 2 つの動作は、[リストア前にデー タベースのマウントを解除し、リストア後にデータベースをマウ ントする]オプションによって制御されます。 このオプションを 使用することで、CA ARCserve D2D では、手動操作なしでリストア プロセスを自動的に起動できます (データベースを手動でマウン ト解除/マウントするよう指定することもできます)。

- オンに設定した場合、回復処理によってリストアの実行前に自 動的に Exchange データベースがマウント解除され、リストアが 完了した後マウントされます。また、このオプションをオンに すると、リストア中の Exchange データベースへの上書きが可能 になります。
- オフに設定した場合、回復処理で Exchange データベースを回復 前に自動的にマウント解除することはなく、回復後にマウント することもありません。

その場合、Exchange 管理者は手動で一部の操作を実行する必要 があります。たとえば、Exchange データベースのマウント解除、 データベース上での「上書きを許可」フラグの設定、Exchange データベースのマウントなどです。(回復手順は、データベー スのマウント中に Exchange によって実行されます。)

また、このオプションをオフにすると、リストア中の Exchange データベースへの上書きはできなくなります。

# 回復用ストレージ データベースにリストアする(**Exchange 2010**)

回復用データベースにデータベースをリストアします。 回復用 データベースとは、回復目的に使用できるデータベースです。 Microsoft Exchange メールボックス データベースを、バックアップ から回復用データベースにリストアし、そこからデータを抽出す ることができます。その場合、ユーザがアクセスしている実稼働 データベースに影響を及ぼすことはありません。

Exchange 2010 データベースを回復用データベースにリストアする には、まず回復用データベースを作成する必要があります。

注: このオプションは Microsoft Exchange Server 2003 および 2007 には適用されません。

6. [次へ]をクリックします。

[リストア サマリ] ダイアログ ボックスが表示されます。

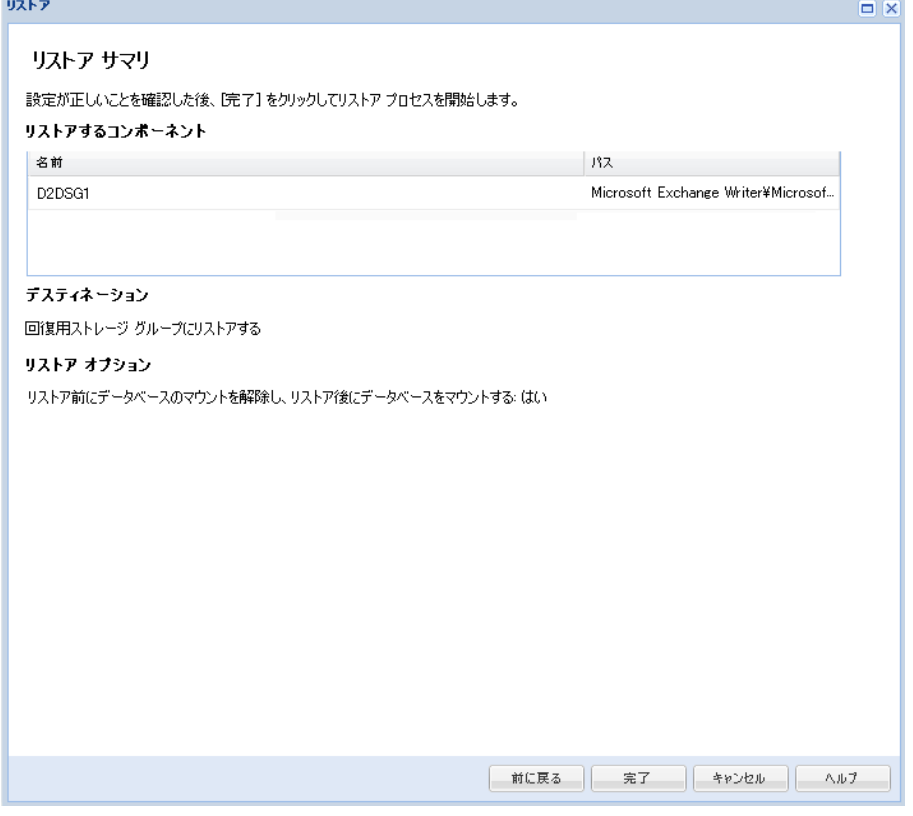

- 7. 表示された情報に目を通し、リストア オプションおよび設定がすべて 正しいことを確認します。
	- サマリ情報が正しくない場合は、 [前に戻る]をクリックし、該 当するダイアログ ボックスに戻って、正しくない設定を変更しま す。
	- サマリ情報が正しい場合は、 [完了] ボタンをクリックし、リス トア プロセスを開始します。

# <span id="page-267-0"></span>アプリケーションのリストア **- MS SQL Server**

CA ARCserve D2D では、データの保護や回復を行うだけでなく、そのデー タを使用する Microsoft SQL Server アプリケーションのバックアップや実 行をサポートします。Microsoft SQL Server を回復するには、「復旧ポイン トによるリストア」方式を使用する必要があります。

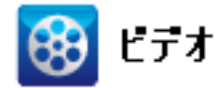

- **CA** サポート: MS SQL Server アプリケーションをリストアする方法 [\(http://www.arcservedocs.com/arcserved2d/r16/redirect.php?item=video\\_re](http://www.arcservedocs.com/arcserved2d/r16/redirect.php?item=video_restore_application_sql_support) store application sql support)
- **YouTube**: MS SQL Server アプリケーションをリストアする方法 [\(http://www.arcservedocs.com/arcserved2d/r16/redirect.php?item=video\\_re](http://www.arcservedocs.com/arcserved2d/r16/redirect.php?item=video_restore_application_sql_youtube) store application sql youtube)

### **Microsoft SQL Server** アプリケーションのリストア

1. CA ARCserve D2D ホーム画面 (または CA ARCserve D2D モニタ) から、 [リストア]を選択します。

リストア方式を選択するダイアログ ボックスが表示されます。

2. [復旧ポイントの参照]オプションをクリックします。 [復旧ポイントの参照] ダイアログ ボックスが表示されます。 3. 復旧ポイント(日付と時間)を選択した後、リストアする Microsoft SQL Server データベースを選択します。

対応するボックスが緑色に塗りつぶされます。これは、データベース がリストア対象として選択されたことを示しています。リストア対象 として、1 つまたは複数のデータベースを選択できます。

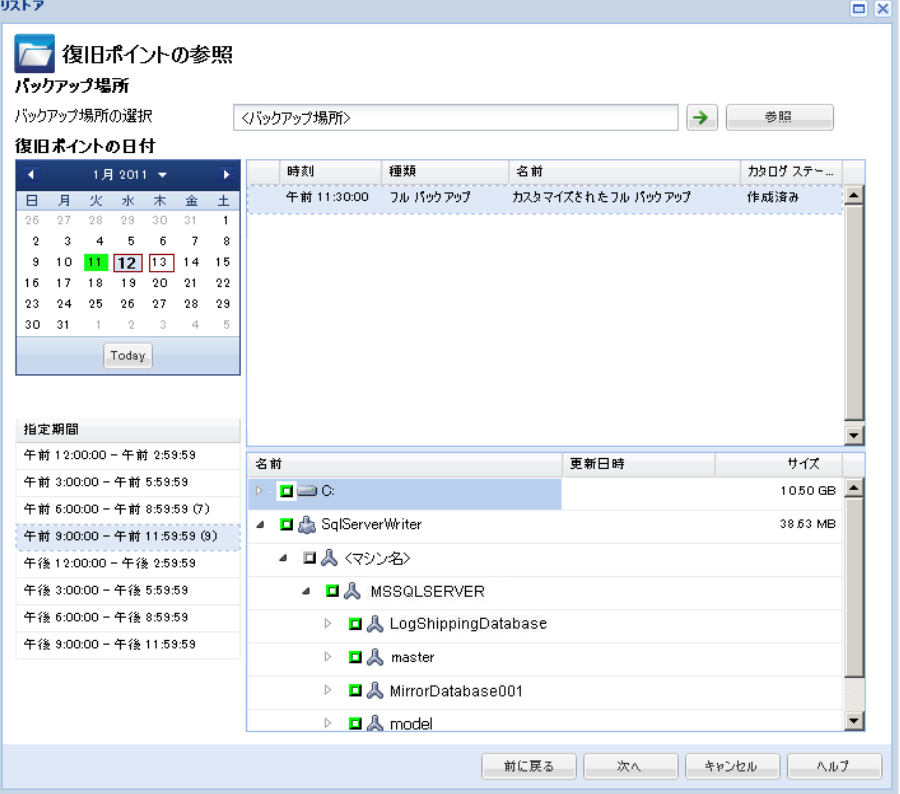

4. [次へ]をクリックします。

「リストア オプション]ダイアログ ボックスが表示されます。

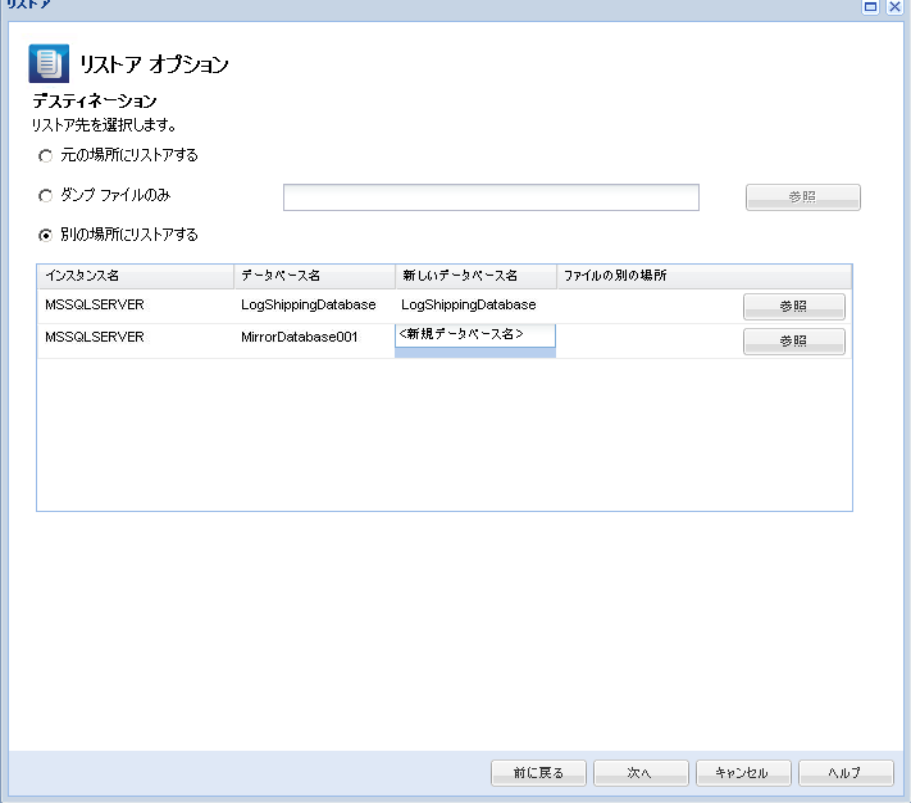

5. リストア先を選択します。

利用可能なオプションは、[元の場所にリストアする]、[ダンプ ファ イルのみ]、[別の場所にリストアする]です。

注: AlwaysOn Availability Group (AAG) の一部である Microsoft SQL Server 2012 データベースをリストアする際に、認識しておくべきいくつかの 考慮事項があります。詳細については、「Microsoft SQL Server 2012 AAG のリストアに関する考慮事項」を参照してください。

# 元の場所にリストアする

バックアップ イメージがキャプチャされた元の場所にリストアし ます。

# ダンプ ファイルのみ

ダンプ ファイルのみをリストアします。

ダンプ ファイルは、アプリケーションがクラッシュした場合に作 成されます。このファイルには、問題の原因をトラブルシュート するために使用できる追加情報(タイムスタンプ付き)が含まれ ます。

このオプションを選択すると、ダンプ ファイルのリストア先とな るフォルダを指定するか、参照して選択できます。

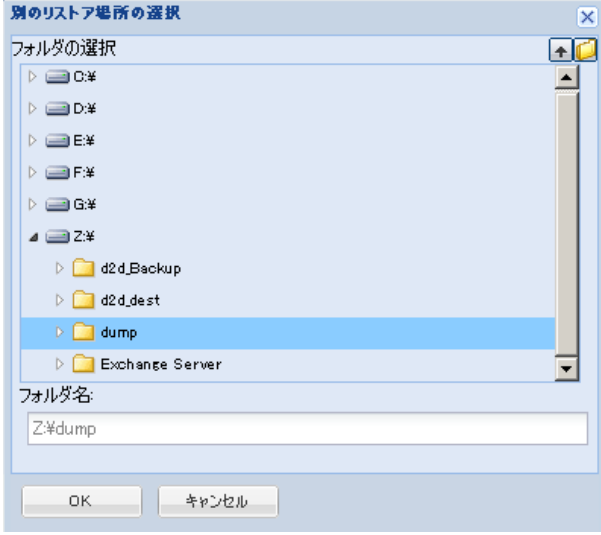

# 別の場所にリストアする

元の場所以外の別の場所にリストアします。

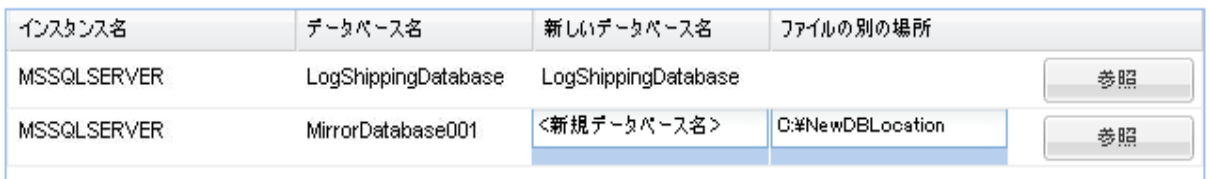

バックアップはネットワーク上の場所にコピーできるので、複数 の SQL サーバ インスタンスでバックアップを使用できます。 複数 のデータベースのリストアは、インスタンスレベルで(同時に) 実行できます。 このリストからデータベース インスタンスを選択 し、新しいデータベース名およびデータベースのリストア先とな る別の場所を指定できます。 また、データベースのリストア先と なる別の場所を参照することもできます。

<span id="page-271-0"></span>Microsoft SQL Server アプリケーションを別の場所にリストアする 場合、いくつかの考慮事項に注意する必要があります。 詳細につ いては、「MS SQL Server [を別の場所にリストアする際の考慮事項](#page-271-0) (P. 272)」を参照してください。

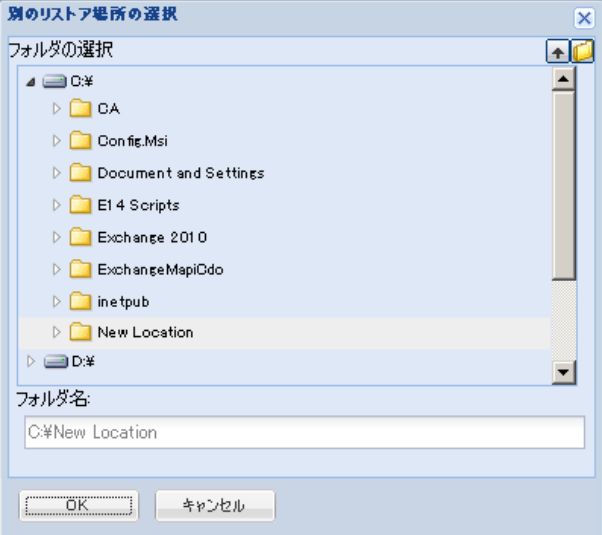

6. [次へ]をクリックします。

[リストア サマリ] ダイアログ ボックスが表示されます。

- 7. 表示された情報に目を通し、リストア オプションおよび設定がすべて 正しいことを確認します。
	- サマリ情報が正しくない場合は、「前に戻る]をクリックし、該 当するダイアログ ボックスに戻って、正しくない設定を変更しま す。
	- サマリ情報が正しい場合は、「完了]ボタンをクリックし、リス トア プロセスを開始します。

# **MS SQL Server** を別の場所にリストアする際の考慮事項

Microsoft SQL Server アプリケーションを別の場所にリストアすることを 指定した場合は、リストア先として同じマシンの別の場所、または別のマ シンの別の場所のいずれかを選択できます。

CA ARCserve D2D で Microsoft SQL Server アプリケーションを別の場所にリ ストアする前に、以下のことを考慮する必要があります。

### 別の場所が同じマシンにある場合

このオプションでは、データベースを新しい場所に(同じ名前で)リスト アするか、または新しい名前で(同じ場所に)リストアできます。

■ 同じ名前 **-** 新しい場所

たとえば、現在の SQL Server にデータベース A (C:¥DB\_A)がインストー ルされ、バックアップされているとします。 この場合、このオプショ ンを選択して別のファイルの場所を指定して、データベース A を別の 場所 (D:¥Alternate A など)にリストアできます。

データベースがリストアされた後は、新しい場所「D:¥Alternate\_A」に あるデータベース ファイルが使用されます。

別の場所へのリストア中は、[インスタンス名]セクションは利用で きません。インスタンス名は常に同じである必要があります。そのた め、同じ MS SQL Server 上に存在する別のインスタンスへはデータベー スをリストアできません。

## ■ 同じ場所 **-** 新しい名前

たとえば、現在の SQL Server に 2 つのデータベース(データベース A お よびデータベース B) がインストールされており、その両方がバック アップされているとします。この場合、このオプションを選択して新 しいデータベース名を指定して、データベース A をデータベース A New として同じ場所にリストアできます。

データベースのリストア後、この場所には 3 つのデータベース(デー タベース A、データベース B、およびデータベース A New)が存在し ます。

# 別の場所が別のマシンにある場合

■ SQL Server のインストール パスは、バックアップが実行されたときに 存在したパスと同じである必要があります。

たとえば、SQL Server のバックアップが「C:¥SQLServer」にインストー ルされている場合、新しい CA ARCserve D2D サーバ上の SQL Server も C:¥SQLServer にインストールされる必要があります。

■ バックアップが実行されたときに存在したデータベース用の同じイン スタンス名が CA ARCserve D2D サーバにインストールされる必要があ ります。それ以外の場合、そのインスタンスと関連付けられているデー タベースはリストアからスキップされます。

たとえば、SQL Server のバックアップにデータベース A およびデータ ベースに関連付けられた「Instance 1」と、データベース C に関連付け られた「Instance\_2」が含まれているのに対して、CA ARCserve D2D サー バには「Instance 1」しか存在しないとします。 この場合、リストア が完了すると、データベース A およびデータベース B はリストアされ ますが、データベース C はリストアされません。

■ CA ARCserve D2D サーバの SQL Server バージョンは、バックアップ セッ ション中に使用される SQL Server のバージョンと後方互換性がある必 要があります。

たとえば、SQL Server 2005 マシンを SQL Server 2008 マシンにリストア できますが、SQL Server 2008 マシンを SQL Server 2005 マシンにリスト アできません。

■ 64 ビット インスタンスのデータベースを 32 ビット インスタンスに リストアする操作はサポートされていません。

# 復旧ポイントのコピー方法

CA ARCserve D2D によってバックアップが正常に実行されるたびに、バッ クアップの Point-in-Time スナップショット イメージも作成されます。 こ の復旧ポイントの集合体によって、コピーするバックアップ イメージを 正確に特定して指定できます。

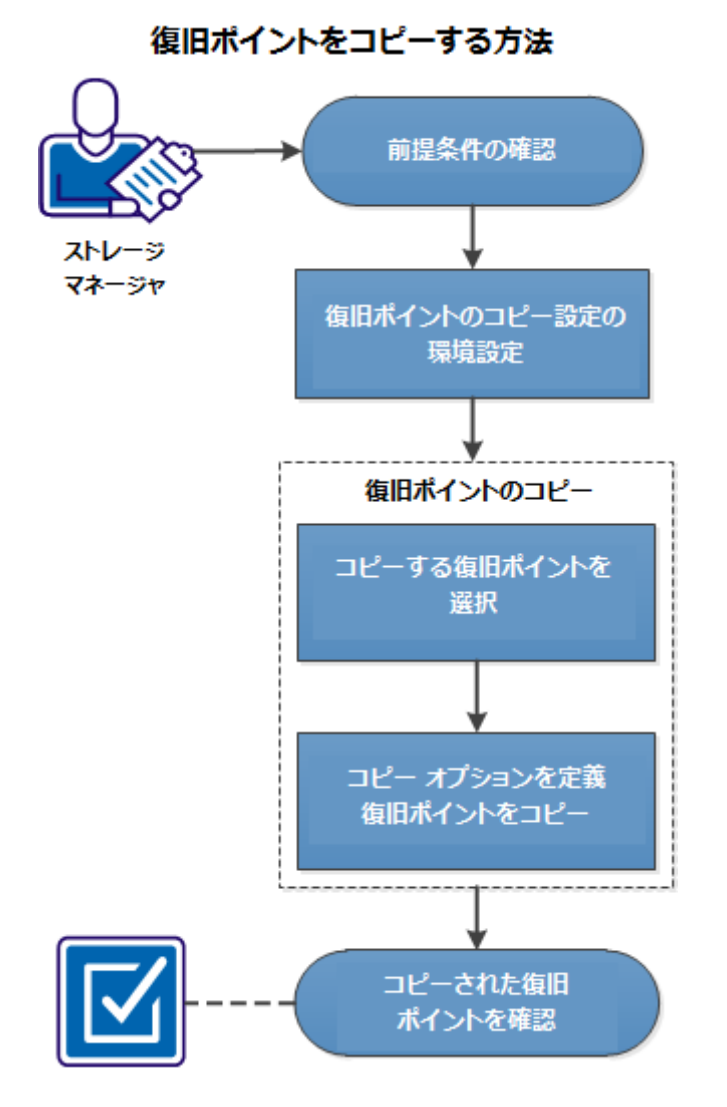

以下の図は、復旧ポイントをコピーするプロセスを示しています。

復旧ポイントをコピーするには、以下のタスクを実行します。

- 1. [前提条件の確認](#page-275-0) (P. 276)
- 2. [復旧ポイントのコピー設定の指定](#page-275-0) (P. 276)
- 3. [復旧ポイントのコピー](#page-282-0) (P. 283)
	- a. [コピーする復旧ポイントの選択](#page-282-0) (P. 283)
	- b. コピー [オプションの定義と復旧ポイントのコピー](#page-284-0) (P. 285)
- 4. [コピーされた復旧ポイントの確認](#page-287-0) (P. 288)

# <span id="page-275-0"></span>チュートリアル ビデオ

この手順には操作説明用のチュートリアル ビデオが含まれています。 ビ デオの表示媒体として CA サポート または YouTube のいずれかを選択し てください。 CA サポート と YouTube のビデオは、表示媒体が異なるのみ で、バージョンは同一です。

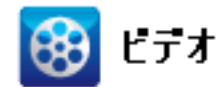

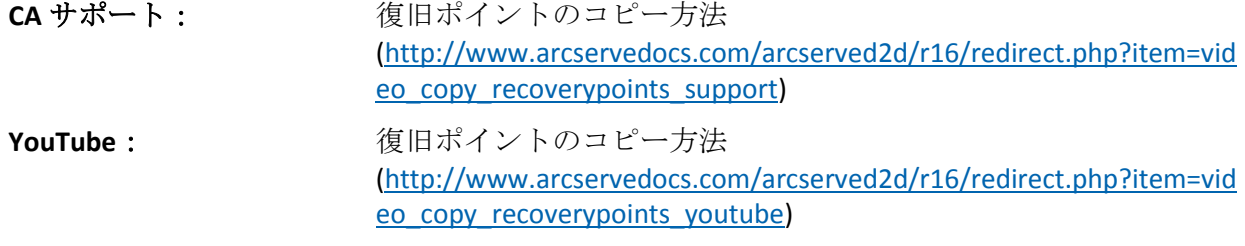

# 前提条件の確認

復旧ポイントをコピーする前に以下の前提条件について確認します。

- コピーに利用可能なフル バックアップが 1 つ以上ある。
- 復旧ポイントをコピーするための有効なデスティネーションが必要。

# 復旧ポイントのコピー設定の指定

CA ARCserve D2D では、復旧ポイントのコピー設定を指定できます。 復旧 ポイントをコピーする前に、復旧ポイントのコピー設定を指定します。こ のダイアログ ボックス上のオプションを使用して復旧ポイントのコピー スケジュールを設定する方法については、[「復旧ポイントのコピー](#page-279-0) - シナ [リオ例](#page-279-0) (P. 280)」を参照してください。

注: 復旧ポイントのコピー プロセスは、コピー&貼り付けの操作のみで、 切り取り&貼り付け操作はありません。 そのため、スケジュールされた 復旧ポイントのコピー ジョブが実行された場合は常に、CA ARCserve D2D では、指定されたコピー先に復旧ポイントの追加のコピーを作成しますが、 バックアップ設定で指定されたバックアップ先には元のコピーを保持し ます。

### 次の手順に従ってください:

**Bullet** 

1. CA ARCserve D2D ホームページで、タスク バーから [設定] を選択し ます。

[設定]ダイアログ ボックスが表示されます。

2. [復旧ポイントのコピー]タブをクリックします。

「復旧ポイントのコピー]ダイアログ ボックスが表示されます。

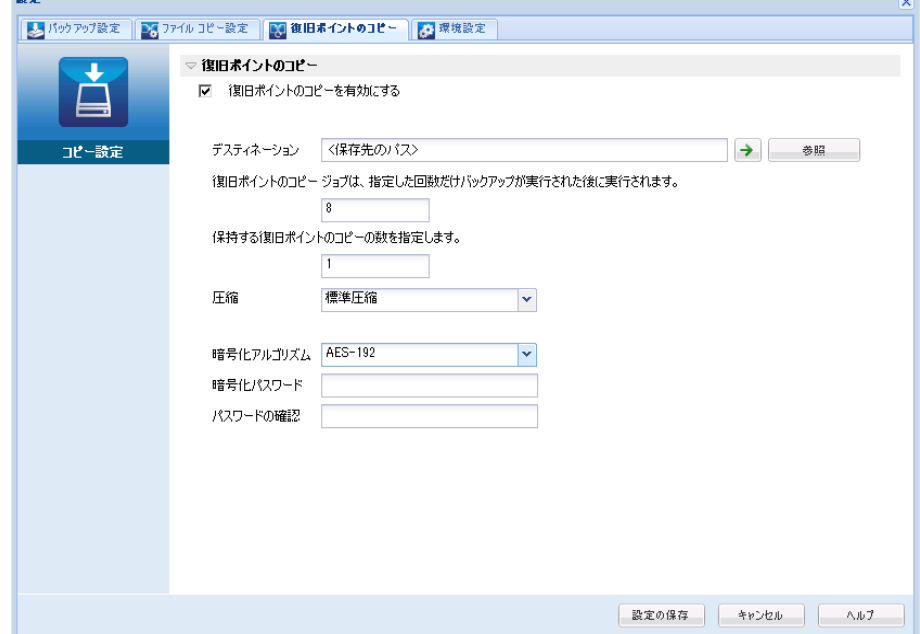

3. [復旧ポイントのコピーを有効にする]を選択します。

選択すると、復旧ポイントのコピーが有効になります。

注: このオプションを選択しないと、スケジュールされた復旧ポイン トのコピーは実行されません。

4. 以下の復旧ポイントのコピー スケジュール設定を指定します。

### デスティネーション

選択した復旧ポイントのコピーの格納場所を指定します。 (オプ ション)緑色の矢印ボタンをクリックすると、指定した場所への 接続を検証できます。

注: 指定されたデスティネーション パスの最大長は 158 文字です。

# 指定された数のバックアップが実行された後、復旧ポイントのコピー ジョブ が実行されます。

スケジュールされた復旧ポイントのコピー プロセスが自動的に起 動されるタイミングを指定します。 このプロセスは、選択したコ ピー ポリシーおよび指定した成功バックアップ数(フル、増分、 検証)に基づいて開始されます。

この設定を使用して、復旧ポイントのコピープロセスが1日にト リガされる回数を制御することができます。 たとえば、15 分ごと にバックアップ ジョブを実行し、4 バックアップごとにコピー ジョブを実行する場合、復旧ポイントのコピー ジョブは毎日 24 回 (1 時間ごと)実行されます。

デフォルト: 8

最小: 1

最大: 1344

重要: バックアップおよびコピー ジョブが定期的に実行されるよ うスケジュールされていて、バックアップ ジョブの実行がスケ ジュールされている時間がきてもコピー ジョブが実行中(アク ティブな状態)である場合、バックアップ ジョブは失敗します(次 回のバックアップ ジョブはスケジュールどおりに実行され、別の コピージョブと競合しなければ正常に完了します)。コピー操作 にはフル バックアップの実行とほぼ同じ時間がかかるため、復旧 ポイント コピー ジョブのスケジュールはそれほど頻繁に設定し ないことをお勧めします。

## 保存する復旧ポイントの数の指定

指定したコピー デスティネーションに保持および保存される復旧 ポイントの数を指定します。 この数を超過すると、最も古い復旧 ポイントを破棄します。

注: ターゲット デスティネーションで十分な空き容量がない場合 は、保存する復旧ポイント数を減らします。

## デフォルト: 1

### 最大: 1344

5. 圧縮レベルを選択します。

圧縮は、通常、ディスク容量の使用率を減らすために実行されま すが、CPU 使用率が増加するため、バックアップ速度が低下すると いう影響があります。

使用可能なオプションは、以下のとおりです。

- 圧縮なし 圧縮は実行されません。 ファイルは純粋な VHD です。 このオプションを使用すると、CPU 使用率は最も低くなります (最も高速で動作します)。ただし、バックアップ イメージの ディスク容量の使用率は最大になります。
- 圧縮なし VHD 圧縮は実行されません。 ファイルは .vhd 形式 に直接変換されます。手動操作は必要ありません。 このオプ ションを使用すると、CPU 使用率は最も低くなります(最も高 速で動作します)。ただし、バックアップ イメージのディスク 容量の使用率は最大になります。
- 標準圧縮 標準圧縮が実行されます。このオプションを使用す ると、CPU 使用率とディスク容量使用率のバランスを適度に調 節します。 これはデフォルトの設定です。
- 最大圧縮 最大圧縮が実行されます。このオプションを使用す ると、CPU 使用率が最も高くなります(最も低速で動作します)。 ただし、ディスク容量の使用率は、最小になります。

注: バックアップ イメージに圧縮可能でないデータ(JPG イメージ、 ZIP ファイルなど)が含まれている場合、それらのデータを処理す るために、追加のストレージ スペースを割り当てることができま す。 そのため、圧縮オプションを選択していて、バックアップに 圧縮可能でないデータがある場合、実際にはディスク容量の使用 率が増大する場合があります。

6. コピーする復旧ポイントを暗号化するには、以下の情報を入力します。

## 暗号化アルゴリズム

復旧ポイントのコピーに使用される暗号化アルゴリズムの種類を 指定します。

利用可能なオプションは、暗号化なし、AES-128、AES-192、および AES-256 です

### 暗号化パスワード

デスティネーション セッションの暗号化に使用される暗号化パス ワードを指定および確認します。

<span id="page-279-0"></span>7. [設定の保存]をクリックします。 復旧ポイント コピー設定が保存されます。

復旧ポイントのコピー設定が正しく指定されました。

# 復旧ポイントのコピー **-** シナリオ例

以下のシナリオ例は、各種オプションの設定によって復旧ポイントのコ ピーのスケジュールにどのような影響があるかについて説明しています。

この例では、CA ARCserve D2D バックアップ スケジュールが以下のように 設定されていると仮定します。

- フル バックアップ-7日ごと
- 増分バックアップ 1 時間ごと
- 検証バックアップ-3日ごと

および以下の状況であるとします。

- 最初のバックアップは、1日目の午後5時に実行されます(デフォル トでは、最初のバックアップは常にフル バックアップになります)
- 最初の増分バックアップは、1日目の午後6時に実行されます(その 後は1時間ごとに実行)
- 復旧ポイントの保存数は31 (デフォルト)に設定されています
- コピー先としてデスティネーション "D" が設定されています

### シナリオ **#1**

このシナリオでは、復旧ポイントのコピーが以下のように設定されていま す。

- コピー実行までのバックアップ数: 4
- 保持する復旧ポイント数: 1

### 結果

- 午後 8 時(4 回目のバックアップ後)に、スケジュールされたコピー ジョブが実行されます。4 つの復旧ポイントはすべて 1 つの復旧ポ イントに統合され、デスティネーション D に保存されます。
- 夜中の 12 時(8 回目のバックアップ後)に、次にスケジュールさ れたコピー ジョブが実行されます。8 つの復旧ポイントはすべて 1 つの復旧ポイントに統合され、デスティネーション D に保存され ます。

デスティネーションでは 1 つの復旧ポイントのみを保持するよう 設定されているため、前の復旧ポイントはデスティネーション D から削除されます。

### シナリオ **#2**

このシナリオでは、復旧ポイントのコピーが以下のように設定されていま す。

- コピー実行までのバックアップ数: 4
- 保持する復旧ポイント数: 4

# 結果

- 午後 8 時(4 回目のバックアップ後)に、スケジュールされたコピー ジョブが実行されます。4 つの復旧ポイントはすべて 1 つの復旧ポ イント(復旧ポイント #1)に統合され、デスティネーション D に 保存されます。
- 午前 0 時(8 回目のバックアップ後)に、次にスケジュールされた コピージョブが実行されます。復旧ポイント#2が作成され、デス ティネーション D に保存されます。
- 2 日目の午前 4 時(12 回目のバックアップ後)に、次にスケジュー ルされたコピー ジョブが実行されます。復旧ポイント #3 が作成さ れ、デスティネーション D に保存されます。
- 2 日目の午前 8 時(16 回目のバックアップ後)に、次にスケジュー ルされたコピー ジョブが実行されます。復旧ポイント #4 が作成さ れ、デスティネーション D に保存されます。
- 2 日目の午後 12 時(20 回目のバックアップ後)に、次にスケジュー ルされたコピー ジョブが実行されます。 デスティネーションでは 4 つの復旧ポイントまで保持するよう設定されているため、新しい 復旧ポイントが作成されたら、最初の復旧ポイントはデスティ ネーション D から削除されます。

# シナリオ **#3**

このシナリオでは、復旧ポイントのコピーが以下のように設定されていま す。

- コピー実行までのバックアップ数: 1
- 保持する復旧ポイント数: 4

### 結果

- 午後 5 時(最初のバックアップ後)に、スケジュールされたコピー ジョブが実行されます。1 つの復旧ポイント(復旧ポイント #1) が作成され、デスティネーション D に保存されます。
- 午後 6 時(2 回目のバックアップ後)に、次にスケジュールされた コピージョブが実行されます。復旧ポイント#2が作成され、デス ティネーション D に保存されます。
- 午後 7 時(3 回目のバックアップ後)に、次にスケジュールされた コピー ジョブが実行されます。復旧ポイント #3 が作成され、デス ティネーション D に保存されます。
- 午後 8 時(4 回目のバックアップ後)に、次にスケジュールされた コピージョブが実行されます。復旧ポイント#4 が作成され、デス ティネーション D に保存されます。
- 午後 9 時(5 回目のバックアップ後)に、次にスケジュールされた コピー ジョブが実行されます。 デスティネーションで 4 つの復旧 ポイントまで保持するよう設定されているため、新しい復旧ポイ ントが作成されたら、最初の復旧ポイント(午後 5 時のバックアッ プ後に作成されたもの)はデスティネーション D から削除されま す。

# <span id="page-282-0"></span>復旧ポイントのコピー

コピーする復旧ポイントを選択すると、それ以前のすべてのバックアップ ブロック(フルおよび増分)は、完全で最新のバックアップ イメージを 再作成するために、すべて統合およびキャプチャされます。

以下のタスクを実行して、バックアップを保護できます。

- 障害発生時に、復旧ポイント情報をコピー/エクスポートして、それを オフサイトに安全に格納します。
- 復旧ポイントを複数の場所へ保存します。
- すべての復旧ポイントを保持するためにバックアップを統合します。

復旧ポイントのコピーには、以下のプロセスが含まれます。

- 1. [コピーする復旧ポイントの選択](#page-282-0) (P. 283)。
- 2. コピー[オプションの定義と復旧ポイントのコピー](#page-284-0) (P. 285)。

# コピーする復旧ポイントの選択

CA ARCserve D2D は利用可能な復旧ポイントのリストを提供し、ユーザは コピーを作成する復旧ポイントを選択できます。 復旧ポイントをコピー するためのデスティネーション、および復旧ポイントの日付と時間の範囲 を指定できます。

# 次の手順に従ってください:

1. CA ARCserve D2D ホーム画面で、[復旧ポイントのコピー]を選択しま す。

[復旧ポイントのコピー]ダイアログ ボックスが表示されます。

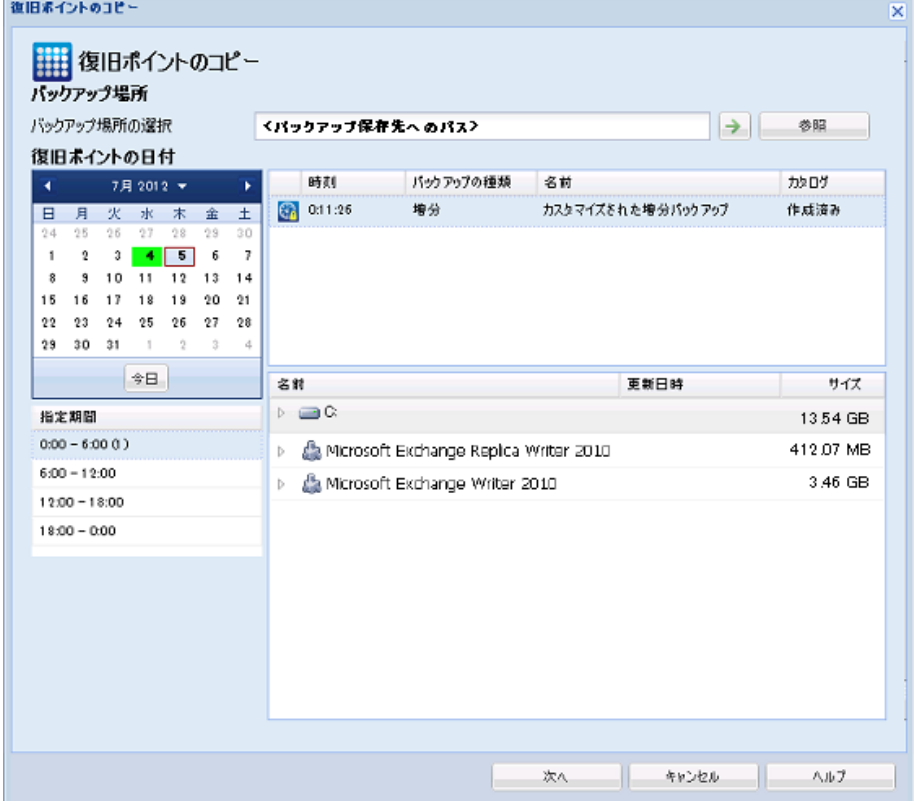

2. バックアップ イメージが保存されている場所を指定または参照し、適 切なバックアップ ソースを選択します。

緑色の矢印ボタンをクリックすると、指定した場所への接続を検証で きます。 必要に応じて、その場所にアクセスするための[ユーザ名] および「パスワード]認証情報を入力します。

カレンダ ビューが表示されます。

注: 指定された場所用の復旧ポイントが含まれる日付はすべて、緑で 強調表示されます。

<span id="page-284-0"></span>3. カレンダで、コピーするバックアップ イメージの日付を選択します。 その日付に対応する復旧ポイントが、バックアップの時刻、実行され たバックアップの種類、およびバックアップの名前と共に表示されま す。

注: ロック記号の付いた時計のアイコンは、復旧ポイントに暗号化さ れた情報が含まれており、リストアするにはパスワードが必要な場合 があることを示します。

4. コピーする復旧ポイントを選択します。

選択した復旧ポイントのバックアップ コンテンツ(任意のアプリケー ションを含む)が表示されます。

5. 「次へ]をクリックします。

「コピーオプション]ダイアログ ボックスが表示されます。

コピーする復旧ポイントが指定されます。

# コピー オプションの定義と復旧ポイントのコピー

コピーする復旧ポイントを指定したら、選択した復旧ポイントのそれ以前 のフル バックアップと増分バックアップとが組み合わされた、コピー作 成用のコピー オプションを定義します。

### 次の手順に従ってください:

1. 「コピー オプション]ダイアログ ボックスから、以下のコピー オプ ションを指定します。

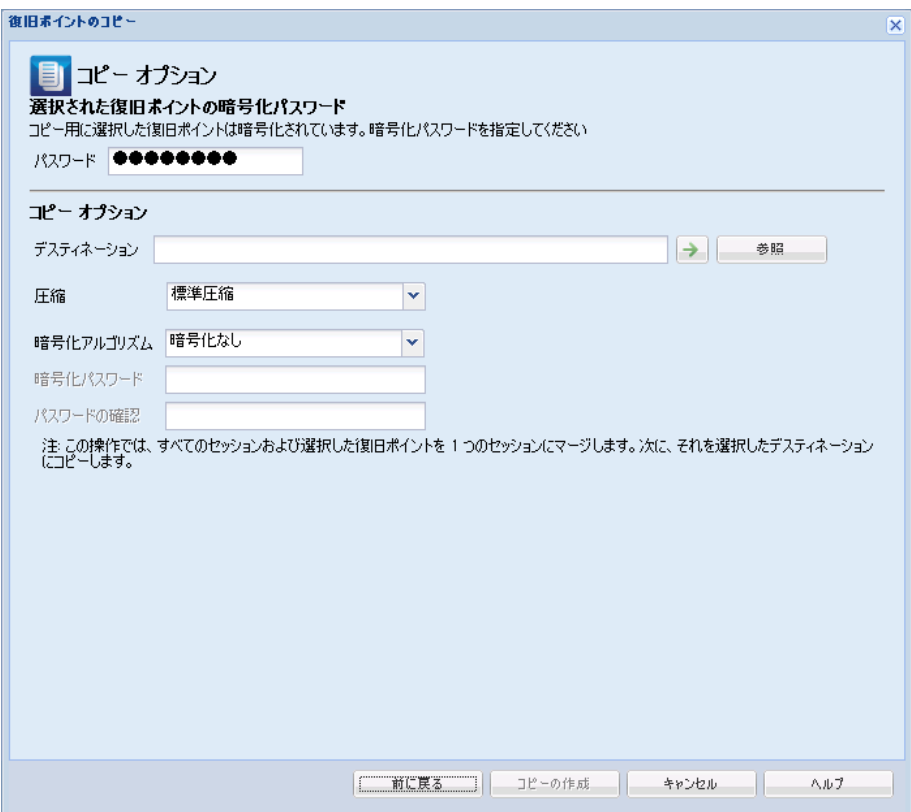

### パスワード

バックアップの暗号化パスワードを指定します。

注: このダイアログ ボックスには 2 つのパスワード フィールドが 含まれます。 上のフィールドは、ソース セッションを復号化する パスワード、下のフィールドはデスティネーション セッションを 暗号化するために使用します。

コピー用に選択する復旧ポイントが以前暗号化されている場合は、 パスワードを指定します。

- コピーされる復旧ポイントが、復旧ポイントのコピー ジョブを 実行しているのと同じコンピュータのバックアップ セッショ ンである場合、暗号化パスワードが記憶されており、この フィールドに自動的に入力されます。
- コピーされる復旧ポイントが別のコンピュータのバックアッ プ セッションである場合、暗号化パスワードを入力します。

## デスティネーション

選択した復旧ポイントの格納場所を指定(または参照)します。(オ プション)緑色の矢印ボタンをクリックすると、指定した場所へ の接続を検証できます。

必要に応じて、「ユーザ名]および「パスワード]を入力します。

2. 圧縮レベルを選択します。

注: 指定されたバックアップ圧縮レベルとコピー圧縮レベルに関係は ありません。 たとえば、バックアップ先で圧縮レベルを[標準]に設 定できます。しかし、コピー ジョブのサブミット時に、圧縮を[圧縮 なし]または[最大圧縮]に変更することができます。

圧縮は、通常、ディスク容量の使用率を減らすために実行されま すが、CPU 使用率が増加するため、バックアップ速度が低下すると いう影響があります。

使用可能なオプションは、以下のとおりです。

- 圧縮なし 圧縮は実行されません。ファイルは純粋な VHD です。 このオプションを使用すると、CPU 使用率は最も低くなります (最も高速で動作します)。ただし、バックアップ イメージの ディスク容量の使用率は最大になります。
- 圧縮なし VHD 圧縮は実行されません。 ファイルは .vhd 形式 に直接変換されます。手動操作は必要ありません。 このオプ ションを使用すると、CPU 使用率は最も低くなります(最も高 速で動作します)。ただし、バックアップ イメージのディスク 容量の使用率は最大になります。
- 標準圧縮 標準圧縮が実行されます。このオプションを使用す ると、CPU 使用率とディスク容量使用率のバランスを適度に調 節します。 これはデフォルトの設定です。
- 最大圧縮 最大圧縮が実行されます。このオプションを使用す ると、CPU 使用率が最も高くなります(最も低速で動作します)。 ただし、ディスク容量の使用率は、最小になります。

注: バックアップ イメージに圧縮可能でないデータ(JPG イメージ、 ZIP ファイルなど) が含まれている場合、それらのデータを処理するた めに、追加のストレージ スペースを割り当てることができます。その ため、圧縮オプションを選択していて、バックアップに圧縮可能でな いデータがある場合、実際にはディスク容量の使用率が増大する場合 があります。

<span id="page-287-0"></span>注: 圧縮レベルを「圧縮なし」から「標準圧縮」または「最大圧縮」 にした場合、あるいは、「標準圧縮」または「最大圧縮」から「圧縮 なし」に変更した場合、圧縮レベルの変更後に実行される最初のバッ クアップは自動的に「フル バックアップ」となります。 フル バック アップを実行した後、それ以降のすべてのバックアップ(フル、増分、 検証)はスケジュールどおりに実行されます。

3. コピーする復旧ポイントを暗号化するには、以下の情報を入力します。

#### 暗号化アルゴリズム

復旧ポイントのコピーに使用される暗号化アルゴリズムの種類を 指定します。

利用可能なオプションは、暗号化なし、AES-128、AES-192、および AES-256 です

### 暗号化パスワード

デスティネーション セッションの暗号化に使用される暗号化パス ワードを指定および確認します。

注: 暗号化を有効化する際、新しいパスワードを指定します。 こ のパスワードは、コピーした復旧ポイントをリストアする際に必 要となります。

4. [コピーの作成]をクリックします。

ステータスの通知画面が表示され、選択した種類の復旧ポイントのコ ピー処理がすぐに開始されます。

注: CA ARCserve D2D では、同時に実行できる復旧ポイントのコピー ジョブは 1 つのみです。別のスケジュールされたコピー ジョブの実行 中に、手動で復旧ポイントのコピー ジョブを開始しようとすると、ア ラート メッセージが表示されます。メッセージは、別のジョブが実行 中であるため、後で実行するよう通知します。

復旧ポイントが、バックアップ ソースからコピー ターゲット デスティ ネーションにコピーされます。

# コピーされた復旧ポイントの確認

復旧ポイントをコピーしたら、コピーした復旧ポイントが指定したデス ティネーションで利用可能であることを確認します。
#### 次の手順に従ってください:

- 1. 指定した CA ARCserve D2D のデスティネーションに移動します。 フォルダのリストが表示されます。
- 2. ホスト名のフォルダを開き、以下の下位フォルダに移動します。 ホスト名¥VStore
- 3. VStore フォルダを開き、以下のセッション フォルダに移動します。 VStore¥S0000000001
- 4. 指定された場所で、D2D の拡張子を持つファイルをすべて見つけ、コ ピーした復旧ポイントを確認します。

たとえば、ユーザのコンピュータ名が「Department\_A」で、復旧ポイ ント(バックアップ)を「E:¥copied\_vhd¥」にコピーした場合は、以下 の場所に移動します。

E:¥copied\_vhd¥Department\_A¥VStore¥S0000000001

復旧ポイントのコピーが正常に確認されました。

## 第 **7** 章: 用語集

#### **HOTADD** 転送モード

HOTADD 転送モードは、SCSI ディスクで設定された仮想マシンをバック アップするためのデータ転送方式です。詳細については、VMware Web サ イトの Virtual Disk API Programming Guide を参照してください。

#### **NBDSSL** 転送モード

NBDSSL (Network Block Device Secure Sockets Layer)転送モードは、通信に NFC (Network File Copy)プロトコルを使用します。NBDSSL は TCP/IP 通信 ネットワークを使用して、暗号化されたデータを転送します。

#### **NBD** 転送モード

NBD (ネットワークブロックデバイス)転送モード(別名、LAN 転送モー ド)は、通信に NFC (ネットワーク ファイル コピー)プロトコルを使用 します。 各種の VDDK および VCB 操作は、NBD を使用するときに、各 ESX/ESXi Server ホストでアクセスする仮想ディスクごとに 1 つの接続を使 用します。

#### **SAN** 転送モード

SAN (Storage Area Network)転送モードは、ファイバ チャネル通信を使用 して、SAN に接続されたプロキシ システムからストレージ デバイスに バックアップ データを転送できます。

#### **SRM**

SRM (Storage Resource Management)は、環境の効果的な管理のため、情 報を収集する機能です。たとえば、アプリケーション データ、ハードウェ アおよびソフトウェアのデータ、パフォーマンス キー インジケータなど が収集されます。

#### オート ディスカバリ

オート ディスカバリは、ノードが検出され、一元管理のために CA ARCserve Central Applications に追加されるプロセスです。

#### カタログ ファイル

カタログ ファイルは、CA ARCserve D2D データベースに含まれているバッ クアップ データに関する情報のディレクトリです。CA ARCserve D2D カタ ログ ファイルの詳細については、「*CA ARCserve D2D* ユーザ ガイド」を参 照してください。

#### 同期

同期は、異なるデータベース内のデータを最新の状態に保つためのプロセ スです。これにより、セントラル データベースと登録済みのブランチ、 ノード、またはサイトとの整合性が保たれます。

#### ノード

ノードは、CA ARCserve Central Applications によって管理される物理マシン または仮想マシンです。

#### ノード グループ

ノード グループは、CA ARCserve Central Applications によって管理されるす べてのノードを整理する方法で、たとえば目的、OS、インストールされた アプリケーション別などでグループ化します。

#### バックアップ プロキシ

バックアップ プロキシは、CA ARCserve D2D が実行されるホスト コン ピュータです。 プロキシは CA ARCserve Central Host-Based VM Backup に設 定されたバックアップを実行します。

#### 復旧ポイント

復旧ポイントは、親ブロックと最も古い子ブロックで構成されるバック アップ イメージです。 子バックアップは親バックアップとマージされ、 新しい復旧ポイント イメージが作成されます。これにより指定された値 が常に保持されます。

#### プレフライト チェック

プレフライト チェック(PFC)は、ノードに対してバイタル チェックを実 行して、バックアップ ジョブの失敗につながる可能性のある条件を検出 できるユーティリティです。[ノード]画面で[PFC ステータス]列内の アイコンをクリックして、ノードに対する PFC の結果を表示できます。

#### ポリシー

ポリシーは、CA ARCserve Central Applications 内のノードを保護するための 仕様のセットです。

# 索引

## C

- CA ARCserve Central Applications サーバのホ スト名変更後のノードおよびポリシーの 更新 - 59 CA ARCserve Central Applications にアクセス すると、文字化けがブラウザ ウィンドウ 内に表示される - 141 CA ARCserve Central Applications マニュアル 選択メニュー - 18 CA ARCserve Central Host-Based VM Backup か らの VHD ファイルの作成 - 81 CA ARCserve Central Host-Based VM Backup か らのノードのディスカバリ - 52 CA ARCserve Central Host-Based VM Backup が リモート ノード上の CA ARCserve D2D Web サービスと通信できない - 157 CA ARCserve Central Host-Based VM Backup と CA ARCserve Central Applications との統合 - 100 CA ARCserve Central Host-Based VM Backup に ついて - 16 CA ARCserve Central Host-Based VM Backup の アンインストール - 30 CA ARCserve Central Host-Based VM Backup の インストール - 24 CA ARCserve Central Host-Based VM Backup の インストールおよび設定 - 19 CA ARCserve Central Host-Based VM Backup の サイレント アンインストール - 31 CA ARCserve Central Host-Based VM Backup の サイレント インストール - 26 CA ARCserve Central Host-Based VM Backup の トラブルシューティング - 131 CA ARCserve Central Host-Based VM Backup の 概要 - 15
- CA ARCserve Central Host-Based VM Backup の 仕組み - 17
- CA ARCserve Central Host-Based VM Backup の 使用 - 45
- CA ARCserve Central Host-Based VM Backup ホ ーム画面の使用方法 - 47
- CA ARCserve Central Host-Based VM Backup ロ グの表示 - 96
- CA ARCserve Central Host-Based VM Backup を アンインストールする方法 - 29
- CA ARCserve Central Host-Based VM Backup を インストールする方法 - 19
- CA ARCserve Central Host-Based VM Backup 用 のノード グループ タスクを管理する方法 - 62
- CA ARCserve Central Host-Based VM Backup 用 のノード タスクを管理する方法 - 49
- CA ARCserve Central Host-Based VM Backup 用 ポリシーの管理方法 - 86
- CA ARCserve Central Protection Manager サー バの設定 - 34
- CA ARCserve D2D Web サービスが CA ARCserve D2D ノード上で失敗する - 154
- CA ARCserve D2D Web サービスの実行が遅い - 158
- CA ARCserve D2D のインストール 211
- CA ARCserve D2D ノードへのログイン 48
- CA ARCserve D2D ノードへのログイン時に Web ページが正しくロードされない - 138
- CA ARCserve D2D ノードを保護するように CA ARCserve Central Host-Based VM Backup を設定する方法 - 33
- CA ARCserve D2D の操作手順 211
- CA ARCserve D2D バックアップ プロキシの保 護 - 204
- CA Technologies 製品リファレンス 3
- CA への連絡先 3

## E

ESX Server にアクセスできないために仮想マ シンのバックアップが失敗する - 170 ESXi ライセンスのためにバックアップが失 敗する - 161 Exchange Server - 120 Exchange Server のデータのリストア - 120

### H

Host-Based VM Backup モニタリング タスク - 84 HOTADD 転送モード - 291 hotadd 転送モードを使用したバックアップ および復旧操作でディスクがマウントで きない - 149 HOTADD または SAN 転送モードを使用して データを復旧すると復旧に失敗する - 149 I Internet Explorer 8、9、Chrome で追加した 新しいタブのリンクが正常に起動しない -171

Internet Explorer 8 および 9 で、新しいタブ の追加リンク、RSS フィード、および ソ ーシャル ネットワーキング フィードバッ クが正常に起動しない - 175

## M

MAC アドレスの変更が VM 復旧後に保持さ れない - 153 MS SQL Server を別の場所にリストアする際 の考慮事項 - 272

## N

NBDSSL 転送モード - 291 NBD 転送モード - 291

## R

raw デバイス マッピング保護のための考慮 事項 - 101

## S

SAN 転送モード - 291 SQL Server - 126 SQL Server のデータのリストア - 126 SRM - 291

## V

vCenter/ESX Server の詳細を更新します。 - 67 vCenter/ESX からの仮想マシンのインポー ト - 56 VMDK ファイルを開けない - 167 VMVixMgr ログ ファイルに保持されるメッ セージ容量を増加させる - 203 VM にスナップショットがあるためバック アップが失敗する - 162 VM の復旧が不明なエラーで失敗する - 147 あ

## 圧縮 - 215 アプリケーションのリストア - 259 アプリケーションのリストア - MS Exchange Server - 259 アプリケーションのリストア - MS SQL Server - 268 アプリケーションへのログイン時に証明書 エラーが表示される - 144 アプリケーション レベル バックアップの実 行 - 82 アプリケーション レベル リストア - 119 暗号化 - 215 一般的な環境設定の指定 - 244 今すぐバックアップを実行 - 74 インストール処理のオペレーティング シス テムに対する影響 - 205 インストール タスクの前提条件 - 21 埋め込みマニフェストを含まないバイナリ ファイル - 208 オート ディスカバリ - 291 オペレーティング システムが見つからない エラー - 152

294 ユーザ ガイド

## か

概要 - 15 仮想マシン環境のバックアップ方法 - 68 仮想マシン全体の復旧 - 115 仮想マシンの復旧で指定とは異なる転送モ ードが使用される - 176 仮想マシンのベア メタル復旧の実行 - 179 仮想マシンのリストアおよび復旧 - 105 カタログ ファイル - 291 環境設定の指定 - 243 管理者アカウントの変更 - 42 グループ - 63, 65 グループ、ノード グループの削除 - 65 グループ、ノード グループの追加 - 63 更新スケジュールの設定 - 38 更新の環境設定の指定 - 254 コピー オプションの定義と復旧ポイントの コピー - 285 コピーされた復旧ポイントの確認 - 288 コピーする復旧ポイントの選択 - 283

## さ

サーバの通信プロトコルの変更 - 102 実稼働環境の設定方法 - 46 自動更新スケジュール - 254 使用済みブロック データのみを含むフル デ ィスク バックアップの実行 - 83 将来のバックアップ スペース要件の推定 - 230 ジョブ ステータス情報の参照 - 83 設定 設定、拡張バックアップ設定 - 241 設定、環境設定 - 243 設定、自動更新環境設定 - 254 設定、電子メール環境設定 - 246 設定、バックアップ設定 - 236 設定、バックアップ設定の管理 - 214 設定、保護設定 - 215 前提条件の確認 - 276 増分バックアップ ジョブが検証バックアッ プ ジョブとして処理される - 165

ソーシャル ネットワーキングの環境設定 - 41 空の Web ページが表示される、または、 JavaScript エラーが発生する - 136

## た

ディスカバリ スケジュールの設定 - 36 ディスカバリの結果からのノードの追加 - 54 電子メールおよびアラート設定の指定 - 36 電子メール環境設定の指定 - 246 電子メール設定の指定 - 250 同期 - 292 同時バックアップ数の制限の定義 - 202 特定ノードのアクティビティ ログ情報の表 示 - 98

## な

ナビゲーション バーへのリンクの追加 - 100 日本語キーボードを使用して「フィルタ]フ ィールドのワイルドカードとしてアスタ リスクまたはアンダースコアを指定でき ない - 176 ノード - 292 ノード、ノードの削除 - 59 ノード グループ - 292 ノード グループの削除 - 65 ノード グループの追加 - 63 ノード グループの変更 - 66 ノード更新時のアクセス拒否エラー発生 - 142 ノード上のマージ ジョブの一時停止 - 60 ノード上のマージ ジョブの再開 - 61 ノードの更新 - 58 ノードの削除 - 59 ノードの追加 - 53 ノードの追加を試行すると、指定されたサ ーバにアクセスできないというメッセー ジが表示される - 133 ノード名を変更した後にノードがノード画 面に表示されない - 168

## は

バックアップ拡張設定の指定 - 236 バックアップが失敗し、バックアップ プロ キシ システムのイベント ログにイベント 1530 がログ記録される - 163 バックアップがスナップショット作成エラ ーで失敗する - 145 バックアップ ジョブのプレフライト チェッ クの実行 - 69 バックアップ スケジュールの指定 - 233 バックアップ設定の管理 - 214 バックアップの実行前/後の設定の指定 - 241 バックアップの転送モードの定義 - 103 バックアップ プロキシ - 17, 292 バックアップ ポリシーの作成 - 87 バックアップ ポリシーのノードの割り当て と割り当て解除 - 94 バックアップ ポリシーの編集またはコピー - 91 ブートキット - 198 ブートキットの作成 - 198 復旧ポイント - 292 復旧ポイント、設定 - 215 復旧ポイント、リストア - 107 復旧ポイントからのリストア - 107 復旧ポイントのコピー - 77, 283 復旧ポイントのコピー - シナリオ例 - 280 復旧ポイントのコピー設定の指定 - 276 復旧ポイントのコピー方法 - 274 復旧ポイントのマウントによるリストア - 111 プレフライト チェック - 292 プレフライト チェック項目のソリューショ  $2 - 71$ プロキシ設定の環境設定 - 39 ブロックを識別できないため、バックアッ プ ジョブに失敗する - 166 ベア メタル復旧 - 179 ページのロード問題のトラブルシューティ ング方法 - 140

ベストプラクティスの適用 - 179

変更ブロックのトラッキングに失敗する - 160

保護設定の指定 - 215

ホット追加転送モードを指定したのに NBD 転送モードでバックアップが完了する - 164

ポリシー - 292

ポリシーを CA ARCserve D2D サーバに保存ま たは割り当てる際に複数の接続エラーが 発生する - 169

### ま

マージ ジョブ オプション - 60 マニフェストで管理者に必要な権限を持つ バイナリ ファイル - 209 マニュアルの変更点 - 5 無効なファイル バージョン情報が含まれる バイナリ ファイル - 207

## ら

リストア リストア、Exchange Server - 120 リストア、SQL Server - 126 リストア、仮想マシンの復旧 - 105 リストア、ファイル/フォルダ - 112 リストア、復旧ポイントから - 107 リストアするファイル/フォルダの検索を使 用したデータのリストア - 112 リストアの考慮事項 - 118

リストア方式 - 106